# Oracle® Cloud Adapter

User Guide for Oracle Cloud Adapter for Salesforce.com Oracle Fusion Middleware Release 12c (12.2.1.3.0)

June 2017

## ORACLE

User Guide for Oracle Cloud Adapter for Salesforce.com, SOA 12.2.1.3.0

E83330-01

Copyright © 2017 Oracle and/or its affiliates. All rights reserved.

Primary Author: Vishal Bhardwaj

Contributors: Bo Stern, Robert May, Ravindran Sankaran, Simeon Greene, Brian Volpi, Shalindra Singh, Mohammad Usman Ul Haque, Monika Ahuja, Priyanka Gupta, Himanshu Grover, Amanpreet Wraich, Raman Dhawan, Marian Jones, Viswateja Rayapaneni and Vikas Anand.

This software and related documentation are provided under a license agreement containing restrictions on use and disclosure and are protected by intellectual property laws. Except as expressly permitted in your license agreement or allowed by law, you may not use, copy, reproduce, translate, broadcast, modify, license, transmit, distribute, exhibit, perform, publish, or display any part, in any form, or by any means. Reverse engineering, disassembly, or decompilation of this software, unless required by law for interoperability, is prohibited.

The information contained herein is subject to change without notice and is not warranted to be error-free. If you find any errors, please report them to us in writing.

If this software or related documentation is delivered to the U.S. Government or anyone licensing it on behalf of the U.S. Government, the following notice is applicable:

U.S. GOVERNMENT RIGHTS Programs, software, databases, and related documentation and technical data delivered to U.S. Government customers are "commercial computer software" or "commercial technical data" pursuant to the applicable Federal Acquisition Regulation and agency-specific supplemental regulations. As such, the use, duplication, disclosure, modification, and adaptation shall be subject to the restrictions and license terms set forth in the applicable Government contract, and, to the extent applicable by the terms of the Government contract, the additional rights set forth in FAR 52.227-19, Commercial Computer Software License (December 2007). Oracle USA, Inc., 500 Oracle Parkway, Redwood City, CA 94065.

This software is developed for general use in a variety of information management applications. It is not developed or intended for use in any inherently dangerous applications, including applications which may create a risk of personal injury. If you use this software in dangerous applications, then you shall be responsible to take all appropriate fail-safe, backup, redundancy, and other measures to ensure the safe use of this software. Oracle Corporation and its affiliates disclaim any liability for any damages caused by use of this software in dangerous applications.

Oracle is a registered trademark of Oracle Corporation and/or its affiliates. Other names may be trademarks of their respective owners.

This software and documentation may provide access to or information on content, products, and services from third parties. Oracle Corporation and its affiliates are not responsible for and expressly disclaim all warranties of any kind with respect to third-party content, products, and services. Oracle Corporation and its affiliates will not be responsible for any loss, costs, or damages incurred due to your access to or use of third-party content, products, or services.

# Content

| Content                                                                          | iii |
|----------------------------------------------------------------------------------|-----|
| Preface                                                                          | vi  |
| Audience                                                                         | vi  |
| Documentation Accessibility                                                      |     |
| Related Documents                                                                |     |
| Conventions                                                                      |     |
| Part I Introduction to Oracle Cloud Adapter for Salesforce.com                   | 1   |
| 1.1 Architecture                                                                 |     |
| 1.1.1 Architecture of Oracle Cloud Adapter for Salesforce.com                    |     |
| 1.2 Lifecycle                                                                    |     |
| Part II Oracle Cloud Adapter for Salesforce.com                                  | 1   |
| 1 Oracle Cloud Adapter for Salesforce.com                                        | 1-1 |
| 1.1 Overview                                                                     |     |
| 1.1.1 Functional Overview                                                        | 1-1 |
| 1.1.2 Design Overview                                                            |     |
| 1.2 Supported Versions and Platforms                                             |     |
| 1.2.1 Salesforce.com                                                             |     |
| 1.2.1.1 Supported Versions                                                       |     |
| 1.2.1.2 Supported WSDLs                                                          |     |
| 1.2.1.3 Supported API                                                            |     |
| 1.2.1.4 Support for Outbound                                                     |     |
| 1.2.2 Oracle SOA Versions                                                        |     |
| 2 Getting Started                                                                | 2-1 |
| 2.1 Oracle Cloud Adapter for Salesforce.com Connection Parameters                |     |
| 2.1.1 User Name                                                                  |     |
| 2.1.2 Password                                                                   |     |
| 2.1.3 CSF Key                                                                    |     |
| 2.1.4       Downloaded Enterprise WSDL                                           |     |
| 2.2 IP Address Registration and Restrictions                                     |     |
| 2.3 Salesforce.com Permissions                                                   |     |
| 2.4 Importing Salesforce.com Certificate into Client/Server                      |     |
| 2.4.1 Generating Salesforce.com Certificate                                      |     |
| 2.4.2 Importing Salesforce.com Certificate using Keytool                         |     |
| 2.5 Enabling Oracle Cloud Adapter for Salesforce.com in Design-Time and Run-Time |     |
| 2.5.1 What is Design-time and Run-time?                                          |     |
| 2.5.2 Import the WSDL File into your Development Platform                        |     |
| 3 Oracle Cloud Adapter for Salesforce.com - Supported Features                   |     |
| 3.1 SOAP API                                                                     |     |
| 3.2 Supported SOAP API Operations                                                |     |
| 3.2.1 CORE Operations                                                            |     |
| 3.2.1.1 convertLead                                                              |     |
| SIZITI CONVENEEDU                                                                | J-Z |

| 3.2.1.2         | getDeleted                                                          | 3-3  |
|-----------------|---------------------------------------------------------------------|------|
| 3.2.1.3         | getUpdated                                                          | 3-4  |
| 3.2.1.4         | merge                                                               | 3-5  |
| 3.2.1.5         | undelete                                                            | 3-5  |
| 3.2.1.6         | upsert                                                              | 3-6  |
| 3.2.2 CR        | UD Operations                                                       | 3-7  |
| 3.2.2.1         | create                                                              | 3-8  |
| 3.2.2.2         | retrieve                                                            | 3-8  |
| 3.2.2.3         | update                                                              | 3-9  |
| 3.2.2.4         | delete                                                              | 3-10 |
| 3.2.3 MI        | SC Operations                                                       | 3-10 |
| 3.2.3.1         | getUserInfo                                                         | 3-11 |
| 3.2.3.2         | process                                                             | 3-12 |
| 3.2.4 SO        | QL Operation                                                        | 3-14 |
| 3.2.5           | query                                                               | 3-14 |
| 3.2.6           | queryAll                                                            | 3-15 |
| 3.2.7           | queryMore                                                           | 3-16 |
| 3.2.8 SO        | SL Operation                                                        | 3-17 |
| 3.2.9           | search                                                              | 3-17 |
| 3.3 Sales       | force.com SOAP Headers                                              | 3-18 |
| 3.3.1 Re        | quest Headers                                                       | 3-19 |
| 3.3.1.1         | AllOrNoneHeader                                                     | 3-19 |
| 3.3.1.2         | AllowFieldTruncationHeader                                          | 3-19 |
| 3.3.1.3         | AssignmentRuleHeader                                                | 3-20 |
| 3.3.1.4         | EmailHeader                                                         | 3-20 |
| 3.3.1.5         | DebuggingHeader                                                     | 3-21 |
| 3.3.1.6         | MruHeader                                                           | 3-21 |
| 3.3.1.7         | PackageVersionHeader                                                | 3-21 |
| 3.3.1.8         | QueryOptions                                                        | 3-22 |
| 3.3.2 Re        | sponse Headers                                                      | 3-22 |
| 3.3.2.1         | DebuggingInfo                                                       | 3-22 |
| 3.3.2.2         | LimitInfoHeader                                                     | 3-22 |
| 3.4 Sessio      | on Management                                                       | 3-23 |
| 3.4.1 De        | sign Phase                                                          | 3-23 |
| 3.4.2 Ex        | ecution Phase                                                       | 3-23 |
| 3.5 Hand        | ling Polymorphic Behavior of Salesforce.com Schema                  | 3-24 |
|                 | ity Management                                                      |      |
| 3.7 Test I      | Functionality                                                       | 3-26 |
| 3.7.1 De        | sign-Time Test Functionality                                        | 3-26 |
|                 | Handling                                                            |      |
|                 | force.com Limit and Restriction Handling                            |      |
|                 | ort for Bind Parameters                                             |      |
|                 |                                                                     |      |
| -               | Using Oracle Cloud Adapter for Salesforce.com Configuration Wizard  |      |
|                 | e Cloud Adapter for Salesforce.com- Outbound                        |      |
| 4.2 Oracl       | e Cloud Adapter for Salesforce.com-Inbound                          | 4-16 |
| 5 Integration w | th Different Service Components (BPEL/Mediator) in Oracle SOA Suite | 5-20 |
| -               | view                                                                |      |
| 5.2 Desig       | ning a Composite for Service Integration                            | 5-21 |
| -               | fine Composite for BPEL and Mediator                                |      |
|                 | gure Oracle Cloud Adapter for Salesforce.com                        |      |

| 5.4          | Integration with BPEL                                                                               | 5-35  |
|--------------|----------------------------------------------------------------------------------------------------|-------|
| 5.5          | Deploy the Composite                                                                                | 5-43  |
| 5.6          | Test the Composite                                                                                  | 5-44  |
| 5.6.         | 1 Test the Outbound Process                                                                         | 5-44  |
| 6 Configu    | uring Processes Using Oracle Service Bus                                                            | 6-1   |
| 6.1          | Overview of Application Adapter Integration with Oracle Service Bus                                 |       |
| 6.2          | Creating Outbound Processes Using Oracle Service Bus                                                |       |
| 6.2.         |                                                                                                    |       |
| 6.2.         | 2 Creating OSB Projects Using JDeveloper                                                            | 6-8   |
| 6.3          | Testing OSB project from Service Bus Console                                                        |       |
| 6.4          | Configuring Processes using OSB Modelling Console                                                   | 6-25  |
| 6.4.         |                                                                                                    |       |
| 6.4.         |                                                                                                    |       |
| 7 Confia     | uring the Oracle Cloud Adapter for Salesforce.com on Oracle WebLogic Server                         | 7-1   |
| 7.1          | Oracle Cloud Adapter for Salesforce.com Run-Time Properties                                         |       |
| 7.1.         | · · · ·                                                                                             |       |
| 7.1.         | •                                                                                                   |       |
| 7.1.         |                                                                                                    |       |
|              | 7.1.3.1 Providing the Property Values in the Composite                                              |       |
|              | 1.3.2 Providing the Property Values at Enterprise Manager Console                                   |       |
| 7.1.         |                                                                                                    |       |
| 9 Trouble    | eshooting and Error Messages                                                                        |       |
|              |                                                                                                    |       |
| 8.1<br>8.1.  | Troubleshooting and Error Messages         1       Oracle SFDC Cloud Adapter Design-Time JDeveloper |       |
| 8.1.<br>8.1. |                                                                                                    |       |
| 8.2          | API Fault                                                                                           |       |
| 8.3          | Status Code                                                                                         |       |
| 8.4          | Known Issues                                                                                        |       |
| 8.5          | Limitations                                                                                         |       |
|              |                                                                                                    |       |
| -            | ion Support                                                                                         |       |
| 9.1          | Complete Backward Compatibility                                                                     |       |
| 9.2          | Migrating 11g Application and Projects to 12c                                                       | 9-1   |
| 9.3          | Points to Remember                                                                                  | 9-7   |
| 10 Oracle    | e Cloud Adapter for Salesforce.com- BPEL Use Cases                                                  |       |
| 10.1.        | BPEL Use Cases                                                                                      |       |
| 10.1         | I.1. How to use query and queryMore Operations?                                                     |       |
| 10.1         | I.2. How to use MDS for importing WSDL into JDeveloper?                                             | 10-36 |
| 10.1         | I.3. How to use Debug Header (Response Header)?                                                     | 10-45 |
| 1 Annondia   |                                                                                                    | 1     |
|              |                                                                                                    |       |
| A.1          |                                                                                                    |       |
| A.2          | Generating Custom WSDL                                                                              |       |
| A.3          | CSF Key in Enterprise Manager                                                                       | 5     |
| Glossary     |                                                                                                    | 1     |
|              |                                                                                                    |       |
| Terms and A  | Acronyms                                                                                            | 1     |
| Index        |                                                                                                    | 1     |
|              |                                                                                                    | ····· |

# Preface

- Audience
- Documentation Accessibility
- Related Documents
- Conventions

## Audience

*Oracle Fusion Middleware User Guide for Oracle Cloud Adapter for Salesforce.com* is intended for those who wish to use the Adapter for integrating Applications with Salesforce.com.

## **Documentation Accessibility**

For information about Oracle's commitment to accessibility, visit the Oracle Accessibility Program Web site at http://www.oracle.com/pls/topic/lookup?ctx=acc&id=docacc

#### Access to Oracle Support

Oracle customers have access to electronic support through My Oracle Support. For information, visit

http://www.oracle.com/pls/topic/lookup?ctx=acc&id=info or visit
http://www.oracle.com/pls/topic/lookup?ctx=acc&id=trs if you are hearing
impaired.

### **Related Documents**

For more information, see the following documents in the Oracle Fusion Middleware 12c Release (12.2.1.2.0) documentation set:

- Oracle Fusion Middleware Programming Resource Adapters for Oracle WebLogic Server
- Oracle Fusion Middleware User's Guide for Technology Adapters
- Oracle Fusion Middleware Developer's Guide for Oracle SOA Suite
- Oracle Fusion Middleware Administrator's Guide for Oracle SOA Suite and Oracle Business Process Management Suite
- Oracle Fusion Middleware Administrator's Guide for Oracle Service Bus

# Conventions

The following text conventions are used in this document:

| Convention | Meaning                                                                                                    |
|------------|----------------------------------------------------------------------------------------------------|
| boldface   | Boldface type indicates graphical user interface elements associated with an action, or terms defined in text or the glossary.         |
| italic     | Italic type indicates book titles, emphasis, or placeholder variables for which you supply particular values.                          |
| monospace  | Monospace type indicates commands within a paragraph, URLs, code in examples, text that appears on the screen, or text that you enter. |

Part I

# Introduction to Oracle Cloud Adapter for Salesforce.com

This chapter provides an introduction to the Oracle Cloud Adapter for Salesforce.com.

With an exponential increase in adoption of Cloud Based Applications across Enterprises, there is also an increased need for simplified, reliable and secure connectivity between these applications with other Cloud and On-Premise Applications. Most Cloud Applications in the market today have their own distinct data model and unique mechanisms for enabling connectivity, authentication, authorization and session management, etc. This disparity adds complexity in the development and maintenance of integrations, and an increased time-to-market as the number of Applications in the Enterprise integration mix grows. Oracle Fusion Middleware has significantly simplified integrations with these Cloud Applications by providing a standard platform for integration that not only enables connectivity, but also lays a strong foundation to address aspects of audits, compliance, security and governance.

The Oracle Cloud Adapters, a key component of the Oracle SOA Suite, builds on the above platform to enable Standards based Connectivity to Cloud based Applications from On-Premise, Legacy and other Cloud Applications, while significantly simplifying the overall life-cycle and user experience. It shields the integration modeler from hand-coding and configuring dedicated logic for handling connectivity, security, and session management etc. individually for each Cloud Application being integrated with. It also safeguards the user from the need for in-depth expertise on the complex functional and technical knowledge of the applications. Thus, with these Adapters addressing all the requisites for managing integration with the applications, the Developers can focus on building the business logic for the integration and business processes.

This chapter contains the following sections:

- Section 1.1, "Architecture"
- Section 1.2, "Lifecycle"

## **1.1 Architecture**

Oracle Cloud Adapter framework and SDK are the new offerings provided by Oracle in Oracle SOA Suite. Figure 1-1 depicts the architecture of Oracle Cloud Framework. The Oracle Cloud Framework has two main components:

**Design-time:** Oracle Cloud Adapters are configured at design-time via the Adapter Configuration Wizard in JDeveloper. The Wizard leverages the underlying Cloud SDK to facilitate browsing of cloud application metadata and generation of project artifacts to be used at runtime. **Run-time:** It includes Oracle run-time cloud SDK which helps in creation of cloud application (e.g. Salesforce.com) adapter run-time plug-in. Oracle WebLogic server is having Cloud Framework running, supported by Oracle Cloud Run-time SDK, which is a backbone of all cloud adapters. Cloud Framework uses one common JNDI name which is being referred by all cloud adapters.

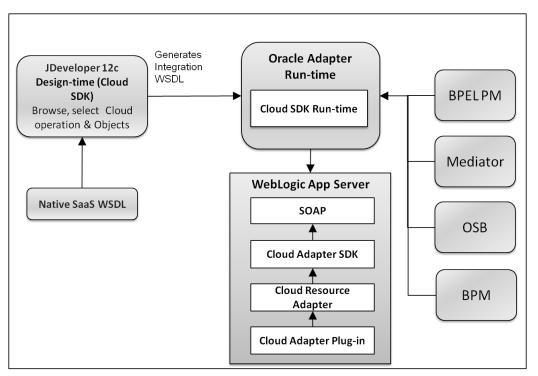

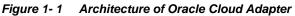

### 1.1.1 Architecture of Oracle Cloud Adapter for Salesforce.com

The Oracle Cloud Adapter for Salesforce.com was built using the Oracle Cloud Adapter Framework.

**Design-time:** The Salesforce.com Adapter is configured using the Adapter Configuration Wizard within JDeveloper. User can drag and drop the adapter from the component palette to the External References swim lane to start configuring the adapter. The Wizard enables the user to graphically browse and select Business Objects and Operations of interest for integration.

**Run-time:** The Runtime component of the Salesforce adapter implements the Cloud Runtime SDK to interact with Salesforce.com Enterprise WSDL SOAP APIs.

Figure 1-2 shows the Architecture of Oracle Cloud Adapter for Salesforce.com.

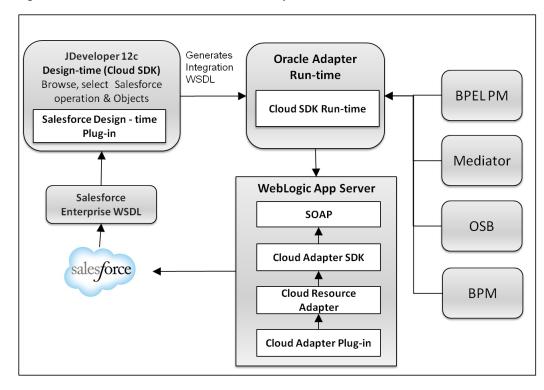

Figure 1-2 Architecture of Oracle Cloud Adapter for Salesforce.com

# 1.2 Lifecycle

In general, the lifecycle of an Oracle Cloud Adapter for Salesforce.com instance includes the following four stages, as shown in Figure 1-3.

Figure 1-3 lifecycle of Oracle Cloud Adapter for Salesforce.com

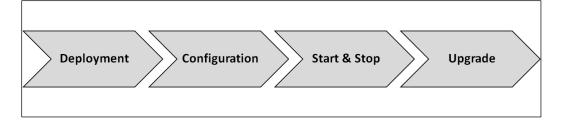

**Deployment**: Oracle Cloud Adapter for Salesforce.com gets installed and deployed as per the instructions provided in the section, "Deploy the Composite".

**Configuration**: Oracle Cloud Adapter for Salesforce.com installation and deployment happens with a default configuration provided by Oracle. If you want to change design-time configuration files, refer to the section, "Deploy the Composite".

**Start and Stop of Adapter**: Since Oracle Cloud Adapters architecture is different from JCA Adapters, the deployment section of WebLogic console does not show cloud adapters. The Cloud Adapter instances are stopped when the WebLogic server is shut down and similarly the instances are started when WebLogic server is booted.

**Upgrade**: Oracle will release the latest version of Oracle Cloud Adapter for Salesforce.com either in the form of OPatch or bundled with new versions of the Oracle SOA Suite. Oracle Cloud Adapter for Salesforce.com can be upgraded without impacting current functionalities. Future upgrades of Oracle Cloud Adapter for Salesforce.com will also have backward

compatibility, so that the existing composites do not become obsolete in the upgraded environment.

Part II

# **Oracle Cloud Adapter for Salesforce.com**

This part provides an overview of the Oracle Cloud Adapter for Salesforce.com. It contains the following chapters:

- Oracle Cloud Adapter for Salesforce.com
- Getting Started
- Oracle Cloud Adapter for Salesforce.com Supported Features
- Design-Time: Using Oracle Cloud Adapter for Salesforce.com Configuration Wizard
- Integration with Different Service Components (BPEL/Mediator) in Oracle SOA Suite
- Configuring Processes Using Oracle Service Bus
- Configuring the Oracle Cloud Adapter for Salesforce.com on Oracle WebLogic Server
- Troubleshooting and Error Messages
- Migration Support
- Oracle Cloud Adapter for Salesforce.com Use Cases

1

# **Oracle Cloud Adapter for Salesforce.com**

The Oracle Cloud Adapter for Salesforce.com enables integration to Salesforce CRM using Oracle SOA Suite and BPM.

This chapter contains the following topics:

- Section 1.1, "Overview"
- Section 1.2, "Supported Versions and Platforms"

# 1.1 Overview

Oracle Cloud Adapter for Salesforce.com is a key component within Oracle Fusion Middleware that enables Integration of On-Premise and SaaS applications with Enterprise, Unlimited or Developer Editions of Salesforce.com

## 1.1.1 Functional Overview

The Oracle Cloud Adapter for Salesforce.com allows seamless connection of different systems to Salesforce.com. It uses the Oracle SOA Suite to communicate with Salesforce.com, leveraging the SOAP API of Salesforce and supports all the major operations of SOAP API for standard as well as custom objects. The Salesforce.com WSDLs are polymorphic, for instance, the element sObject can refer to a plethora of objects, say account, contact, lead, etc. The support for this polymorphic behavior is limited in other options available in the market to integrate with Salesforce.com. The Oracle Cloud Adapter for Salesforce.com WSDLs through a simplified user interface. It enables you to define the operation you wish to perform in your API call and the object you wish to modify with this call. The integration WSDL that is generated is not polymorphic and contains the selected operation and object. The Oracle Cloud Adapter for Salesforce.com also provides a market-leading session management capability.

The adapter is compatible with the last six versions of Salesforce.com as described in section Salesforce.com "Supported Versions".

The Oracle Cloud Adapter for Salesforce.com is based on the Cloud Adapter Framework. The Cloud Framework relies on an underlying JCA framework which uses a common JNDI for all cloud adapters in Oracle SOA Suite 12c. The operations to be performed (CREATE, UPDATE, DELETE, etc.) are modeled using the design-time wizard. (For more information, refer to the section "

Design-Time: Using Oracle Cloud Adapter for Salesforce.com Configuration Wizard"). The inputs and outputs of the Oracle Cloud Adapter for Salesforce.com are XML; this allows the Oracle Cloud Adapter for Salesforce.com to be plugged into Oracle Fusion Middleware and enable the use of other SOA tools for XML transformations and assignments.

To connect to Salesforce.com, there are certain prerequisites:

- Enterprise WSDL. For more information, refer to the section "A.1 Generating the Enterprise WSDL"
- Valid Salesforce.com credentials. For more information, refer to the section "

Oracle Cloud Adapter for Salesforce.com Connection Parameters".

 Client certificates. For more information, refer to the section "Importing Salesforce.com Certificate into Client/Server".

The Oracle Cloud Adapter for Salesforce.com can be used at present, in an SOA/OSB/BPM process as described in section "Designing a Composite for Service Integration".

### 1.1.2 Design Overview

This section gives an overview about the design of Oracle Cloud Adapter for Salesforce.com. Figure 1-1 shows how the Oracle Cloud Adapter for Salesforce.com interacts with the various design-time and deployment artifacts.

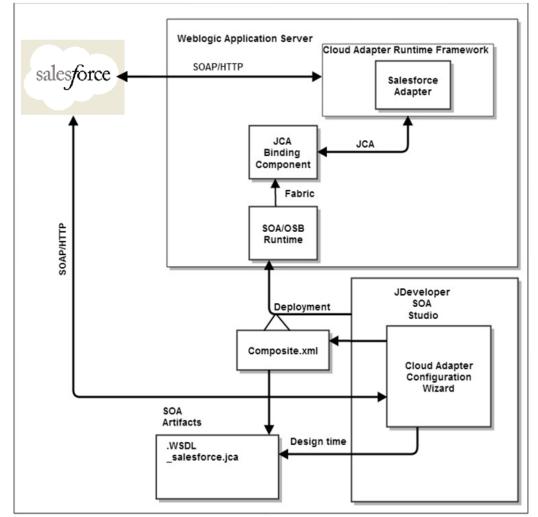

Figure 1-1 How the Oracle Cloud Adapter for Salesforce.com Works

Description of Figure 1-1 How the Oracle Cloud Adapter for Salesforce.com works.

- The Oracle Cloud Adapter for Salesforce.com is an adapter which has been built using the Oracle cloud SDK. For more information on deployment, refer to the section, "Deploy the Composite".
- The Oracle Cloud Adapter for Salesforce.com can have multiple adapter instances; an adapter instance is basically a configured Oracle Cloud Adapter for Salesforce.com, which can connect with Salesforce.com and invoke the Salesforce Cloud operation which has been selected by the user during the configuration. Each adapter instance has its own artifacts i.e. Integration WSDL and JCA file.

- Because each adapter instance points to a single Salesforce operation, there is a one-toone correspondence from adapter instances to Salesforce.com cloud operation. To see the list of supported operation, refer to the section "Supported SOAP API Operations".
- The adapter instances are part of the SOA composites. Each time the adapter wizard is run, it creates one instance of the Cloud Adapter. A Cloud Adapter instance consists of a jca file, a WSDL, and a reference element added to the composite.xml.

For more information, refer to the section "Oracle Cloud Adapter for Salesforce.com Walkthrough".

The artifacts generated in the above steps are used by the Oracle Cloud Adapter for Salesforce.com which is part of the Cloud Adapter Run-time framework for processing the request and response from Salesforce.com.

Table 1-1 shows the Adapter Configuration Wizard Generated SOA Composite Adapter Artifacts.

| File                             | Description                                                        |
|----------------------------------|--------------------------------------------------------------------|
| <servicename>.wsdl</servicename> | The Oracle Cloud Adapter for Salesforce.com generates this non-    |
|                                  | polymorphic integration WSDL for seamless integration to           |
|                                  | Salesforce.com. An abstract WSDL that defines, the name of         |
|                                  | operations and objects selected along with the request and         |
|                                  | response structures. Unlike the Enterprise WSDL available from     |
|                                  | Salesforce.com, it is not polymorphic and is therefore much more   |
|                                  | integration-friendly.                                              |
| <servicename>_sale</servicename> | The JCA file contains the internal implementation details used by  |
| sforce.jca                       | the adapter during run-time. It contains the different interaction |
|                                  | and connection properties used by the adapter. The operations      |
|                                  | describe the action that needs to be taken against the end point,  |
|                                  | such as Create, Update, etc. The contents of the file are          |
|                                  | determined by choices made during the Adapter Configuration.       |

Table 1-1 Adapter Configuration Wizard Generated SOA Composite Adapter Artifacts

# **1.2 Supported Versions and Platforms**

This section provides an overview of the different versions and platforms of Salesforce.com as well as of different operating systems supported by the Oracle Cloud Adapter for Salesforce.com.

## 1.2.1 Salesforce.com

#### 1.2.1.1 Supported Versions

The Oracle Cloud Adapter for Salesforce.com supports the previous six versions of Salesforce.com starting from the current version. For more information about the latest Salesforce.com versions supported by the adapter, refer the link Oracle Fusion Middleware Supported System Configurations.

#### 1.2.1.2 Supported WSDLs

A Web Service Description Language (WSDL) file is required to access the Salesforce.com Web Service. It defines the available web service. It is used by the development platform to generate the API required to access Salesforce.com web service. The WSDL can be generated directly from Salesforce.com UI if one has access to the download page, or it can be requested from the organization's Salesforce administrator. Web Service Description Language (WSDL) contains all the relevant information required to invoke a web service. It is extensible and allows the description of endpoints and their messages irrespective of the network protocols and message formats. Oracle Cloud Adapter for Salesforce.com supports integration with Salesforce.com via the Enterprise WSDL and through Custom WSDL.

Generate the most-recent WSDL for the organization by clicking on Setup>Develop>API. For steps on how to generate the Enterprise WSDL for your Salesforce.com organization, see section "A.1 Generating the Enterprise WSDL".

Enterprise WSDL – Most enterprise users use this API to develop client applications for their organization. It is a strongly typed representation of the organization's data. It contains the information about data types, schema, and fields of the development environment. This allows for a tight integration between the Salesforce.com Web service and the WSDL. The Enterprise WSDL is object dependent, i.e. if custom objects or custom fields are created in the organization's Salesforce configuration, it changes. The Enterprise WSDL also contains the versions of the installed packages in the organization. This adds an extra step in WSDL generation where the user has to select the versions of managed packages.

When generating the enterprise WSDL, keep in mind the following scenarios:

- Addition of custom objects.
- Modification of custom objects.
- Addition of custom fields.
- Modification of custom fields.
- Changes/updates to installed packages.

For all the above-mentioned scenarios, the WSDL file needs to be regenerated to permit access to these changes. Also, for any change in the installed packages, the WSDL needs to be regenerated with the specific package version. The new WSDL will have the objects and fields of only the packages selected during generation.

Custom WSDL – Enterprises can use the Custom WSDL feature to extend/enrich the built in functionalities of Salesforce.com. You can create a custom WSDL that includes custom Apex classes written on force.com and exposed as SOAP web services. This enables external applications to access your code and application.

For more information about custom WSDLs, see section "<u>A.2 Generating Custom</u> <u>WSDL</u>".

# 1.2.1.3 Supported API

#### SOAP API

To meet the needs of the complex business processes that an organization may need to orchestrate, Salesforce.com provides a number of ways for advanced administrators and developers to implement different functionalities. SOAP API is one such way.

SOAP API can be used to fetch and manipulate different records of standard as well as custom objects in Salesforce.com through operations like create, update, delete, query, etc. It supports all languages that support Web Services.

The organization must use Enterprise Edition, Unlimited Edition, or Developer Edition to be able to use SOAP API. An existing Salesforce.com customer can upgrade to either Enterprise or Unlimited Edition by contacting their account representative.

#### 1.2.1.4 Support for Outbound

The Oracle SOA Suite Oracle Cloud Adapter for Salesforce.com does not support Salesforce making outbound synchronous calls to SOA Suite, that scenario must be implemented using the standard Web Service Binding in SOA Suite. It will be supported in the adapter in a future release. Automatic triggering of SOA Composite based services upon occurrence of SFDC events can be done by registering SOA Composite services end points manually within SFDC.

## 1.2.2 Oracle SOA Versions

Oracle Cloud Adapter for Salesforce.com is available in the following Oracle SOA Suite versions:

- 11g (11.1.1.7.0), alternatively referred as Oracle SOA Suite 11g PS6. Kindly refer the document User Guide for Oracle Cloud Adapter for Salesforce.com for more details.
- 12c (12.2.1.2.0): This document is intended for 12c version of SOA Suite.

This section provides a quick-start guide to enable the use of Oracle Cloud Adapter for Salesforce.com. This chapter explains the basic steps the user must follow to ensure that the Oracle SOA Suite 12c is properly configured for the Oracle Cloud Adapter for Salesforce.com. You must follow these steps to successfully connect with Salesforce.com and then proceed with implementing your integration. This chapter contains the following topics:

- Section 2.1, "Oracle Cloud Adapter for Salesforce.com Connection Parameters"
- Section 2.2, "IP Address Registration and Restrictions"
- Section 2.3, "Salesforce.com Permissions"
- Section 2.4, "Importing Salesforce.com Certificate into Client/Server"
- Section 2.5, "Enabling Cloud Adapter for Salesforce.com in Design-time and Run-Time"

# 2.1 Oracle Cloud Adapter for Salesforce.com Connection Parameters

The Oracle Cloud Adapter for Salesforce.com requires the user's Salesforce.com login credentials to successfully integrate with Salesforce.com.

The required connection parameters are:

- Username (in the form of an e-mail address).
- Password + Security token.
- CSF (Credential Store Framework) key.

Let us first begin with the description of connection parameter for Salesforce.com.

#### 2.1.1 User Name

Salesforce.com provides every user in an organization a unique username. This username is in the form of an e-mail address. It could either be the same as the registered e-mail address of the user or some other username but always in an e-mail format.

For Example, if you have the registered e-mail id as *john.doe@oracle.com*, your username for Salesforce.com can be *john.doe@oracle.com* or you can choose another username in the form of an e-mail address like *john.doe@salesforce.com* 

#### 2.1.2 Password

The design of Salesforce.com APIs is such that the security token generated at the time of password reset is required to be appended at the end of the password. For example, if the security token automatically generated by Salesforce.com is SSSSSSSSS and the password is "password", then the user is required to enter "passwordSSSSSSSSSSS" to log in.

The security token can be obtained by changing the password or resetting the security token through the Salesforce.com UI. The security token is sent by mail to the e-mail address of the user registered with Salesforce.com for that particular organization. This token is valid until the user resets the security token for his/her account or changes the password.

**Note:** In case the user generates a new security token, then all the existing composites using the old security token in their passwords will need to be updated.

### 2.1.3 CSF Key

The Adapter uses the Credential Store Framework to retrieve the username and password required for Salesforce.com authentication. This key identifies a user's Salesforce.com login credentials during design-time and has to be configured as exactly the same in Enterprise Manager on WebLogic Server under the CSF Map name "SOA" (Case sensitive).

From release 12.2.1.1.0 onwards, CSF Key and MAP will automatically create when we deploy the project, but for backward compatibility projects, we need to create CSF Map and Key. Refer Section A.2, "CSF Key in Enterprise Manager".

### 2.1.4 Downloaded Enterprise WSDL

A copy of the Enterprise WSDL of your Salesforce.com organization is needed for successful connection of the Oracle Cloud Adapter for Salesforce.com to Salesforce.com. To view steps on how to generate the enterprise WSDL, refer to the section "A.1 Generating the Enterprise WSDL".

# 2.2 IP Address Registration and Restrictions

When a user tries to access Salesforce.com via a new IP address or machine, Salesforce.com requires a verification code to be entered for the user. This code is mailed to the user's registered e-mail address. To circumvent this login challenge, a list of IP address ranges can be set for all users from which they can always log in without facing such issues.

#### **Restricting Login IP Ranges for the Organization**

A list of IP addresses can be specified in Salesforce.com to protect the organization's data and from these addresses, the users can always log in without receiving a login challenge:

To register the list of IP addresses, follow the steps given below:

- 1. Log in to the salesforce.com using a valid user name and password.
- 2. Click on User Menu for user name, and then click on Setup.
- 3. Under Administration Setup, Expend Security Controls and click on Network Access, as shown in Figure 2-1.

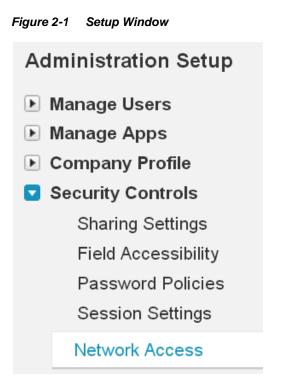

4. Network Access page is displayed, as shown in Figure 2-2.

| Figure 2-2 Network Access Page |
|--------------------------------|
|--------------------------------|

| Network Acces                                                                            | SS                   | Help fo                  |
|------------------------------------------------------------------------------------------|----------------------|--------------------------|
| The list below contains IP a<br>Users logging in to salesfor<br>to access salesforce.com | rce.com with a brows | er from trusted networks |
| Trusted IP<br>Ranges                                                                     | New                  |                          |
| Start IP Address 🛧                                                                       |                      | End IP Address           |
|                                                                                          |                      |                          |

5. Click New, the Trusted IP Range Edit page is displayed, as shown in Figure 2-3.

| Network Access<br>Trusted IP Range Edit                                                                                                    | Help for this Page 🕜   |  |  |
|----------------------------------------------------------------------------------------------------|------------------------|--|--|
| Enter the range of valid IP addresses from which user logins are trusted. Users logging in from trusted IP addresses are not asked to activate their computers and may use their user password instead of a security token to log in to the API or a desktop client such as Connect for Outlook, Connect Offline, Connect for Office, Connect for Lotus Notes, or the Data Loader. |                        |  |  |
| Please specify IP range                                                                                                    | = Required Information |  |  |
| Start IP End IP Address Address                                                                                                    |                        |  |  |
| Save                                                                                                    |                        |  |  |

6. Enter a valid IP address in the **Start IP Address** field and a higher IP address in the **End IP Address** field.

The range of allowed IP addresses from which users can log in is defined by the start and end addresses. To allow logins from only one address, the administrator can enter that particular address. For example, to allow logins from only 125.12.3.0, enter 125.12.3.0 as both the start and end addresses. The start and end IP addresses in an IPv4 range must include no more than 33,554,432 addresses ( $2^{25}$ , a /7 CIDR block). Here are some examples of valid ranges:

- 0.0.0.0 to 1.255.255.255
- 132.0.0.0 to 132.255.255.255
- 132.0.0.0 to 133.255.255.255

#### 7. Click Save.

When users log in to Salesforce.com via the API, Salesforce.com confirms that the login is authorized as follows:

- 1. Salesforce.com checks whether the user's profile has login hour restrictions. If login hour restrictions are specified for the user's profile, any login outside the specified hours is denied.
- 2. Salesforce.com then checks whether the user's profile has IP address restrictions. If IP address restrictions are defined for the user's profile, any login from an undesignated IP address is denied, and any login from a specified IP address is allowed.
- **3.** If profile-based IP address restrictions are not set, Salesforce.com checks whether the user is logging in from an IP address they have not used to access Salesforce.com before:

- If the user's login is from an IP address in your organization's trusted IP address list, the login is allowed.
- If the user's login is not from a trusted IP address the login is blocked.

Whenever a login is blocked or returns an API login fault, Salesforce.com must verify the user's identity.

For access via the API or a client, the user must add their security token to the end of their password in order to log in.

# 2.3 Salesforce.com Permissions

The Cloud Adapter for Salesforce.com is based on the SOAP API of Salesforce.com. For the users to successfully make calls for different operations (create, update, deleted, query, etc.) they must have the requisite permissions for performing these operations on specific objects. This section provides an overview of the permissions the user must have to make the following calls:

- Create: You must have permission to create the particular object that is selected during design time. For example, if you are trying to create an account, you must have the permission to create new accounts.
- Retrieve: If you are trying to fetch the records of a certain object, you must have at least the read permission for that object. If you are trying to fetch a record of the Campaign object, you must have the permission to access Campaign object in Salesforce.com.
- Update: You must have permission to update the particular object that is selected during the design-time. For example, if you are trying to update an account, you must have the permission to change the account records.
- Delete: You must have the permission to delete the records of the object selected during the run-time. For example, if you have selected Lead object during design time, you must have the permission to delete Leads.
- **Upsert:** A user trying to use the upsert operation must have both create and update privileges for the said object to successfully make the upsert call.
- **ConvertLead:** A user trying to convert a lead to account and/or opportunity must have read and write permissions for the aforementioned objects.
- Merge: The merge operation works only on Account, Lead, and Contact objects.
   You must have full access to these objects.
- Query: This operation can be used to fetch records for several objects. To be able to successfully fetch these records you must have the permission to access these objects and their fields.
- Search: This operation is used to search records in the Salesforce.com organization and only the objects to which the user performing the operation has access to can be fetched. For instance, if you do not have access to Pricebooks, the records from Pricebook that match the search string will not be fetched.

# 2.4 Importing Salesforce.com Certificate into Client/Server

This section provides an overview of how to generate and import the Salesforce.com certificate for your organization into your client/server. The Oracle Cloud Adapter for Salesforce.com uses the certificate generated by Salesforce.com to establish a two-way SSL authentication. This enhances the security as the target of SOAP calls made by the Oracle Cloud Adapter for Salesforce.com receives the certificate and can use it to authenticate the request against its keystore.

# 2.4.1 Generating Salesforce.com Certificate

The Salesforce.com Client certificate has to be downloaded from the Salesforce.com application user interface. This certificate has to be imported into the server for successful handshaking with Salesforce.com. The Oracle Cloud Adapter for Salesforce.com uses two-way SSL when interacting with Salesforce.com and hence requires this certificate. On the WebLogic server, these certificates are required to be imported.

To download the certificate, use the following procedure:

- 1. Log in to the salesforce.com using a valid user name and password.
- 2. Click on User menu for user name, and select Setup.
- **3.** Under **App Setup**, Expand **Develop** and click on **API** to display the **WSDL download** page, as shown in Figure 2-4.

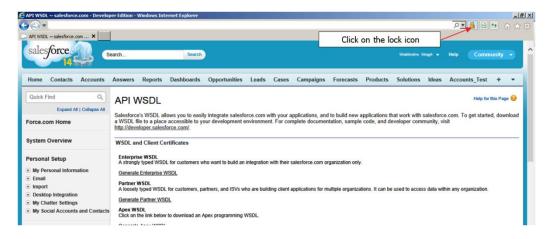

Figure 2-4 API WSDL Download Page

**4.** Click on the **lock** icon as indicated in the above Figure 2-4. A small window will pop up. Click on the **view certificates**, as shown in Figure 2-5.

**Note:** Here, internet explorer (version 10) is used for demonstration. Experience may differ if you will be using other browser or other version of internet explorer. But idea here is to click on security lock to fetch the certificate information.

Figure 2-5 View Certificates

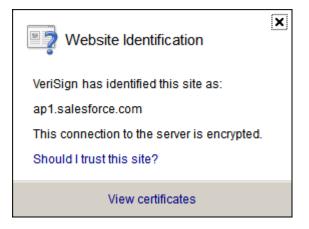

**5.** After clicking on the view certificates another window pops up providing the details of the certificate. Open the **Certification Path** tab and select VeriSign as shown in the screenshot below. The **View Certificate** button would be enabled, click the same to view certificate details.

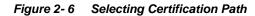

| Certificate                                                                                                    |
|----------------------------------------------------------------------------------------------------|
| General Details Certification Path                                                                                                    |
| VeriSign<br>VeriSign<br>Ver |
|                                                                                                    |
| <u>V</u> iew Certificate                                                                                                    |
| Certificate <u>s</u> tatus:<br>This certificate is OK.                                                                                                    |
| Learn more about <u>certification paths</u>                                                                                                    |
| ОК                                                                                                    |

6. A new page opens above the existing page, open the **Details** tab and click on **Copy to File** button, as shown in Figure 2-7.

Figure2-7 Details Tab

| Certific          |                                                                                                    |                                                                                                    |
|-------------------|----------------------------------------------------------------------------------------------------|----------------------------------------------------------------------------------------------------|
|                   | Certificate                                                                                                    |                                                                                                    |
|                   | General Details Certification Path<br>Show: <all></all>                                                                                      |                                                                                                    |
|                   | Field                                                                                                    | Value 🔺                                                                                                    |
| C<br>F<br>Le      | Version<br>Serial number<br>Signature algorithm<br>Signature hash algorithm<br>Signature hash algorithm<br>Valid from<br>Valid to<br>Subject | V3<br>18 da d1 9e 26 7d e8 bb 4a 21<br>sha 1RSA<br>sha 1<br>VeriSign Class 3 Public Primary<br>08 November 2006 05:30:00<br>17 July 2036 05:29:59<br>VeriSign Class 3 Public Primary |
|                   | E<br>Learn more about <u>certificate details</u>                                                                                             | dit Properties Copy to File                                                                                                    |
| ► (<br>► (<br>■ [ |                                                                                                    | ОК                                                                                                    |

7. Now, Certificate Export wizard opens. Click on next button and select **Base-64** encoded X.509 (.CER) option, as shown Figure 2-8.

| Figure2-8 Certificate Export Wizard |
|-------------------------------------|
|-------------------------------------|

| Certificate Export Wizard                                                                                        | ×     |
|----------------------------------------------------------------------------------------------------|-------|
| Export File Format<br>Certificates can be exported in a variety of file formats.                                 |       |
| Select the format you want to use:                                                                               |       |
| O DER encoded binary X.509 (.CER)                                                                                |       |
| Bage-64 encoded X.509 (.CER)                                                                                     |       |
| O Cryptographic Message Syntax Standard - PKCS #7 Certificates (.P7B)                                            |       |
| $\square$ Include all certificates in the certification path if possible                                         |       |
| C Personal Information Exchange - PKCS #12 (.PFX) Include all certificates in the certification path if possible |       |
| $\square$ Delete the private key if the export is successful                                                     |       |
| Export all extended properties                                                                                   |       |
| C Microsoft Serialized Certificate Store (.SST)                                                                  |       |
| Learn more about <u>certificate file formats</u>                                                                 |       |
| < <u>B</u> ack <u>N</u> ext > C                                                                                  | ancel |

- 8. Click Next and browse to the location where you want to save the certificate. Provide an appropriate name to the certificate file and save it.
- **9.** Double-click and open the Saved certificate, it should be similar to the screenshot provided below.

Figure 2-9 Certificate Information

| Certificate                                                    |                                                                                                    |
|----------------------------------------------------------------|----------------------------------------------------------------------------------------------------|
| General Details Cer                                            | tification Path                                                                                                    |
| Certificat                                                     | te Information                                                                                                    |
| • Ensures the<br>• Proves you<br>• Protects e-<br>• Ensures so | is intended for the following purpose(s):<br>e identity of a remote computer<br>r identity to a remote computer<br>mail messages<br>ftware came from software publisher<br>ftware from alteration after publication<br>e policies |
| Issued to:                                                     | VeriSign Class 3 Public Primary Certification<br>Authority - G5                                                                                                    |
| Issued by:                                                     | VeriSign Class 3 Public Primary Certification<br>Authority - G5                                                                                                    |
| Valid from                                                     | 08- 11- 2006 to 17- 07- 2036                                                                                                    |
| Learn more about cer                                           | Install Certificate Issuer Statement                                                                                                    |
|                                                                | ОК                                                                                                    |

**10.** Import the downloaded certificate into your application server, and configure your application server to request the client certificate. The application server then checks that the certificate used in the SSL/TLS handshake matches the one you downloaded.

## 2.4.2 Importing Salesforce.com Certificate using Keytool

- 1. Provide a suitable location on your system to save the certificate authority. You would now add this certificate to Keystore.
- 2. Make sure that KSS for demo is disabled.
- 3. To disable KSS, go to the WebLogic console (http://url:port/console/).
- 4. Click on Domain  $\rightarrow$  Security  $\rightarrow$  Advanced page and unselect "Use KSS for Demo".
- 5. Click Save.
- 6. To know the WebLogic server's trust Keystore location: On the home page, proceed to **Servers** under **Environment** subsection.
- 7. Select the Admin server out of the list of servers displayed.
- 8. Proceed to the Keystores tab, as shown in Figure 2-10.

#### Figure 2-10 Configuration Keystores Tab

| Settings for AdminServer                                                                          |
|---------------------------------------------------------------------------------------------------|
| Configuration Protocols Logging Debug Monitoring Control Deployment                               |
| General Cluster Services <b>Keystores</b> SSL Federation Services Deployme                        |
| Click the <i>Lock &amp; Edit</i> button in the Change Center to modify the settings on this page. |
| Save                                                                                              |

- **9.** Under **Keystores** tab, select the **Demo Trust Keystore** path. This is the path where our keystore resides.
- **10.** It would be of the form {Middleware\_Home}/wlserver/server/lib. Next, you need to import this certificate from the authority into WebLogic server's trust store.
- **11.** If you are using a window based system, use a command prompt to navigate to the path mentioned in the above step.
- **12.** At this path, run the following keytool command:

```
keytool -import -trustcacerts -alias SalesForceCA -file
<Filename with location> -keystore DemoTrust.jks -
storepass DemoTrustKeyStorePassPhrase
```

For e.g., assuming downloaded certificate is kept at the location as mentioned in the step 8 and name of the certificate is *Salesforce.cer* then keytool command would look like:

```
keytool -import -trustcacerts -alias SalesForceCA -file

Salesforce.cer -keystore DemoTrust.jks -storepass

DemoTrustKeyStorePassPhrase
```

- **13.** A message **Certificate was added to keystore** is displayed, which confirms the successful import of the certificate. If you get a 'Certificate already exists in the Keystore message', enter 'Y'(yes) and proceed to import the certificate.
- **14.** You can verify the same by enlisting all the certificates using the following command:

```
keytool -list -keystore DemoTrust.jks -storepass
DemoTrustKeyStorePassPhrase
```

**15.** The newly imported certificate appears as part of existing certificates in the keystore, as shown Figure 2-11.

Figure2-11 Run Command Screen

| [oracle@JCADEV2 lib]\$ keytool -list -keystore DemoTrust.jks<br>Enter keystore password:                                                      |
|----------------------------------------------------------------------------------------------------|
| Keystore type: JKS<br>Keystore provider: SUN                                                                                                  |
| Your keystore contains 7 entries                                                                                                    |
| sales+orceca, Mar 13, 2014, trustedCertEntry,<br>Certificate fingerprint (SHA1): B1:8D:9D:19:56:69:BA:0F:78:29:51:75:66:C2:5F:42:2A:27:71:04  |
| salesforceca1, Mar 13, 2014, trustedCertEntry,                                                                                                |
| Certificate fingerprint (SHA1): 5D:EB:8F:33:9E:26:4C:19:F6:68:6F:5F:8F:32:B5:4A:4C:46:B4:76<br>certgenca, Mar 23, 2002, trustedCertEntry,     |
| Certificate fingerprint (SHA1): E2:CB:88:9D:C5:09:F9:0A:AA:0D:3C:F6:75:7B:5F:1D:2B:A1:F7:F0<br>wlsdemocanew2, Jan 25, 2003, trustedCertEntry, |
| Certificate fingerprint (SHA1): 4E:FB:1D:2F:58:EA:D4:0C:FC:2A:86:91:2D:43:4F:C1:79:D0:A6:4E                                                   |
| wlsdemocanew1, Jan 25, 2003, trustedCertEntry,<br>Certificate fingerprint (SHA1): 84:13:A2:63:D6:74:75:3B:25:15:6F:62:8C:18:79:87:62:5B:9A:0C |
| wlscertgencab, Jan 25, 2003, trustedCertEntry,                                                                                                |
| Certificate fingerprint (SHA1): F8:5D:49:A4:12:54:78:C7:BA:42:A7:14:3E:06:F5:1E:A0:D4:C6:59                                                   |
| wlscertgenca, Dec 2, 2012, trustedCertEntry,<br>Certificate fingerprint (SHA1): CA:61:71:5B:64:6B:02:63:C6:FB:83:B1:71:F0:99:D3:54:6A:F7:C8   |

16. Restart the server to bring the modifications made in the previous steps into effect.

# 2.5 Enabling Oracle Cloud Adapter for Salesforce.com in Design-Time and Run-Time

This section provides an overview that enables you to access the Oracle Cloud Adapter for Salesforce.com in both Design-Time and Run-Time.

The Oracle Cloud Adapter for Salesforce.com comes pre-installed with Oracle SOA Suite 12c unlike 11g PS6 where it has to be enabled using an OPatch for JDeveloper and WebLogic Server.

## 2.5.1 What is Design-time and Run-time?

The Cloud Adapter for Salesforce.com has two components:

 Design-Time – This is the Adapter Configuration Wizard that allows an easy generation of artifacts that are needed to invoke and consume Web services. It consists of six simple configuration windows that create the artifacts needed to communicate with Salesforce.com.

Below flowchart diagram (Figure 2-12) explains the complete design-time lifecycle.

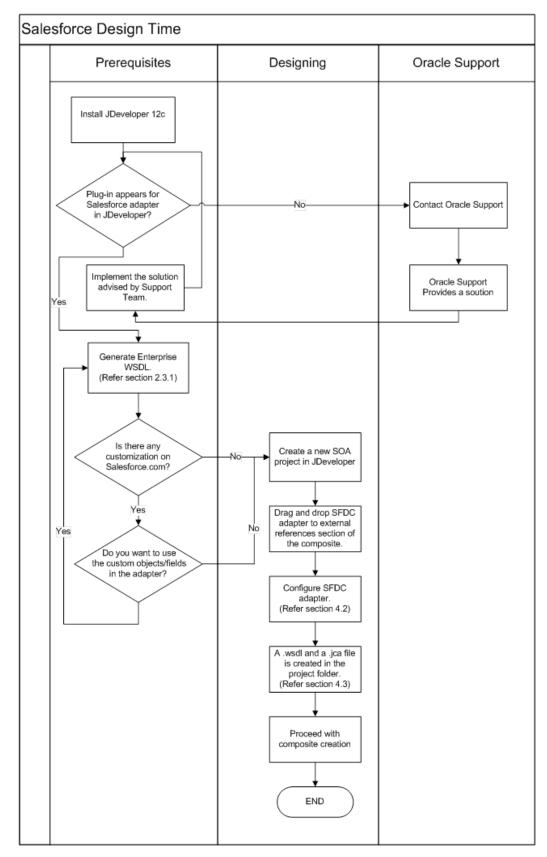

Figure2-12 Design-Time Lifecycle

2. **Run-Time** – The run-time part of the adapter is utilized for delivering the information generated during the design-time to the service end point. This is where the actual invocation of Salesforce.com Web Service happens.

Below flowchart diagram (Figure 2-13) explains the complete run-time lifecycle.

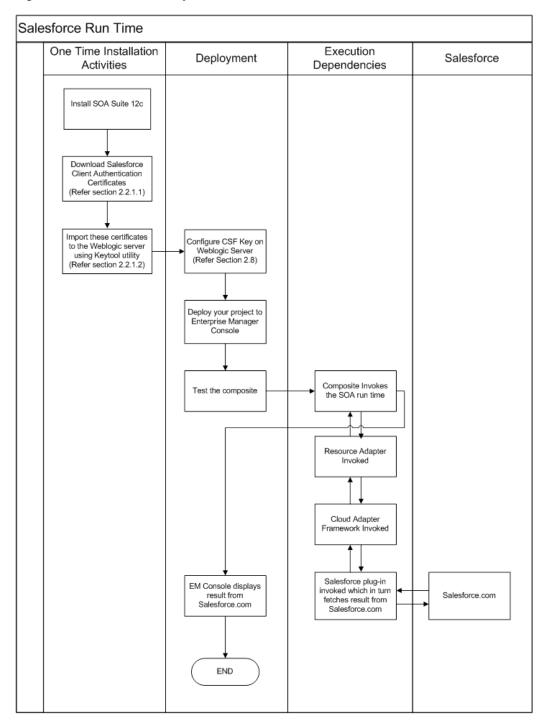

#### Figure2-13 Run-Time Lifecycle

### 2.5.2 Import the WSDL File into your Development Platform

Once you have the WSDL file, it has to be imported into the development platform so that the development environment can generate the necessary objects for use in building client Web service applications in that environment. This section provides instructions for importing the WSDL into Oracle SOA Suite JDeveloper:

- 1. Open JDeveloper.
- 2. Drag and drop the Salesforce Adapter component from the Service Adapters pane to the External References pane, as shown in Figure 2–14.

OR

Right-click on the **External References** pane in JDeveloper and click on the **Salesforce Adapter**.

|                     | Components × Resources                        |
|---------------------|-----------------------------------------------|
| Project1            | Q+                                            |
| External References | SOA                                           |
|                     | Applications<br>E-Business JDE World<br>Suite |
|                     | Custom/Third Party                            |
|                     | Chird Party                                   |
|                     | Cloud                                         |
|                     | •                                             |

Figure 2-14 Salesforce Adapter Component

**3.** The **Salesforce Endpoint Configuration Wizard- Welcome** page dialog is displayed, as shown in Figure 2-15.

Figure 2-15 Salesforce Endpoint Configuration Wizard

| O Configure Salesforce Endpoin                                                         | t - Step 1 of 6                                                                                                    |        |             | X  |
|----------------------------------------------------------------------------------------|----------------------------------------------------------------------------------------------------|--------|-------------|----|
| Welcome to the Salesford                                                               | e Endpoint Configuration Wizard                                                                                                    |        |             | 5  |
| Basic Info     Connection     Operations     Custom Operations     Headers     Summary | This wizard helps you configure an endpoint using the Salesforce Cloud connection.<br>You will be asked to specify configuration parameters and define an operation for the service.<br>"What do you want to call your endpoint?<br>SalesforceReference<br>What does this endpoint do?<br>Describe the endpoint's purpose and detail<br>"Which Salesforce service would you like to design your integration with?<br>(a) Standard applications delivered by Salesforce.com<br>(b) Custom applications built using Apex Classes and hosted on force.com |        |             |    |
| Help                                                                                   | < Back                                                                                                    | Next > | Einish Canc | el |

**4.** The **Name** box is already populated. It picks up these values from the cache. You can re-enter **Reference Name** if you want to use a different Reference Name.

5. Select the relevant option to specify whether you want to select Standard applications delivered by Salesforce.com or if you want to use Custom Applications. By default, Standard applications delivered by Salesforce.com is selected.

Figure 2-16 Salesforce Cloud Server Connection Page

| ) C | onfigure Salesforce Endpoir | nt - Step 1 of 6                                                                                                    | ×        |
|-----|-----------------------------|----------------------------------------------------------------------------------------------------|----------|
| Ve  | kome to the Salesfor        | ce Endpoint Configuration Wizard                                                                                                    | <b>1</b> |
| Ŷ   | Basic Info                  | This wizard helps you configure an endpoint using the Salesforce Cloud connection.<br>You will be asked to specify configuration parameters and define an operation for the service. |          |
| ÷   | Connection                  | You will be asked to specify configuration parameters and define an operation for the service.                                                                                       |          |
| 5   | Operations                  | *What do you want to call your endpoint?                                                                                                    |          |
| )   | Custom Operations           | SalesforceReference                                                                                                    |          |
|     | Headers                     | What does this endpoint do?                                                                                                    |          |
| Ó   | Summary                     | Describe the endpoint's purpose and detail                                                                                                    |          |
|     |                             |                                                                                                    |          |
|     |                             | *Which Salesforce service would you like to design your integration with?                                                                                                    |          |
|     |                             | <ul> <li>Standard applications delivered by Salesforce.com</li> </ul>                                                                                                    |          |
|     |                             | Custom applications built using Apex Classes and hosted on force.com                                                                                                    |          |
|     |                             |                                                                                                    |          |
|     |                             |                                                                                                    |          |
|     |                             |                                                                                                    |          |
|     |                             |                                                                                                    |          |
|     |                             |                                                                                                    |          |
|     |                             |                                                                                                    |          |
|     |                             |                                                                                                    |          |
|     | Help                        | < <u>B</u> ack <u>Pext</u> Einish                                                                                                    | Cancel   |

- 6. Click Next to continue.
- **7.** The **Salesforce Cloud Server Connection** page is displayed, as shown in Figure 2-17.

Figure 2-17 Salesforce Cloud Server Connection Page

| Connection Operations Custom Operations Custom Operations "Enterprise WSDL L                 | onnection is required to access the ope | erations and business objects availa | ble. |  |
|----------------------------------------------------------------------------------------------|-----------------------------------------|--------------------------------------|------|--|
| Headers<br>Summary<br>Security Policy:<br>*Authentication Key<br>Test<br>Refresh MetaData of | ustrom v                                | 2                                    |      |  |

8. On the Salesforce Cloud Server Connection page, click the Find existing WSDLs icon, which is located to the right of the Enterprise WSDL Location field, as shown in Figure 2–18.

| Configure Salesforce Endpoin                                                                                   |                                                                                                    | ×                    |
|----------------------------------------------------------------------------------------------------|----------------------------------------------------------------------------------------------------|----------------------|
| Salesforce Server Connect<br>Basic Info<br>Connection<br>Operations<br>Custom Operations<br>Headers<br>Summary | A Salesforce Server connection is required to access the operations and business objects availa             Where can I find the Objects you need?          "Enterprise WSDL Location:              Pick the key to get in the door          Security Policy:       CUSTOM           "Authentication Key:           Test         Refresh MetaData Cache: |                      |
| Help                                                                                                    | < <u>B</u> ack                                                                                                    | Next > Einish Cancel |

Figure 2-18 Salesforce Cloud Server Connection Page

 The WSDL Chooser dialog is displayed, browse and select the downloaded Enterprise WSDL either from the file system or resource palette (MDS) and click OK. Figure 2–19 shows the file system option.

| WSDL Chooser          | File System Project<br>Libraries SOA-MDS UDDI WSIL                              |         |        |
|-----------------------|---------------------------------------------------------------------------------|---------|--------|
| Location:             |                                                                                 | - 0 0 🛱 | 🔒 📰 🖽  |
| 🍎 i                   | BPELProcess1.wsdl dbReference.wsdl                                              |         |        |
| Work                  | SalesForceEnterprise.wsdl                                                       |         |        |
|                       | salesforceReference_wsdl salesforceReference_2.wsdl                             |         |        |
|                       |                                                                                 |         |        |
| Project               |                                                                                 |         |        |
|                       |                                                                                 |         |        |
| Application           |                                                                                 |         |        |
|                       | File Name: SalesForceEnterprise.wsdl                                            |         |        |
| Home                  | File Type: Web Service Definition Files (*.wsdl)                                |         |        |
|                       |                                                                                 |         | -      |
| Selection: file:/C:/. | IDeveloper/mywork/Application12c/Project12c/SOA/WSDLs/SalesForceEnterprise.wsdl |         |        |
| Help                  |                                                                                 | OK      | Cancel |

Figure 2-19 WSDL Chooser

# Oracle Cloud Adapter for Salesforce.com -Supported Features

The chapter offers a comprehensive guide to various Salesforce.com features supported by Oracle Cloud Adapter for Salesforce.com.

It contains the following topics:

- Section 3.1, "SOAP API"
- Section 3.2, "Supported SOAP API Operations"
- Section 3.3, "Salesforce.com SOAP Headers"
- Section 3.4, "Session Management"
- Section 3.5, "Handling Polymorphic Behavior of Salesforce.com Schema"
- Section 3.6, "Test Functionality"
- Section 3.7, "Fault Handling"
- Section 3.8, "Salesforce.com Limit and Restriction Handling"

### 3.1 SOAP API

Nature of SOAP API calls are mentioned below:

- Request and Response: The adapter submits a request to Salesforce.com, and Salesforce.com processes the request and returns a response which the adapter handles.
- Synchronous: Every call to Salesforce.com SOAP API is synchronous, i.e. after invoking the adapter, calling process waits until it receives a response from the service. It does not support asynchronous calls.
- Automatic Commit v/s Rollback: Every operation that writes to a Salesforce.com object like create, upsert etc. is by default committed. Moreover, operations that write multiple objects in a single operation call treat every record as a separate transaction.

## 3.2 Supported SOAP API Operations

Following category of operations are supported by the Oracle Cloud Adapter for Salesforce.com, as shown in Table 3-1.

Table 3-1Supported Operations

| Supported Category | Supported Operations                 |
|--------------------|--------------------------------------|
| CORE               | convertLead, getDeleted, getUpdated, |
|                    | merge, undelete, upsert              |
| CRUD               | create, retrieve, update, delete     |
| MISC               | getUserInfo, process                 |
| SOQL               | query, queryAll, queryMore           |

| SOSL | search |
|------|--------|
|------|--------|

### 3.2.1 CORE Operations

This category contains all the core operations that are supported by Salesforce.com. The operation calls, falling under this category are:

- convertLead
- getDeleted
- getUpdated
- merge
- undelete
- upsert

Figure 3-1 shows the list of operation calls, falling under CORE category.

#### Figure 3-1 SFDC Operation Calls

| O Configure Salesforce Endpoint - S                                                    | tep 3 of 6                                                                                                    |               |                                          | ×      |
|----------------------------------------------------------------------------------------|----------------------------------------------------------------------------------------------------|---------------|------------------------------------------|--------|
| Configure the Operation to I                                                           | Perform in the Target Salesforce application.                                                                                                    |               | 0101010101010101010101010101010101010101 | *      |
| Basic Info     Connection     Operations     Custom Operations     Headers     Summary | Select the target operation and the business objects on which  Select an Operation Type: Core  Undelete  "Select Business Objects (Salesforce AP) 36. JpetUpdated  "Select Business Objects (Salesforce AP) 36. JpetUpdated  Available:  Available:  Undelete  Available:  Upsert  AdditionalNumber  Announcement  Asset  Attachment  Campaign  Case  CaseComment  CollaborationGroupRecord | to perform th | Selected:                                | à ¥    |
| Help                                                                                   |                                                                                                    |               | < <u>B</u> ack <u>N</u> ext > Einist     | Cancel |

#### 3.2.1.1 convertLead

- This operation converts a Salesforce.com Lead into an Account, Contact, and optionally into an Opportunity.
- The permissions required for convertLead operation are 'Convert Leads' and 'Edit' on Lead, in addition to 'Create' and 'Edit' on Account, Contact and Opportunity objects.
- In a simple and straightforward manner, a qualified lead on Salesforce.com is converted into a new or updated account, contact, and opportunity.
- An organization can have its own set of guidelines for determining when a lead is qualified, or it can follow the Salesforce.com default.

#### **Supported Headers**

- AllowFieldTruncationHeader
- DebuggingHeader
- EmailHeader
- LimitInfoHeader
- PackageVersionHeader

Figure 3-2 shows a sample request and response message for convertLead operation on Salesforce.com.

Figure 3-2 Request and Response Message for convertLead Operation

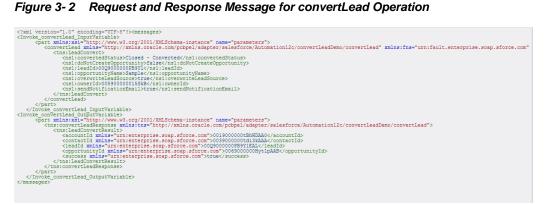

#### 3.2.1.2 getDeleted

- This call fetches the list of individual records that have been deleted in a particular time span.
- The specified endDate must sequentially follow the specified startDate.
- Only those records are returned on which user has access permissions.
- Only data modified in the last 30 days can be fetched, this is a Salesforce.com limitation.

#### **Supported Headers**

LimitInfoHeader 

Figure 3-3 shows a sample request and response message for getDeleted operation on Salesforce.com.

Figure 3-3 Request and Response Message for getDeleted Operation

| xml version="1.0" encoding="UIF-8"? <messages></messages>                                                                                                    |
|----------------------------------------------------------------------------------------------------|
| <invoke1 getdeleted="" inputvariable=""></invoke1>                                                                                                    |
| <pre><part name="parameters" xmlns:xsi="http://www.w3.org/2001/XMLSchema-instance"></part></pre>                                                                                                    |
| <getdeleted 2001="" http:="" name="parameters" www.w3.org="" xmlns="http://xmlns.oracle.com/pcbpel/adapter/salesforce/Automation12c/getDeleted/getDeletedAc&lt;/th&gt;&lt;/tr&gt;&lt;tr&gt;&lt;th&gt;&lt;tns:startDate&gt;2014-03-18T18:04:16+05:30&lt;/tns:startDate&gt;&lt;/th&gt;&lt;/tr&gt;&lt;tr&gt;&lt;th&gt;&lt;tns:endDate&gt;2014-04-08T18:04:16.184+05:30&lt;/tns:endDate&gt;&lt;/th&gt;&lt;/tr&gt;&lt;tr&gt;&lt;th&gt;&lt;/getDeleted&gt;&lt;/th&gt;&lt;/tr&gt;&lt;tr&gt;&lt;th&gt;&lt;/part&gt;&lt;/th&gt;&lt;/tr&gt;&lt;tr&gt;&lt;th&gt;&lt;/Invoke1 getDeleted InputVariable&gt;&lt;/th&gt;&lt;/tr&gt;&lt;tr&gt;&lt;th&gt;&lt;Invokel getDeleted OutputVariable&gt;&lt;/th&gt;&lt;/tr&gt;&lt;tr&gt;&lt;th&gt;&lt;pre&gt;&lt;pre&gt;&lt;pre&gt;xmlns:xsi=" xmlschema-instance"=""></getdeleted> |
| <tns:getdeletedresponse urn:enterprise.soap.sforce.com"="" xmlns:tns="http://xmlns.oracle.com/pcbpel/adapter/salesforce/Automation12c/getDele&lt;/th&gt;&lt;/tr&gt;&lt;tr&gt;&lt;th&gt;&lt;pre&gt;&lt;tns:GetDeletedResult&gt;&lt;/pre&gt;&lt;/th&gt;&lt;/tr&gt;&lt;tr&gt;&lt;th&gt;&lt;pre&gt;&lt;deletedRecords xmlns="></tns:getdeletedresponse>                                                                                                    |
| <pre><deleteddate>2014-04-08T10:00:45.000Z</deleteddate></pre>                                                                                                    |
| <id>001900000gbNkAAAU</id>                                                                                                    |
|                                                                                                    |
| <pre><deletedrecords xmlns="urn:enterprise.soap.sforce.com"></deletedrecords></pre>                                                                                                    |
| <pre><deleteddate>2014-04-08T10:00:45.000Z</deleteddate></pre>                                                                                                    |
| <id>001900000gbXjbAAE</id>                                                                                                    |
|                                                                                                    |
| <deletedrecords xmlns="urn:enterprise.soap.sforce.com"></deletedrecords>                                                                                                    |
| <pre><deleteddate>2014-04-08710:00:45.000Z</deleteddate></pre>                                                                                                    |
| <id>001900000shXiiAAE</id>                                                                                                    |
|                                                                                                    |
| <pre><deletedrecords xmlns="urn:enterprise.soap.sforce.com"></deletedrecords></pre>                                                                                                    |
| <pre><deleteddate>2014-04-08T10:00:45.000Z</deleteddate></pre>                                                                                                    |
| <id>001900000gbNYiAAM</id>                                                                                                    |
|                                                                                                    |
| <pre><deletedrecords xmlns="urn:enterprise.soap.sforce.com"></deletedrecords></pre>                                                                                                    |
| <pre><deleteddate>2014-04-08T10:00:45.000Z</deleteddate></pre>                                                                                                    |
| <id>001900000shNsgAAE</id>                                                                                                    |
|                                                                                                    |
| <pre><deletedrecords xmlns="urn:enterprise.soap.sforce.com"></deletedrecords></pre>                                                                                                    |
| <pre><deleteddate>2014-04-08T10:00:45.000Z</deleteddate></pre>                                                                                                    |
| <id>001900000gbNxfAAE</id>                                                                                                    |
|                                                                                                    |
| <deletedrecords xmlns="urn:enterprise.soap.sforce.com"></deletedrecords>                                                                                                    |
| <pre><deleteddate>2014-04-08710:00:45.000Z</deleteddate></pre>                                                                                                    |
| <id>001900000t77xNAAO</id>                                                                                                    |
|                                                                                                    |
| <pre></pre>                                                                                                    |
|                                                                                                    |

#### 3.2.1.3 getUpdated

- This call fetches the list of individual records that have been updated (added or modified) in a particular time span.
- The specified endDate must sequentially follow the specified startDate.
- Only data modified in the last 30 days can be fetched, this is a Salesforce.com limitation.

#### **Supported Headers**

LimitInfoHeader

Figure 3-4 shows a sample request and response message for getUpdated operation on Salesforce.com.

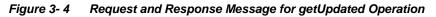

| xml version="1.0" encoding="UTF-8"? <messages></messages>                                                                                                    |
|----------------------------------------------------------------------------------------------------|
| <invoke1 getupdated="" inputvariable=""></invoke1>                                                                                                    |
| <pre><pre><pre><pre>xmlns:xsi="http://www.w3.org/2001/XMLSchema-instance" name="parameters"&gt;</pre></pre></pre></pre>                                                                                                    |
| <getupdated td="" xm<="" xmlns="http://xmlns.oracle.com/pcbpel/adapter/salesforce/Automation12c/getUpdated/getUpdatedDemo"></getupdated>                                                                                                    |
| <tns:startdate>2014-03-18T17:57:14+05:30</tns:startdate>                                                                                                    |
| <tps:enddate>2014-04-08T17:57:14.104+05:30</tps:enddate>                                                                                                    |
|                                                                                                    |
|                                                                                                    |
|                                                                                                    |
| <pre><invoke1_getupdated_outputvariable></invoke1_getupdated_outputvariable></pre>                                                                                                    |
| <pre><part name="parameters" xmlns:xsi="http://www.w3.org/2001/XMLSchema-instance"></part></pre>                                                                                                    |
| <tns:getupdatedresponse urn:enterprise.soap.sforce.com"="" xmlns:tns="http://xmlns.oracle.com/pcbpel/adapter/salesforce/Automation12c/getUpdated/ge&lt;/td&gt;&lt;/tr&gt;&lt;tr&gt;&lt;td&gt;&lt;tos:GetUpdatedResult&gt;&lt;/td&gt;&lt;/tr&gt;&lt;tr&gt;&lt;td&gt;&lt;ids xmlns=">0019000003ZXslAAE<ids xmlns="urn:enterprise.soap.sforce.com">0019000003ZXslAAE</ids></tns:getupdatedresponse> |
| <ids xmlns="urn:encerprise.soap.sforce.com">00190000003xSnHaAE</ids>                                                                                                    |
| <pre><ids xmlns="urn:enterprise.soap.sforce.com">0019000000sh8jyAAA//ids&gt;</ids></pre>                                                                                                    |
| <pre><ids urn:enterprise.soap.sforce.com"="" xmlns="urn:enterprise.soap.sforce.com/&gt;0019000000skK52AAE&lt;/ids&gt;&lt;/pre&gt;&lt;/td&gt;&lt;/tr&gt;&lt;tr&gt;&lt;td&gt;&lt;pre&gt;&lt;ids xmlns=">001900000tBdH0AAK</ids></pre>                                                                                                    |
| <ids xmlns="urn:enterprise.soap.sforce.com">001900000tBdJQAA0</ids>                                                                                                    |
| <ids xmlns="urn:enterprise.soap.sforce.com">0019000000tBdJZAAK</ids>                                                                                                    |
| <latestdatecovered xmlns="urn:enterprise.soap.sforce.com">2014-04-08T11:14:00.000Z</latestdatecovered>                                                                                                    |
|                                                                                                    |
|                                                                                                    |
|                                                                                                    |
|                                                                                                    |
|                                                                                                    |
|                                                                                                    |
|                                                                                                    |
|                                                                                                    |

#### 3.2.1.4 merge

- Merge operation is used to merge child record of an object into the master record.
- A maximum of three records can be merged into one call.
- A single merge call consists only of one business object. Merge doesn't work for multiple business objects in one call.
- Lead, Contact and Account are the only supported object types.
- The masterRecord field specifies the master record into which the child records are merged.

#### **Supported Headers**

- AllowFieldTruncationHeader
- AssignmentRuleHeader
- DebuggingHeader
- EmailHeader
- LimitInfoHeader
- MruHeader
- PackageVersionHeader

Figure 3-5 shows a sample request and response message for merge operation on Salesforce.com.

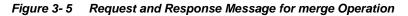

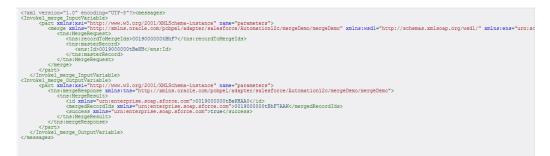

#### 3.2.1.5 undelete

- Undelete is used to recover already deleted records from Recycle Bin.
- Objects with undeletable property set as true, will be available for undelete.
- In an attempt to undelete an entity which is removed from the recycle bin as well, you will encounter the 'UNDELETE\_FAILED' error, stating that 'An object could not be undeleted because it does not exist or has not been deleted.'

#### **Supported Headers**

- AllOrNoneHeader
- AllowFieldTruncationHeader
- DebuggingHeader
- LimitInfoHeader

PackageVersionHeader

Figure 3-6 shows a sample request and response message for undelete operation on Salesforce.com.

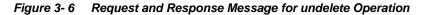

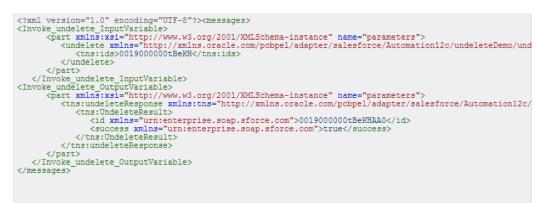

#### 3.2.1.6 upsert

- Upsert is a combination of create and update operations.
- If a record already exists, this operation updates it, otherwise it creates a new record with the corresponding details.
- To avoid redundant records, it is better to use upsert operation instead of create operation.
- Contrary to insert and update operation, where you can process multiple objects in a single call, upsert operation lets you process only a single business object per call.

#### **Supported Headers**

- AllOrNoneHeader
- AllowFieldTruncationHeader
- AssignmentRuleHeader
- DebuggingHeader
- EmailHeader
- LimitInfoHeader
- MruHeader
- PackageVersionHeader

Figure 3-7 shows a sample request and response message for upsert operation on Salesforce.com.

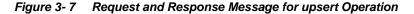

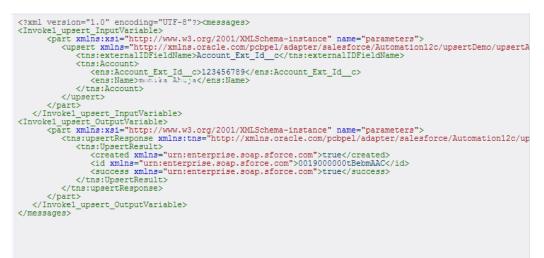

### 3.2.2 CRUD Operations

CRUD is an acronym for Create Retrieve Update and Delete. This category contains operations associated with manipulating the objects on Salesforce.com. The following operations fall under this category:

- create
- retrieve
- update
- delete

Figure 3-8 shows the operations falling under CRUD category.

Figure 3-8 List of Operation under CRUD Category

| Configure Salesforce Endpoi<br>Configure the Operation | nt - Step 3 of 6<br>n to Perform in the Target Salesforce application.       | -                                    |                    | 10.001m104060101 | *      |
|--------------------------------------------------------|------------------------------------------------------------------------------|--------------------------------------|--------------------|------------------|--------|
| Basic Info <u>Connection</u>                           | Select the target operation and the business objects on which to perform the | ope <mark>ration in the Sales</mark> | force application. |                  |        |
| Operations     Custom Operations     Headers           | 3 Select an Operation Type: CRUD  Greate Greate Greate                       |                                      |                    |                  |        |
| U Summary                                              | ActionLinkGroupTemplate                                                      | Selected:                            |                    |                  | & V    |
|                                                        | AdditionalNumber<br>Announcement                                             | 32                                   |                    |                  |        |
|                                                        |                                                                              |                                      |                    |                  |        |
| Help                                                   |                                                                              | < <u>B</u> ack                       | Next >             | Einish           | Cancel |

#### 3.2.2.1 create

- Create operation is used to add individual records to the organization's data.
- It can process records belonging to multiple business objects in a single call to Salesforce.com.
- It is similar to the Insert operation in SQL.

#### **Supported Headers**

- AllOrNoneHeader
- AllowFieldTruncationHeader
- AssignmentRuleHeader
- DebuggingHeader
- EmailHeader
- LimitInfoHeader
- MruHeader
- PackageVersionHeader

Figure 3-9 shows a sample request and response for create operation on Salesforce.com.

#### Figure 3-9 Request and Response for CreateOperation

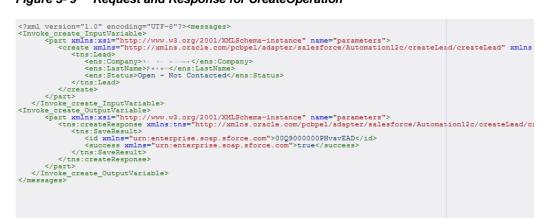

#### 3.2.2.2 retrieve

- Fetches specific information for a sObject based on the ID of the object.
- The fields of the object, required to be fetched, are the inputs of the element 'fieldList' of the request message. As shown in Figure 3-10, "Origin" and "Status" are sent as fieldList in the request message.
- Retrieve call doesn't fetch deleted records.

#### **Supported Headers**

- LimitInfoHeader
- MruHeader
- PackageVersionHeader
- QueryOptionsHeader

Figure 3-10 shows a sample request and response message for retrieve operation on Salesforce.com.

Figure 3-10 Request and Response Message for retrieve Operation

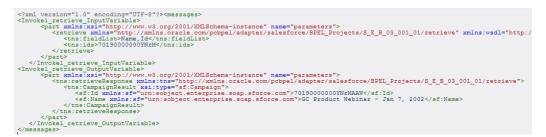

#### 3.2.2.3 update

- Update operation is used to update existing objects on Salesforce.com.
- This option can update multiple sObjects in one call.
- Only those objects are available under this operation whose updatable property is set to true.

#### **Supported Headers**

- AllOrNoneHeader
- AllowFieldTrunactionHeader
- AssignmentRuleHeader
- DebuggingHeader
- EmailHeader
- LimitInfoHeader
- MruHeader
- PackageVersionHeader

Figure 3-11 shows a sample request and response message for update operation on Salesforce.com.

Figure 3-11 Request and Response Message for update Operation

| xml version="1.0" encoding="UTF-8"? <messages><br/><invoke_updateaccount_update_inputvariable><br/><part name="parameters" xmlns:xsi="http://www.w3.org/2001/XMLSchema-instance"></part></invoke_updateaccount_update_inputvariable></messages>                                                                                                    |
|----------------------------------------------------------------------------------------------------|
| <pre><update urn:enterprise.soap.sforce.com"="" xmlns="http://xmlns.oracle.com/pcbpel/adapter/salesforce/Automation12c/updateDemo/updateA&lt;/td&gt;&lt;/tr&gt;&lt;tr&gt;&lt;td&gt;&lt;pre&gt;&lt;ens:Id&gt;001900000tBeKH&lt;/ens:Id&gt; &lt;ens:Name&gt;/ens:Name&gt;&lt;/pre&gt;&lt;/td&gt;&lt;/tr&gt;&lt;tr&gt;&lt;td&gt;&lt;t&lt;/td&gt;&lt;/tr&gt;&lt;tr&gt;&lt;td&gt;&lt;/update&gt;&lt;/td&gt;&lt;/tr&gt;&lt;tr&gt;&lt;td&gt;&lt;/part&gt;&lt;/td&gt;&lt;/tr&gt;&lt;tr&gt;&lt;td&gt;&lt;/Invoke_Updateaccount_update_InputVariable&gt;&lt;/td&gt;&lt;/tr&gt;&lt;tr&gt;&lt;td&gt;&lt;pre&gt;&lt;Invoke_Updateaccount update OutputVariable&gt;&lt;/td&gt;&lt;/tr&gt;&lt;tr&gt;&lt;td&gt;&lt;pre&gt;&lt;pre&gt;&lt;pre&gt;&lt;pre&gt;&lt;pre&gt;&lt;pre&gt;&lt;pre&gt;&lt;pre&gt;&lt;/td&gt;&lt;/tr&gt;&lt;tr&gt;&lt;td&gt;&lt;tra:SaveResult&gt;&lt;/td&gt;&lt;/tr&gt;&lt;tr&gt;&lt;td&gt;&lt;id xmlns=">0019000000tBeKHAA0</update></pre> |
| <pre><success xmlns="urn:enterprise.soap.sforce.com">true</success> </pre>                                                                                                    |
|                                                                                                    |
|                                                                                                    |
|                                                                                                    |
|                                                                                                    |
|                                                                                                    |
|                                                                                                    |
|                                                                                                    |

#### 3.2.2.4 delete

- Delete operation is used to delete one or more records on Salesforce.com.
- Operates on more than one sObject at one time.
- Similar to DELETE statement in SQL.
- Only those objects are available under this operation whose deletable property is set to true.

#### **Supported Headers**

- AllOrNoneHeader
- AllowFieldTruncationHeader
- DebuggingHeader
- EmailHeader
- LimitInfoHeader
- PackageVersionHeader

Figure 3-12 shows a sample request and response message for delete operation on Salesforce.com.

Figure 3-12 Request and Response Message for delete Operation

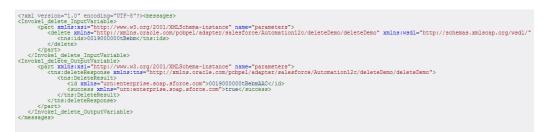

## 3.2.3 MISC Operations

This category contains all the miscellaneous operations supported by Salesforce.com. Following are the operations falling under this category:

- getUserInfo
- process

Figure 3-13 shows all the operations falling under this category.

| Configure Salesforce Endpoint            | int - Step 3 of 6                                                                                                   | ×                                 |
|------------------------------------------|----------------------------------------------------------------------------------------------------|-----------------------------------|
| Configure the Operation                  | n to Perform in the Target Salesforce application.                                                                  |                                   |
| Basic Info     Connection     Operations | Select the target operation and the business objects on which to perform the operati                                | on in the Salesforce application. |
| Custom Operations<br>Headers<br>Summary  | Select an Operation Type: Misc      getUserInfo     getUserInfo     process  Business Objects: No objects available |                                   |
|                                          |                                                                                                    |                                   |
|                                          |                                                                                                    |                                   |
| Help                                     |                                                                                                    | < Back Next > Einish Cancel       |

Figure 3-13 Options Available for MISC Category

#### 3.2.3.1 getUserInfo

- The call fetches information of the user associated with the current session.
- Information returned from this call includes currency, profile, email and other user information.
- To obtain additional information about the user, you can also use the retrieve operation on User object providing the required fields in the fieldList element.
- Standard information pertinent to the current user is returned.

#### **Supported Headers**

LimitInfoHeader

Figure 3-14 shows a sample request and response message for getUserInfo operation on Salesforce.com.

#### Figure 3-14 Request and Response Message for getUserInfo Operation

|                                                                              | 'encoding="UTF-8"?> <messages></messages>                                                                                                    |
|------------------------------------------------------------------------------|----------------------------------------------------------------------------------------------------|
| <pre><invoke1_getuserin;< pre=""></invoke1_getuserin;<></pre>                |                                                                                                    |
|                                                                              | <pre>si="http://www.w3.org/2001/XMLSchema-instance" name="parameters"&gt;</pre>                                                                                                    |
|                                                                              | <pre>ifo xmlns="http://xmlns.oracle.com/pcbpel/adapter/salesforce/Application7/getuserinfo/salesforceReference"/&gt;</pre>                                                                                                    |
|                                                                              |                                                                                                    |
|                                                                              | <pre>rInfo_InputVariable&gt;</pre>                                                                                                    |
| <invoke1_getuserin< td=""><td>o_OutputVariable&gt;</td></invoke1_getuserin<> | o_OutputVariable>                                                                                                    |
| <part p="" xmlns::<=""></part>                                               | si="http://www.w3.org/2001/XMLSchema-instance" name="parameters">                                                                                                    |
|                                                                              | erInfoResponse xmlns:ns1="http://xmlns.oracle.com/pcbpel/adapter/salesforce/Application7/getuserinfo/salesforceRef                                                                                                    |
|                                                                              | tUserInfoResult>                                                                                                    |
|                                                                              | essibilityMode xmlms="urn:enterprise.soap.sforce.com">false                                                                                                    |
|                                                                              | rencySymbol xmlns="urn:enterprise.soap.sforce.com" xsi:nil="true"/>                                                                                                    |
|                                                                              | AttachmentFileSizeLimit xmlns="urn:enterprise.soap.sforce.com">5242880                                                                                                    |
|                                                                              | pefaultCurrencyIsoCode xmlns="urn:enterprise.soap.sforce.com" xsi:nil="true"/>                                                                                                    |
|                                                                              | DisallowHtmlAttachments xmlns="urn:enterprise.soap.sforce.com">false                                                                                                    |
|                                                                              | HasPersonAccounts xmlns="urn:enterprise.soap.sforce.com">false                                                                                                    |
|                                                                              | anizationId x <b>mlns="urn:enterprise.soap.sforce.com"&gt;0D99000000hIQnEAM&lt;∕organizationId&gt;</b><br>ianizationMultiCurrency xmlns="urn:enterprise.soap.sforce.com">rune                                                                                                    |
|                                                                              | anizationMultiCufrency XMINS- Unienterprise.soap.sforce.com >true                                                                                                    |
|                                                                              | anizationwame xmins-urn:enterprise.soap.srore.com/20.0000001274tAAX/profileId>                                                                                                    |
|                                                                              | nited xmins="un:enterprise.soap.sforce.com" xsinit="true"/>                                                                                                    |
|                                                                              | sionSecondsValid xmlns="urn:enterprise.soap.sforce.com">43200                                                                                                    |
|                                                                              | sionsecondevaid anina- differenzia sop.store.com >3200/secondsvaid > deva socos socos > deva socos > deva soc           |
|                                                                              | riberalicalismis-interprise, sono, sfore, com <sup>3</sup> state and state and state a |
|                                                                              | FullName xmlns="urn:enterprise.soap.sforce.com">the com                                                                                                    |
|                                                                              | rId xmls="un:enterprise.soap.sforce.com">00590000015SkBAAJ                                                                                                    |
|                                                                              | rrLanguage xmlns="urn:enterprise.soap.sforce.com">en US                                                                                                    |
|                                                                              | ricalgage xmins="un:enterprise.soap.sforce.com">en IN                                                                                                    |
|                                                                              | rName xmins="urn:enterprise.soap.sforce.com">+++.+++++++++++++++++++++++++++++++++                                                                                                    |
|                                                                              | rTimeZone xmlns="urn:enterprise.soap.sforce.com">**** *****                                                                                                    |
|                                                                              | rTvpe xmlns="urn:enterprise.soap.sforce.com">Standard                                                                                                    |
|                                                                              | rUiSkin xmlns="urn:enterprise.soap.sforce.com">Theme3                                                                                                    |
|                                                                              | etUserInfoResult>                                                                                                    |
| <td>JserInfoResponse&gt;</td>                                                | JserInfoResponse>                                                                                                    |
|                                                                              |                                                                                                    |
|                                                                              | rInfo OutputVariable>                                                                                                    |
|                                                                              |                                                                                                    |
|                                                                              |                                                                                                    |

#### 3.2.3.2 process

- It submits an array of approval process instances for approval, or processes an array of approval process instances to be approved, rejected, or removed.
- Process operation either submits an approval process or processes an already submitted process.

#### **Supported Headers**

- AllowFieldTruncationHeader
- DebuggingHeader
- LimitInfoHeader
- PackageVersionHeader

Process operation is divided into two parts:

- Process Submit Request
- ProcessWorkItemRequest

Two radio buttons appear once you select **process** as the operation, as shown in Figure 3-15.

| O Configure Salesforce Endpoint                          | - Step 3 of 6                                                                                                    |                                | X      |
|----------------------------------------------------------|----------------------------------------------------------------------------------------------------|--------------------------------|--------|
| Configure the Operation t                                | o Perform in the Target Salesforce application.                                                                                                    |                                |        |
| Basic Info <u>Connection</u>                             | Select the target operation and the business objects on which to perform the operation i                                                                                                    | in the Salesforce application. |        |
| Operations     Custom Operations     Headers     Summary | Select an Operation Type: Misc      process                                                                                                    |                                |        |
| C Jaining y                                              | *Select Business Objects (Salesforce API 36.0):  Available:  AccountRelation  AccountFeed  AccountFietory  AccountPartner  AccountPartner  Acc | lected:                        | & ⊗    |
|                                                          | Process mode:     O ProcessSubmitRequest      ProcessWorkitemRequest                                                                                                    | uest                           |        |
| Help                                                     |                                                                                                    | < Back Next > Einis            | Cancel |

Figure 3-15 Radio Button under process Operation

**ProcessSubmitRequest:** This option is used to submit an object for approval. The response of this operation generates a **WorkItemId** and the actor (user) to whom this object is submitted for approval. The WorkItemId is a unique identifier of the object submitted for approval.

Figure 3-16 shows a sample request and response message for ProcessSubmitRequest operation on Salesforce.com.

| <pre>- <messages> - <invoke_proesssubmitid_process_inputvariable> - <invoke_proesssubmitid_process_inputvariable> - <part:xmlns:xsi="http: adapter="" pcbpel="" processcampaignsubmitid"="" salesforce="" sfdc12c_masterprocess="" sfdc_complex="" xmlns.oracle.com=""> - <pre>comments xmlns="http://xmlns.oracle.com/pcbpel/adapter/salesforce/SFDC_Complex/SFDC12c_MasterProcessCampaignSubmitId"&gt; - <pre>comments xmlns="http://xmlns.oracle.com/pcbpel/adapter/salesforce/SFDC_Complex/SFDC12c_MasterProcessCampaignSubmitId"&gt; - <pre>comments xmlns="http://xmlns.oracle.com/pcbpel/adapter/salesforce/SFDC_Complex/SFDC12c_MasterProcessCampaignSubmitId"&gt; - <pre>comments xmlns="un:enterprise.soap.sforce.com"/&gt; </pre> comments xmlns="un:enterprise.soap.sforce.com"/&gt; <pre>comments xmlns="un:enterprise.soap.sforce.com"/&gt; <pre>comments xmlns="un:enterprise.soap.sforce.com"/&gt;</pre></pre></pre></pre></pre></part:xmlns:xsi="http:></invoke_proesssubmitid_process_inputvariable></invoke_proesssubmitid_process_inputvariable></messages></pre>                                                                                                    |
|----------------------------------------------------------------------------------------------------|
| <pre><shipentrycriteria xmlns="universe;soap.sforce.com">true<br/><skipentrycriteria xmlns="universe;soap.sforce.com">true</skipentrycriteria><br/><re pre="" ue<=""></re></shipentrycriteria></pre>                                                                                                    |
|                                                                                                    |
|                                                                                                    |
|                                                                                                    |
| <ul> <li>- <ul> <li>- <a href="complexity-process_output variable">- </a></li> <li>- <a href="complexity-process_output variable">- </a></li> <li>- <a href="complexity-process_output variable">- </a></li> <li>- <a href="complexity-process_output variable">- </a></li> <li>- <a href="complexity-process_output variable">- </a></li> <li>- <a href="complexity-process_output variable">- </a></li> <li>- <a href="complexity-process_output variable">- </a></li> <li>- <a href="complexity-process_output variable">- </a></li> <li>- <a href="complexity-process_output variable">- </a></li> <li>- <a href="complexity-process_output variable">- </a></li> <li>- <a href="complexity-process_output variable">- </a></li> <li>- <a href="complexity-process_output variable">- </a></li> <li>- <a href="complexity-process_output variable">- <a href="complexity-process_output variable">- <a href="complexity-process_output variable">- <a href="complexity-process_output variable">- <a href="complexity-process_output variable">- </a></a></a></a></a></li> <li>- <a href="complexity-process_output variable">- <a href="complexity-process_output variable">- <a href="complexity-process_output variable">- <a href="complexity-process_output variable">- <a href="complexity-process_output variable">- <a href="complexity-process_output variable">- <a href="complexity-process_output variable">- <a href="complexity-process_output variable">- </a></a></a></a></a></a></a></a></li> <li>- <a href="complexity-process_output variable">- <a href="complexity-process_output variable">- <a href="complexity-process_output variable">- <a href="complexity-process_output variable">- </a></a></a></a></li> <li>- <a href="complexity-process_output variable">- </a></li> <li>- <a href="complexity-process_output variable">- <a href="complexity-process_output variable">- <a href="complexity-process_output variable">- <a href="complexity-process_output variable">- <a href="complexity-process_outputvariable">- <a href="complexity-process_output variable">- &lt;</a></a></a></a></a></a></li></ul></li></ul> |
| - <pat man="parameters" xmins:xsi="mtp;//www.ws.org/zour/Articstenia-instance"><br/>- <nsi:processresponse xmis:nsi="http://xmis.oracle.com/pcbpel/adapter/salesforce/SFDC_Complex/SFDC12c_MasterProcess/ProcessCampaignSubmitId">&gt;</nsi:processresponse></pat>                                                                                                    |
| <isi_processeeult></isi_processeeult>                                                                                                    |
| <pre>- \not recessure<br/><actorids xmins="urn:enterprise.soap.sforce.com">005900000155kBAAU</actorids></pre>                                                                                                    |
| <pre>centityId xmlns="urrienterprise.soap.sforce.com" &gt;031000000ThTVAAK</pre>                                                                                                    |
| <instancilla milis-="" soap.sforce.com="" uni-enprise=""> 0429000007V/FtAnc/instanceid&gt;</instancilla>                                                                                                    |
| <pre><instanced xmms="urn:enterprise.soap.storce.com">eggroups/vir.uae&gt;/mstanced/&gt; <instancestatus xmlns="urn:enterprise.soap.sforce.com">endine</instancestatus></instanced></pre>                                                                                                    |
| <pre><instancestatus xnms="unrienterprise.soap.storce.com"> etaige</instancestatus></pre> /instancestatus><br><newworktemids xmms="unrienterprise.soap.sforce.com"> etaige@etailus&gt;<br/><newworktemids xmms="unrienterprise.soap.sforce.com"> etaige@etailus&gt;<br/><newworktemids< pre=""></newworktemids<></newworktemids></newworktemids>                                                                                                    |
| <pre></pre>                                                                                                    |
| <success xinits="uni:enterprise.soap.siorce.com"> true</success>                                                                                                    |
|                                                                                                    |
|                                                                                                    |
|                                                                                                    |
|                                                                                                    |
|                                                                                                    |
| Tony details to sliphoard                                                                                                    |

Figure 3-16 Request and Response Message for ProcessSubmitRequest Operation

**ProcessWorkItemRequest:** This option is used to process an object already submitted for approval. The actor can approve or reject a process. To perform the approval actions on the object already submitted for approval, the WorkItemId generated in ProcessSubmitRequest response is needed.

Figure 3-17 shows a sample request and response message for ProcessWorkItemRequest operation on Salesforce.com.

#### Figure 3- 17 Request and Response Message for ProcessWorkItemRequest Operation

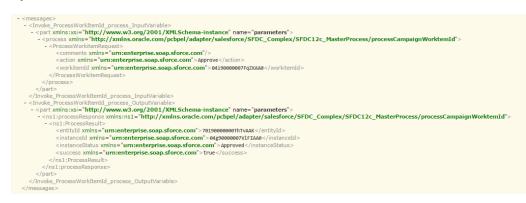

## 3.2.4 SOQL Operation

SOQL allows you to query your organization's Salesforce.com data for specific information. Following are the operations falling under this category:

- query
- queryAll
- queryMore (supported internally)

Figure 3-18 shows the list of operations falling under SOQL category.

#### Figure 3-18 Option Available under SOQL Category

| Configure Salesforce Endpoir                                        | to Perform in the Target Salesforce application.                                                                                                    | X |
|---------------------------------------------------------------------|----------------------------------------------------------------------------------------------------|---|
| Basic Info<br>Connection<br>Custom Operations<br>Headers<br>Summary | Select the target operation and the business objects on which to perform the operation in the Salesforce application.            Select an Operation Type: SOQL Query           "Enter a Salesforce Object Query Language (SOQL) Statement:         SELECT a name, a.id, a.accountNumber, c.name from Contact c., c.Account a         WHERE a.name = 'United OI & Gas, UK'         Refresh         Image: Binding Parameters:         No Parameters         Test My Query |   |
| Help                                                                | No Result                                                                                                    |   |

#### 3.2.5 query

- The query operation executes a query against a particular criteria and returns data that matches that particular criteria.
- Uses the SOQL (Structured Object Query Language).
- The query returns only those records that have not been deleted from your Salesforce.com account.

Oracle Cloud Adapter for Salesforce.com provides functionality for using bind parameters in query operation. Using this functionality, you can dynamically provide an input to your query. For more information, refer to the section "Support for Bind Parameters"

#### **Supported Headers**

- LimitInfoHeader
- MruHeader
- PackageVersionHeader
- QueryOptionsHeader

Figure 3-19 shows a sample request and response message for query operation on Salesforce.com.

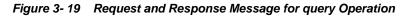

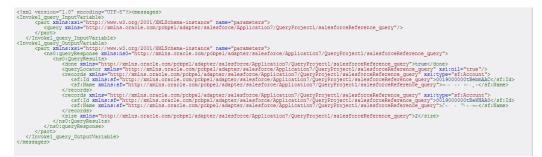

#### 3.2.6 queryAll

- queryAll has a wider scope than query operation, in another word the syntax is same as query (SOQL) but it also fetches the deleted records present in the recycle bin.
- Oracle Cloud Adapter for Salesforce.com provides functionality for using bind parameters in queryAll operation. Using this functionality, you can dynamically provide an input to your queryAll. For more information, refer to the section "Support for Bind Parameters"
- The main difference between query and queryAll is that queryAll returns the records, even if they have been deleted and are present in the recycle bin, while query only returns the records that are currently a part of Salesforce.com organization's active data.

#### **Supported Headers**

- LimitInfoHeader
- QueryOptionsHeader

Figure 3-20 shows a sample request and response message for queryAll operation on Salesforce.com.

Figure 3-20 Request and Response Message for queryAll Operation

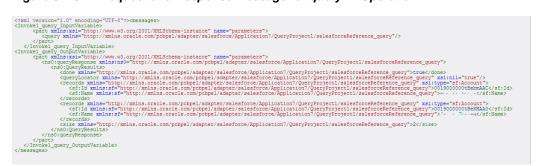

#### 3.2.7 queryMore

- queryMore operation retrieves a next set of records against a specified query string.
- To use queryMore operation, you are required to provide queryLocator value that has been returned as a result of query or queryAll operation, and you can use that queryLocator value to use queryMore call.
- queryMore operation is supported internally so it is not visible in the operations page in Oracle Cloud Adapter for Salesforce.com configuration wizard.
- Since it internally uses the query and queryAll, the request and response structure for queryMore could be of either of them, depending upon which operation's queryLocator is called.

#### **Supported Headers**

The headers supported for query and queryAll operations hold to for queryMore operation.

Figure 3-21 shows how you can set the value of 'queryLocator' at the design-time.

Figure 3-21 Set Value of 'queryLocator' at Design-Time

| Assertions     | Skip Conditio | n Heade     | rs Sources | s Targe | ts          |
|----------------|---------------|-------------|------------|---------|-------------|
| General        | Corre         | lations     | Propert    | ies     | Annotations |
| Properties:    |               |             |            |         |             |
| Name           |               | Value       |            | Туре    |             |
| jca.msmq.mes   | -             |             |            |         |             |
| jca.msmq.mes   | _             |             |            |         |             |
| jca.msmq.mes   | sage.Pri      |             |            |         |             |
| jca.msmq.mes   | sage.Se       |             |            |         |             |
| jca.msmq.mes   | sage.Ti       |             |            |         |             |
| jca.salesforce | .AllOrNo      |             |            |         |             |
| jca.salesforce |               |             |            |         |             |
| jca.salesforce |               |             |            |         |             |
| jca.salesforce |               |             |            |         |             |
| jca.salesforce |               | varQueryLoo | ://        | input   |             |
| jca.salesforce |               |             |            |         |             |
| jca.salesforce | .respons      |             |            |         |             |

Figure 3-22 shows how the value of 'queryLocator' is passed at the run-time.

#### Figure 3-22 Set Value of 'queryLocator' at Run-Time

#### 🐗 Invoke2

```
[2014/01/01 01:38:17]
Started invocation of operation "query" on partner "query".
[2014/01/01 01:38:17]
Sending property "jca.salesforce.queryLocator", value is "01g9000000ZQW8bAAH-200".
[2014/01/01 01:38:18]
Invoked 2-way operation "query" on partner "query".
_View xml document
```

### 3.2.8 SOSL Operation

SOSL allows you to search your organization's Salesforce.com data for specific information. It can search multiple objects at a time. Following are the operations falling under this category:

search

The below figure shows the list of operations falling under SOSL category.

Figure 3-23 Option Available under SOSL Category

| Configure the Operation                                             | to Perform in the Target Salesforce application.                                                                                                    |                     | 0101010101        | aratara 1969 ana 1969 ana | *      |
|---------------------------------------------------------------------|----------------------------------------------------------------------------------------------------|---------------------|-------------------|---------------------------|--------|
| Basic Info<br>Connection<br>Custom Operations<br>Headers<br>Summary | Select the target operation and the business objects on which to perform the oper<br>Select an Operation Type: SOSL Search Language (SOSL) Statement:<br>"Enter a Salesforce Object Search Language (SOSL) Statement:<br>FIND (OI Gas) IN ALL FIELDS RETURNING Account(Name, AccountNumber),<br>Opportunity(Name, Id), Contact(Name, email) LIMIT 20<br>Refresh<br>Binding Parameters:<br>No Parameters<br>Test My Query<br>No Result | ation in the Salesf | orce application. |                           |        |
| Help                                                                | .0                                                                                                    | < <u>B</u> ack      | Next >            | Einish                    | Cancel |

#### 3.2.9 search

- Based on a search string, the search operation fetches records from Salesforce.com.
- Uses the SOSL (Structured Object Search Language) to fetch records from Salesforce.com.

Oracle Cloud Adapter for Salesforce.com provides a provision for using bind parameters in search. Using this functionality, you can dynamically provide a search string as an input to your search operation.

#### **Supported Headers**

- LimitInfoHeader
- PackageVersionHeader

Figure 3-24 shows a sample request and response message for search operation on Salesforce.com.

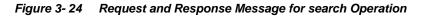

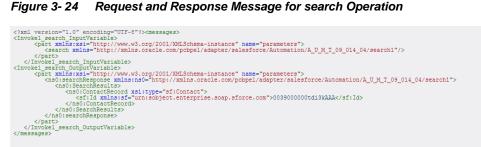

#### 3.3 Salesforce.com SOAP Headers

The section (Table 3-2) explains what all headers are maintained by every supported operation of Oracle Cloud Adapter for Salesforce.com. Salesforce.com puts into effect what SOAP headers are available for each operation. Moreover, this functionality is enforced by the adapter UI, that is, the headers available for a particular operation on the Headers and Properties page is in accordance to the recommended headers for that operation. For more information on Salesforce.com headers, follow the link

(http://www.salesforce.com/us/developer/docs/api/Content/soap\_headers.htm).

Table 3-2 Salesforce.com SOAP Headers

| Operation<br>Type | Operation<br>Name | All or None<br>Header | Allow Field<br>Truncation<br>Header | Assignment<br>Rule Header | Debugging<br>Header | Email<br>Header | Limit Info<br>Header | Mru Header | Package<br>Version<br>Header | Query<br>Options<br>Header |
|-------------------|-------------------|-----------------------|-------------------------------------|---------------------------|---------------------|-----------------|----------------------|------------|------------------------------|----------------------------|
| Core              | convertLead       |                       | Y                                   |                           | Y                   |                 | Y                    |            | Y                            |                            |
| Operations        | getDeleted        |                       |                                     |                           |                     |                 | Y                    |            |                              |                            |
|                   | getUpdated        |                       |                                     |                           |                     |                 | Y                    |            |                              |                            |
|                   | merge             |                       | Y                                   | Y                         | Y                   | Y               | Y                    | Y          | Y                            |                            |
|                   | undelete          | Y                     | Y                                   |                           | Y                   |                 | Y                    |            | Y                            |                            |
|                   | upsert            | Y                     | Y                                   | Y                         | Y                   | Y               | Y                    | Y          | Y                            |                            |
| CRUD              | create            | Y                     | Y                                   | Y                         | Y                   | Y               | Y                    | Y          | Y                            |                            |
| Operations        | retrieve          |                       |                                     |                           |                     |                 | Y                    | Y          | Y                            | Y                          |
|                   | update            | Y                     | Y                                   | Y                         | Y                   | Y               | Y                    | Y          | Y                            |                            |
|                   | delete            | Y                     | Y                                   |                           | Y                   | Y               | Y                    |            | Y                            |                            |
| MISC              | getUserInfo       |                       |                                     |                           |                     |                 | Y                    |            |                              |                            |
| Operations        | process           |                       | Y                                   |                           | Y                   |                 | Y                    |            | Y                            |                            |
| SOSL and          | query             |                       |                                     |                           |                     |                 | Y                    | Y          | Y                            | Y                          |
| SOQL              | queryAll          |                       |                                     |                           |                     |                 | Y                    |            |                              | Y                          |

| Operations | queryMore |  |  | Y |   | Y |
|------------|-----------|--|--|---|---|---|
|            | search    |  |  | Y | Y |   |

### 3.3.1 Request Headers

Headers that come under this category are the one that are being sent along with the request call made to Salesforce.com. Following is the explanation of each header that comes under this category:

#### 3.3.1.1 AllOrNoneHeader

This header allows transactional behavior for Salesforce.com operations. This means if you set this header to "true" then the call to Salesforce.com will get committed only if it gets completed without any error, otherwise it will rollback. The default behavior is to commit partial records without any error.

This header was added in API version 20.0

#### **Supported Operations:**

Create(), update(), upsert(), delete(), undelete()

#### Fields :

| Element Name | Туре    | Description                                                                                                    |
|--------------|---------|----------------------------------------------------------------------------------------------------|
| allOrNone    | Boolean | <b>True</b> : If one record in a payload fails, all records are rolled back, i.e. none of them are committed on Salesforce.com. A record is committed only when all records in a payload are successfully written. |
|              |         | <b>False</b> : Indicates if any record in a payload fails, only those records are rolled back, all other records are committed to Salesforce.com                                                                   |

#### 3.3.1.2 AllowFieldTruncationHeader

This header enables the truncation behavior for the following fields, which are of string data type.

- anyType: anyType can be anyone from rest of the list.
- email
- picklist
- encryptedstring
- textarea
- mulitpicklist
- phone
- string

This header was added in API version 15.0.

#### **Supported Operations:**

Create(), update(), upsert(), undelete(), process(), merge(), convertLead()

| Fields:                  |         |                                                                                                    |
|--------------------------|---------|----------------------------------------------------------------------------------------------------|
| Element Name             | Туре    | Description                                                                                                    |
| allowFieldTrunc<br>ation | Boolean | <b>True</b> : If a user attempts to enter a value of 25 characters<br>in a field of 20 characters, first 20 records are inserted<br>into the field and, the transaction is a success. |
|                          |         | <b>False</b> : If a user attempts to enter a value of 25 characters in a field of 20 characters, an error is thrown and the transaction does not commit.                              |

#### 3.3.1.3 AssignmentRuleHeader

The AssignmentRuleHeader specifies the assignment rule to use when creating or updating an Account, Case, or Lead. The assignment rule can be active or inactive in your Salesforce.com organization. The ID can be retrieved by querying the AssignmentRule object. If the ID is specified, then you do not need to specify useDefaultRule. The MALFORMED\_ID exception is returned, if the value is not a correct ID and the call fails.

This element is ignored for accounts, because all territory assignment rules are applied.

A MALFORMED\_ID exception is returned, if the value is not a correct ID and the call fails.

#### **Supported Operations:**

Create(), update(), merge(), upsert()

| rielus.          |         |                                                                                                    |
|------------------|---------|----------------------------------------------------------------------------------------------------|
| Element Name     | Туре    | Description                                                                                                    |
| assignmentRuleId | ID      | The ID of the assignment rule which you want to<br>use. The Id is not validated by Oracle Cloud Adapter<br>for Salesforce.com, whether it exists or not in<br>Salesforce.com. The validation takes place during<br>the run-time. |
| useDefaultRule   | Boolean | <ul><li>True: The default (active) assignment rule is used.</li><li>False: The default (active) assignment rule is not applied.</li></ul>                                                                                        |

Fields:

#### 3.3.1.4 EmailHeader

This header enables you to specify whether a notification email should be sent or not.

Supported Operations: Create(), update(),delete(), upsert(), merge()

| Element Name             | Туре    | Description                                                                                                    |
|--------------------------|---------|----------------------------------------------------------------------------------------------------|
| triggerAutoResponseEmail | Boolean | <b>True:</b> It triggers auto-response rules for leads and cases.                                                                                                    |
|                          |         | <b>False:</b> Auto-response rules for leads and cases are not triggered.                                                                                                    |
| triggerOtherEmail        | Boolean | <b>True</b> : The email is triggered outside the organization.                                                                                                    |
|                          |         | <b>False</b> : The email is not triggered outside the organization.                                                                                                    |
| triggerUserEmail         | boolean | <b>True</b> : The email is triggered and sent to users<br>in the organization. This email is triggered by a<br>number of events like adding comments to a<br>case or updating a task. |

Fields:

| False: The email is not triggered and sent to |
|-----------------------------------------------|
| users in the organization.                    |

#### 3.3.1.5 DebuggingHeader

Logging level for debugging purposes, following are different levels that can be mentioned in this header:

#### **Supported Operations:**

create(), upsert(), undelete(), merge(), convertLead(), update(), delete(), process()
Fields:

| Element Name | Туре    | Description               |
|--------------|---------|---------------------------|
| debugLevel   | Logtype | The following list orders |
|              |         | the log levels from least |
|              |         | (NONE) to most verbose    |
|              |         | (DETAIL):                 |
|              |         | NONE                      |
|              |         | DEBUGONLY                 |
|              |         | DB                        |
|              |         | PROFILING                 |
|              |         | CALLOUT                   |
|              |         | DETAIL                    |
|              |         |                           |

#### 3.3.1.6 MruHeader

Recent Items section in Salesforce.com shows most recently used items. In API version 7.0 or later, the list would not get updated by itself. The MruHeader must be used in order to update that list. Note that using this header may impact performance negatively.

#### **Supported Operations:**

Create(), update(), merge(), upsert(), query(), retrieve()

#### Fields:

| Element Name | Туре    | Description                                                  |
|--------------|---------|--------------------------------------------------------------|
| updateMru    | Boolean | True: The list of most recently used item is updated on      |
|              |         | Salesforce.com.                                              |
|              |         | False: The list of most recently used item is not updated on |
|              |         | Salesforce.com.                                              |

#### 3.3.1.7 PackageVersionHeader

A Package version is basically the identification of components in a package. Package version has a specific format majorNumber.minorNumber.patchNumber. For example, 3.4.5,( where" 3" refers to majorNumber, "4" refers to minorNumber and "5" refers to patchNumber)

This header is used to specify package version for any installed package.

#### **Supported Operations:**

create(), retrieve(), update(), delete(), undelete(), merge(), upsert(), process(), query(), search(), convertLead()

#### Fields:

| Element Name    | Туре   | Description                                |
|-----------------|--------|--------------------------------------------|
| majorNumber     | Int    | Major version number of a package version. |
| minorNumber Int |        | Minor version number of a package version. |
| Namespace       | String | Namespace of the managed package.          |

#### 3.3.1.8 QueryOptions

This header is used to specify batch size for queries. Default value for batch size is 500. Minimum value for this is 200 and maximum value is 2000.

#### **Supported Operations:**

retrieve(), queryMore(), query(), queryAll()

Fields:

| Element Name | Туре | Description                                                                                                    |
|--------------|------|----------------------------------------------------------------------------------------------------|
| batchSize    | Int  | The batch size of the number of records returned in a query call.<br>The minimum size is 200. If you enter a value less than 200, for<br>example, 40 and your actual query has a size of 1200, it would<br>not throw any error, but would return 200 records.<br>The maximum size is 2000. The configuration wizard doesn't let<br>you enter a value more than 2000. |

### 3.3.2 Response Headers

Headers that come under this category are ones that are being received along with the response message that is being sent by Salesforce.com. Following is the explanation of each header that comes under this category:

#### 3.3.2.1 DebuggingInfo

This response header will be returned only if debugLevel request header has been sent along request payload to Salesforce.com.

----

| Element Name    | Туре | Description                                            |
|-----------------|------|--------------------------------------------------------|
| debugLog String |      | The log information returned from the adapter          |
|                 |      | invocation. This header is part of the SOAP response   |
|                 |      | once debugLevel is sent as a part of the SOAP request. |

#### 3.3.2.2 LimitInfoHeader

This header provides the information about the limitations of API calls on per-day basis for organization. This response header is introduced in API version 29.0

| Fields:                                                    |        |                                                        |  |  |  |
|------------------------------------------------------------|--------|--------------------------------------------------------|--|--|--|
| Element Name                                               | Туре   | Description                                            |  |  |  |
| current                                                    | string | The number of calls that have already been used in the |  |  |  |
|                                                            |        | organization.                                          |  |  |  |
| Limit                                                      | String | Organization's limit for specified limit type.         |  |  |  |
| Type String Limit information type specified in the header |        | Limit information type specified in the header         |  |  |  |
|                                                            |        | API REQUESTS—contains limit information about          |  |  |  |

|  | API calls for the organization. |
|--|---------------------------------|
|  |                                 |

## 3.4 Session Management

Oracle Cloud Adapter for Salesforce.com provides session management capabilities to maintain transactions related to a particular Salesforce.com user. Attempts have been made to reduce the number of calls to Salesforce.com either for a login call or for any subsequent calls to fetch metadata. With this reduction in the number of calls, the adapter responds faster and the limitations that Salesforce.com imposes on the number of calls are also taken care of.

Configuration for session support is provided in two phases.

- Design Phase
- Execution Phase

## 3.4.1 Design Phase

Login: While creating an adapter service, a single login call is fired to Salesforce.com during the complete Salesforce Cloud Adapter Configuration Wizard cycle. Once the user provides an Enterprise WSDL and the CSF key in the connection page, only one login call is made to Salesforce.com till the completion of adapter configuration. The next login does not happen unless a CSF key for another user is selected or a different Enterprise WSDL is selected. Even the 'Run Query Test Tool' follows the same session that was initialized during the connection configuration page.

## 3.4.2 Execution Phase

During the execution phase, Cloud Runtime frame work receives the request message from SOA/OSB/BPM runtime.

Oracle Cloud Runtime framework takes care of the session management as it internally maintains a Session Cache (in the form of Map) which stores the session details. A session is uniquely defined for the user and version of the enterprise WSDL.

If a session is not found in Session Cache then framework establishes the session with Salesforce.com and then adds the session information in Session Cache. If we have different composites which are using the same credentials and the version of the enterprise WSDL then all threads would be provided the same session details. This helps in avoiding the additional login call to Salesforce as we already have the session details available in the cache. Figure 3-25 shows Execution Phase.

#### Figure 3- 25 Execution Phase

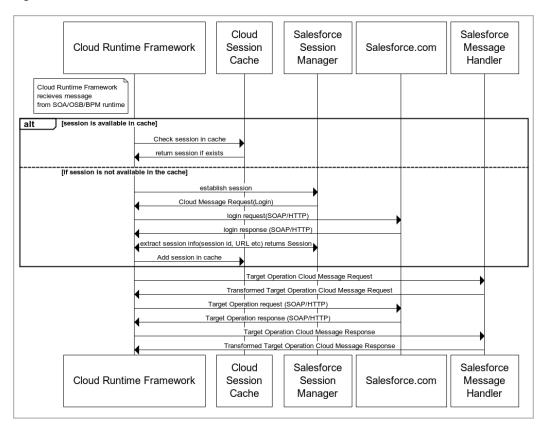

- A single login call made by the Oracle Cloud Adapter for Salesforce.com maintains the session across composites deployed in the server for a particular user and for a fixed version of Enterprise WSDL.
- During run-time as well, the fetch metadata calls are minimal.

You are no longer required to create a complex process, where you first need to invoke a login operation on Salesforce.com whose output payload provides two important details which must be supplied during each subsequent operation. These are:

- ServerURL: This is the URL that needs to be called for all subsequent operations (query, update etc.) for this user using the dynamic partner link concept.
- Session ID: This ID needs to be sent as part of header information for all operations post login.

Session management is now completely handled by the Oracle Cloud Adapter for Salesforce.com making the task of Salesforce.com operation invocation flawless and effortless.

## 3.5 Handling Polymorphic Behavior of Salesforce.com Schema

Due to the polymorphic nature of the Salesforce.com XML schema, it was cumbersome to write multiple objects in a single operation call to Salesforce.com using a Web service adapter. For instance, creation of a lead, account and a contact consisted of four steps, as mentioned below:

- You had to create an invoke activity for login operation.
- You had to create account.
- You had to create contact.
- You had to create lead.

All of this is done separately, however; with the introduction of Oracle Cloud Adapter for Salesforce.com to Oracle SOA Suite, integration to Salesforce.com has become a lot easier. Now the above mentioned four-step process has been reduced to a single step.

Figure 3-26 shows how only a single sObject was manipulated during the design-time.

Figure 3-26 Transformation Create Account

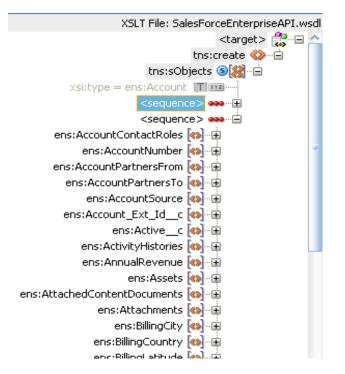

On the other hand, the polymorphic behavior of Salesforce.com schema is handled by Oracle Cloud Adapter for Salesforce.com and multiple sObjects can be written with a lot more ease, as shown in Figure 3-27.

Note that this behavior is possible only for operations where multiple insertion/writes are allowed by the Salesforce.com Enterprise API.

Transformation\_Create.xsl × Source: S E B MST 03Process.wsdl XSLT File: createComplex.wsdl sources <target> 🚼 🚍 😑 🚸 ns1:input ns2:create 🔇 🗄 🎇 ns1:UpdateTask ns2:Account 🚷 🕀 Image: Sector State Asset ns2:Account\_Test\_c 🚸 🕀 🗄 🛞 ns1:updateCase ns2:Opportunity 🚷 🕀 Is1:UpdateCampaign - ns2:Lead 🚷 🕀 Is1:UpdateContract ns2:Contact 🚷 🕀 IsicreateAccount Image: Second and Second and S B 1:ConvertLead Ising the second second sec 🗄 🕅 🔛 ns1:createLead Is1:createAccountTestCust

Figure 3- 27 Transformation Create Account

## 3.6 Security Management

If the Salesforce.com API is invoked without using the Oracle Cloud Adapter for Salesforce.com, the credentials for login to Salesforce.com are sent with payload during login operation invocation. Instead, SFDC adapter uses CSF key to externalize the credentials from the SOA composites. Moreover, existing OWSM policies cannot be used to pass user credentials with the payload. Oracle Cloud Adapter for Salesforce.com provides security in the following ways:

- The Credential Store Framework translates the key into credentials and sends it over the network. We are relying upon SSL to have this encrypted to eliminate any possibility of eavesdropping.
- While creating the CSF key either in the configuration wizard or in the Enterprise Manager Console, the password characters are not exposed, thereby enforcing additional security.

For information on how to configure CSF key, refer to the section "A.3 CSF Key in Enterprise Manager".

## 3.7 Test Functionality

The test functionality is a distinctive feature of the Oracle Cloud adapter for Salesforce.com that is available in two forms – one in the form of testing the connection parameters, while the other is to validate and execute the SOQL/SOSL query. The section below talks more about these two features.

## 3.7.1 Design-Time Test Functionality

Design-time test functionalities include the following test functionalities:

1. Test Salesforce.com Cloud Connection: There is a Test button on Connection Configuration page of Salesforce Cloud Adapter Configuration Wizard.

By clicking on Test Connection button you will see below message:

- Success! For successful connection
- Error! For any exception during login
- 2. Query Test Tool: This tool helps to run and test query. By clicking on Test button on Operation Configuration page of Salesforce Cloud Adapter Configuration Wizard, a test dialogue box appears with a Query Statement text box and Results box showing result of query executed. A provision is provided to add bind parameters to the query. A box corresponding to each bind parameter appears, wherein you can provide a value to the parameter and then test the query.

For more information, refer to the section " Design-Time: Using Oracle Cloud Adapter for Salesforce.com Configuration Wizard".

## 3.8 Fault Handling

Errors from Salesforce.com are returned in the following ways:

- Salesforce Faults: Error scenarios where the composite execution cannot proceed further and a binding exception is raised in the BPEL process.
- Salesforce Exceptions: Error scenarios where composite execution proceeds even if there are issues with committing some records. The records for which the transaction does not succeed returns a success status as 'false', while the records for which transaction commits to return a success status as 'true'.
- Salesforce Host Unreachable: Error scenarios in which the Salesforce.com host is not reachable, a remote exception is raised in business process.

The remote and binding faults are handled at the BPEL level using either fault policies or placing fault handlers in the process, i.e. using catch and catchAll blocks.

For exceptions returned from Salesforce.com, the error message is returned as part of the payload. Figure 3-28 shows the payload structure containing exception details.

Figure 3-28 Payload Structure Containing Exception Details

```
xsd:complexType name="Error">
        <xsd:sequence>
            <xsd:element name="fields" type="xsd:string" nillable="true"
            minOccurs="0" maxOccurs="unbounded"/>
            <xsd:element name="message" type="xsd:string"/>
            <xsd:element name="statusCode" type="tns:StatusCode"/>
            </xsd:sequence>
        <//xsd:complexType>
```

For Salesforce.com standard faults and exception details, refer to the section "Troubleshooting and Error Messages".

## 3.9 Salesforce.com Limit and Restriction Handling

**Operation specific Object Selection:** The list of objects available for a particular operation is dynamic and is updated separately for every operation. For instance, if you select **merge** operation under "Operation Category" **CORE**, only Account, Contact, and Lead objects are available in the list of "Available" under Business objects, as shown in Figure 3-29.

| Configure Salesforce Endpoi          | nt - Step 3 of 6                                                           |                                            |                   |
|--------------------------------------|----------------------------------------------------------------------------|--------------------------------------------|-------------------|
| onfigure the Operation               | to Perform in the Target Salesforce application.                           |                                            |                   |
| Basic Info                           | Select the target operation and the business objects on which to           | perform the operation in the Salesforce ap | plication.        |
| Operations Custom Operations Headers | ③ Select an Operation Type: Core ▼ merge ▼                                 |                                            |                   |
| Summary                              | "Select Business Objects (Salesforce API 36.0):<br>Available: Q<br>Account | Selected:                                  | ۵                 |
|                                      | Contact                                                                    | ><br>>>>                                   |                   |
|                                      |                                                                            |                                            |                   |
|                                      |                                                                            |                                            |                   |
|                                      |                                                                            |                                            |                   |
| Help                                 | 1.                                                                         | < <u>B</u> ack N                           | ext > Enish Cance |

*Figure 3-29 Available Business Options in CORE Operation Category* 

This section is further divided into the following subsections:

- Multiple Object Selection
- Single Object Selection
- Header Restrictions

#### **Multiple Object Selection**

For certain operations, there is a provision to manipulate more than one business object in a single call to Salesforce.com. An important example of this feature is the "**create**" operation, where you can select more than one object in one configuration wizard cycle, as shown in Figure 3-30.

Figure 3- 30 Create Operation in Cloud Operation Configuration Wizard

|                                         |                                                         | n. 01010101010101010101010101010101010101                      |     |
|-----------------------------------------|---------------------------------------------------------|----------------------------------------------------------------|-----|
| Basic Info<br>Connection<br>Operations  | Select the target operation and the business objects on | which to perform the operation in the Salesforce application.  |     |
| Custom Operations<br>Headers<br>Summary | Select an Operation Type:                               | Selected:<br>Lead<br>ActonulniGroupTemplate<br>AdditionaNumber | • • |

Table 3-33 shows an insight into the maximum number of objects you can select for a specific operation.

| #  | <b>Operation Name</b> | Max Objects |
|----|-----------------------|-------------|
| 1  | Create                | 10          |
| 2  | retrieve              | 1           |
| 3  | update                | 10          |
| 4  | delete                | Unbounded   |
| 5  | upsert                | 1           |
| 6  | undelete              | Unbounded   |
| 7  | convertLead           | 1           |
| 8  | process               | 1           |
| 9  | merge                 | 1           |
| 10 | getDeleted            | 1           |
| 11 | getUpdated            | 1           |
| 12 | getUserInfo           | 0           |

Table 3-33 Maximum Number of Objects

#### **Header Restrictions**

The Oracle Cloud Adapter for Salesforce.com saves the user from making any wrong selections at design-time, which may lead to erroneous conditions at run-time. For example, the maximum value for batch size in "Query" options header is 2000. The configuration wizard does not allow you to enter a value greater than 2000. If you enter a value which is greater than 2000, an error message is displayed, as shown in Figure 3-31.

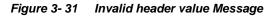

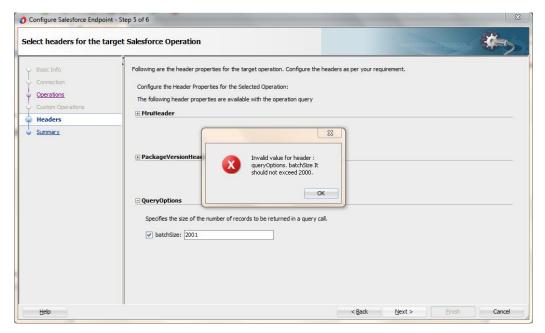

## 3.10 Support for Bind Parameters

The operations falling under the SOSL/SOQL category gives you the privilege to provide inputs to your query/search statement dynamically. This is made possible using the concept of bind parameters.

Consider the following query:

- 1. Select id, Name from Account where id = '0019000000sgbCW'
- 2. The Oracle Cloud Adapter for Salesforce.com gives you an option to give inputs to your query in the form of bind parameters, as shown in Figure 3-32.

| Basic Info                      | Select the target operation and the business objects on which to perform the operation in the Sales | force application. |
|---------------------------------|----------------------------------------------------------------------------------------------------|--------------------|
| Operations<br>Custom Operations | ③ Select an Operation Type: SOQL ▼ query ▼                                                          |                    |
| Headers<br>Summary              | *Enter a Salesforce Object Query Language (SOQL) Statement:                                         |                    |
|                                 | WHERE a.name. = 'United OI & Gas, UK'                                                               |                    |
|                                 | Refresh 3 Binding Parameters:                                                                       |                    |
|                                 | No Parameters                                                                                       |                    |
|                                 | Test My Query                                                                                       |                    |
|                                 | No Result                                                                                           |                    |

Figure 3- 32 Give Inputs to your Query in the Form of Bind Parameters

- 3. Here, the ampersand '&' symbol prefix to vid indicates that it is a bind parameter.
- **4.** Click on the **Run Query Test tool** to see how it works for bind parameters, as shown in Figure 3-33.

Figure 3-33 Run Query Test

| nfigure the Operation                                                             | n to Perform in the Target Salesforce application.                                                                                                    |                    |                    |      |
|-----------------------------------------------------------------------------------|----------------------------------------------------------------------------------------------------|--------------------|--------------------|------|
| Basic Info<br>Connection<br>Operations<br>Custom Operations<br>Headers<br>Summary | Select the target operation and the business objects on which to perform the oper<br>Select an Operation Type: SOQL User Usery Users<br>"Enter a Salesforce Object Query Language (SOQL) Statement:<br>Select id, Name from Account where name="Batring"                                                                                                    | ation in the Sales | force application. | <br> |
|                                                                                   | Refresh          Image: Control of the second second seco |                    |                    |      |
|                                                                                   | Test My Query<br>No Result                                                                                                    |                    |                    |      |
|                                                                                   | I TO READE                                                                                                    |                    |                    |      |

**5.** As shown in Figure 3-34, the **Run Query Test tool** prompts you to provide a value for the bind parameter, '**vid**' in this case.

| 🕜 Configure Salesforce Endp                              | oint - Step 3 of 6                                                                                                    | -                   | -                 |        | ×      |
|----------------------------------------------------------|----------------------------------------------------------------------------------------------------|---------------------|-------------------|--------|--------|
| Configure the Operation                                  | on to Perform in the Target Salesforce application.                                                                                                    |                     |                   |        | *      |
| Basic Info     Connection                                | Select the target operation and the business objects on which to perform the oper                                                                                                    | ation in the Salest | orce application. |        | î      |
| Operations     Custom Operations     Headers     Summary | Select an Operation Type: SOQL      query      Tenter a Salesforce Object Query Language (SOQL) Statement:      Select id, Name from Account where name='@string'                                                                                                    |                     |                   |        |        |
|                                                          | Refresh           Image: State State Stat |                     |                   |        |        |
|                                                          | string: Jatin Sharma Test My Query                                                                                                    |                     |                   |        |        |
| Help                                                     |                                                                                                    | < <u>B</u> ack      | <u>N</u> ext >    | Einish | Cancel |

Figure 3- 34 Provide a Value for the Bind Parameter

On providing an appropriate value to the bind parameter and clicking the 'Execute Query' button, you can view the result set for that particular query, as shown in Figure 3-35.

Figure 3- 35 Result of the Query

| onfigure the Operation                         | to Perform in the Target Salesforce application.                                                                                                    |                                     | - |
|------------------------------------------------|----------------------------------------------------------------------------------------------------|-------------------------------------|---|
| Basic Info <u>Connection</u> <b>Operations</b> | Select the target operation and the business objects on which to perform the opera<br>Select an Operation Type: SOQL  query                                                  | tion in the Salesforce application. |   |
| Custom Operations Headers Summary              | "Enter a Salesforce Object Query Language (SOQL) Statement:<br>Select Id, Name from Account where name="&string"<br>Refresh<br>@ Binding Parameters:<br>string: Jatin Sharma |                                     |   |
|                                                |                                                                                                    |                                     |   |

7. The WSDL generated for this particular adapter contains the bind parameter as part of input schema, as shown in Figure 3-36.

#### Figure 3-36 Input Schema

| <xs:schema <="" elementformdefault="qualified" th="" xmlns="http://xml.oracle.com/types/salesforceReference_2"><th></th></xs:schema> |      |
|----------------------------------------------------------------------------------------------------|------|
| <pre>xmlns:xs="http://www.w3.org/2001/XMLSchema" targetNamespace="http://xml.oracle.com/types/salesforceReferenc</pre>               | e_2" |
| <pre>xmlns:ns3="http://xml.oracle.com/types/salesforceReference_2"&gt;</pre>                                                         |      |
| <pre><xs:complextype name="QueryParameters"></xs:complextype></pre>                                                                  |      |
| <xs:all></xs:all>                                                                                                    |      |
| <pre><xs:element maxoccurs="1" minoccurs="1" name="vid" type="xs:string"></xs:element></pre>                                         |      |
|                                                                                                    |      |
|                                                                                                    |      |
|                                                                                                    |      |

<u>4</u>

# Design-Time: Using Oracle Cloud Adapter for Salesforce.com Configuration Wizard

This chapter defines how you can configure Oracle Cloud Adapter for Salesforce.com by walking through a complete Adapter Configuration Wizard scenario. Moreover, you will also get to know what artifacts are being generated after completing the Oracle Cloud Adapter for Salesforce.com Wizard.

Oracle Cloud Adapter for Salesforce comes preinstalled with Oracle SOA Suite 12c (12.2.1.2.0) and is available under the Cloud subsection of Component Palette in JDeveloper.

The Oracle Cloud Adapter for Salesforce.com can be used for both inbound as well as outbound processes. This chapter explains configuration for both of these processes in detail.

It contains the following topics:

- Section 4.1, "Oracle Cloud Adapter for Salesforce.com-Outbound"
- Section 4.2, "Oracle Cloud Adapter for Salesforce.com-Inbound"

## 4.1 Oracle Cloud Adapter for Salesforce.com-Outbound

This section describes the configuration process for Oracle cloud Adapter for Salesforce.com when used for the outbound connection.

## 4.1.1 Oracle Cloud Adapter for Salesforce.com Walkthrough - Enterprise

This section describes the Adapter Configuration Wizard and how you can define an Oracle Cloud Adapter for Salesforce.com by using the Adapter Configuration Wizard. Contrary to 11g wherein all adapters were part of the 'Service Adapters' subsection, 12c distinguishes adapters based on their usage. Salesforce adapter is visible under the 'Cloud' subsection, a section dedicated to cloud based adapters.

- 1. In the Component Palette, select SOA.
- 2. Under the **Cloud** subsection you should be able to find an icon for Oracle Cloud Adapter for Salesforce.com
- **3.** Drag and drop **Salesforce** Adapter to the **External References** swim-lane in the composite.xml page, as shown in Figure 4-1.

#### Figure 4-1 Salesforce Adapter

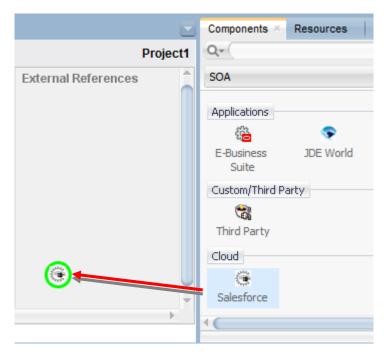

The Salesforce Cloud Adapter Configuration Wizard dialog is displayed.

#### 4.1.2.1 Basic Info Page

The first page of Salesforce Cloud Adapter Configuration Wizard is – Basic Info page, as shown in Figure 4-2.

Service Adapters enable your Oracle BPEL process or Oracle Mediator Component to interact with database tables, database queues, file systems, FTP servers, Java Message Services (JMS), IBM WebSphere MQ, Oracle applications, or Cloud applications.

Click Next to continue or Cancel to exit the wizard.

#### Figure 4-2 Basic Info Page

| Velcome to the Salesfo                                                            | rce Endpoint Configuration Wizard                                                                                                    |      |        |        | 4=5    |
|-----------------------------------------------------------------------------------|----------------------------------------------------------------------------------------------------|------|--------|--------|--------|
| Basic Info<br>Connection<br>Operations<br>Custom Operations<br>Headers<br>Summary | This wizard helps you configure an endpoint using the Salesforce Cloud connection.<br>You will be asked to specify configuration parameters and define an operation for the servic<br>"What do you want to call your endpoint?<br>SalesforceReference<br>What does this endpoint do?<br>Describe the endpoint's purpose and detail<br>"Which Salesforce service would you like to design your integration with?<br>③ Standard applications delivered by Salesforce.com<br>③ Custom applications built using Apex Classes and hosted on force.com | ce.  |        |        |        |
| Help                                                                              |                                                                                                    | lack | Next > | Finish | Cancel |

#### 4.1.2.2 Salesforce Cloud Server Connection Page

The next page of the adapter configuration wizard is - Salesforce Cloud Server Connection, as shown in Figure 4-3.

This page enables you to either select an existing connection or create a new connection definition by providing an Authentication Key.

| Figure 4- 3 | Salesforce Cloud Server Connection Page |  |
|-------------|-----------------------------------------|--|
|             |                                         |  |

| Basic Info     A Salesforce Server connection is required to access the operations and busic       Connection     Image: Image: |        | 88510101030 | Notore Contraction | *      |
|----------------------------------------------------------------------------------------------------|--------|-------------|--------------------|--------|
| Connection       Operations       Q Where can I find the Objects you need?       Custom Operations       "Enterprise WSDL Location:       Headers       Summary       Q Pick the key to get in the door                                                                                                    |        |             |                    |        |
| Security Policy: CUSTOM<br>*Authentication Key:<br>Test                                                                                                    |        |             |                    |        |
| Refresh MetaData Cache:                                                                                                    | < Back | Next >      | Enish              | Cancel |

The Salesforce Cloud Server Connection page is arranged in the following sections:

- Enterprise WSDL Location
- Security Policy

- Authentication Key
- Test Connection

#### **Enterprise WSDL Location**

In the text box corresponding to WSDL location, provide the location of your Enterprise WSDL. Using the Find existing WSDLs button, browse for the Enterprise WSDL. Make sure you copy the file to your local project folder and use the same while configuring the adapter. Alternatively, you can provide the MDS location of the WSDL in this text box. For more information, refer to the section "A.1 Generating the Enterprise WSDL" for WSDL generation. This field is mandatory.

Find existing WSDLs: Click Find existing WSDLs button to find/select the existing WSDLs, as shown in Figure 4-4.

Figure 4-4 WSDL Location Option

| Interprise WSDL Location: |  |
|---------------------------|--|
|---------------------------|--|

#### **Authentication Key**

Authentication key enables you to specify and store the Authentication credentials in the Credential Store Framework. This field is mandatory. Select the Authentication key, this key is required to retrieve the Salesforce.com login credentials during run-time. It must match the CSF key configured on the WebLogic server. To see the steps to configure the CSF key on WebLogic server, see the section "CSF Key in Enterprise Manager".

Add a new credential: To create a new key, click on plus (+) button, as shown in Figure 4-5.

Figure 4-5 Create Authentication Key

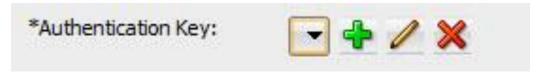

Once you click on the + icon, the **Add Credential** pop-up window appears, as shown in Figure 4-6.

Add Credential / CSF Key Creation:

Add Credential page is used to create a new password credential by supplying user name, password and key alias, as shown in Figure 4-6. The new credential will be added to the *oracle.wsm.security* credential map.

On this page the following information is required:

- User ID: Enter the Salesforce.com user ID (typically an email address).
- **Password:** Enter the Salesforce.com password + security token.
- CSF Key: A user defined (CSF) key which is associated with the specified username and password. Enter the CSF Key of your choice. Credential store framework requires a key which stores the username and password and prevents the user from rewriting the same at run-time. The CSF Key created in configuration wizard should match the CSF key created on Enterprise Manager Console.

Figure 4-6 Add Credential Page

| *CSF Key Name:      |  |  |
|---------------------|--|--|
| *Username:          |  |  |
| *Password:          |  |  |
| *Re-Enter Password: |  |  |

All these parameters are needed for logging into the Salesforce.com.

#### **Test Connection Functionality**

You can use **Test** button to test the connection after creating or selecting the CSF Key. By clicking on **Test** button, you will see the message as shown in Figure 4-7.

- Success! For successful connection.
- Error! For any exception during login.

#### Figure 4-7 Test Connection Option

Test Connection was established successfully.

Click Next to continue or Cancel to exit the wizard.

### 4.1.2.3 Salesforce.com Cloud Operation Configuration Page

The next page of Salesforce Cloud Adapter Configuration Wizard is – **Cloud Operation Configuration**, as shown in Figure 4-8.

Figure 4-8 Cloud Operation Configuration page

| Configure Salesforce Endpoi                              | nt - Step 3 of 6                                                                                                    |                                                |
|----------------------------------------------------------|----------------------------------------------------------------------------------------------------|------------------------------------------------|
| Basic Info <u>Connection</u>                             | . Select the target operation and the business objects on which to perfor                                                                                                    | n the operation in the Salesforce application. |
| Operations     Custom Operations     Headers     Summary | Select an Operation Type: CRUD      create     create     delete                                                                                                    |                                                |
|                                                          | "Select Business Objects (Salesforce API 36 / Perieve<br>update<br>Available:<br>Account<br>AccountContactRole<br>ActionLinKGroupTemplate<br>ActionLinKGroupTemplate<br>AdditionalNumber<br>Announcement<br>ApexClass<br>ApexComponent<br>ApexEmailNotification | Selected:                                      |
| Help                                                     |                                                                                                    | < Back Next > Finish Cancel                    |

The Cloud Operation Configuration page enables you to select operation and objects(s).

The operation page enables you to select from the different kinds of operation categories, and operations. Based on the operation selected, the list of objects will be displayed in the available object list text area. You can select one or multiple objects for a specified operation. You need to follow a logical sequence in selecting objects during design-time because the request structure that the adapter creates depends upon the order of selected objects. For example, if you want to create a lead, opportunity and an account in this order, these objects have to be selected accordingly; with lead on top, followed by opportunity and then account.

The Cloud Operation Configuration page is arranged in the following sections:

- Select an Operation Type
- SFDC Operation
- API Version
- WSDL Operation
- Business Objects

### **Operation Category**

This drop-down list groups a set of related Salesforce.com operations which the user can choose amongst. For more information, refer to the section "Supported SOAP API Operations".

#### **SFDC Operation**

This includes a number of operations, based on Operation Category selected.

SFDC Operation calls represent specific operations that the Oracle Cloud Adapter for Salesforce.com can invoke at run-time to perform tasks, for example:

- Query data in your organization.
- Add, update, and delete data.

For more information, refer to the section "Supported SOAP API Operations".

#### **API Version**

The API Version indicates which Salesforce.com WSDL (Web service) version you are using to get all the metadata information for Salesforce.com objects. This API version is read from the endpoint URL in service definition section at the bottom of the Salesforce.com WSDL.

#### **Business Objects**

Available Objects:

This area shows all the available Salesforce.com standard and custom objects that can be selected for the particular operation.

#### Selected Objects:

This section shows all the Salesforce.com objects selected by you. The selected operation (create, update, delete, etc.) can be performed only on these objects by your adapter instance.

Filter Field:

Filter field is used to search for a Salesforce.com object from the list of available objects.

When you click on the drop-down, following options are available.

- All: Combination of both standard as well as custom objects
- Custom: Objects created or customized by the user
- Standard: Objects provided by Salesforce in standard environment

#### SOQL Page

If you select SOQL operation category, a query editor will open. Type the SOQL statement depending on the operation selected, as shown in Figure 4-9.

SOQL enables you to search your organization's Salesforce.com data for specific information.

Query Statement:

Query statement is used to query data from Salesforce.com. Query statement text box consists of SOQL statements according to Salesforce.com. Refer to the section "<u>SOQL</u> <u>Operations</u>" to understand how the operation works. For detailed information on SOQL/SOSL, follow this link (http://www.salesforce.com/us/developer/docs/soql\_sosl/)

Figure 4-9 Query Statement in SOQL Option

| Configure Salesforce Endpoin                                        | t - Step 3 of 6 to Perform in the Target Salesforce application.                                                                                                    |                   |        | 0101010194069335 | *-5    |
|---------------------------------------------------------------------|----------------------------------------------------------------------------------------------------|-------------------|--------|------------------|--------|
| Basic Info<br>Connection<br>Custom Operations<br>Headers<br>Summary | Select the target operation and the business objects on which to perform the operation Select an Operation Type: SOQL @uery @<br>*Enter a Salesforce Object Query Language (SOQL) Statement:<br>SELECT a name, a id, a account tumber, cname from Contact c, c.Account a<br>WHERE a name = United OI & Gas, UK<br>Refresh<br>@ Binding Parameters:<br>No Parameters<br>Test My Query<br>No Result | tion in the Sales |        |                  |        |
| Help                                                                |                                                                                                    | < Back            | Next > | Finish           | Cancel |

Run Query Test Tool:

This tool helps you to test and verify the query. By clicking on **Test** icon, a test dialogue box appears.

The Query Test dialogue contains the following area:

**Query Statement** text box and **Results** box show results of the query executed. Result box can show results up to a maximum of 200 records. If the query has one or more bind parameters in it, then one or more input boxes will appear to provide values for these, as shown in Figure 4-10.

Test My Query: Test My Query button is used to execute the query.

#### Figure 4- 10 Query Test

| Configure Salesforce Endpoint                                              | t - Step 3 of 6                                                                                                    |                       | -                 | -      | X      |
|----------------------------------------------------------------------------|----------------------------------------------------------------------------------------------------|-----------------------|-------------------|--------|--------|
| Configure the Operation                                                    | to Perform in the Target Salesforce application.                                                                                                    |                       | en angenan        |        | -      |
| Basic Info<br><u>Connection</u><br>Operations<br><u>Headers</u><br>Summary | Select the target operation and the business objects on which to perform the o         ② Select an Operation Type:       SQL          "Enter a Salesforce Object Query Language (SOQL) Statement:         Select id, Name from Account where name="&string"         Refresh         ③ Binding Parameters:         string:       Jatin Sharma         Test My Query                                                                                                    | peration in the Sales | orce application. |        |        |
|                                                                            | xmmsonae "regr/priving acoustic acoustic acousti | Î                     |                   |        |        |
| Help                                                                       | 1                                                                                                    | < <u>B</u> ack        | <u>N</u> ext >    | Einish | Cancel |

**Refresh Bind Parameters:** Refresh Bind Parameters button is used to refresh Bind Parameters box, if there is any change in the number of bind parameters in the query statement. The screenshot below illustrates the usage of 'Bind Parameters'

Figure 4- 11 Query Test

| Configure the Operation                                                           | to Perform in the Target Salesforce application.                                                                                                    | anananananan an hawayayayayay | * |
|-----------------------------------------------------------------------------------|----------------------------------------------------------------------------------------------------|-------------------------------|---|
| Basic Info<br>Connection<br>Operations<br>Custom Operations<br>Headers<br>Summary | Select the target operation and the business objects on which to perform the oper<br>Select an Operation Type: SOQL query  "Enter a Salesforce Object Query Language (SOQL) Statement:<br>Select id, Name from Account where name="&string"<br>Refresh<br>String:<br>Test My Query |                               |   |
| Help                                                                              | No Result                                                                                                    | <back next=""> Enish</back>   | 2 |

#### SOSL Page

If you select the SOSL operation category, a search box will open. Type the search data. SOSL enables you to search your organization's Salesforce.com data for specific information.

Search Statement:

Salesforce object Search Statement (SOSL) is used to search specific data for your organization from Salesforce.com. It retrieves records for one or more objects. Analogous to the options described in previous section, Search statement also has buttons as provision for - Run Search Test Tool, Execute Search and Refresh Bind Parameters.

Figure 4-12 Search Statement in SOSL Option

| Configure Salesforce Endpoint                                | - Step 3 of 5                                                                                                    | 23          |
|--------------------------------------------------------------|----------------------------------------------------------------------------------------------------|-------------|
| Configure the Operation t                                    | to Perform in the Target Salesforce application.                                                                                                    | <b>*</b> => |
| Basic Info<br>Connection<br>Operations<br>Headers<br>Summary | Select the target operation and the business objects on which to perform the operation in the Salesforce application.            Select an Operation Type: DSL Search Comparison of the operation in the Salesforce oppication.             "Inter a Salesforce Object Search Language (SOSL) Statement:         The Old Gas) B1 ALL FIELDS REFERENCE Account(Name, Account/Name, Account/Name, 10), Contact(Name, email) LMIT 20             Refresh             @ Binding Parameters: |             |
|                                                              | No Parameters Test My Query No Result                                                                                                    |             |
| Help                                                         | <back mext=""></back>                                                                                                    | Cancel      |

#### **Run Search Test Tool:**

This tool helps you to test and verify the query. By clicking on **Test** icon, a test dialogue box appears.

The SOSL Test dialogue contains the following area:

**SOSL Statement** text box and **Results** box showing result of query executed. Result box can show results up to a maximum of 200 records. If the query has one or more bind parameters in it, then one or more input boxes will appear to provide values for these, as shown in Figure <u>4-13</u>.

Test My Query: Test My Query button is used to execute the query.

| Figure 4- | 13 | Query Te | est for SOSL |
|-----------|----|----------|--------------|
|           |    |          |              |

| O Configure Salesforce Endpoint         | - Step 3 of 5                                                                                                    | ×                                       |
|-----------------------------------------|----------------------------------------------------------------------------------------------------|-----------------------------------------|
| Configure the Operation t               | o Perform in the Target Salesforce application.                                                                                                    |                                         |
| Basic Info <u>Connection</u> Operations | Select the target operation and the business objects on which to perform the op<br>Select an Operation Type: SOSL  search                                     | peration in the Salesforce application. |
| i Headers<br>Summary                    | *Enter a Salesforce Object Search Language (SOSL) Statement:<br>Find (&String) In ALL Fields Returning Account<br>Refresh<br>③ Binding Parameters:<br>String: |                                         |
|                                         | Test My Query<br><pre></pre>                                                                                                    |                                         |
| Help                                    |                                                                                                    | < Back Next > Einish Cancel             |

**Refresh Bind Parameters:** Refresh Bind Parameters button is used to refresh Bind Parameters box, if there is any change in the number of bind parameters in the SOSL statement. The screenshot below illustrates the usage of 'Bind Parameters'

Figure 4- 14 Query Test for SOSL

| Configure Salesforce Endp<br>Configure the Operati | on to Perform in the Target Salesforce application.                                                                                                    |                            |
|----------------------------------------------------|----------------------------------------------------------------------------------------------------|----------------------------|
| Basic Info <u>Connection</u> Operations            | Select the target operation and the business objects on which to perform the operation in t                                                                                                    | he Salesforce application. |
| Headers<br>Summary                                 | "Enter a Salesforce Object Search Language (SOSL) Statement:<br>Find (&String) In ALL Fields Returning Account                                                                                                    |                            |
|                                                    | Refresh       Image: Image: Image |                            |
|                                                    | Test My Query                                                                                                    |                            |
| Help                                               |                                                                                                    | ack Next > Einish Cancel   |

#### 4.1.2.4 Headers Page

The next page in Salesforce Cloud Adapter Configuration Wizard is – **Headers** page, as shown in Figure 4-14.

The **Headers** page is used to select header properties for the selected Oracle Cloud Adapter for Salesforce.com Cloud Operation. The values defined in this page can be overridden by properties defined at the composite level or in the EM console. For a detailed description of run-time properties, see section "Oracle Cloud Adapter for Salesforce.com Run-Time Properties".

For more information on Salesforce.com headers, follow the link (http://www.salesforce.com/us/developer/docs/api/Content/soap\_headers.htm).

For operation specific header information, refer to the section "Salesforce.com SOAP Headers".

| Oconfigure Salesforce Endpoint - :                                                     | Step 5 of 6                                                                                                    |                |            |        | 23     |
|----------------------------------------------------------------------------------------|----------------------------------------------------------------------------------------------------|----------------|------------|--------|--------|
| Select headers for the targe                                                           | t Salesforce Operation                                                                                                    |                | 0101010101 |        | *      |
| Basic Info     Connection     Querations     Custom Operations     Headers     Summary | Following are the header properties for the target operation. Configure the header         Configure the Header Properties for the Selected Operation:         The following header properties are available with the operation create         AllorHoneHeader         Specifies whether a call rolls back all changes unless all records are process         Image: allorHone         AllowFieldTruncationHeader         AssignmentRuleHeader         DebuggingHeader         EmailHeader         MrutHeader         PackageVersionHeader.packageVersions |                | uirement.  |        |        |
| Help                                                                                   |                                                                                                    | < <u>B</u> ack | Next >     | Einish | Cancel |

Figure 4-15 Header and Properties Page (for create operation)

#### 4.1.2.5 Finish Page

The next page in Salesforce Cloud Adapter Configuration Wizard is – **Finish** page. The **Finish** page summarizes the Oracle Cloud Adapter for Salesforce configuration.

When you complete the adapter configuration, a WSDL file named after the service name, you entered on the **Adapter Configuration Wizard - Service Name** page, appears in the **Application Navigator**, as shown Figure 4-15.

To finish adapter configuration, Click Finish.

Figure 4-16 Finish Page

| Configure Salesforce Endpoint - Step 6 of 6 Ilesforce Endpoint Configuration Summary |                                                                                       | terene and the second second second second second second second second second second second second second second |
|--------------------------------------------------------------------------------------|---------------------------------------------------------------------------------------|----------------------------------------------------------------------------------------------------|
| Basic Info                                                                           | Salesforce endpoint configuration was successful.                                     |                                                                                                    |
| Operations<br>Custom Operations<br>Headers                                           | Selected Operation Name: retrieve<br>Selected Object(s) Name: ActionLinkGroupTemplate |                                                                                                    |
| Summary                                                                              | Selected Header Properties: No Header Selected                                        |                                                                                                    |
|                                                                                      |                                                                                       |                                                                                                    |
| Help                                                                                 |                                                                                       | < Back Next > Finish Can                                                                                         |

## 4.1.2 Oracle Cloud Adapter for Salesforce.com Walkthrough - Custom WSDL

This section describes the Adapter Configuration Wizard and how you can define an Oracle Cloud Adapter for Salesforce.com by using the Adapter Configuration Wizard. Contrary to 11g wherein all adapters were part of the 'Service Adapters' subsection, 12c distinguishes adapters based on their usage. Salesforce adapter is visible under the 'Cloud' subsection, a section dedicated to cloud based adapters. For more details, refer <u>Section</u> 4.1.1.

### 4.1.3.1 Basic Info Page

The first page of Salesforce Cloud Adapter Configuration Wizard is – Basic Info page. For more details, refer Section 4.1.2.1

### 4.1.3.2 Salesforce Cloud Server Connection Page

The next page of the adapter configuration wizard is – Salesforce Cloud Server Connection. For more details, refer Section 4.1.2.2.

## 4.1.3.3 Custom WSDL

The next page is the Custom Operations page. You can upload the Custom WSDL by clicking

on the upload <sup>[12]</sup> icon as shown in the figure below:

Figure 4- 17 Custom WSDL Page

| Configure the Operation                                                           | to Perform in the Target Salesforce application.                           |                                     |
|-----------------------------------------------------------------------------------|----------------------------------------------------------------------------|-------------------------------------|
| Basic Info<br>Connection<br>Operations<br>Custom Operations<br>Headers<br>Summary | Browse the Salesforce custom WSDL and select the target operation to perfi | form in the Salesforce application. |

To upload a new WSDL click **Select the Custom WSDL**. This will replace the previously uploaded WSDL.

Follow the steps below to download the Custom WSDL from Salesforce.com.

- 1. Open the Salesforce application.
- 2. In setup, search for Apex in quick search and click App Setup →Develop → Apex Classes.
- 3. Click New to create new Apex class.

- 4. Write the Apex code based on the logic you want to build. Click Save.
- 5. After you have saved the code, you can see the button Generate WSDL. Click this button as shown in the figure below.
- 6. You will see the WSDL on the web page. Download this WSDL in your local machine.

Figure 4-18 Account New

| Apex Class<br>AccountNew     |                         |                           |                                   |                                   | Help for this Page 💡 |
|------------------------------|-------------------------|---------------------------|-----------------------------------|-----------------------------------|----------------------|
| « Back to List: Apex Classes |                         |                           |                                   |                                   |                      |
| Apex Class Detail            | (                       | Edit Delete Generate WSDL | Download Security Show Dependence | cies                              |                      |
| Name                         | AccountNew              |                           | Status                            | Active                            |                      |
| Namespace Prefix             | HelloWorldPkg           |                           | Code Coverage                     | 0% (0/39)                         |                      |
| Created By                   | Priyanka Gupta, 2/14/20 | 14 1:14 AM                | Last Modified By                  | Priyanka Gupta, 3/26/2014 3:04 AM |                      |
|                              |                         | _                         |                                   |                                   |                      |
| Class Body Class Summary     | Version Settings Trace  | Flags                     |                                   |                                   |                      |
|                              |                         |                           |                                   |                                   |                      |

#### 4.1.3.4 **Headers Page**

The next page in Salesforce Cloud Adapter Configuration Wizard is - Headers page.

The **Headers** page is used to select header properties for the selected Oracle Cloud Adapter for Salesforce.com Cloud Operation. The values defined in this page can be overridden by properties defined at the composite level or in the EM console. For a detailed description of run-time properties, see section "Oracle Cloud Adapter for Salesforce.com Run-Time Properties".

For more information on Salesforce.com headers, follow the link (http://www.salesforce.com/us/developer/docs/api/Content/soap headers.htm).

For operation specific header information, refer to the section "Salesforce.com SOAP Headers".

| Figure 4- 19 Headers Page |
|---------------------------|
|---------------------------|

| O Configure Salesforce Endpoi                                                          | nt - Step 5 of 6                                                                                                    |                              | ×      |
|----------------------------------------------------------------------------------------|----------------------------------------------------------------------------------------------------|------------------------------|--------|
| Select headers for the ta                                                              | rget Salesforce Operation                                                                                                    |                              | *      |
| Basic Info     Connection     Operations     Euston Operations     Headers     Summary | Following are the header properties for the target operation. Configure the head<br>Configure the Header Properties for the Selected Operation:<br>The following header properties are available with the operation createAccount | ers as per your requirement. |        |
| Help                                                                                   |                                                                                                    | < Back Next > Einish         | Cancel |

#### 4.1.3.5 Finish Page

The next page in Salesforce Cloud Adapter Configuration Wizard is – **Finish** page. The **Finish** page summarizes the Oracle Cloud Adapter for Salesforce configuration.

To finish adapter configuration, Click Finish

Figure 4- 20 Summary Page

| O Configure Salesforce Endpoint                                                        | - Step 6 of 6                                                                                                    |                             | ×      |
|----------------------------------------------------------------------------------------|----------------------------------------------------------------------------------------------------|-----------------------------|--------|
| Salesforce Endpoint Config                                                             | guration Summary                                                                                                    | LOFDIGITUTE LOSS LOTATATURE | *      |
| Basic Info     Connection     Operations     Custom Operations     Headers     Summary | Salesforce endpoint configuration was successful.           Selected Operation Name:         createAccount           Selected Header Properties:         DebuggingHeader.debugLevel : DETAIL,<br>AllowFieldTruncationHeader.allowFieldTruncation : true |                             |        |
| Help                                                                                   | < <u>B</u> ack                                                                                                    | Next > Finish               | Cancel |

## 4.1.3 Design-time Artifact Generation

After clicking on Finish button on the last screen of Salesforce Cloud Adapter Configuration Wizard, composite.xml gets updated by adding a reference element along with jca file and integration WSDL file.

#### 4.1.3.6 JCA File

The JCA file provides adapter configuration information for the service. A connection factory is specified so that the adapter run-time can connect to the Salesforce Cloud Servers, as shown in Figure 4-16.

#### Figure 4-21 Sample JCA File contents for Create operation

| <adapter-config <="" th="" xsdtargetnamespace="http://xmlns.oracle.com/cloud/adapter/salesforce/SalesforceReference_2/types"><th></th></adapter-config>                  |  |
|----------------------------------------------------------------------------------------------------|--|
| <pre>xmlns="http://platform.integration.oracle/blocks/adapter/fw/metadata"&gt;</pre>                                                                                     |  |
| <connection-factory location="cloud/CloudAdapter"></connection-factory>                                                                                                  |  |
| <non-managed-connection managedconnectionfactoryclassname="oracle.cloud.connector.salesforce.SalesforceConnectionFac&lt;/td&gt;&lt;td&gt;tory"></non-managed-connection> |  |
| <property name="targetWSDLURL" value="/WSDLs/enterpriseWSDL33.wsdl"></property>                                                                                          |  |
| <property name="csfkey" value="SFDC_USER"></property>                                                                                                    |  |
| <property name="csfMap" value="oracle.wsm.security"></property>                                                                                                    |  |
| <property name="applicationVersion" value="33.0"></property>                                                                                                    |  |
|                                                                                                    |  |
|                                                                                                    |  |
| <pre><endpoint-interaction operation="create" porttype="SalesforceReference_2PortType"></endpoint-interaction></pre>                                                     |  |
| <pre><interaction-spec classname="oracle.tip.adapter.cloud.CloudInteractionSpec"></interaction-spec></pre>                                                               |  |
| <property name="targetOperation" value="create"></property>                                                                                                    |  |
| <property name="operationPath" value=""></property>                                                                                                    |  |
| <property <="" name="oracle.cloud.rt.sfdcAdapterNamespace" pre=""></property>                                                                                            |  |
| <pre>value="http://xmlns.oracle.com/cloud/adapter/salesforce/SalesforceReference_2#new"/&gt;</pre>                                                                       |  |
| <property name="selectedObjects" value="Account"></property>                                                                                                    |  |
|                                                                                                    |  |
|                                                                                                    |  |
|                                                                                                    |  |

#### 4.1.3.7 Integration WSDL

Integration WSDL is a simplified, abstract WSDL file as compared to the actual Salesforce WSDL. It has information in reference to selected operation and objects during configuration of the Oracle Cloud Adapter for Salesforce.com. Figure 4-17 and Figure 4-18 shows parts of the Sample Integration WSDL generated by Salesforce Adapter for delete operation.

#### Figure 4-22 Integration WSDL part showing delete operation request and response schema

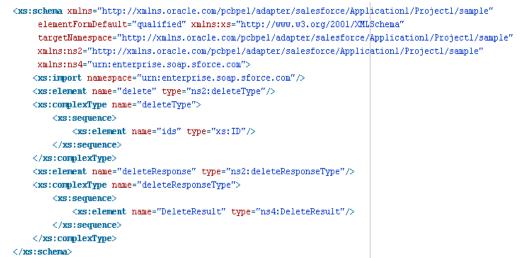

#### Figure 4-23 Integration WSDL part displaying delete operation details

```
<wsdl:message name="deleteRequestMessage">
    <wsdl:part name="parameters" element="nsl:delete"/>
</wsdl:message>
<wsdl:message name="deleteResponseMessage">
   <wsdl:part name="parameters" element="nsl:deleteResponse"/>
</wsdl:message>
<wsdl:message name="UnexpectedErrorFault">
   <wsdl:part name="parameters" element="fns:UnexpectedErrorFault"/>
</wsdl:message>
<wsdl:portType name="samplePortType">
    <wsdl:operation name="delete">
       <cloud:CloudOperation xmlns:cloud="http://xml.oracle.com/types" targetOperation="delete"/>
        <wsdl:input message="nsl:deleteReguestMessage"/>
        <wsdl:output message="nsl:deleteResponseMessage"/>
       <wsdl:fault name="UnexpectedErrorFault" message="nsl:UnexpectedErrorFault"/>
   </wsdl:operation>
</wsdl:portType>
```

## 4.2 Oracle Cloud Adapter for Salesforce.com-Inbound

## 4.2.1 Oracle Cloud Adapter for Salesforce.com Walkthrough-Inbound

This section describes the Adapter Configuration Wizard and how you can define an Oracle Cloud Adapter for Salesforce.com by using the Adapter Configuration Wizard. Contrary to 11g wherein all adapters were part of the 'Service Adapters' subsection, 12c distinguishes adapters based on their usage. Salesforce adapter is visible under the 'Cloud' subsection, a section dedicated to cloud based adapters.

- 1. In the Component Palette, select SOA.
- 2. Under the **Cloud** subsection you should be able to find an icon for Oracle Cloud Adapter for Salesforce.com
- **3.** Drag and drop **Salesforce** Adapter to the **Exposed Services** swim-lane in the composite.xml page, as shown in Figure 4-18.

Figure 4-24 Salesforce Adapter

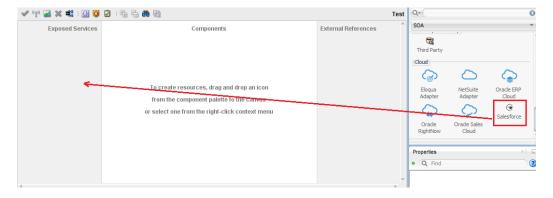

The Salesforce Cloud Adapter Configuration Wizard dialog is displayed.

#### 4.2.2.1 Basic Info Page

The first page of Salesforce Cloud Adapter Configuration Wizard is – Basic Info page. For more details, refer <u>Section 4.1.2.1</u>.

Figure 4- 25 Basic Info Page

| Configure Salesforce Endpoint                                | int - Step 1 of 4                                                                                                    | X                           |
|--------------------------------------------------------------|----------------------------------------------------------------------------------------------------|-----------------------------|
| Welcome to the Salesfo                                       | rce Endpoint Configuration Wizard                                                                                                    |                             |
| Basic Info     Connection     Outbound Messaging     Summary | This wizard helps you configure an endpoint using the Salesforce Cloud connection<br>You will be asked to specify configuration parameters and select object and related<br>"What do you want to call your endpoint?<br>SalesforceService<br>What does this endpoint do?<br>Describe the endpoint's purpose and detail | criteria for the service.   |
| Help                                                         |                                                                                                    | < Back Next > Einish Cancel |

#### 4.2.2.2 Connection Page

The next page of the adapter configuration wizard is – Salesforce Cloud Server Connection. For more details, refer Section 4.1.2.2.

#### 4.2.2.3 Outbound Messaging

Upload the Outbound messaging WSDL by clicking on the upload icon as shown in Figure below:

Figure 4-26 Outbound Messaging

| Configure Salesforce Endpoint -<br>Provide information on Out | Step 3 of 4<br>tbound Messaging WSDL to receive notification from th                                                                                                    | analalananan unukatisisis | *      |
|---------------------------------------------------------------|----------------------------------------------------------------------------------------------------|---------------------------|--------|
| Basic Info <u>Connection</u> Outbound Messaging               | Select the target WSDL to receive outbound message notifications from the Salesforce application                                                                                                    |                           |        |
| U Summary                                                     | You must first generate the Salesforce outbound messaging WSDL you would want to set To generate the WSDL, perform these steps:         1. join to your Salesforce accurd and go to Setup -> Outbound Messages.         2. Select the required object.         3. First other required details (in the Endpoint URL field, enter a dummy URL), and click of the Outbound Messaging WSDL: |                           |        |
| Help                                                          | < <u>B</u> ack                                                                                                    | Next > Einish             | Cancel |

Uploading new WSDL against the option '**Select new Outbound Messaging WSDL**' will replace the previously uploaded WSDL. Follow the steps below to download Outbound Messaging WSDL from Salesforce.com.

- 1. Open the Salesforce application.
- 2. Go to Setup and click Workflow option.
- 3. In the Workflow Rules panel, click the workflow rule.
- 4. Select object to which this workflow is applicable and click Next.
- 5. Enter Rule name, Rule condition and click Next.
- 6. Click Add Workflow Action and select New Outbound Messaging.
- 7. Enter require details and in the Endpoint URL field, enter dummy URL and click Save.
- 8. Now, click Generate WSDL and download the WSDL.

### 4.2.2.4 Summary

The next page in Salesforce Cloud Adapter Configuration Wizard is – **Summary** page. This page summarizes the Oracle Cloud Adapter for Salesforce Inbound configuration as shown in Figure below.

Figure 4-27 Summary Page

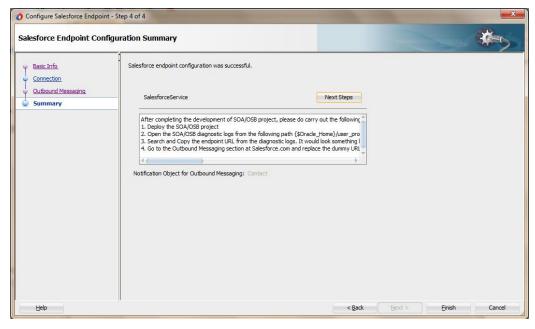

Follow the post-configuration steps:

- 1. Deploy the SOA/OSB project
- 2. Open the SOA/OSB diagnostic logs from the following path:

{\$Oracle\_Home}/user\_projects/domains/{your\_domain}/servers/{server\_name}/l ogs/{server\_name}-diagnostic.log

3. Search and Copy the endpoint URL from the diagnostic logs. It would look something like this:

#### For

**SOA**: https://{host}:{port}/integration/flowsvc/salesforce/{partition\_name}/{proj ect\_name}/{service\_name}/v1.0

#### For

**OSB**: https://{host}:{port}/integration/flowsvc/salesforce/{project\_name}/{servic e\_name}/v1.0/

4. Go to the Outbound Messaging section at Salesforce.com and replace the dummy URL you entered with the SOA/OSB endpoint URL fetched from the last step.

Click Finish to complete the configuration and Cancel to discard.

5

# Integration with Different Service Components (BPEL/Mediator) in Oracle SOA Suite

Oracle Cloud Adapter for Salesforce.com facilitates integration to various Salesforce.com objects via operations exposed by the Salesforce.com API. This chapter walks you through a simple integration wherein user creates a new account on Salesforce.com using Oracle Cloud Adapter for Salesforce.com. The scenario would enable you to create an easy and seamless integration to Salesforce.com using BPEL Process Manager.

This section describes Oracle Cloud Adapter for Salesforce.com concepts through a use case, which is a complete walkthrough of the Adapter configuration wizard. In addition, this use case also describes how by using the Adapter configuration wizard, you can access various operations available to your Enterprise on Salesforce.com, select objects specific to your business requirements, generate corresponding WSDL to expose the necessary operations etc. These services are consumed to define partner links that are used in the BPEL process. You use the Adapter configuration wizard to both create and edit adapter services.

This chapter contains the following topics:

- Section 5.1, "Overview"
- Section 5.2, "Designing a Composite for Service Integration"
- Section 5.3, "Configure Oracle Cloud Adapter for Salesforce.com"
- Section 5.4, "Integration with BPEL"
- Section 5.5, "Deploy the Composite"
- Section 5.6, "Test the Composite"

## 5.1 Overview

Account is one of the various standard objects provided by Salesforce.com. An account on Salesforce.com represents an individual or business associated with the business. Oracle Cloud Adapter for Salesforce.com allows you to create an account on Salesforce.com. The below scenario would provide you step by step instructions to accomplish the same.

To integrate with Oracle BPEL Process Manager, the organization's Enterprise WSDL should be available to the user. The underlying adapter services must be exposed as WSDL files, which are generated during design-time in the configuration wizard of the Oracle Cloud Adapter for Salesforce.com. For more information, refer to the section "A.1 Generating the Enterprise WSDL".

The generated WSDL files are used to design the appropriate BPEL processes for outbound adapter services. A completed BPEL process must be successfully compiled in JDeveloper and deployed to an SOA Suite server. Upon deployment to an SOA Suite server, every newly

deployed process is viewable in the Oracle Enterprise Manager console, where you can run, monitor, administer BPEL processes, and monitor adapter events.

## 5.2 Designing a Composite for Service Integration

The steps mentioned below design a composite using the Oracle JDeveloper Studio Edition (12.2.1.2.0), which is a comprehensive tool for developing Oracle Fusion Middleware applications. It provides an easy-to-use Integrated Development Environment that let you create your integrations efficiently.

## 5.2.1 Define Composite for BPEL and Mediator

Perform the following steps to define a composite for BPEL and Mediator:

1. In the File menu of JDeveloper, click New and select Application.

```
Oracle JDeveloper 12c Development Build - Testing.jws : S_E_B_13_001_02.jpr : C:\JDeve
File
     Edit
            View
                   Application Refactor
                                          Search Navigate
                                                              Build
                                                                     Run Team
                                         b
                                            Application...
   New
<u> О</u>реп...
                             Ctrl-O
                                           Project...
   Reopen
                                         ۲
                                            💑 BPEL 2.0 Subprocess...
                                            💑 BPEL Process...
   Check Code Compliance
                                            Business Rules...
   Close
                             Ctrl-F4
                                           Composite Test...
   Close All
                             Ctrl+Shift-F4
                                           Cross Reference(XREF)...
   Delete
                                           Domain Value Map(DVM)...
   Save
                             Ctrl-S
                                            🗲 Event Definition...
   Save As...
                                            🏠 Human Task...
   Save As HTML
                                            Maven POM for Project...
🗐 Save All
                                            🐔 Mediator...
   Rename...
                                            Spring Context...
                                            WSDL Document...
   Import...
                                           📇 XML Schema...
   Export...
                                           XQuery File ver 1.0...
   Compare With
                                         ۲
                                           🔀 XQuery Library ver 1.0...
   Replace With
                                           XSL Map...
   Page Setup...
                                            From Gallery...
                                                                           Ctrl-N
🐴 Print...
                             Ctrl-P
   Print Preview...
   Print Area
                                         ۲
                             Alt-F4
   Exit
```

Figure 5-1 Navigation Window

2. The New Gallery page is displayed. Select SOA Application from the Items list, as shown in Figure 5-2.

Figure 5-2 Create SOA Application

| New Gallery    |                                                                                                    |
|----------------|----------------------------------------------------------------------------------------------------|
| 2              |                                                                                                    |
| ategories:<br> | Items:       Show All Description         Application from EAR File       Application Template         Custom Application       Database Application         Database Application       Extension Application         Database Application       Database Application         Def Papplication       Service Bus Application         Service Bus Application       Service Bus Application         Service Bus Application       Service Bus Application         Service Bus Application       Creates a SOA (service-oriented architecture) application. The application consists of one SOA project for the SOA composite, components, and adapters.         UML Application       UML Application |

3. Provide a suitable name to your application, as shown in Figure 5-3.

Figure 5-3 Name your application

| Create SOA Application                   | - Step 1 of 3                          | ×        |
|------------------------------------------|----------------------------------------|----------|
| Name your application                    | 01010101010101010101010101010101010101 |          |
|                                          | Application Name:                      |          |
| Application Name                         | Application                            |          |
| Project Name                             | Directory:                             |          |
| <ul> <li>Project SOA Settings</li> </ul> | C:\JDeveloper\mywork\Application       | Browse   |
|                                          | Application <u>P</u> ackage Prefix:    |          |
| Help                                     | < <u>B</u> ack <u>N</u> ext > Einish   | n Cancel |

4. Click Next and provide a suitable name to your project, as shown in Figure 5-4.

#### Figure 5-4 Name your project

| Oreate SOA Application            | - Step 2 of 3                                | the second second second second second second second second second second second second second second second se | X               |
|-----------------------------------|----------------------------------------------|----------------------------------------------------------------------------------------------------|-----------------|
| Name your project                 |                                              | 0101010101010101010101010101010101010101                                                                        | B               |
| Application Name     Project Name | <u>P</u> roject Name:<br>Dir <u>e</u> ctory: | Project1<br>C:\JDeveloper\mywork\Application\Project1                                                           | Bro <u>w</u> se |
| Project SOA Settings              | Project Featu<br>SOA Suite<br>SOA Suite is a | res:<br>a suite of tools to model SOA(Service Oriented Architecture) ap                                         | plications.     |
| <u>H</u> elp                      |                                              | < <u>B</u> ack <u>N</u> ext > <u>F</u> inish                                                                    | Cancel          |

- 5. Click Next.
- 6. Select Composite with BPEL Process from Standard Composite list, as shown in Figure 5-5.

Figure 5-5 Configure SOA Setting

| Create SOA Application                                     | - Step 3 of 3                                                                                                    |                        |                 | 23     |
|------------------------------------------------------------|----------------------------------------------------------------------------------------------------|------------------------|-----------------|--------|
| Configure SOA settin                                       | gs                                                                                                    |                        | 101039393939393 | 5      |
| Application Name     Project Name     Project SOA Settings | Composite Name:<br>Project1<br>Start from: ① Standard Composite<br>② Composite With Human Task<br>③ Composite With BPEL Process<br>③ Composite With Subprocess<br>④ Composite With Subprocess<br>④ Composite With Business Rule<br>⑤ Composite With Spring<br>④ Composite With Mediator | ○ SOA <u>T</u> emplate |                 |        |
| <b>↓</b>                                                   | <u>C</u> ustomizable                                                                                                    |                        |                 |        |
| Help                                                       | < <u>B</u> ack                                                                                                    | Next >                 | <u>F</u> inish  | Cancel |

- 7. Click Finish.
- 8. Select the Synchronous BPEL Process from Template drop-down and click OK, as shown in Figure 5-6.

Figure 5-6 Create BPEL Process

| 👩 Create BPE  | L Process                                                                                                    | ×        |
|---------------|----------------------------------------------------------------------------------------------------|----------|
|               | <b>s</b><br>cess is a service orchestration, based on the BPEL specification, used to describe/execute a<br>ocess (or large grained service), which is implemented as a stateful service. | <b>*</b> |
| BPEL 2.0 S    | pecification O BPEL 1.1 Specification                                                                                                    |          |
| <u>N</u> ame: | BPELProcess1                                                                                                    |          |
| Namespace:    | http://xmlns.oracle.com/Application/Project1/BPELProcess1                                                                                                    |          |
| Directory:    | C:\JDeveloper\mywork\Application\Project1\SOA\BPEL                                                                                                    | _ 🔍      |
| Template:     | Synchronous BPEL Process                                                                                                    | - 3      |
| Service Name: | bpelprocess1_dient                                                                                                    |          |
|               | Expose as a SOAP service                                                                                                    |          |
|               | Transaction: required                                                                                                    | • 2      |
|               | Input: [http://xmlns.oracle.com/Application/Project1/BPELProcess1}process                                                                                                    | _ 🔍      |
|               | Qutput: [{http://xmlns.oracle.com/Application/Project1/BPELProcess1}processResponse                                                                                                    |          |
|               |                                                                                                    |          |
|               |                                                                                                    |          |
| Help          | ОК                                                                                                    | Cancel   |

9. The composite.xml looks as shown in Figure 5-7.

#### Figure 5-7 Composite.xml

| 3 Start Page × 📲 Project1 × 🍾 | BPELProcess1.bpel × |                                      |
|-------------------------------|---------------------|--------------------------------------|
| 🖌 🕼 🌌 💥 🖏 I 🕅 🧕 🖉             | 🖶 🔁 🏶 🔂             | Project1                             |
| Exposed Services              | Components          | External References Rectangular Snip |
| ✓ Design Source History       |                     | •                                    |

**10.** In the **Application Navigator**, under the **Schemas** folder, an XML schema file with the name **BPELProcess1.xsd** is displayed after BPEL process creation, as shown in Figure 5-8.

Figure 5-8 XML Schema File

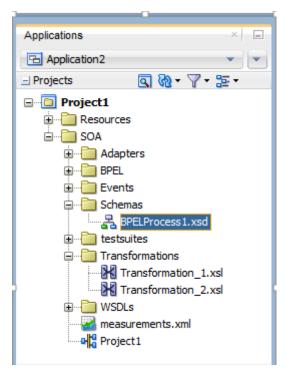

**11.** Edit this schema file as per your business requirement. It is the responsibility of the front-end application to enforce the data validations and to ensure that the input sent to SFDC via SOA is error free. The structure of the schema used in this use case is as shown in Figure 5-9.

Figure 5-9 Edit XML Schema File

| Find                                                                          |                                                                                         |    |
|-------------------------------------------------------------------------------|-----------------------------------------------------------------------------------------|----|
| xm</td <td>l version="1.0" encoding="UTF-8"?&gt;</td> <td></td>               | l version="1.0" encoding="UTF-8"?>                                                      |    |
| ⊟ <sch< td=""><td>ema attributeFormDefault="unqualified"</td><td></td></sch<> | ema attributeFormDefault="unqualified"                                                  |    |
|                                                                               | <pre>elementFormDefault="qualified"</pre>                                               |    |
|                                                                               | <pre>targetNamespace="http://xmlns.oracle.com/Application2/Project1/BPELProcess1"</pre> |    |
|                                                                               | <pre>xmlns="http://www.w3.org/2001/XMLSchema"&gt;</pre>                                 |    |
| -                                                                             | <pre><element name="process"></element></pre>                                           |    |
|                                                                               | <complextype></complextype>                                                             |    |
|                                                                               | <sequence></sequence>                                                                   |    |
|                                                                               | <pre><element name="Account_Name" type="string"></element></pre>                        |    |
|                                                                               | <pre><element name="Phone" type="string"></element></pre>                               |    |
|                                                                               | <pre><element name="Website" type="string"></element></pre>                             |    |
|                                                                               | <pre><element name="Description" type="string"></element></pre>                         |    |
|                                                                               |                                                                                         |    |
|                                                                               |                                                                                         |    |
|                                                                               |                                                                                         |    |
|                                                                               | <pre><element name="processResponse"></element></pre>                                   |    |
|                                                                               | <complextype></complextype>                                                             |    |
|                                                                               | <sequence></sequence>                                                                   |    |
|                                                                               | <pre><element name="ID" type="string"></element></pre>                                  |    |
|                                                                               | <pre><element name="Status" type="string"></element></pre>                              |    |
|                                                                               | <pre><element name="Error_Fields" type="string"></element></pre>                        |    |
|                                                                               | <pre><element name="Error_Code" type="string"></element></pre>                          |    |
|                                                                               | <pre><element name="Error_Message" type="string"></element></pre>                       |    |
|                                                                               |                                                                                         |    |
|                                                                               |                                                                                         |    |
|                                                                               |                                                                                         |    |
|                                                                               |                                                                                         |    |
| ma 🔻                                                                          |                                                                                         | 1: |

**12.** Figure 5-10 shows **Create Account** page on Salesforce.com. The fields with red mark are mandatory fields. This structure may vary for different organizations.

Figure 5-10 Create Account Page on Salesforce.com

| New Account Edit       |                        |                         | Help for this Page 🥝                     |
|------------------------|------------------------|-------------------------|------------------------------------------|
| Account Edit           | Save Save & New Cancel | )                       |                                          |
| Account Information    |                        |                         | = Required Information                   |
| Account Owner          |                        | Rating                  | None V                                   |
| Account Name           |                        | Phone                   |                                          |
| Parent Account         | <b>~</b>               | Fax                     |                                          |
| Account Number         |                        | Website                 |                                          |
| Account Site           |                        | Ticker Symbol           |                                          |
| Туре                   | None V                 | Ownership               | None V                                   |
| Industry               | None V                 | Employees               |                                          |
| Annual Revenue         |                        | SIC Code                |                                          |
| Address Information    |                        |                         | Copy Billing Address to Shipping Address |
| Billing Street         | $\bigcirc$             | Shipping Street         | $\bigcirc$                               |
| Billing City           |                        | Shipping City           |                                          |
| Billing State/Province |                        | Shipping State/Province |                                          |

## 5.3 Configure Oracle Cloud Adapter for Salesforce.com

Perform the following steps to configure a New Oracle Cloud Adapter for Salesforce.com:

1. In External References swim lane of the composite.xml file, right-click and select Salesforce adapter, as shown in Figure 5-11.

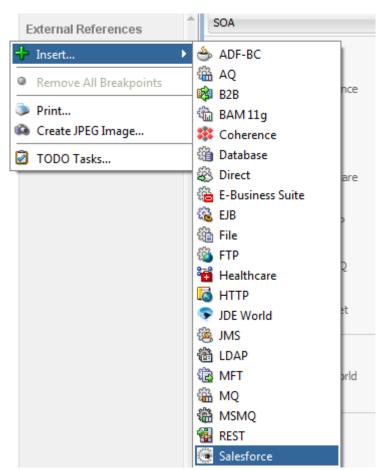

Figure 5-11 Salesforce Adapter

**2.** The Salesforce Cloud Adapter Configuration Wizard - Welcome page is displayed, as shown in Figure 5-12.

Figure 5- 12 Welcome Page

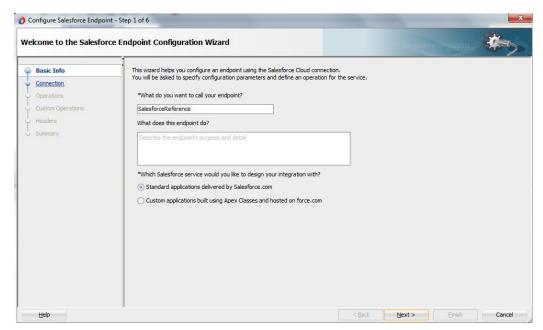

- 3. Click Next.
- 4. The Salesforce Cloud Server Connection page is displayed. The WSDL Location and Authentication Key text boxes are already populated. It picks up these values from the cache. You can re-enter these values. If you want to use a different value, click the Find existing WSDLs icon, which is located to the right of the WSDL Location field, as shown in Figure 5-13.

Figure 5-13 Salesforce Cloud Server Connection Page

| Salesforce Server Connection         Basic Info         Connection         Operations         Custom Operations         Headers         Summary         Pick the key to get in the door         Security Policy:         Custom Key:         Authentication Key:         Pick the Key to get in the door         Security Policy:         Refresh MetaData Cache:                                 | 23 |
|----------------------------------------------------------------------------------------------------|----|
| • Connection        Operations          Operations           @ Where can I find the Objects you need?          Custom Operations           "Enterprise WSDL Location:          Headers           @ Pick the key to get in the door          Sommary           @ Pick the key to get in the door          Security Policy:          CLSTOM          *Authentication Key:          •           Test |    |
|                                                                                                    |    |

**5.** The **WSDL** Chooser dialog is displayed, browse and select the downloaded Enterprise WSDL and click **OK**, as shown in Figure 5-14.

| Figure 5- 14   | SOA Resource Bro | owser |
|----------------|------------------|-------|
| i igui e e i i |                  | ,     |

| 👌 WSDL Choose                  | r                      | and the state of     | the Real Property lies | and and a |      |         | X      |
|--------------------------------|------------------------|----------------------|------------------------|-----------|------|---------|--------|
| Application<br>Server          | File System            | Project<br>Libraries | SOA-MDS                | UDDI      | WSIL |         |        |
| Location                       | : 🛅 C: \offical        |                      |                        |           |      | - 🔾 🔾 🏹 | 🖻 📰 🖿  |
| Work<br>Project<br>Application |                        | nterprise.wsdl       |                        |           |      |         |        |
| Home                           | File Name: Sales       |                      |                        |           |      |         |        |
|                                | File <u>Type</u> : Web |                      | on Files (*.wsdl)      |           |      |         | •      |
| Selection: file:/C:            | /offical/Salesforce    | Enterprise.wsdl      |                        |           |      |         |        |
| Help                           |                        |                      |                        |           |      | OK      | Cancel |

6. Click OK. The following screen appears as shown in Figure 5-15.

Figure 5-15 Localize Files Dialog

| O Localize Files                                                                                                    | <b>— X</b> |
|----------------------------------------------------------------------------------------------------|------------|
| file:/C:/SVN/SNC/DEMO/SFDC_TO_SNC/Project1/SOA/WSDLs/Enterprise_SS_v33.wsdl is e<br>project. In order to make this file available to your project at runtime, JDeveloper can now<br>file and any dependent files that it imports or includes. |            |
| Copy Options:  Maintain original directory structure for imported files The following files will be created in directory C:\SVN\SNC\DEMO\SFDC_TO_SNC\Project2\SOA :                                                                           |            |
| WSDLs/Enterprise_SS_v33.wsdl                                                                                                    |            |
| Help                                                                                                    | Cancel     |

7. Click **OK**. You are returned to the Salesforce Cloud Server Connection page.

| O Configure Salesforce Endpo                                                             | bint - Step 2 of 6                                                                                                    | X                          |
|------------------------------------------------------------------------------------------|----------------------------------------------------------------------------------------------------|----------------------------|
| Salesforce Server Conn                                                                   | ection                                                                                                    |                            |
| Basic Info     Connection     Operations     Question Operations     Headers     Summary | A Salesforce Server connection is required to access the operations and business ob<br>Where can I find the Objects you need?<br>"Enterprise WSDL Location: *<br>Pick the key to get in the door<br>Security Policy: CLISTOM •<br>"Authentication Key: * | jects available.           |
| Help                                                                                     |                                                                                                    | < gack Next > Enish Cancel |

Figure 5-16 Salesforce Cloud Server Connection Page

Note that as an alternative, you can store WSDL at an MDS location and access it, as shown in Figure 5-17.

Figure 5-17 SOA Resource Browser

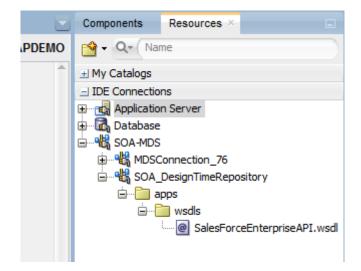

- 8. Traverse to IDE Connections → SOA-MDS. Select the appropriate SOA-MDS connection where you placed the Enterprise WSDL. Select the WSDL file to be used in the adapter configuration and click **OK**.
- The WSDL location should be of the form 'oramds:/apps/SOA/WSDLs/Integration/SalesforceReference.wsdl', as shown in Figure 5-18.

#### Figure 5- 18 WSDL location

| alesforce Server Conn                                                             | ection                                                                              |                    |        |        | *      |
|-----------------------------------------------------------------------------------|-------------------------------------------------------------------------------------|--------------------|--------|--------|--------|
| Basic Info<br>Connection<br>Operations<br>Custom Operations<br>Headers<br>Summary | A Salesforce Server connection is required to access the operations and business of | tijects available. |        |        |        |
| Help                                                                              |                                                                                     | < Back             | Next > | Einish | Cancel |

#### 10. Click OK.

11. Click "+" button to create a new Authentication Key, as shown in Figure 5-19.

#### Figure 5-19 Create a New Authentication Key

| Configure Salesforce Endpo                                         | int - Step 2 of 6                                                                                                    |                               |        |
|--------------------------------------------------------------------|----------------------------------------------------------------------------------------------------|-------------------------------|--------|
| lesforce Server Conne                                              | ection                                                                                                    | 01010101010101010101010101010 |        |
| Basic Info Connection Connection Costom Operations Headers Summary | A Salesforce Server connection is required to access the operations and business objects available.   Where can I find the Objects you need?  "Enterprise WSDL Location: DC/Test/SOA/WSDL/shaEnterprise.wsd  Pick the key to get in the door Security Policy: CLISTOM "Authentication Key: SFDC_Test  Fest Refresh MetaData Cache: |                               |        |
| Help                                                               | < Back                                                                                                    | Next > Einish                 | Cancel |

**12.** The **Add Credential** dialog box is displayed, as shown in Figure 5-20. Provide a suitable name and the Salesforce.com credentials and click **OK**.

**Note:** The password should be a combination of Salesforce.com password and Salesforce.com Security Token.

Figure 5- 20 Add Credential

| *CSF Key Name:      |  |  |
|---------------------|--|--|
| *Username:          |  |  |
| *Password:          |  |  |
| *Re-Enter Password: |  |  |

**13.** Click **Test Connection** button to validate the Authentication Key, as shown in Figure 5-21.

Figure 5-21 Test Connection

| Configure Salesforce Endpo                                                        | nt - Step 2 of 6                                                                                                    |                                                          | ×      |
|-----------------------------------------------------------------------------------|----------------------------------------------------------------------------------------------------|----------------------------------------------------------|--------|
| esforce Server Conn                                                               | ction                                                                                                    | alatatatatatatata ang ang ang ang ang ang ang ang ang an | *      |
| Basic Info<br>Connection<br>Operations<br>Custom Operations<br>Headers<br>Summary | A Salesforce Server connection is required to access the operations and business objects available.         ③ Where can I find the Objects you need?         "Enterprise WSDL Location: DC/Test/SOA/WSDL/shaEnterprise.wsdl         ④ Pick the key to get in the door         Security Policy:         CUSTOM▼         "Authentication Key:         SFDC_Test▼ |                                                          |        |
| Help                                                                              | < Back                                                                                                    | Next > Einish                                            | Cancel |

- 14. Click Next.
- 15. The Cloud Operation Configuration page is displayed, as shown in Figure 5-22.

| Configure Salesforce Endpoint                            | nt - Step 3 of 6                                                                                                    | ×      |
|----------------------------------------------------------|----------------------------------------------------------------------------------------------------|--------|
| Configure the Operation                                  | to Perform in the Target Salesforce application.                                                                                                    | *      |
| Basic Info <u>Connection</u>                             | Select the target operation and the business objects on which to perform the operation in the Salesforce application.                                                |        |
| Operations     Custom Operations     Headers     Summary | Select an Operation Type: CRUD      create      " Select Business Objects (Salesforce API 36.0):                                                                     |        |
|                                                          | Available:<br>Account<br>Account ChrokerRole<br>ActorLinkGroupTemplate<br>AcditionalNumber<br>AnditionalNumber<br>ApexClass<br>ApexComponent<br>ApexEmalNotification |        |
| Help                                                     | <back next=""> Enish</back>                                                                                                    | Cancel |

Figure 5-22 Cloud Operation Configuration Page

16. Since the scenario is to create an Account on Salesforce.com, select Operation Category as CRUD and SFDC Operation as create. Now move Account from the list of Available objects to the list of the Selected objects. The WSDL Operation by default is create (same as SFDC Operation). You can edit the same by providing an operation name suitable to your business requirement, as shown in Figure 5-23.

Figure 5-23 Cloud Operation Configuration Page

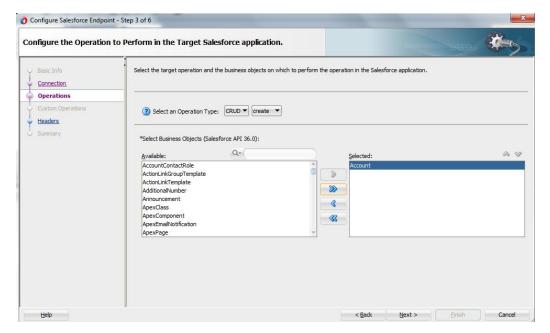

17. Click Next. The Header and Properties page is displayed, as shown in Figure 5-24.

Figure 5-24 Header and Properties Page

| O Configure Salesforce Endpoint - :                                                    | Step 5 of 6                                                                                                    | X      |
|----------------------------------------------------------------------------------------|----------------------------------------------------------------------------------------------------|--------|
| Select headers for the targe                                                           | et Salesforce Operation                                                                                                    | *      |
| Basic Info     Connection     Qeerations     Custom Operations     Headers     Summary | Following are the header properties for the target operation. Configure the headers as per your requirement.         Configure the Header Properties for the Selected Operation:         The following header properties are available with the operation create         AllorHoneHeader         Specifies whether a call rolls back all changes unless all records are processed successfully.         Image: selected operation         AllorHoneHeader         AllowFieldTruncationHeader         DebuggingHeader         EmailHeader         PackageVersionHeader.packageVersions |        |
| Help                                                                                   | < <u>B</u> ack <u>N</u> ext > Einish                                                                                                    | Cancel |

- **18.** Select the appropriate header to your requirement. Headers displayed in this page depend on the operation selected in the previous page.
- 19. Click Next.
- **20.** The finish page is displayed. It provides a complete summary of the operation selected, object on which the operation would operate and the headers selected for that operation, as shown in Figure 5-25.

Figure 5-25 Finish Page

| Configure Salesforce Endpo                                                             | int - Step 6 of 6                                                                                                    |                      | ×      |
|----------------------------------------------------------------------------------------|----------------------------------------------------------------------------------------------------|----------------------|--------|
| Salesforce Endpoint Co                                                                 | nfiguration Summary                                                                                                    |                      | =5     |
| Basic Info     Connection     Operations     Custom Operations     Headers     Summary | Salesforce endpoint configuration was successful.<br>Selected Operation Name: create<br>Selected Object(s) Name: Account<br>Selected Header Properties: AllOrNoneHeader.allOrNone : true |                      |        |
| Help                                                                                   |                                                                                                    | < Back Next > Finish | Cancel |

- 21. Click the Finish button to complete the Adapter Configuration Wizard.
- **22.** After clicking on **Finish** button, the following screen appears, as shown in Figure 5-26.

Figure 5-26 SFDC Cloud Account

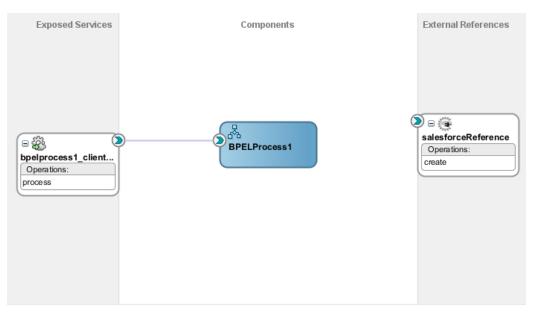

# 5.4 Integration with BPEL

Perform the following steps to integration with BPEL:

1. Connect **BPELProcess1** and **salesforceReference** via a wire, as shown in Figure 5-27.

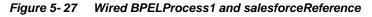

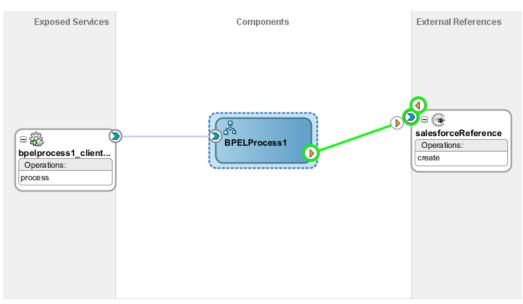

2. After wiring your composite looks like as shown in Figure 5-28.

#### Figure 5-28 Wiring BPELProcess1 and salesforceReference

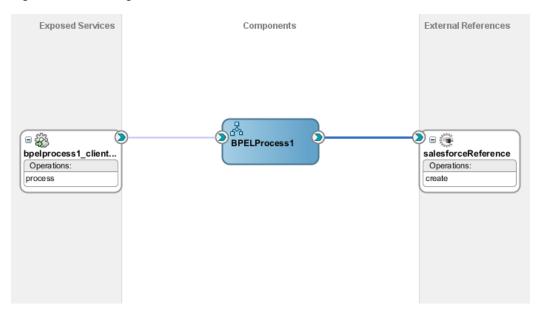

**3.** Double-click and open **BPELProcess1**. The salesforceReference adapter should be present as a part of the Partner Links, as shown in Figure 5-29.

Figure 5- 29 Open BPELProcess1

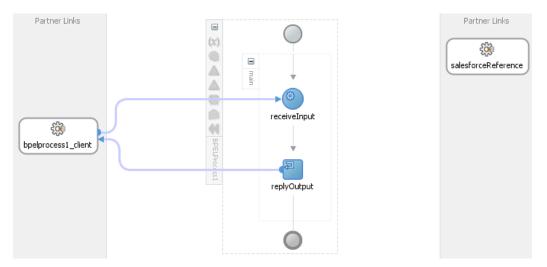

- **4.** Add an invoke activity to invoke the salesforceReference Partner Link. To add the invoke activity, follow the below provided steps:
  - a) Drag and drop the invoke activity from the BPEL constructs, as shown in Figure <u>5-30</u>.

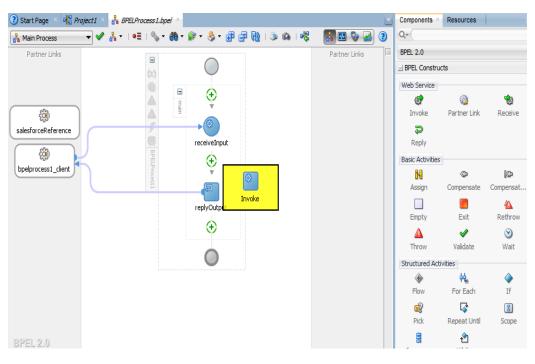

Figure 5- 30 Add invoke activity to invoke the salesforceReference Partner Link

 b) After dropping the Invoke property, wire the invoke activity to the salesforceReference partner link. Now, the composite will appear as shown in Figure 5-31.

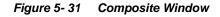

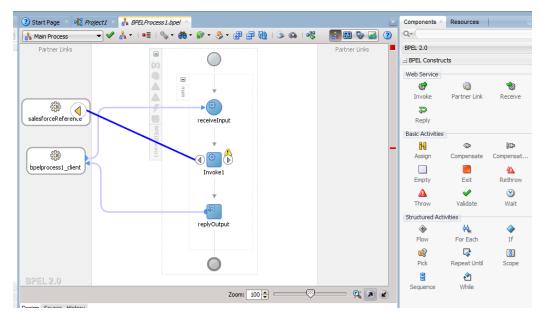

 Create an input variable to the partner link by clicking the '+' button adjacent to Input text box in the Variables section. The Create Variable dialog is displayed, as shown in Figure 5-32.

| 👩 Edit Invoke        | 5 V                               |                         | 23            |  |
|----------------------|-----------------------------------|-------------------------|---------------|--|
| Assertions           |                                   | ources Targets          |               |  |
| General              | Correlations Pr                   | operties Anno           | otations      |  |
| <u>N</u> ame:        | Invoke 1                          |                         |               |  |
| <u>C</u> onversation | 1D:                               |                         |               |  |
| 👩 Create Varia       | 🕐 Create Variable                 |                         |               |  |
| <u>N</u> ame: In     | voke1_create_InputVariable_1      |                         |               |  |
| Type: {h             | ttp://xmlns.oracle.com/pcbpel/ada | apter/salesforce/Automa | ation/Sample_ |  |
|                      | Global Variable O Local Variable  |                         |               |  |
|                      |                                   |                         |               |  |
| Help                 |                                   | OK                      | Cancel        |  |
| Operation            | : 🐚 create                        | <b>•</b>                |               |  |
| Variables            |                                   |                         |               |  |
| Input:               |                                   |                         |               |  |
|                      |                                   |                         | 4 Q           |  |
| O <u>u</u> tput:     |                                   | `                       | ┲ ╲           |  |
|                      |                                   |                         |               |  |
| <u>H</u> elp         | Ar                                | oply OK                 | Cancel        |  |

Figure 5- 32 Create an Input Variable

 Create an output variable from the partner link by clicking the '+' button adjacent to Output text box in the Variables section. The Create Variable dialog is displayed, as shown in Figure 5-33.

| 👌 Edit Invoke        |                        | -                     | X                     |
|----------------------|------------------------|-----------------------|-----------------------|
|                      | p Condition Heade      |                       | gets                  |
| General              | Correlations           | Properties            | Annotations           |
| <u>N</u> ame:        | Invoke 1               |                       |                       |
| Conversation ID:     |                        |                       | E.                    |
| 👌 Create Variable    |                        |                       | 23                    |
| <u>N</u> ame: Invoke | 1_create_OutputVaria   | able_1                |                       |
| Type: {http:/        | //xmlns.oracle.com/pcl | opel/adapter/salesfor | ce/Automation/Sample_ |
| () Glo               | bal Variable 🔘 Local V | /ariable              |                       |
|                      | 0 -                    |                       |                       |
| <u>H</u> elp         |                        |                       | OK Cancel             |
| Operation:           | n create               |                       | •                     |
| Variables            |                        |                       |                       |
| Input:               |                        |                       |                       |
|                      |                        |                       |                       |
| Output:              |                        |                       | <b>~</b>              |
|                      |                        |                       |                       |
|                      |                        |                       |                       |
| <u>H</u> elp         |                        | Apply                 | OK Cancel             |

Figure 5-33 Create an Output Variable

7. Introduce two transform activities, one prior to the invoke activity and another after it, as shown in Figure 5-34.

| Figure 5- 34 | Transform Activities |
|--------------|----------------------|
|--------------|----------------------|

| Partner Links                       |                              | Partner Links     |
|-------------------------------------|------------------------------|-------------------|
|                                     | receiveInput                 |                   |
|                                     | Transform1                   |                   |
| bpelprocess1_client                 | Invoke1                      | sfdcCreateAccount |
| Ture demand of James and a star [6] | Transform2<br>Transformation |                   |

**8.** Map Transform1 values from receive activity's input variable to invoke activity's input variable, as shown in Figure 5-35.

Figure 5-35 Edit Transform

| Annotations     | Skip Conditio | n Sou   | rces T  | argets                                 |                   |
|-----------------|---------------|---------|---------|----------------------------------------|-------------------|
| Genera          | I             |         | Tr      | ansformatio                            | n                 |
| Source:         |               |         |         | <b>+</b> /                             | × 4 3             |
| Variable        |               |         | Part    |                                        |                   |
| inputVariable   |               |         | payload |                                        |                   |
| Target Variable |               | ariable |         | T <u>a</u> rget<br>▼ <mark>≣</mark> pa | Part:<br>rameters |
|                 |               | ariable |         |                                        |                   |
|                 |               | ariable |         |                                        |                   |

- 9. Click the '+' button adjacent to Mapper File text box to open the Transformation\_1.xsl file.
- 10. Perform the mapping between inputVariable and Invoke1\_create\_InputVariable:

- Map Account\_Name with Name.
- Map Phone with Phone.
- Map Website with Website.
- Map Description with Description, as shown in Figure 5-36.

Figure 5- 36 Mapping between inputVariable and Invoke1\_create\_InputVariable

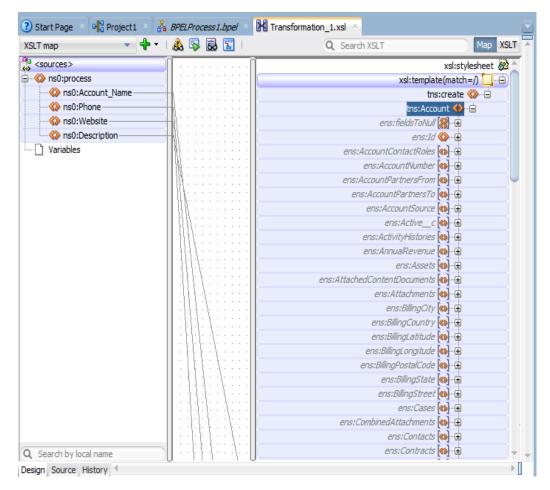

**11.** Map Transform2 values from invoke activity's output variable to reply activity's input variable, as shown in Figure 5-37.

| 🚺 Edit Transfor | mation                                                  | -     |               |         |                   |   |          | x |
|-----------------|---------------------------------------------------------|-------|---------------|---------|-------------------|---|----------|---|
| Annotations     | Skip Conditio                                           | n Sou | urces         | Targe   | ts                |   |          |   |
| Gene            | ral                                                     |       |               | Transfo | ormation          | ı |          |   |
| Source:         |                                                         |       |               | G       | ₽ /               | * | <u>ئ</u> |   |
| Variable        |                                                         |       | Part          |         |                   |   |          |   |
| Invoke1_crea    | te_OutputVari                                           | able  | param         | eters   |                   |   |          | 1 |
| Target Variab   |                                                         |       |               | •       | T <u>a</u> rget I |   |          |   |
| Mapper File:    | Mapper File: 2\SOA\Transformations\Transformation_2.xsl |       |               |         |                   |   |          |   |
| <u>H</u> elp    |                                                         |       | <u>A</u> pply |         | OK                |   | Cancel   |   |

Figure 5- 37 Edit Transform

12. Perform the mappings for output variable, as shown in Figure 5-38.

Figure 5- 38 Mappings for Output Variable

| <sources></sources> | n n | xsl:stylesheet 😹          |
|---------------------|-----|---------------------------|
|                     |     |                           |
|                     |     | xsl:template(match=/) 🛄 🖷 |
| 🚊 🚸 ns0:SaveResult  |     | tns:processResponse 🚸 🚊   |
| 🖨 🔣 ns2:errors      |     | tns:ID 🚷                  |
| 🕀 🔯 ns2:fields      |     | tns:Status                |
|                     |     |                           |
| ms2:message         |     | tns:Error_Fields 🚸        |
| ms2:statusCode      |     | tns:Error_Code 🚸          |
| 🖨 🚸 ns2:id          |     | tns:Error_Message 《》      |
| xsi:nil             |     |                           |
|                     |     |                           |
| ms2:success         |     |                           |
| ····· 🗋 Variables   |     |                           |
|                     |     |                           |
|                     |     |                           |
|                     |     |                           |
|                     |     |                           |
|                     |     |                           |
|                     |     |                           |
|                     |     |                           |
|                     |     |                           |
|                     |     |                           |
|                     |     |                           |
|                     |     |                           |
|                     |     |                           |
|                     |     |                           |
|                     |     |                           |
|                     |     |                           |
|                     |     |                           |

 This completes the project creation. The composite.xml looks, as shown in Figure 5-39.

#### Figure 5-39 Composite.xml after Project Creation

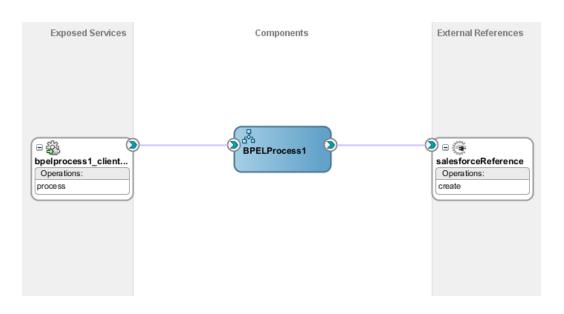

# 5.5 Deploy the Composite

Perform the following steps to deploy the composite.

1. In the Application Navigator pane, right-click Project1 and select Deploy → Project1, as shown in Figure 5-40.

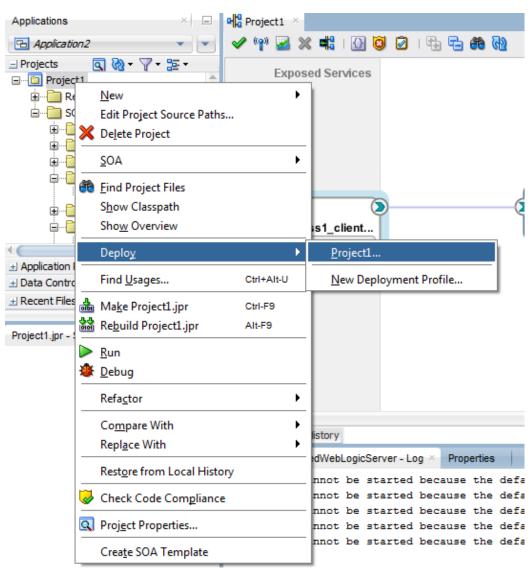

Figure 5- 40 Deploy the Composite

2. Select the **Deploy to Application Server** option and follow the instructions. Using this option, you can deploy the composite on the Application server after providing the details of the server.

# 5.6 Test the Composite

You can run and test the instances of deployed SOA composite applications from Oracle Enterprise Manager Grid Control Console. This enables you to manage a composite application, initiate and track an instance of a composite and to view detailed component instance audit trails. Perform the following process to test the composite:

### 5.6.1 Test the Outbound Process

Perform the following steps to test the Outbound process:

- 1. Login to Enterprise Manager Console for the server on which you have deployed your project.
- 2. Open Project1 under the Default partition.
- 3. Click the Test button to test the Web service, as shown in Figure 5-41.

#### Figure 5- 41 Test the Web Service

| SOA Compos | site ▼                                                                                                    |
|------------|----------------------------------------------------------------------------------------------------|
|            | tire   Shut Down Test   Settings  Composite Definition Flow Instances Lieit Tests Policies Test Service Test Service |
| Name       | rocess1                                                                                                    |

**4.** Provide the input payload and click the **Test Web Service** button, as shown in Figure 5-42.

Figure 5- 42 Test Web Service

| I                              | Test Web Service |  |
|--------------------------------|------------------|--|
| Web service, enter the WSDL or | WADL and click   |  |

**5.** After successful execution, the response contains ID of the account created on Salesforce.com and **Status** as success, as shown in Figure 5-43.

Figure 5- 43 Test Status

| Test Status               | Request successfully re     | ceived. 💾          |  |
|---------------------------|-----------------------------|--------------------|--|
| Response Time (ms)        |                             |                    |  |
| Tree View 🔻               |                             |                    |  |
| new flow instance wa      | s generated. Launch         | Flow Trace         |  |
| Marana.                   | Type                        | Value              |  |
| Name                      | 1784                        |                    |  |
| vame<br>∡ payload         | payload                     | 1 Minutes          |  |
|                           |                             | 0019000000shBZFAA2 |  |
| ⊿ payload                 | payload                     |                    |  |
| ⊿ payload<br>ID           | payload<br>string           | 001900000shBZFAA2  |  |
| ⊿ payload<br>ID<br>Status | payload<br>string<br>string | 001900000shBZFAA2  |  |

6. Click the Launch Flow Trace button to view the Audit Trail, as shown in Figure 5-44.

#### Figure 5-44 Launch Flow Trace

### Flow Trace <sup>(3)</sup>

This page shows the flow of the message through various composite and component instances.

| Error Message<br>lo faults found.       | Fault Na | me    | Error Code |
|-----------------------------------------|----------|-------|------------|
|                                         |          |       |            |
|                                         |          |       |            |
| Actions View Show Instance              |          |       |            |
| Actions → View → Show Instance (<br>IDs | Туре     | Usage | State      |
| Actions → View → Show Instance (<br>IDs |          | Usage | State      |
| Instance IDs                            | Туре     | -     |            |

7. The Audit Trail will look like Figure 5-45.

#### Figure 5- 45 Audit Trail

#### 🛃 Instance of BPELProcess1 🖲

This page shows BPEL process instance details.

| udit Trail Flow Sensors           |                                                                            |
|-----------------------------------|----------------------------------------------------------------------------|
| Actions → View → Highlight Faults |                                                                            |
| <process></process>               |                                                                            |
| ▲ <main (64)=""></main>           |                                                                            |
| 🔺 🕬 receiveInput                  |                                                                            |
| Apr 2, 2014 4:30:14 PM            | Received "process" call from partner "bpelprocess1_client"                 |
| View Payload                      |                                                                            |
| Iransformation1                   |                                                                            |
| Apr 2, 2014 4:30:14 PM            | Updated variable "Invoke1_create_InputVariable_1"                          |
| View Payload                      |                                                                            |
| Apr 2, 2014 4:30:14 PM            | Completed assign                                                           |
| 🔺 🕬 Invoke1                       |                                                                            |
| Apr 2, 2014 4:30:14 PM            | Started invocation of operation "create" on partner "salesforceReference". |
| Apr 2, 2014 4:30:14 PM            | Invoked 2-way operation "create" on partner "salesforceReference".         |
| View Payload                      |                                                                            |
| Transformation2                   |                                                                            |
| Apr 2, 2014 4:30:14 PM            | Updated variable "outputVariable"                                          |
| View Payload                      |                                                                            |
| Apr 2, 2014 4:30:14 PM            | Completed assign                                                           |
| 🔺 🕬 replyOutput                   |                                                                            |
| Apr 2, 2014 4:30:14 PM            | Reply to partner "bpelprocess1_client".                                    |
| View Payload                      |                                                                            |
| Apr 2, 2014 4:30:14 PM BPEL       | process instance "40474" completed                                         |

8. Click on Flow tab, The Flow tab is shown in Figure 5-46.

#### Figure 5- 46 Flow Tab

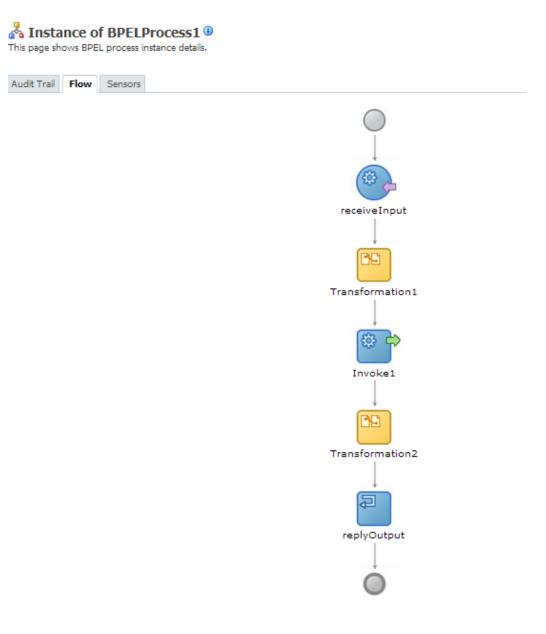

9. The Invoke activity of the process is shown in Figure 5-47.

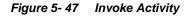

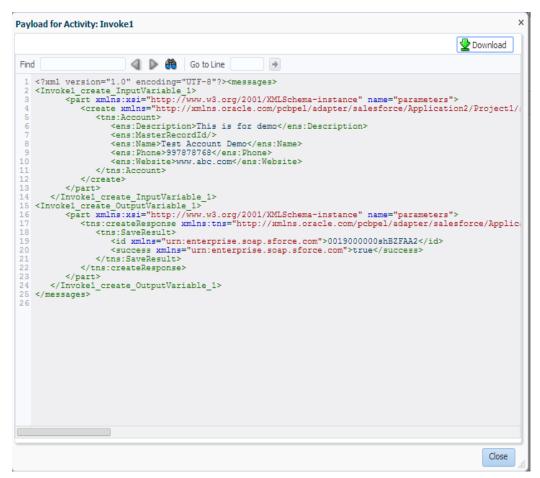

10. This completes the Create Account scenario. The success of the task can be verified on Salesforce.com using the ID returned as response of create call, as shown in Figure 5-48.

Figure 5- 48 Create Account

|                        | ount Demo                          |                    |                                                                     |
|------------------------|------------------------------------|--------------------|---------------------------------------------------------------------|
| y f 🔣 🕅                |                                    | Cu                 | istomize Page   Edit Layout   Printable View   Help for this Page ( |
| -I- Show Feed          |                                    |                    |                                                                     |
|                        | Oppor                              | tunities [0]       |                                                                     |
| Account Detail         | Edit Delete Include Offline        |                    |                                                                     |
| Account Owner          | D Stratentra Senah [Change]        | Rating             |                                                                     |
| Account Name           | Test Account Demo [View Hierarchy] | Phone              | 997878768                                                           |
| Parent Account         |                                    | Fax                |                                                                     |
| Account Number         |                                    | Website            | http://www.abc.com                                                  |
| Account Site           |                                    | Ticker Symbol      |                                                                     |
| Туре                   |                                    | Ownership          |                                                                     |
| Industry               |                                    | Employees          |                                                                     |
| Annual Revenue         |                                    | SIC Code           |                                                                     |
| Account_Ext_Id         |                                    |                    |                                                                     |
| Project_Street_Address |                                    |                    |                                                                     |
| Project_City           |                                    |                    |                                                                     |
| Project_Zipcode        |                                    |                    |                                                                     |
| Billing Address        |                                    | Shipping Address   |                                                                     |
| Customer Priority      |                                    | SLA                |                                                                     |
| SLA Expiration Date    |                                    | SLA Serial Number  |                                                                     |
| Number of Locations    |                                    | Upsell Opportunity |                                                                     |
| Created By             | Shalindra Singh, 2/4/2014 4:28 PM  | Last Modified By   | Shalindra Singh, 2/4/2014 4:28 PM                                   |
| AccountMap             |                                    |                    |                                                                     |

<u>6</u>

# Configuring Processes Using Oracle Service Bus

Oracle Service Bus (OSB) make use of the Oracle Cloud Adapter for Salesforce.com via the Oracle SOA Suite components and JDeveloper IDE. This chapter describes the process of creating OSB projects using JDeveloper IDE or using OSB console, deploying the OSB services to an OSB domain, and finally testing the OSB services.

This chapter contains the following topics:

- Section 6.1, "Overview of Application Adapter Integration with Oracle Service Bus"
- Section 6.2, "Creating Outbound Processes Using Oracle Service Bus"
- Section 6.3, "Testing OSB project from Service Bus Console"
- Section 6.4, "Configuring Processes using OSB Modelling Console"

# 6.1 Overview of Application Adapter Integration with Oracle Service Bus

Oracle Service Bus can be leveraged to access the APIs exposed by Salesforce.com to achieve application integration via the Oracle Cloud Adapter for Salesforce.com. OSB uses the Oracle SOA Suite components and JDeveloper to employ the Oracle Cloud Adapter for Salesforce.com. This chapter will use the same business case of creating an Account in Salesforce.com as in Chapter 5:

Integration with Different Service Components (BPEL/Mediator) in Oracle SOA Suite.

# 6.2 Creating Outbound Processes Using Oracle Service Bus

Oracle Service Bus interacts with the Oracle Cloud Adapter for Salesforce.com through the 'Oracle Cloud Adapter for Salesforce.com Artifacts' generated using the SOA components. This section describes the process of generating the Oracle Cloud Adapter for Salesforce.com artifacts and creating OSB services based on these artifacts.

Oracle Service Bus provides two ways of designing OSB projects. One is JDeveloper IDE, and second option is to create projects and services directly on the Oracle Service Bus console. This chapter explains both ways of creating OSB projects and services.

# 6.2.1 Creating OSB Projects Using OSB Console

This section explains how to create OSB projects using OSB console. For this you first need to generate Oracle Cloud Adapter for Salesforce.com artifacts using JDeveloper 12c, and then those artifacts would be used while creating OSB projects and services using OSB console.

For information on how to test the OSB projects created using OSB console, refer to the section "Testing OSB project from Service Bus Console".

### Generating Oracle Cloud Adapter for Salesforce.com Artifacts:

To create OSB projects using OSB Console, you need to use Oracle Cloud Adapter for Salesforce.com artifacts generated using JDeveloper 12c.

To create a BPEL composite, refer to the section "Designing a Composite for Service Integration". Next, to configure the Oracle Cloud Adapter for Salesforce.com, refer to the section "Configure Oracle Cloud Adapter for Salesforce.com". Save the Oracle Cloud Adapter for Salesforce.com artifacts in a directory. You will use the artifacts generated in section 5.4 "Configure Oracle Cloud Adapter for Salesforce.com" in creating OSB business services in OSB console.

### Creating OSB projects and services using the OSB console:

Follow the steps given below to create OSB projects and services using the OSB console.

- 1. Log in to OSB Console: <host:port/sbconsole>
- 2. On right side of webpage, click on **Create**, as shown in the Figure below. This opens a new session in the OSB console to enable you to make changes.

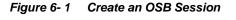

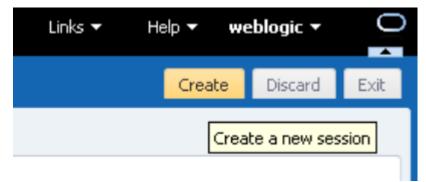

**3.** Enter a new project name, right-click on **All Projects** and click **Create - Project**, as shown in the Figure below.

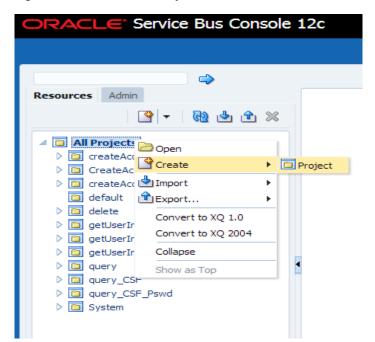

Figure 6-2 Add a New Project to OSB

- 4. A dialog box will appear with title Create a new project.
- 5. Enter the project name in the **Resource Name** field, and provide the description in **Description** field, as shown in the Figure below.

Figure 6-3 Create a New Project

| Create a new Project |                                         |  |  |  |  |
|----------------------|-----------------------------------------|--|--|--|--|
| * Resource Name      | SFDC_create                             |  |  |  |  |
| Description          | Creating simple Business Service in OSB |  |  |  |  |
| 3                    | Create Cancel                           |  |  |  |  |

- 6. Click on Create. A new project named SFDC\_Create appears in under All Projects.
- 7. Import the Oracle Cloud Adapter for Salesforce.com artifacts in this project. Rightclick on the Project name, Select **Create** and then **WSDL** as shown in the Figure below.

Figure 6-4 Choose WSDL Resource

| DRACLE' Serv    | ice Bus Console                                                                                                    | = 12c                                                                                                    |
|-----------------|----------------------------------------------------------------------------------------------------|----------------------------------------------------------------------------------------------------|
| Resources Admin | Coreate Create Create Coreate Coreate Coreate Coreate Coreate Coreate Coreate Convert to XQ 1.0 Convert to XQ 2004 Collapse Show as Top | SFDC_create x         Project Definition         Folder         Proxy Service         Business Service         Pipeline         WXDL         WADL         WXP Policy         X Query         X XQuery         X Str         MFL         Service Key Provider         Archive         Hert Destination |
|                 |                                                                                                    | M XML Document<br>M Throttling Group<br>Cross Reference (XRef)<br>DVM<br>JavaScript                                                                                                    |

**8.** WSDL Creation Page is displayed. Click on **Browse** and browse to the directory where the artifacts received from the JDeveloper 12c are stored. Choose the Oracle Cloud Adapter for Salesforce.com WSDL, as shown in the Figure below.

Figure 6-5 Create WSDL

|                           |                                               |        | ×                                |
|---------------------------|-----------------------------------------------|--------|----------------------------------|
| SalesForceEnterprise      |                                               |        |                                  |
|                           |                                               |        |                                  |
|                           |                                               |        |                                  |
| SalesForceEnterprise.wsdl | Upo                                           | date   |                                  |
|                           |                                               | Create | Cancel                           |
|                           | SalesForceEnterprise SalesForceEnterprise.wsd |        | SalesForceEnterprise.wsdl Update |

- 9. Click Create.
- **10.** Again right-click on the Project name, from the menu select **Create** and then **WSDL**. Now on the WSDL Creation Page, browse for salesforceReference WSDL as shown in the Figure below.

Figure 6-6 Create WSDL

| Create WSDL     |                          | ×          |
|-----------------|--------------------------|------------|
| * Resource Name | salesforceReference      |            |
| Description     |                          | 1          |
| File Upload     | salesforceReference.wsdl | Update     |
| ?               | Cre                      | ate Cancel |

- 11. Click Create.
- **12.** Select **JCA Binding** from the **Create** drop-down list under **Project Name**, as shown in the Figure below.

Figure 6-7 Select JCA Binding from Create Resource list

| ORACLE Se                                                                                                    | ervice Bus Cons                                                                           | ole | 12c                                                                                                    |                               |
|----------------------------------------------------------------------------------------------------|-------------------------------------------------------------------------------------------|-----|----------------------------------------------------------------------------------------------------|-------------------------------|
|                                                                                                    |                                                                                           |     |                                                                                                    |                               |
|                                                                                                    | ⇒                                                                                         |     | SFDC_create × salesf                                                                                                    | orceEnterpri                  |
| Resources Admin                                                                                                    | Create                                                                                    |     | WSDL Definition                                                                                                    |                               |
| All Projects  CreateAcco  CreateAcco  Codefault  Codelete  Codelete  Codel | <ul> <li>Move</li> <li>mename</li> <li>X Delete</li> <li>Clone</li> <li>Muport</li> </ul> | •   | Folder Folder Folder Folder Forxy Service Folder Forxy Service Folder Forxy Service Folder Forxy Service Folder Forxy WADL Forxy Forxy For | mins.oracle<br>rrtType<br>its |
| query_CSF     G SFDC crec     System                                                                                                    | Show as Top                                                                               |     | MFL  Service Account  Service Key Provider  Archive  Alert Destination  XML Document  Month Document  Cross Reference (XRef)  DVM JavaScript                                                                                                    | у 340 к                       |

**13.** The JCA Binding creation dialog box is displayed. Click on **Browse** and browse to the directory where the artifacts received from the JDeveloper 12c are stored. Choose the Oracle Cloud Adapter for Salesforce.com JCA file, as shown in the Figure below.

Figure 6-8 Create Adapter JCA Binding

| Create JCA Binding |                                    |        |  |  |  |
|--------------------|------------------------------------|--------|--|--|--|
| * Resource Name    | salesforceReference_salesforce     |        |  |  |  |
| Description        |                                    | 1      |  |  |  |
| File Upload        | salesforceReference_salesforce.jca | pdate  |  |  |  |
| 3                  | Create                             | Cancel |  |  |  |

- 14. Click Create. You are returned to the project page.
- **15.** You may get an error message as "The JCA Binding 'salesforceReference\_salesforce' was successfully created with validation errors. View the JCA Binding/Conflicts to see detailed diagnostic messages." This error is thrown because JCA binding cannot find the associated WSDL.
- 16. To rectify the above error, click on the JCA file created and then click on Edit.
- **17.** Click **Browse**. Search for the WSDL you created and click **Submit** after choosing the WSDL, as shown in the Figure below.

Figure 6-9 Edit JCA Binding References

| JCA Binding Definition             |            |   |
|------------------------------------|------------|---|
| Description                        |            |   |
| WSDL Dependency<br>Name salesforce | sReference | ٩ |
| Path Stoc_pa                       | eate       |   |

- 18. Click Save.
- 19. Go back to the project folder.
- **20.** Right-click on the JCA Binding just created, and click on "Generate WSDL and Service" option as shown in the Figure below.

Figure 6-10 Generate WSDL and service from JCA Binding

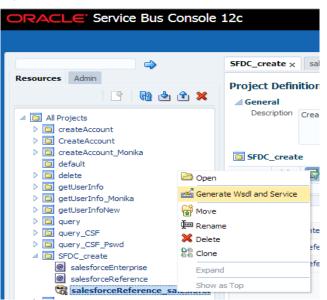

**21.** Enter a new name for the WSDL name in the **New WSDL Name** field and the service name in the **New Service Name** field.

**Note:** Choose the correct location for the new WSDL and service to be generated.

22. Click Generate, as shown in the Figure below.

| JCA Binding Name          | salesforceReference_salesforce |                |
|---------------------------|--------------------------------|----------------|
| * New WSDL Name           | salesforceReference_salesforce |                |
| New Business Service Name | salesforceReference_salesforce |                |
| estination                |                                |                |
| View 👻 🖶 🖶                |                                |                |
| 🔯 default                 |                                |                |
| 🔺 🛅 delete                |                                |                |
| Resources                 |                                |                |
| 🔺 🛅 getUserInfo           |                                |                |
| Resources                 |                                |                |
| 🔺 🛅 getUserInfoNew        |                                |                |
| Resources                 |                                |                |
| 🔺 🛅 query                 |                                |                |
| Resources                 |                                |                |
| ✓ ☐ query_CSF             |                                |                |
| Resources                 |                                |                |
| query_CSF_Pswd            |                                |                |
| Resources                 |                                |                |
| SFDC_create               |                                |                |
|                           |                                | Generate Cance |

Figure 6-11 Generating WSDL and Business Service for Salesforce

- 23. The new WSDL and the new business service are generated.
- **24.** Activate the OSB session by clicking on **Activate** in the right corner, as shown in the Figure below.

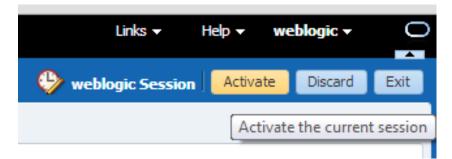

Figure 6- 12 Activate Session

- **25.** A **Confirm Session Activation** dialog box will appear. Click on **Activate** to activate the session as shown in the Figure below.
- Figure 6-13 Confirm Session Activation

| Confirm Session Activation |                      |  |  |  |  |
|----------------------------|----------------------|--|--|--|--|
|                            | weblogic<br>weblogic |  |  |  |  |
| Description                |                      |  |  |  |  |
|                            | Activate Cancel      |  |  |  |  |

Click **Activate** on the Activate Session page. Once the session is activated, all the generated artifacts and the services are deployed to the OSB server.

# 6.2.2 Creating OSB Projects Using JDeveloper

This section explains how to create OSB projects using JDeveloper 12c. It includes creating an empty composite for OSB, then defining an OSB outbound process and finally deploying that OSB project on server.

### 6.2.2.1 Create an Empty Composite for OSB

Perform the following steps to create an empty composite for OSB:

1. Create a new OSB application, Select File → New → Application, as shown in the Figure below.

Figure 6- 14 New Application Page

| <u>F</u> ile <u>E</u> dit | <u>V</u> iew | <u>Application</u> | Refa <u>c</u> tor | <u>S</u> earch | <u>N</u> avigate | <u>B</u> uild | <u>R</u> un | Tea <u>m</u> | <u>T</u> ools | <u>W</u> indow | <u>H</u> elp |
|---------------------------|--------------|--------------------|-------------------|----------------|------------------|---------------|-------------|--------------|---------------|----------------|--------------|
| <u>N</u> ew               |              |                    | •                 | 🖪 Ap           | plication        |               |             |              | ۰ 🏶           |                |              |
| 🔁 <u>O</u> pen            |              | Ct                 | rl-O              | 📴 <u>P</u> r   | oject            |               |             |              |               |                |              |
| <u>R</u> eopen            |              |                    | •                 | 🚴 BP           | FL 2.0 Subp      | ocess         |             |              |               |                |              |

The New Gallery page is displayed as shown in Figure 6-14.

#### Figure 6-15 Choose Application

| Q service bus | ×                                                                                                    |                                                                             |
|---------------|----------------------------------------------------------------------------------------------------|-----------------------------------------------------------------------------|
| Categories:   | Items:                                                                                                    | Show All Description                                                        |
|               | <ul> <li>Service Bus Application (Application<br/>Create a new Service Bus application wit<br/>application is needed for the import of a</li> <li>Service Bus Application with Service Bus</li> </ul> | hout a project. Useful when a Service Bus<br>Service Bus configuration jar. |
|               | <ul> <li>Service Bus Configuration (Deployment P</li> <li>Service Bus Project (Deployment Profiles</li> <li>Service Bus Project (Projects)</li> </ul>                                                 |                                                                             |

2. Enter a name for the new SOA Application and click **Finish**, as shown in the Figure below.

Figure 6-16 Name Your Application

| Create Service Bus Appl | cation - Step 1 of 1                                                                           |  |
|-------------------------|------------------------------------------------------------------------------------------------|--|
| Name your application   |                                                                                                |  |
| Application Name        | Application Name:<br>ServiceBusApplication1<br>Directory:                                      |  |
|                         | C:\JDeveloper\mywork\Jdev12c_Stage14\ServiceBusApplication1 Browse Application Package Prefix: |  |
|                         |                                                                                                |  |
|                         |                                                                                                |  |
|                         |                                                                                                |  |
| Help                    | < Back Next > Finish Cancel                                                                    |  |

3. Create a new OSB application, Select File → New → Project, as shown in the Figure below.

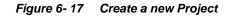

| 2, service bus |                                                                                                    |           |
|----------------|----------------------------------------------------------------------------------------------------|-----------|
| ategories:<br> | Items:         Image: Service Bus Application (Applications)         Image: Service Bus Application with Service Bus Project         Image: Service Bus Configuration (Deployment Profiles)         Image: Service Bus Project (Deployment Profiles)         Image: Service Bus Project (Projects)         Create a new Service Bus Project |           |
| All Items      |                                                                                                    | OK Cancel |

4. The Name Your Project page is displayed, as shown in the Figure below.

| Figure 6- 18 | Name Your Project |
|--------------|-------------------|
|--------------|-------------------|

| Create Service Bus Proje | ect - Step 1 of 1           |                                                                                                    |                   |
|--------------------------|-----------------------------|----------------------------------------------------------------------------------------------------|-------------------|
| Name your project        |                             | 010101010101010101010304010103                                                                                                    |                   |
| Project Name             | Project Name:<br>Directory: | SBProject1 C:\JDeveloper\mywork\ServiceBusApplication1\SBProject1                                                                                                    | Browse            |
|                          | Project Featu               |                                                                                                    | bro <u>m</u> bern |
|                          | mediate, and                | s<br>is a proven, lightweight SOA integration platform. It is designed<br>manage interactions between heterogeneous services, legacy<br>enterprise service bus (ESB) instances across an enterprise-w | applications,     |
|                          |                             |                                                                                                    |                   |
|                          |                             |                                                                                                    |                   |

5. Click Finish.

#### 6.2.2.2 Define an OSB Outbound Process

This section describes how to define an OSB outbound process for the Salesforce.com integration using Oracle Cloud Adapter for Salesforce.com, which consists of the following stages:

- 1. Configure a Salesforce Adapter Component.
- 2. Configuring an Outbound OSB Process Component.

#### **Configure a Salesforce Adapter Component**

- 1. Open JDeveloper.
- 2. Drag and drop the Salesforce Adapter component from the **Resources Components** pane to the **External Service** pane, as shown in the Figure below.

|                                                | Resources        | Components ×    |       | -        |
|------------------------------------------------|------------------|-----------------|-------|----------|
| SBProject1                                     | Q.               |                 |       | 0        |
| External Services                              | Service Bus      |                 |       | •        |
|                                                | -<br>-<br>       | -{çj}           |       | <b>^</b> |
|                                                | FTP<br>Transport | JCA             | JMS   |          |
|                                                | -<br>60          |                 | £63   |          |
|                                                | Local            | MQ Transport    | SFTP  |          |
|                                                | <b>*</b>         |                 |       |          |
|                                                | Third Party      |                 |       |          |
|                                                | Cloud            |                 |       |          |
|                                                | Salesforce       |                 |       |          |
|                                                |                  |                 |       | ~        |
| Salesforce                                     |                  |                 |       | ×        |
| A Salesforce Cloud ad<br>from Salesforce Cloud |                  | and receive mes | sages | ?        |
|                                                |                  |                 |       |          |
|                                                |                  |                 |       |          |

Figure 6-19 Salesforce Adapter Configuration Wizard

The **Welcome** page of the Adapter configuration wizard is displayed, as shown in the Figure below.

Figure 6-20 Welcome Page

| O Configure Salesforce Endpoint -                                                      | Step 1 of 6                                                                                                    |                                                                                                    | ×      |
|----------------------------------------------------------------------------------------|----------------------------------------------------------------------------------------------------|----------------------------------------------------------------------------------------------------|--------|
| Welcome to the Salesforce                                                              | Endpoint Configuration Wizard                                                                                                    | CLOIDE DE LOIDE DE LOIDE DE LOIDE DE LOIDE DE LOIDE DE LOIDE DE LOIDE DE LOIDE DE LOIDE DE LOIDE DE LOIDE DE LO | *      |
| Basic Info     Connection     Operations     Custom Operations     Headers     Summary | This wizard helps you configure an endpoint using the Salesforce Cloud connection.<br>You will be asked to specify configuration parameters and define an operation for the service.<br>"What do you want to call your endpoint?<br>SalesforceReference<br>What does this endpoint do?<br>Describe the endpoint's purpose and detail<br>"Which Salesforce service would you like to design your integration with?<br>() Standard applications delivered by Salesforce.com<br>() Custom applications built using Apex Classes and hosted on force.com |                                                                                                    |        |
| Help                                                                                   | < gad                                                                                                    | k Next > Einish                                                                                                 | Cancel |

- **3.** Enter a reference name for the Salesforce Adapter reference in the **Name** field and then click **Next**.
- 4. On the Connection Information page, browse for the Enterprise WSDL location by

clicking on the browse button as shown in the Figure below.

Figure 6-21 Connection Page

| Configure Salesforce Endpoi                                                                | nt - Step 2 of 6                                                                      | _               | -            | _      | 2      |
|--------------------------------------------------------------------------------------------|---------------------------------------------------------------------------------------|-----------------|--------------|--------|--------|
| alesforce Server Conne                                                                     | ction                                                                                 |                 | 010101010101 |        | *      |
| Basic Info<br>Connection<br>Constant Operations<br>Custom Operations<br>Headers<br>Summary | A Salesforce Server connection is required to access the operations and business obje | ccts available. |              |        |        |
| Help                                                                                       |                                                                                       | < <u>B</u> ack  | Next >       | Einish | Cancel |

5. The WSDL Chooser dialog is displayed. Browse and select the downloaded Enterprise WSDL and click OK, as shown in the Figure below.

Figure 6-22 SOA Resource Browser

| Application         | Application<br>Server | File System                                 | Project<br>Libraries | SOA-MDS | UDDI | WSIL    |       |
|---------------------|-----------------------|---------------------------------------------|----------------------|---------|------|---------|-------|
| <u>L</u> ocation    | : 🛅 C: \official      |                                             |                      |         |      | - 🗘 🗘 🞝 | 🖻 📰 🗉 |
| Work<br>Project     | Salesforce            | Enterprise.wsdl                             |                      |         |      |         |       |
| Application<br>Home |                       | lesforceEnterprise.<br>eb Service Definitio |                      |         |      |         |       |
| Calastian flav (Ca  | /official/Salesfor    | ceEnterprise.wsdl                           |                      |         |      |         |       |

6. Click OK. The following screen appears as shown in the Figure below.

| Import Service Bus Re   | sources - Step 1 of 2                           | 2                                                                                                    | x   |
|-------------------------|-------------------------------------------------|----------------------------------------------------------------------------------------------------|-----|
| Source                  |                                                 |                                                                                                    |     |
| Source<br>Configuration | Resource Type:<br>Source URL:<br>Resource Name: | d select an import destination.           WSDL           C:\pfficial\SalesforceEnterprise.wsdl           SalesforceEnterprise.wsdl           C:\JDeveloper\mywork\12C_RC3\ServiceBusApplication1\SBProject1\Resources |     |
| Help                    |                                                 | < Back Next > Einish Can                                                                                                    | cel |

#### Figure 6-23 Import Service Bus Resources

7. Click Next. The following screen appears as shown in the Figure below.

Figure 6-24 Import Service Bus Resources

| 1 Import Service Bus Reso | ources - Step 2 of 2                                                                                                    | _                | ×                             |
|---------------------------|----------------------------------------------------------------------------------------------------|------------------|-------------------------------|
| Configuration             |                                                                                                    |                  |                               |
| y <u>Source</u>           | Select the resources to import.                                                                                                    |                  |                               |
| Configuration             |                                                                                                    |                  | 5 F                           |
|                           | Resource                                                                                                    | Operation        | URL                           |
|                           | Image: ServiceBusApplication1         Image: ServiceBusApplication1         Image: ServiceBusApplication2         Image: ServiceBusApplication2         Image: ServiceBusApplication2         Image: ServiceBusApplication2         Image: ServiceBusApplication2         Image: ServiceBusApplication2         Image: ServiceBusApplication2         Image: ServiceBusApplication2         Image: ServiceBusApplication2         Image: ServiceBusApplication2         Image: ServiceBusApplication2         Image: ServiceBusApplication2 </th <th>Create</th> <th>file:/C:/official/SalesforceE</th> | Create           | file:/C:/official/SalesforceE |
| Help                      | < <u>B</u> ac                                                                                                    | k <u>N</u> ext > | <u>F</u> inish Cancel         |

8. Click Finish. You are returned to the Salesforce Cloud Server Connection page.

Figure 6- 25 Connection Page

| Pasic Info       A Salesforce Server connection is required to access the operations and business objects available.         Operations       ③ Where can I find the Objects you need?         Custom Operations       Pick the key to get in the door         Summary       ③ Pick the key to get in the door         Security Policy:       CUSTOM ▼         *Authentication Key:       SFDC_Test ▼ ▲ ▲         Refresh MetaData Cache:       □ | alesforce Server Conne                                   | sction                                                                                                    |                 |  | * |
|----------------------------------------------------------------------------------------------------|----------------------------------------------------------|----------------------------------------------------------------------------------------------------|-----------------|--|---|
|                                                                                                    | Connection<br>Operations<br>Custom Operations<br>Headers | Where can I find the Objects you need?  "Enterprise WSDL Location: DC/Test/SOA/WSDL/shaEnterprise.wsd)  Pick the key to get in the door  Security Policy: CUSTOM  "Authentication Key: SFDC_Test  Test | ects available. |  |   |

- **9.** Select an authentication key from the dropdown, if available, or create a new Authentication key by clicking on "+" button.
- **10.** The **Add Credential** dialog box is displayed, as shown in the Figure below. Provide a suitable name and the Salesforce.com credentials and click **OK**.

**Note:** The password should be a combination of Salesforce.com password and Salesforce.com Security Token.

Figure 6-26 Add Credential

| *CSF Key Name:      |   |  |
|---------------------|---|--|
| *Username:          | 1 |  |
| *Password:          |   |  |
| *Re-Enter Password: |   |  |

**11.** Click **Test Connection** button to validate the Authentication Key, as shown in the Figure below.

Figure 6-27 Connection Page

| O Configure Salesforce Endpoi                                                           | nt - Step 2 of 6                                                                                                    |                             |
|-----------------------------------------------------------------------------------------|----------------------------------------------------------------------------------------------------|-----------------------------|
| Salesforce Server Conne                                                                 | ection                                                                                                    |                             |
| Ease Info     Connection     Connection     Count on Operations     Headers     Summary | A Salesforce Server connection is required to access the operations and business object  Where can I find the Objects you need?  "Enterprise WSDL Location: DC/Test/SOA/WSDL/shaEnterprise.wsdl  Pick the key to get in the door Security Policy: CUSTOM "Authentication Key: SFDC_Test Refresh MetaData Cache: | s available.                |
| Help                                                                                    |                                                                                                    | < Back Next > Einish Cancel |

**12.** Click **Next.** The Operation Configuration page is displayed, as shown in the Figure below.

Figure 6-28 Operation Configuration Page

| nfigure the Operation                        | to Perform in the Target Salesforce application.                                                                                                    | romania in a substance in a substance in a substance in a substance in a substance in a substance in a substance |
|----------------------------------------------|----------------------------------------------------------------------------------------------------|----------------------------------------------------------------------------------------------------|
| Basic Info                                   | Select the target operation and the business objects on which to perform the operation                                                                                                    | ation in the Salesforce application.                                                                             |
| Operations Custom Operations Headers Summary | Select an Operation Type:  RUD  reate  delete  *Select Business Objects (Salesforce API 36, Jethieve  Available:  AccountContactRole  ActionLinkGroupTemplate  ActionLinkGroupTemplate  ActionLinkGroupTemplate  ActionLinkGroupTemplate  AdditionalNumber  Announcement  ApexClass  ApexComponent  ApexEmalNotification | Selected:                                                                                                    |
|                                              |                                                                                                    |                                                                                                    |

**13.** The default operation is create. Select the **Account** object from the Available objects list, and move to the selected objects list as shown in the Figure below.

#### Figure 6-29 Operation Configuration Page

| Basic Info                                   | Select the target operation and the business objects on which to perform the operation in the S                                                                                             | alesforce application. |
|----------------------------------------------|----------------------------------------------------------------------------------------------------|------------------------|
| Operations     Custom Operations     Headers | 3 Select an Operation Type: CRUD  Greate                                                                                                    |                        |
| Summar y                                     | *Select Business Objects (Salesforce API 36.0):<br>Available:<br>AccountContactRole<br>ActionLinKTemplate<br>AdditionalNumber<br>Announcement<br>ApexComponent<br>ApexComponent<br>ApexPage | & ⟨                    |
|                                              |                                                                                                    |                        |

14. Click Next. The Header and Properties Page is visible as shown in the Figure below.

#### Figure 6- 30 Headers Page

| Configure Salesforce Endpoint - St                                                       | ep 5 of 6                                                                                                    |                              | X      |
|------------------------------------------------------------------------------------------|----------------------------------------------------------------------------------------------------|------------------------------|--------|
| Select headers for the target                                                            | Salesforce Operation                                                                                                    | 0101010101010101010101010101 | *      |
| Basic Info     Connection <u>Operations</u> Custom Operations     Headers <u>Summary</u> | Following are the header properties for the target operation. Configure the headers as per your requirement<br>Configure the Header Properties for the Selected Operation:<br>The following header properties are available with the operation create<br>I AllorHoneHeader<br>Specifies whether a call rolls back all changes unless all records are processed successfully.<br>I allorHone<br>AllowFieldTruncationHeader<br>AllowFieldTruncationHeader<br>DebuggingHeader<br>E MailHeader<br>MruHeader<br>Area PackageVersionHeader.packageVersions | st.                          |        |
| Help                                                                                     | < <u>B</u> ack <u>N</u>                                                                                                    | ext > Einish                 | Cancel |

**15.** Select any header and provide its value.

16. Click Next.

The Finish page is displayed, as shown in the Figure below.

Figure 6- 31 Finish Page

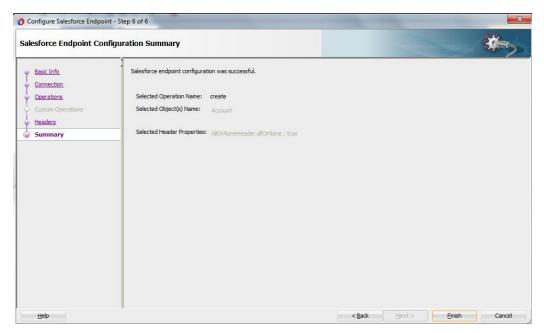

#### **Configuring an Outbound OSB Process Component**

Perform the following steps to configuring an Outbound OSB Process Component:

1. Right-click on **Pipeline/Split Joins** pane and click on **Insert** and then **Pipeline** as shown in the Figure below.

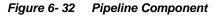

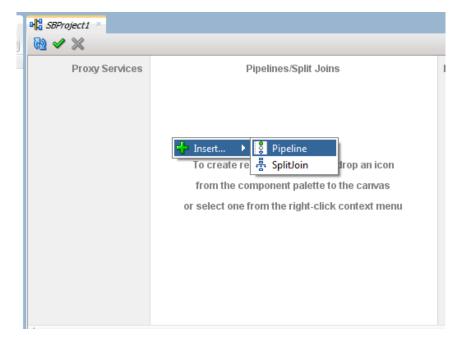

The Create Pipeline Service dialog is displayed, as shown in the Figure below.

| Figure 6- 33 | Create Pipeline Servic |
|--------------|------------------------|
|--------------|------------------------|

| 👌 Create Pipeline Service | e - Step 1 of 2                                                      |                                   |                  |                |        |        | x |
|---------------------------|----------------------------------------------------------------------|-----------------------------------|------------------|----------------|--------|--------|---|
| Create Service            |                                                                      |                                   |                  |                |        |        | 5 |
| Create Service            | General Service Name: Location: Description Definition From Template | Pipeline<br>C: \JDeveloper\mywork | \12C_RC3\Service |                |        |        | Q |
| Help                      |                                                                      |                                   | < <u>B</u> ack   | <u>N</u> ext > | Einish | Cancel |   |

- **2.** In the **Service Name** field, enter a name to identify the pipeline name and select the corresponding location of the project.
- 3. Click Next and select the Service Type as WSDL, as shown in the Figure below.

| Figure 6- 34 | Create Pi | ipeline S | Service |
|--------------|-----------|-----------|---------|
|--------------|-----------|-----------|---------|

| Create Pipeline Servio       Type |                                                                                                    | ×    |
|-----------------------------------|----------------------------------------------------------------------------------------------------|------|
| <u>Create Service</u> <b>Type</b> | Service Type: WSDL-based service                                                                                                    | ۵    |
|                                   | Response: <ul> <li>Expose as a Proxy Service</li> </ul> Proxy Name:         PipelineProxyService           Proxy Location:         C:\/Developer/mywork/12C_RC3\ServiceBusApplication1\SBProject1           Proxy Transport:         http | ٩    |
| <u>H</u> elp                      | Messages:<br>②A WSDL resource must be specified.<br>< <u>Back</u> Next > Einish Car                                                                                                    | ncel |

- 4. Click **Browse** icon which is located to the right of the WSDL URL, to select the WSDL from the file system.
- 5. Select the appropriate WSDL file from the Application  $\rightarrow$  Resources, as shown in the Figure below.

| Figure 6- 35        | Select W                  | SDL              |                      |                     |                   |                  |           |
|---------------------|---------------------------|------------------|----------------------|---------------------|-------------------|------------------|-----------|
| Select WSDL         |                           |                  |                      |                     |                   |                  | x         |
|                     |                           |                  |                      |                     |                   |                  |           |
| Application         | Application<br>Server     | File System      | Project<br>Libraries | SOA-MDS             |                   | WSIL             |           |
| Resource Cho        | oser                      |                  |                      |                     |                   |                  |           |
|                     |                           |                  |                      |                     |                   |                  |           |
| 🚊 🛅 SBPro           |                           |                  |                      |                     |                   |                  |           |
| 📄 📴 R               | esources<br>SalesforceEnt | erprise.wsdl     |                      |                     |                   |                  |           |
|                     | salesforceRef             | erence.wsdl      | _                    |                     |                   |                  |           |
| (                   | salesforceRef             | erence-concrete. | wsdl                 |                     |                   |                  |           |
|                     |                           |                  |                      |                     |                   |                  |           |
|                     |                           |                  |                      |                     |                   |                  |           |
|                     |                           |                  |                      |                     |                   |                  |           |
|                     |                           |                  |                      |                     |                   |                  |           |
|                     |                           |                  |                      |                     |                   |                  |           |
|                     |                           |                  |                      |                     |                   |                  |           |
|                     |                           |                  |                      |                     |                   |                  |           |
| Selection: file:/C: | /JDeveloper/myw           | ork/12C_RC3/Ser  | viceBusApplicati     | on 1/SBProject 1/Re | esources/salesfor | ceReference-conc | rete.wsdl |
| Help                |                           |                  |                      |                     |                   | OK               | Cancel    |

#### 6. Click OK.

The selected WSDL and corresponding binding is displayed, as shown in the Figure below.

| Figure 6- 36 | Create Pipeline Service |
|--------------|-------------------------|
|--------------|-------------------------|

| Oreate Pipeline Service - | Step 2 of 2              |                                                                | ×     |
|---------------------------|--------------------------|----------------------------------------------------------------|-------|
| Туре                      |                          | orotonononononakideliku                                        | ÷.    |
| <u>Create Service</u>     |                          | SDL-based service                                              |       |
| 🧅 Туре                    | WSDL:                    | SBProject1/Resources/salesforceReference-concrete              | ۵     |
|                           | O Any SOAP:              | Binding: salesforceReferencePortType-binding                   |       |
|                           |                          | 30AF 1.1                                                       |       |
|                           |                          | Reguest:                                                       |       |
|                           |                          | Res <u>p</u> onse:                                             |       |
|                           | ✓ Expose as a l          | Proxy Service                                                  |       |
|                           | Proxy Name:              | PipelineProxyService                                           |       |
|                           | Proxy Location:          | C:\JDeveloper\mywork\12C_RC3\ServiceBusApplication1\SBProject1 | Q     |
|                           | Proxy <u>T</u> ransport: | http 🗸                                                         |       |
|                           |                          |                                                                |       |
|                           | Messages:                |                                                                |       |
|                           |                          |                                                                |       |
| Help                      |                          | < <u>B</u> ack <u>N</u> ext > <u>F</u> inish C                 | ancel |

- 7. Select checkbox for Expose as a Proxy Service.
- 8. Select Proxy Transport as http.
- 9. Click Finish.

The Pipeline component is displayed as shown in the Figure below.

Figure 6-37 Pipeline Component

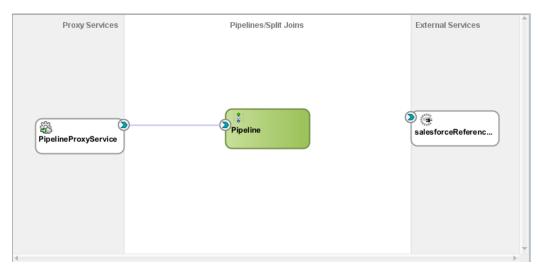

**10.** Connect salesforceReference to the Pipeline, as shown in the Figure below..*Figure 6- 38 Pipeline Component* 

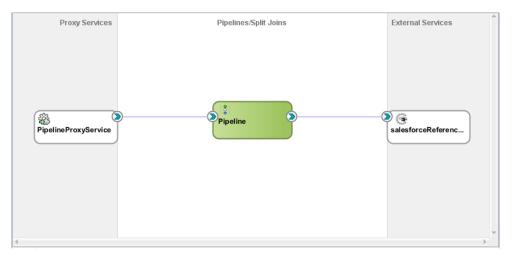

**11.** Open the pipeline which shows the default routing. Verify the service and corresponding operation will be displayed in the Routing Properties, as shown in the Figure below.

Figure 6-39 Routing Properties

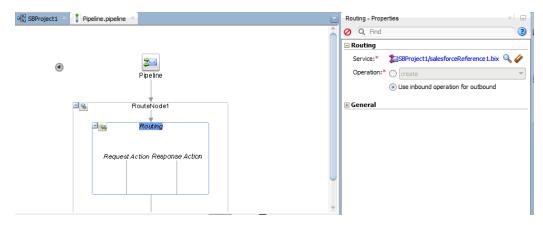

The outbound endpoint is ready to be deployed.

### 6.2.2.3 Deploying Outbound OSB Process

Perform the following steps to deploy the outbound OSB Process:

1. Select the project and **Deploy to Service Bus Server**, as shown in the Figure below.

Figure 6- 40 Deployment Action Page

| O Deploy ServiceBusApplic | cation1_SBProject1_ServiceBusProjectProfile                                            | x  |
|---------------------------|----------------------------------------------------------------------------------------|----|
| Deployment Action         |                                                                                        |    |
| Deployment Action         | Select a deployment action from the list below.                                        |    |
| Select Server             | Deploy to Service Bus Server                                                           |    |
| O Summary                 |                                                                                        |    |
|                           |                                                                                        |    |
|                           |                                                                                        |    |
|                           |                                                                                        |    |
|                           |                                                                                        |    |
|                           |                                                                                        |    |
|                           | Deploy a Service Bus project to a Weblogic server which includes a Service Bus runtime |    |
|                           |                                                                                        |    |
|                           |                                                                                        |    |
|                           |                                                                                        |    |
| Help                      | < Back Next > Einish Canc                                                              | el |

**2.** Select the already configured Application Server and click **Next**, as shown in the Figure below.

Figure 6- 41 Select Server Page

| Deploy ServiceBusAppl | ication1_SBProject1_ServiceBusProjectProfile                | x      |
|-----------------------|-------------------------------------------------------------|--------|
| Select Server         |                                                             |        |
| Deployment Action     | Application Servers:                                        | 🔂 💕 💠  |
| Select Server         | IntegratedWebLogicServer (domain unconfigured)<br>server132 |        |
|                       |                                                             |        |
|                       |                                                             |        |
|                       |                                                             |        |
|                       |                                                             |        |
|                       |                                                             |        |
|                       |                                                             |        |
|                       |                                                             |        |
|                       | $\bigcirc$ Overwrite modules of the same name               |        |
| Help                  | < <u>B</u> ack <u>N</u> ext > Einish                        | Cancel |

3. Check the deployment summary and click Finish, as shown in the Figure below.

Figure 6- 42 Summary Page

| Opploy ServiceBusApplication1_SBProject1_ServiceBusProjectProfile |                                               |                                                                                                    |     |  |
|-------------------------------------------------------------------|-----------------------------------------------|----------------------------------------------------------------------------------------------------|-----|--|
|                                                                   | Summary                                       |                                                                                                    |     |  |
|                                                                   | Deployment Action<br>Select Server<br>Summary | Deployment Summary:<br>Service Bus Deployment Summary<br>Server Name: server 132<br>Server Platform: Weblogic 12.x<br>Service Bus Application Deployment Settings |     |  |
|                                                                   | <u>H</u> elp                                  | < Back Next > Einish Can                                                                                                    | cel |  |

4. The Project is successfully deployed, as shown in the Figure below.

Figure 6-43 Success Message Page

| Build - Issues                                              |      |   |          |         |
|-------------------------------------------------------------|------|---|----------|---------|
| Description                                                 | File | e | Location | Project |
| Success! Build completed with 0 errors, 0 warnings, 0 infos |      |   |          |         |

The successfully deployed project can be tested from service bus console.

# 6.3 Testing OSB project from Service Bus Console

Follow the steps given below to test OSB project form Service Bus Console:

1. Open the **Service Bus Console** and enter user ID and Password, as shown in the Figure below.

#### Figure 6-44 Service Bus Console

| ORACLE' Service Bus Console 12c |                                 |
|---------------------------------|---------------------------------|
|                                 |                                 |
|                                 |                                 |
|                                 | Sign In                         |
|                                 | User ID<br>weblogic<br>Password |
|                                 | Sign In                         |

2. All the deployed projects are displayed under **All Projects**, as shown in the Figure below.

Service Bus Console 12c Resources Admin 🔄 - 🔂 🕹 🏦 💥 🔺 🛅 All Projects ▷ 🛅 createAccount CreateAccount 📴 default ▷ 🛅 delete ▷ 🛅 getUserInfo ▷ D getUserInfoNew 🕨 🛅 query Image: provide the second second s SBProject1 Resources
 Pipeline PipelineProxyService SalesforceReference > 🖸 SFDC\_create ▷ 🛅 System

Figure 6- 45 Service Bus Console

**3.** Open the project you want to test and click on Business Service of that project. For example, **salesforceReference** in this case, as shown in the Figure below.

#### Figure 6-46 Business Service Definition

| ORACLE' Service Bus Console                        | 12c                                                                                                    | Links 🕶 Help 🕶 weblogic 🕶 🔵 |
|----------------------------------------------------|----------------------------------------------------------------------------------------------------|-----------------------------|
|                                                    |                                                                                                    | Create Discard Exit         |
| Resources Admin                                    | salesforceReference x  Eusiness Service Definition Configuration Security St.A. Alert Rules  General Transport Detail Message Fanding Performance Service Type WSD, Based Service - SDAP 1.1 WSD, Based Service - SDAP 1.1 WSD, Based Service - SDAP 1 |                             |
| D                                                  |                                                                                                    |                             |
| 10 20 22 12 2:70 20 /cep écobur /facer /recourser# | Conflicts 🕢 History 🗝 References 🔾 Search results 🍀 Find And Replace Results                                                                                                    |                             |

**4.** Option for **Launch Test Console** (Green arrow button) is displayed for testing the outbound endpoint, as shown in the Figure below.

Figure 6- 47 Launch Test Console

| Create | Discard    | Exit    |
|--------|------------|---------|
| ŀ      | ] 🗐 🕐      | ⊠ -     |
| 1      | - ⋗ 🕹      | ₽       |
| L      | aunch Test | Console |
|        |            |         |

5. Launching Test Console opens new window displaying Business Service and the operation to test along with **Execute**, **Execute-Save**, **Reset** and **Close** button, as shown in the Figure below.

Figure 6-48 Business Service Testing Page

| Display Business Service Testing - salesforceReference |                                                                                                    |   |  |  |  |  |
|--------------------------------------------------------|----------------------------------------------------------------------------------------------------|---|--|--|--|--|
| Execute                                                | Execute-Save Reset Close                                                                                                    |   |  |  |  |  |
| ⊗ Service Operation                                    |                                                                                                    |   |  |  |  |  |
| Operation:                                             | Operation: create T                                                                                                    |   |  |  |  |  |
| 🔁 Request Do                                           | cument                                                                                                    |   |  |  |  |  |
| For                                                    | n XML                                                                                                    |   |  |  |  |  |
| SOAP Header:                                           | <soap:header xmins:soap="http://schemas.xmisoap.org/soap/envelope/"><br/></soap:header>                                                                                                    |   |  |  |  |  |
| * Payload:                                             | Choose File No file chosen                                                                                                    |   |  |  |  |  |
|                                                        | <pre><saticreate adapter="" http:="" pcbea="" salesforce="" salesforcebeference"="" sbproject1="" servicebusapplication1="" xminssat="" xmio.xarcle.com=""> <saticreate adapter="" http:="" pcbea="" salesforce.com"="" xminssat="" xmio.xarcle.com=""> <saticreate xminssat="">http://xmio.xarcle.com/pcbea/adapter/salesforce.com"&gt; <saticreate xminssat="">http://xmio.xarcle.com/pcbea/adapter/salesforce.com"&gt; <saticreate xminssat="">http://xmio.xarcle.com/pcbea/adapter/salesforce.com"&gt; <saticreate xminssat="">http://xmio.xarcle.com/pcbea/adapter/salesforce.com"&gt; <saticreate xminssat="">http://xmio.xarcle.com/pcbea/adapter/salesforce.com"&gt; <saticreate xminssat="">http://xmio.xarcle.com/pcbea/adapter/salesforce.com"&gt; <saticreate xminssat=""> <saticreate xminssat=""> <saticreate xminssat=""> <saticreate xminssat=""> <saticreate xminssat=""> <saticreate xminssat=""> <saticreate xminssat=""> <saticreate xminssat=""> <saticreate xminssat=""> <saticreate xminssat=""> <saticreate "="" xminssat=""> <saticreate "="" xminssat=""> <saticreate "="" <="" saticreate="" xminssat=""> <saticreate "="" <="" saticreate="" xminssat=""> <saticreate "="" <="" saticreate="" xminssat=""> <saticreate "="" <="" saticreate="" xminssat=""> <saticreate "="" <="" saticreate="" xminssat=""> </saticreate> </saticreate> </saticreate> </saticreate><th>•</th><th></th></saticreate></saticreate></saticreate></saticreate></saticreate></saticreate></saticreate></saticreate></saticreate></saticreate></saticreate></saticreate></saticreate></saticreate></saticreate></saticreate></saticreate></saticreate></saticreate></saticreate></saticreate></pre> | • |  |  |  |  |
| 🖹 Transport                                            |                                                                                                    | 8 |  |  |  |  |

**Request Document** section contains the Request Payload.

6. Provide the input and click on the **Execute** button.

This would send the payload to Salesforce and the response is displayed under Response Document section.

#### **Configuring Processes using OSB Modelling** 6.4 Console

This section explains how to create OSB projects using OSB Modelling console. This section is divided into two parts:

- Section 6.4.1, "Configuring Outbound Process (Business Service)"
- Section 6.4.2, "Configuring Inbound Process (Proxy Service)"

## 6.4.1 Configuring Outbound Process (Business Service)

Follow the below steps to create OSB projects (Outbound), and services using the OSB Modelling Console.

- 1. Login to the OSB Console: <host:port/sbconsole>
- 2. Click Edit as shown in the Figure below.

This opens a new session in the OSB console to enable you to make changes.

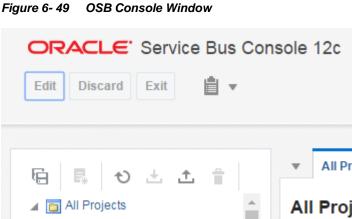

3. To create a new project in OSB, click Create.

#### Figure 6- 50 New Project OSB

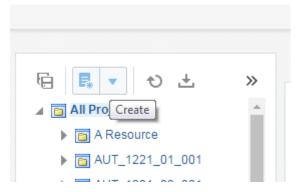

4. **Create a new Project** window opens. Provide *Resource Name* and *Description*, and click **Create** to create the project or **Cancel** to dismiss the operation.

Figure 6-51 Create a new Project window

| Create a new P     | roject    | ×     |
|--------------------|-----------|-------|
| * Resource<br>Name | SFDC_TEST |       |
| Description        |           |       |
| 0                  | Create    | incel |

5. Click on the dropdown option and select Resources.

Figure 6-52 Create a new Project Window- Dropdown option

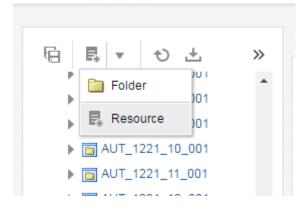

6. Select **Business Service** (Outbound SFDC) and then select **Cloud** in the **Resource Gallery** page as shown in the Figure below.

| Resource Gallery |                                                                                                    | ×         |
|------------------|----------------------------------------------------------------------------------------------------|-----------|
| < Back           | and the service and the service and the servic | Cloud     |
| Web Service      | Salesforce                                                                                                    | Cloud     |
| Cloud            | Oracle ERP Cloud                                                                                                    |           |
| Technology       | Oracle Eloqua Cloud                                                                                                    |           |
|                  | Oracle RightNow                                                                                                    |           |
|                  | Oracle Sales Cloud                                                                                                    |           |
|                  | NetSuite Cloud Adapter                                                                                                    |           |
|                  |                                                                                                    |           |
|                  |                                                                                                    |           |
|                  |                                                                                                    |           |
|                  |                                                                                                    |           |
|                  |                                                                                                    |           |
|                  |                                                                                                    |           |
| 0                |                                                                                                    | Ok Cancel |

Figure 6-53 Resource Gallery Page

- 7. Select **Salesforce** adapter and click **Ok** to go to the Adapter Configuration Wizard or **Cancel** to discard the changes.
- 8. In the **Basic Info** page, provide a suitable name and description of the endpoint, and click **Next** to go to the **Connection** page or **Cancel** to go back to the OSB window.

Figure 6- 54 Basic Info Page

| onfigure Salesfor                                                                                                    | ce Endpoint |                                                                                                    |        |        |        |        | ;    |
|----------------------------------------------------------------------------------------------------|-------------|----------------------------------------------------------------------------------------------------|--------|--------|--------|--------|------|
|                                                                                                    |             | ۵.                                                                                                    | Help 💌 | < Back | Next > | Cancel | Done |
| Welcome to the Salesforce Endpoint Configuration Mizard<br>This wizard helps you configur<br>parameters and define an oper<br>alphabetic characters, numbers, underscores, and |             | n ×                                                                                                    |        |        |        |        |      |
| Basic Info                                                                                                    | * What do   | alphabetic characters, numbers, underscores, and<br>dashes. You cannot include blank spaces, special<br>characters, and multibyte characters. |        |        |        |        |      |
| connection                                                                                                    | Create_Ac   | count                                                                                                    |        |        |        |        |      |
| perations                                                                                                    | What does   | this endpoint do?                                                                                                    |        |        |        |        |      |
| leaders                                                                                                    | Describe th | e endpoint's purpose and detail                                                                                                    |        |        |        |        |      |
| ummary                                                                                                    |             |                                                                                                    |        |        |        |        |      |
|                                                                                                    |             |                                                                                                    |        |        |        |        |      |
|                                                                                                    |             |                                                                                                    |        |        |        |        |      |
|                                                                                                    |             |                                                                                                    |        |        |        |        |      |
|                                                                                                    |             |                                                                                                    |        |        |        |        |      |
|                                                                                                    |             |                                                                                                    |        |        |        |        |      |
|                                                                                                    |             |                                                                                                    |        |        |        |        |      |
|                                                                                                    |             |                                                                                                    |        |        |        |        |      |
|                                                                                                    |             |                                                                                                    |        |        |        |        |      |
|                                                                                                    |             |                                                                                                    |        |        |        |        |      |
|                                                                                                    |             |                                                                                                    |        |        |        |        |      |
|                                                                                                    |             |                                                                                                    |        |        |        |        |      |
|                                                                                                    |             |                                                                                                    |        |        |        |        |      |

9. On the **Connection** Page, upload Salesforce Enterprise WSDL, and select the Security Policy.

Provide Authentication Key and click **Next** to go to the **Operation** page, **Back** to go to the **Basic Info** Page or **Cancel** to cancel the operation.

| onfigure Salesfor | ce Endpoint                                                                                                    |
|-------------------|----------------------------------------------------------------------------------------------------|
|                   | Help v < Back Next > Cancel Dor                                                                                  |
|                   | e Server Connection<br>ce Server connection is required to access the operations and business objects available. |
| Basic Info        | Specify information to connect to your application and process requests                                          |
| onnection         | Enterprise WSDL Location file:/tmp/ca_fileupload/16253/SHA_Enterprise_SF                                         |
| perations         | Upload File 🖉 Choose file No file chosen                                                                         |
| eaders            | Please specify the Key and login credentials to access your application                                          |
| mmary             | Security Policy CUSTOM V                                                                                         |
|                   |                                                                                                    |
|                   | * Authentication Key                                                                                             |
|                   | Test                                                                                                    |
|                   | Refresh MetaData Cache                                                                                           |
|                   | Reiresii metabata Cache                                                                                          |
|                   |                                                                                                    |
|                   |                                                                                                    |
|                   |                                                                                                    |
|                   |                                                                                                    |
|                   |                                                                                                    |
|                   |                                                                                                    |
|                   |                                                                                                    |

Figure 6- 55 Connection Page

a. Create a new **Authentication Key** by clicking on the '+' icon, and provide the required parameters as shown below.

Figure 6- 56 Create CSF Key popup

| Create CSF Key      |                           |        |
|---------------------|---------------------------|--------|
| * CSF Key Name      | SFDC_USER                 |        |
| * Username          | shalindra.singh@bcone.com |        |
| * Password          |                           |        |
| * Re-Enter Password |                           |        |
|                     |                           | ОК Сал |

b. Click **Test** to test the connection as shown in the Figure below.

| onfigure Salesfor | rce Endpoint                                                                                                    |
|-------------------|----------------------------------------------------------------------------------------------------|
|                   | Help v < Back Next > Cancel Dom                                                                                  |
|                   | e Server Connection<br>ce Server connection is required to access the operations and business objects available. |
| Basic Info        | Specify information to connect to your application and process requests                                          |
| onnection         | Enterprise WSDL Location file:/tmp/ca_fileupload/16253/SHA_Enterprise_SF                                         |
| perations         | Upload File 🗷 Choose file No file chosen                                                                         |
| eaders            | Please specify the Key and login credentials to access your application                                          |
| immary            | Security Policy CUSTOM V                                                                                         |
|                   |                                                                                                    |
|                   | * Authentication Key SFDC_SHALINDRA V                                                                            |
|                   | Connection was established successfully.                                                                         |
|                   | Refresh MetaData Cache                                                                                           |
|                   |                                                                                                    |
|                   |                                                                                                    |
|                   |                                                                                                    |
|                   |                                                                                                    |
|                   |                                                                                                    |
|                   |                                                                                                    |
|                   |                                                                                                    |

Figure 6- 57 Test Connection link

10. On the **Operations** page, select the Operation, and Object (s) as shown in the Figure below.

Figure 6-58 Operations Page

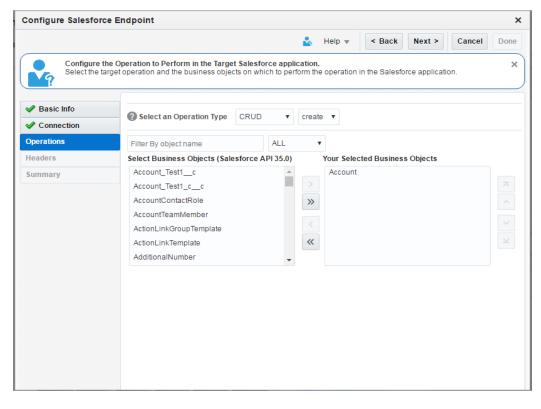

11. Click **Next** to go to the **Headers** page, **Back** to go to the **Operations** Page or **Cancel** to cancel the operation.

| onfigure Salesforce                             | e Endpoint                                                                                                    |
|-------------------------------------------------|----------------------------------------------------------------------------------------------------|
|                                                 | Help v < Back Next > Cancel Done                                                                                                    |
|                                                 | eaders for the target Salesforce Operation > Operation Headers                                                                                                    |
| Basic Info Connection Operations leaders ummary | Configure the Header Properties for the Selected Operation<br>The following header properties are available with the operation create<br>AltOrNoneHeader<br>altOrNone true<br>AltowFieldTruncationHeader<br>AssignmentRuleHeader<br>bebuggingHeader<br>EmailHeader<br>MruHeader<br>PackageVersionHeader.packageVersions |

Figure 6- 59 Headers Page

- 11. Select the required Header (s) and provide its value.
- 12. Click **Next** to go to the **Summary** page, **Back** to go to the **Headers** page or **Cancel** to cancel the operation.
- 13. **Summary** page opens. Review the Salesforce Endpoint Configuration, and Click **Done** to confirm and save the settings, **Back** to go to the **Headers** Page or **Cancel** to cancel the operation.

| Figure 6- 60 Summary Page |
|---------------------------|
|---------------------------|

| onfigure Salesford                              | e Endpoint                                                          |                                  | >    |
|-------------------------------------------------|---------------------------------------------------------------------|----------------------------------|------|
|                                                 |                                                                     | Help v < Back Next > Cancel      | Done |
| Salesforce<br>Salesforce e                      | Endpoint Configuration Summary<br>endpoint configuration was succes | <b>y</b><br>ssful.               | ×    |
| Basic Info                                      | Selected Operation Name                                             | create                           |      |
| Connection                                      | Selected Object(s) Name                                             | Account                          |      |
| <ul> <li>Operations</li> <li>Headers</li> </ul> | Selected SOAP Header(s)                                             | AllOrNoneHeader.allOrNone : true |      |
| Summary                                         |                                                                     |                                  |      |
|                                                 |                                                                     |                                  |      |
|                                                 |                                                                     |                                  |      |
|                                                 |                                                                     |                                  |      |
|                                                 |                                                                     |                                  |      |
|                                                 |                                                                     |                                  |      |
|                                                 |                                                                     |                                  |      |
|                                                 |                                                                     |                                  |      |
|                                                 |                                                                     |                                  |      |
|                                                 |                                                                     |                                  |      |
|                                                 |                                                                     |                                  |      |
|                                                 |                                                                     |                                  |      |

## 6.4.2 Configuring Inbound Process (Proxy Service)

Follow the below steps to create OSB projects (Inbound), and services using the OSB Modelling Console.

- 1. Follow Steps 1-5 of section 6.4.1, "Configuring Outbound Process (Business Service)".
- 2. Select **Proxy Service** (Inbound) and then select **Cloud** as shown in the Figure below.

| Resource Gallery |                    | ×         |
|------------------|--------------------|-----------|
| < Back           | arrice             | Cloud     |
| Web Service      | Salesforce         | Cloud     |
| Cloud            | Oracle ERP Cloud   |           |
| Technology       | Oracle RightNow    |           |
| 4                | Oracle Sales Cloud |           |
|                  |                    |           |
| 1                |                    |           |
| 1                |                    |           |
|                  |                    |           |
|                  |                    |           |
|                  |                    |           |
|                  |                    |           |
|                  |                    | Ok Cancel |
| 0                |                    | Caller    |

Figure 6- 61 Resource Gallery Page

- 3. Select **Salesforce** adapter and click **Ok** to go to the Adapter Configuration Wizard or **Cancel** to discard the changes.
- 4. In the **Basic Info** page, provide a suitable name and description of the endpoint, and click **Next** to go to the **Connection** page or **Cancel** to go back to the OSB window.

Figure 6- 62 Basic Info Page

| onfigure Salesforce I | Enupoint                                                                                                    |
|-----------------------|----------------------------------------------------------------------------------------------------|
|                       | Help 🔻 < Back Next > Cancel Dor                                                                                                    |
| This wizard hel       | e Salesforce Endpoint Configuration Wizard<br>ps you configure an endpoint using the Salesforce Cloud connection. You will be asked to specify configuration<br>I select object and related criteria for the service. |
| asic Info             | * What do you want to call your endpoint?                                                                                                    |
| onnection             | Get_Contacts                                                                                                    |
| utbound Messaging     | What does this endpoint do?                                                                                                    |
| ummary                | Describe the endpoint's purpose and detail                                                                                                    |
|                       |                                                                                                    |
|                       |                                                                                                    |
|                       |                                                                                                    |
|                       |                                                                                                    |
|                       |                                                                                                    |
|                       |                                                                                                    |
|                       |                                                                                                    |
|                       |                                                                                                    |
|                       |                                                                                                    |
|                       |                                                                                                    |
|                       |                                                                                                    |
|                       |                                                                                                    |

5. On the **Connection** Page, upload Salesforce Enterprise WSDL, and select the Security Policy.

Provide Authentication Key and click **Next** to go to the **Operation** page, **Back** to go to the **Basic Info** Page or **Cancel** to cancel the operation.

| Configure Salesforce E | Calesforce Endpoint X                                                                                   |  |  |
|------------------------|----------------------------------------------------------------------------------------------------|--|--|
|                        | Help V Kext > Cancel Done                                                                               |  |  |
|                        | ver Connection<br>erver connection is required to access the operations and business objects available. |  |  |
| 🖋 Basic Info           | Specify information to connect to your application and process requests                                 |  |  |
| Connection             | Enterprise WSDL Location file:/tmp/ca_fileupload/16251/SHA_Enterprise_Sf                                |  |  |
| Outbound Messaging     | Upload File 🕑 Choose file No file chosen                                                                |  |  |
| Summary                | Please specify the Key and login credentials to access your application                                 |  |  |
|                        | Security Policy CUSTOM V                                                                                |  |  |
|                        | * Authentication Key                                                                                    |  |  |
|                        | Test                                                                                                    |  |  |
|                        | Refresh MetaData Cache                                                                                  |  |  |
|                        | Refresh MetaData Cache                                                                                  |  |  |
|                        |                                                                                                    |  |  |
|                        |                                                                                                    |  |  |
|                        |                                                                                                    |  |  |
|                        |                                                                                                    |  |  |
|                        |                                                                                                    |  |  |
|                        |                                                                                                    |  |  |

Figure 6- 63 Connection Page

a. Create a new **Authentication Key** by clicking on the '+' icon, and provide the required parameters as shown below.

Figure 6- 64 Create CSF Key Popup Window

| reate CSF Key       |                           |    |
|---------------------|---------------------------|----|
| * CSF Key Name      | SFDC_USER                 |    |
| * Username          | shalindra.singh@bcone.com |    |
| * Password          |                           |    |
| * Re-Enter Password |                           |    |
|                     |                           | ОК |

b. Click **Test** to test the connection as shown in the Figure below.

| Configure Salesfor | rce Endpoint                                                                                                    |
|--------------------|----------------------------------------------------------------------------------------------------|
|                    | Help v < Back Next > Cancel Done                                                                                 |
|                    | e Server Connection<br>ce Server connection is required to access the operations and business objects available. |
| 🖋 Basic Info       | Specify information to connect to your application and process requests                                          |
| Connection         | Enterprise WSDL Location file:/tmp/ca_fileupload/16253/SHA_Enterprise_Sf                                         |
| Operations         | Upload File 🖉 Choose file No file chosen                                                                         |
| leaders            | Please specify the Key and login credentials to access your application                                          |
| Summary            |                                                                                                    |
|                    | Security Policy CUSTOM V                                                                                         |
|                    | * Authentication Key SFDC_SHALINDRA 🔻 🛖 🥒 🗙                                                                      |
|                    | Test                                                                                                    |
|                    | Connection was established successfully.                                                                         |
|                    | Refresh MetaData Cache                                                                                           |
|                    |                                                                                                    |
|                    |                                                                                                    |
|                    |                                                                                                    |
|                    |                                                                                                    |
|                    |                                                                                                    |
|                    |                                                                                                    |
|                    |                                                                                                    |

Figure 6- 65 Test Connection Link

 On the Outbound Messaging page, upload Outbound Messaging WSDL. For steps to download the Outbound Messaging WSDL, refer section 4.2.2.3, "Outbound Messaging"

Figure 6-66 Outbound Messaging Page

| Configure Salesforc                         | e Endpoint X                                                                                                    |
|---------------------------------------------|----------------------------------------------------------------------------------------------------|
|                                             | Help 🔻 K Back Next > Cancel Done                                                                                                    |
|                                             | rmation on Outbound Messaging WSDL to receive notification from the Salesforce application rget WSDL to receive outbound message notifications from the Salesforce application.                                                                                                    |
| Basic Info                                  | You must first generate the Salesforce outbound messaging WSDL you would want to select on this page. To                                                                                                    |
| Connection<br>Outbound Messaging<br>Summary | generate the WSDL, perform these steps:         1) Log in to your Salesforce account and go to Setup → Outbound Messages.         2) Select the required object.         3) Enter other required details (in the Endpoint URL field, enter a dummy URL), and click Save.         4) Click Generate WSDL to download the WSDL. |
|                                             | Selected Outbound Messaging WSDL ContactOutbound.wsdl Select New Outbound Messaging WSDL Choose file No file chosen                                                                                                    |

- 7. Click **Next** to go to the **Summary** page, **Back** to go to the **Outbound Messaging** page or **Cancel** to cancel the operation.
- 8. **Summary** page opens. Review the Salesforce Endpoint Configuration, and Click **Done** to confirm and save the settings, **Back** to go to the **Headers** Page or **Cancel** to cancel the operation.

Figure 6- 67 Summary Page

| inigure sulestore L              | re Salesforce Endpoint                                                                                                    |  |  |  |  |  |
|----------------------------------|----------------------------------------------------------------------------------------------------|--|--|--|--|--|
|                                  | Help 🔻 < Back Next > Cancel D                                                                                                    |  |  |  |  |  |
|                                  | point Configuration Summary<br>voint configuration was successful.                                                                                                    |  |  |  |  |  |
| Basic Info                       | Notification Object for Outbound Messaging Contact                                                                                                    |  |  |  |  |  |
| Connection<br>Outbound Messaging | After completing the development of SOA/OSB project, please do carry out the following tasks                                                                                                    |  |  |  |  |  |
| mmary                            | 1) Deploy the SOA/OSB project                                                                                                    |  |  |  |  |  |
|                                  | <pre></pre>                                                                                                    |  |  |  |  |  |
|                                  | <pre><html><head><html><html>&lt;</html></html></head></html></pre> |  |  |  |  |  |
|                                  | <pre>chtml&gt;<head><title></title></head></pre>                                                                                                    |  |  |  |  |  |
|                                  |                                                                                                    |  |  |  |  |  |
|                                  |                                                                                                    |  |  |  |  |  |
|                                  |                                                                                                    |  |  |  |  |  |
|                                  |                                                                                                    |  |  |  |  |  |

7

# Configuring the Oracle Cloud Adapter for Salesforce.com on Oracle WebLogic Server

This chapter gives an overview of the design-time and run-time configuration properties. This chapter contains the following topics:

Section 7.1, "Oracle Cloud Adapter for Salesforce.com Run-Time Properties"

# 7.1 Oracle Cloud Adapter for Salesforce.com Run-Time Properties

The section describes different run-time properties. This section is subdivided into multiple sections that includes:

- Section 7.1.1, "Generic Properties"
- Section 7.1.2, "Properties available in the response"
- Section 7.1.3, "Retry Properties"
- Section 7.1.4, "Precedence of Salesforce.com Property Values"

## 7.1.1 Generic Properties

Table 7-1 shows the Run-time properties supported by Oracle Cloud Adapter for Salesforce.com. You can provide the values for these properties while creating the BPEL process inside the invoke activity or using the Enterprise Manager console, as desired.

Some of these properties are also available in **Salesforce Cloud Adapter Configuration Wizard** for some particular operations.

| Table 7- 1 | Run-time Properties |
|------------|---------------------|
|------------|---------------------|

| Property Name                                    | Туре        | Default<br>Value | Description                                                                                                    | Configurable At                                                                               |
|--------------------------------------------------|-------------|------------------|----------------------------------------------------------------------------------------------------|-----------------------------------------------------------------------------------------------|
| jca.salesforce.A<br>llOrNoneHeade<br>r.allOrNone | Boolea<br>n | True             | The AllOrNoneHeader hea<br>der property allows a call<br>to roll back all changes<br>unless all records are<br>processed successfully. | Oracle Cloud<br>Adapter for<br>Salesforce<br>Configuration<br>Wizard/ BPEL<br>invoke activity |
| jca.salesforce.L<br>ocaleOptions.la<br>nguage    | String      | en_US            | Specifies the language of<br>the labels returned. The<br>value must be a valid user<br>locale (language or<br>country), such as en_US. | BPEL invoke<br>activity                                                                       |

| Property Name                                 | Туре    | Default<br>Value | Description                                                                                                    | Configurable At                                                                               |
|-----------------------------------------------|---------|------------------|----------------------------------------------------------------------------------------------------|-----------------------------------------------------------------------------------------------|
| jca.salesforce.Q<br>ueryOptions.bat<br>chSize | integer | 500              | Specifies the batch size for<br>queries.<br>The default is 500; the<br>minimum is 200, and the<br>maximum is 2,000.                                                                                                    | Oracle Cloud<br>Adapter for<br>Salesforce<br>Configuration<br>Wizard/ BPEL<br>invoke activity |
| jca.salesforce.H<br>ttpTimeout                | Integer | 10 sec           | Maximum value 120 sec. It specifies the timeout value for the transactions.                                                                                                    | BPEL invoke<br>activity                                                                       |
| jca.salesforce.q<br>ueryLocator               | String  | NA               | The queryLocator value is<br>returned in case of query<br>and queryAll calls from<br>Salesforce.com. If<br>queryLocator value is not<br>empty, it means there are<br>more records to fetch for<br>the same query.<br>You can assign the<br>queryLocator value to this<br>property<br>(jca.salesforce.queryLocato<br>r) in your BPEL process<br>and invoke query or<br>queryAll again. It will<br>fetch the next set of<br>records for the same query<br>string. It is similar to<br>calling queryMore<br>operation to fetch the next<br>set of records. | BPEL invoke<br>activity                                                                       |

 Table 7-1
 Run-time Properties (Continued)

## 7.1.2 Properties available in the response

Table 7-2 shows the properties available in the response.

Table 7-2Properties Available in the Response

| Property Name                            | Туре   | Default<br>Value | Description                                                                                                    | Configurable<br>At      |
|------------------------------------------|--------|------------------|----------------------------------------------------------------------------------------------------|-------------------------|
| jca.salesforce.re<br>sponse.debugLo<br>g | String | NA               | debugLog is returned as part of<br>Header response, if you<br>provide a value for debug<br>header in the configuration<br>wizard of the Salesforce.com<br>adapter.<br>To access this value you need<br>to create a variable of type<br>'string' and extract the value of<br>debug log into this variable in<br>the properties section of your<br>Invoke activity. | BPEL invoke<br>activity |

| Property Name | Туре | Default | Description | Configurable |
|---------------|------|---------|-------------|--------------|

|                                                   |        | Value |                                                                                                    | At                      |
|---------------------------------------------------|--------|-------|----------------------------------------------------------------------------------------------------|-------------------------|
| jca.salesforce.re<br>sponse.limitInfo<br>.current | String | NA    | This value is returned as part<br>of Header response, specifying<br>the number of calls that have<br>already been used in the<br>organization. (Supported in<br>Salesforce.com 29.0 version or<br>higher)                                                                                                    | BPEL invoke<br>activity |
|                                                   |        |       | To access this value you need<br>to create a variable of type<br>'string' and extract the value of<br>this property into that variable<br>in the properties section of<br>your Invoke activity.                                                                                                    |                         |
| jca.salesforce.re<br>sponse.limitInfo<br>.limit   | String | NA    | This value is returned as part<br>of Header response, specifying<br>the organization's limit for the<br>number of calls it can make.<br>(Supported in Salesforce.com<br>29.0 version or higher).<br>To access this value you need<br>to create a variable of type<br>'string' and extract the value of<br>this property into that variable<br>in the properties section of<br>your Invoke activity. | BPEL invoke<br>activity |

### Providing the Property Values in BPEL Invoke Activity

Figure 7-1 depicts the properties available in the Invoke activity of BPEL Process. The prefix **jca.salesforce** determines that these properties are pertaining to the Salesforce.com adapter. In the value section, you can assign values to these properties using a variable or an expression if the type of property is "input". On the other hand, if the type of property is "output", its value can be extracted into a variable.

| Assertions Skip Condition Heade         | ers So | ources   | Targets |      |
|-----------------------------------------|--------|----------|---------|------|
| General Correlations                    | Pr     | operties | Annotat | ions |
| Properties:                             |        |          |         |      |
| Name                                    |        | Value    | Туре    |      |
| ,                                       |        | value    | Type    |      |
| jca.msmq.message.Id                     |        |          |         |      |
| jca.msmq.message.MaxTimeToReach(        | Queue  |          |         |      |
| jca.msmq.message.Priority               |        |          |         |      |
| jca.msmq.message.SentTime               |        |          |         |      |
| jca.msmq.message.TimeToLive             |        |          |         |      |
| jca.salesforce.AllOrNoneHeader.allOrI   | None   |          |         |      |
| jca.salesforce.HttpTimeout              |        |          |         |      |
| jca.salesforce.LocaleOptions.language   | e      |          |         |      |
| jca.salesforce.QueryOptions.batchSiz    | e      |          |         |      |
| jca.salesforce.queryLocator             |        |          |         |      |
| jca.salesforce.response.debugLog        |        |          |         |      |
| jca.salesforce.response.limitInfo.curr  | ent    |          |         |      |
| jca.salesforce.response.limitInfo.limit |        |          |         | _    |
| jca.socket.host                         |        |          |         |      |
| jca.socket.port                         |        |          |         |      |
| jca.ums.bcc                             |        |          |         |      |
| ica.ums.cc                              |        |          |         | 1    |
| 🖌 Eit to Width                          |        |          |         |      |

Figure 7-1 Properties Available in the Invoke Activity of BPEL Process

# 7.1.3 Retry Properties

Table 7-3 shows the configurable properties related to Oracle Cloud Adapter for Salesforce.com. These properties can be modified in the composite file or at the Enterprise Manager console.

Table 7-3 Oracle Cloud Adapter for Salesforce.com Configurable Properties

| Property Name             | Туре    | Default<br>Value | Description                                                | Available at                 |
|---------------------------|---------|------------------|------------------------------------------------------------|------------------------------|
| jca.retry.count           | integer | 4                | Specifies the number<br>of retries to post the<br>message. | Composite.xml,<br>EM console |
| jca.retry.backoff         | integer | 2                | Specifies the retry<br>interval growth factor.             | Composite.xml,<br>EM console |
| jca.retry.interval        | integer | 1                | Specifies the time<br>interval between two<br>retries.     | Composite.xml,<br>EM console |
| jca.retry.maxInte<br>rval | integer | 120              | Specifies the<br>maximum interval<br>between two retries.  | Composite.xml,<br>EM console |

### 7.1.3.1 Providing the Property Values in the Composite

Figure 7-2 shows the properties available in the composite.xml file.

Figure 7-2 Composite.xml File Properties

| Project  |                                                                                                    |
|----------|----------------------------------------------------------------------------------------------------|
| Q.* Find |                                                                                                    |
|          | <br><pre> <pre> <pre>oproperty name="bpel.config.oneWayDeliveryPolicy" type="xs:string" many="false"&gt;async.persist </pre></pre></pre>                                                                                                    |
| 6        | <pre><reference name="salesforceReference" ui:wsdllocation="WSDLs/salesforceReference.wsdl">     <interface.wsdl interface="http://xmlns.oracle.com/pcbpel/adapter/salesforce/Application6/Projectl/&lt;/td&gt;&lt;/tr&gt;&lt;tr&gt;&lt;td&gt;&lt;/td&gt;&lt;td&gt;&lt;pre&gt;Oproperty name=" jca.retry.count"="" many="false" override="may" type="xs:integer">4 Oproperty name="jca.retry.interval" type="xs:integer" many="false" override="may"&gt;1 Oproperty name="jca.retry.backoff" type="xs:integer" many="false" override="may"&gt;2 Oproperty name="jca.retry.maxInterval" type="xs:integer" many="false" override="may"&gt;2 Oproperty name="jca.retry.maxInterval" type="xs:integer" many="false" override="may"&gt;120</interface.wsdl></reference></pre> |
| 8        | bpelprocessl_client_ep BPELProcessl/bpelprocessl_client                                                                                                    |
| 8        | <pre><vire> <source.uri>BPELProcess1/salesforceReference</source.uri> <target.uri>salesforceReference</target.uri></vire></pre>                                                                                                    |
|          |                                                                                                    |

You can also edit the value of these properties in the **Properties** section of Salesforce.com Adapter. The properties section appears if you click on the Salesforce.com Adapter in the **External References** section as shown in Figure 7-3.

Figure 7-3 Salesforce Adapter Properties

| External References                    | oracle.cloud.rt.sfd<br>targetOperation<br>selectedObjects  | cA http://xmlns.oracle.<br>create<br>Account |  |  |
|----------------------------------------|------------------------------------------------------------|----------------------------------------------|--|--|
|                                        | Composite Properties Properties                            |                                              |  |  |
|                                        |                                                            | ÷                                            |  |  |
|                                        | Name                                                       | Value                                        |  |  |
|                                        | jca.retry.count                                            | 4                                            |  |  |
|                                        | jca.retry.interval                                         | 1                                            |  |  |
| - ⊇ = 🧿                                | jca.retry.backoff                                          | 2                                            |  |  |
| SalesforceReference<br>Operations:     | jca.retry.maxInter                                         | val 120                                      |  |  |
| create                                 | ···· Binding Properties ······                             |                                              |  |  |
| ······································ |                                                            | +                                            |  |  |
|                                        | Name                                                       | Value                                        |  |  |
|                                        | Callback Binding Properties (No callback binding) Policies |                                              |  |  |
|                                        | ···· Binding Policies ···                                  |                                              |  |  |
|                                        | _                                                          | ategory Status                               |  |  |
| -                                      | ··· Callback Binding                                       |                                              |  |  |

#### 7.1.3.2 Providing the Property Values at Enterprise Manager Console

To provide the property values at the Enterprise Manager Console, follow the steps given below:

1. Proceed to Services & References section of your project, as shown in Figure 7-4.

Figure 7-4 Services & References Section

| Services and References                                                                                                    |             |  |
|----------------------------------------------------------------------------------------------------|-------------|--|
| Name                                                                                                    | Туре        |  |
| Supplements Strengther Strengther | Web Service |  |
| RgetUpdatedDemo                                                                                                    | JCA Adapter |  |

2. Select the service name of your Salesforce.com Adapter from this section, and click on the **Properties** tab on the subsequent page, as shown in Figure 7-5.

Figure 7-5 Salesforce Adapter Properties

| 🖏 getUpdatedDemo (( | Custom Adapter) |
|---------------------|-----------------|
|---------------------|-----------------|

| ashboard Policies <b>Properties</b> Adapter       | Reports                                        |
|---------------------------------------------------|------------------------------------------------|
| You can edit or delete the following binding prop | erties. Click Add to add additional properties |
|                                                   |                                                |
| View 👻 💠 Add 🔠 Revert                             |                                                |
| Name (Operation or Port Type)                     | Value                                          |
| jca.retry.count                                   | 4                                              |
| jca.retry.backoff                                 | 2                                              |
| jca.retry.interval                                | 1                                              |
|                                                   |                                                |

## 7.1.4 Precedence of Salesforce.com Property Values

If there is provision to set a particular property at multiple positions, the highest priority would be given to the value provided at the Enterprise Manager Console, next priority would be given to the value provided while creating the composite, while the lowest priority would be given to the value provided at Salesforce Cloud Adapter Configuration Wizard.

# **Troubleshooting and Error Messages**

This chapter explains the troubleshooting information and error messages that you can come across while configuring the Oracle Cloud Adapter for Salesforce.com. It contains the following topics:

- Section 8.1, "Troubleshooting and Error Messages"
- Section 8.2, "API Fault"
- Section 8.3, "Status Code"
- Section 8.4, "Known Issues"

# 8.1 Troubleshooting and Error Messages

The Oracle Cloud Adapter for Salesforce.com supports the adapter diagnostic framework for reporting and alerting. This provides run-time adapter diagnostic information as read-only reports in EM console.

The troubleshooting information is categorized as follows:

- Oracle Cloud Adapter for Salesforce.com Design-Time JDeveloper
- Oracle Cloud Adapter for Salesforce.com Run-Time

Log file information that can be relevant in troubleshooting can be found in the following locations based on the adapter installation.

The Oracle Cloud Adapter for Salesforce.com trace information can be found under the following directory:

#### For Oracle SOA Suite:

```
<ORACLE_HOME>\soa\user_projects\domains\${soa_server
domain}\servers\${soa_server_name}\logs\soa-server_diagnostic.log
```

## 8.1.1 Oracle SFDC Cloud Adapter Design-Time JDeveloper

 Table 8-1 shows the common errors faced while using Oracle Cloud Adapter for Salesforce.com in JDeveloper and their possible solutions.

 Table 8-1
 Oracle Cloud Adapter for Salesforce.com in JDeveloper

| Error                                                                                                    | Solution                                                                                                    |
|----------------------------------------------------------------------------------------------------|----------------------------------------------------------------------------------------------------|
| The login credentials are not valid, or the maximum number of logins has been exceeded. Contact your administrator for more information. | Provide the valid Salesforce.com credentials.<br>Delete the CSF key and add it again<br>providing the correct credentials. |

| Error                                                                                              | Solution                                                                                                    |
|----------------------------------------------------------------------------------------------------|----------------------------------------------------------------------------------------------------|
| Unable to connect to Salesforce.com server.                                                        | Ensure that you are connected to the internet<br>and not blocked by or behind the firewall of<br>your organization.                                            |
| Error deploying the composite on<br>soa_server: Composite with same<br>revision ID already exists. | Check whether the project is already<br>deployed on the server. Check the overwrite<br>composites with the same revision box or<br>change the revision number. |
| java.net.ConnectException: Connection<br>refused: connect; No available router to<br>destination.  | Check whether the SOA server is up and running.                                                                                                    |

#### Table 8-1 Oracle Cloud Adapter for Salesforce.com in JDeveloper (Continued)

## 8.1.2 Oracle SFDC Cloud Adapter Run-time

Table 8-2 shows the common errors faced in the SOA server run-time.

#### Table 8-2 Error in SOA server Run-time

| Error                                                  | Solution                                                                                                    |
|--------------------------------------------------------|----------------------------------------------------------------------------------------------------|
| Unable to find username in credential store.           | Make sure that CSF key being used in the<br>adapter during the design-time is available in<br>the credential store in the WebLogic server.                                  |
| Invalid ID. ID does not belong to the selected object. | Ensure that you are providing only the ID's corresponding to the objects selected at the design-time for the operation.                                                     |
| Bind Parameter's values are missing.                   | Ensure that you have provided the values of<br>all the bind parameters defined in the query<br>or search string at design-time.                                             |
| Bind Parameter's value is empty.                       | Ensure that the value of bind variable is not empty.                                                                                                    |
| FileNotFoundException.                                 | Ensure that the Enterprise WSDL file you<br>have provided is localized into your<br>composite, or, in case you are using MDS,<br>make sure that it is available in the MDS. |
| Unknown exception while transforming request message.  | Please make sure that parameter Hostname<br>Verification field (Under the tab SSL) is set<br>to NONE on the server side as this is the<br>most common reason.               |

### Set Hostname Verification to None

You might come across the Exception: *javax.net.ssl.SSLKeyException* due to failed hostname verification check on the server side when you test your composite. This error comes when Hostname Verification parameter on the server side is set to a value other than "*None*". To overcome this you can follow the below mentioned steps:

**1.** Login into WebLogic console.

- **2.** Browse to the servers and select manage server on which Salesforce adapter is running (e.g., soa\_server1).
- **3.** Go to Configuration  $\rightarrow$  SSL.
- 4. Expand Advanced section. You will see 'Hostname Verification'.
- 5. Select the "None" value from the dropdown and save the changes.

## 8.2 API Fault

You can refer the link below to get more information about the API Fault.

http://www.salesforce.com/us/developer/docs/api/Content/sforce api calls concepts core data objects.htm#i1421192

## 8.3 Status Code

You can refer the link below to get more information about the Status Code.

http://www.salesforce.com/us/developer/docs/api/Content/sforce \_api\_calls\_concepts\_core\_data\_objects.htm#i1421521

## 8.4 Known Issues

 Run-Time execution failure due to absence of the local copy of Enterprise WSDL in JDeveloper SOA Project: While configuring Oracle Cloud Adapter for Salesforce.com, you will need to browse for the Enterprise WSDL of your Salesforce.com organization. When you point to the location of the WSDL, JDeveloper creates a copy of the WSDL in the JDeveloper SOA Project (say Project1). This copy of the WSDL is needed by the Oracle Cloud Adapter for Salesforce.com during Run-Time execution.

The next time you create the adapter in a different project (say Project2), the adapter (by default) picks the location of the Enterprise WSDL localized in the previous project (Project1) and the previously CSF key from the cache, as shown in Figure 8-1.

You can click on **Next** button without browsing for the WSDL again and the adapter will be configured, but the execution will fail during Run-Time as the Enterprise WSDL has not been localized in the folder of Project2.

**Temporary Fix:** To avoid this, always browse to the location of the Enterprise WSDL (either in the file system or MDS) to localize it in the project folder.

- 2. Package Version Header does not support multiple package versions: Salesforce.com supports multiple package versions per operation in its SOAP calls. In Cloud Adapter for Salesforce.com, currently only one Package Version can be configured per operation, using the Header page of the Adapter Configuration Wizard.
- **3. Double-click does not select WSDL in WSDL Chooser dialog:** You cannot select the Enterprise WSDL of your Salesforce organization in the WSDL chooser dialog of connection page, by double-clicking on it. You need to select the WSDL at the appropriate location, and then click **OK**.
- 4. Binding parameters textbox is getting generated when user click WSDL operation textbox: When user provides a bind query in query statement text area and click WSDL operation textbox, it generates Binding parameters text box.
- 5. User is allowed to change the Reference name in Edit mode.
- **6.** In the current version, Suppress Response, Clear Cache, and Offline Configuration functionality is not supported.
- 7. Refresh Metadata is not working in the current release.
- **8.** BPM is not supported in the 12.2.1.1.0 release.
- 9. For migration of projects, user needs to create CSF key and Map manually.

**Temporary Fix:** After completing the development of SOA/OSB project, follow the steps provided below:

- a) Deploy the SOA/OSB project.
- b) Open the SOA/OSB diagnostic logs from the following path:

{\$Oracle\_Home}/user\_projects/domains/{your\_domain}/servers/{server\_name}/l ogs/{server\_name}-diagnostic.log

c) Search and Copy the endpoint URL from the diagnostic logs. It would look something like this:

Figure 8-1 WSDL Location

#### For SOA:

https://{host}:{port}/integration/flowsvc/salesforce/{partition\_name}/{project\_na me}/{service\_name}/v1.0

#### For OSB:

https://{host}:{port}/integration/flowsvc/salesforce/{project\_name}/{service\_na me}/v1.0/

- **d**) Go to the Outbound Messaging section at Salesforce.com and replace the dummy URL you entered with the SOA/OSB endpoint URL fetched in the previous step.
- **10** User is not able to invoke Oracle Cloud Adapter for Salesforce.com when operation (s) is changed in EDIT Mode.

**Temporary Fix**: After Editing and changing the operation in EDIT mode, delete the wire between BPEL and SFDC Adapter from Composite.xml and rewire in order to invoke the Adapter with the new operation.

- 11 Although user is able to configure two Oracle Cloud Adapter for Salesforce.com with the same name, this will create one common jca file for the two adapter and hence causing issue during deployment.
- 12 User is not able to use Debug Header for Salesforce Custom WSDL scenario in SbConsole. The whole Configuration Wizard of salesforce adapter will become unresponsive if he will use Debug Header.

Temporary fix: User have to use Firefox to open SbConsole and then he can use Debug Header for Salesforce Custom WSDL.

## 8.5 Limitations

It is important to note that Salesforce API either supports Unicode characters or ISO-8859-1 character. The character set for a user depends on the Salesforce instance it uses. For the instance SSL, the encoding is ISO-8859-1 and for the rest, it is UTF-8. Moreover, if ISO characters are used in Salesforce organization in an instance which is non-SSL instance, can result in an error.

The Adapter for Salesforce.com is built to work on a single character encoding at a time that could either be ISO-8859-1 or UTF-8. Hence, if the organization use a character encoding different than the encoding assigned as per the Instance, the adapter may not recognize it and return an error. To learn more about the supported character sets by Salesforce, check 'Internationalization and Character Sets' section <u>here</u>.

**Note:** The instance of an organization is indicated as a prefix in the URL of the Salesforce login. For example, https://na2.salesforce.com, here NA2 is the instance. For more information on list of available Salesforce Instance, Click <u>here</u>.

# **Migration Support**

This chapter provides information about the migration support in 12c version of Oracle Cloud Adapter for Salesforce.com for the 11g version of Oracle Cloud Adapter for Salesforce.com. This can be used as a reference by the organizations currently using the Oracle Cloud Adapter for Salesforce.com on Oracle SOA Suite 11g and migrating to the Oracle SOA Suite 12c.

This chapter contains the following topics:

- Section 9.1, "Complete Backward Compatibility"
- Section 9.2, "Migrating 11g Application and Projects to 12c"
- Section 9.3, "Points to Remember"

# 9.1 Complete Backward Compatibility

The Oracle Cloud Adapter for Salesforce.com is completely compatible with the previous release for Oracle SOA Suite 11g. All your composites containing the Oracle Cloud Adapter for Salesforce.com created in Oracle SOA Suite 11g can be ported to Oracle SOA Suite 12c by a simple process outlined in the next section of this chapter.

This will allow you to seamlessly upgrade to the latest version of Oracle SOA Suite and enjoy a host of new features. Once the migration of projects and application is done in the JDeveloper of 12c, you can upgrade your existing Oracle Cloud Adapter for Salesforce.com to the latest version by either double-clicking the adapter in External References swim lane or by right-clicking on it and selecting "Edit" as shown in the following section.

# 9.2 Migrating 11g Application and Projects to 12c

This section will outline the steps to migrate your applications and projects created in Oracle SOA Suite 11g to the latest version of Oracle SOA Suite 12c. Follow the steps as shown:

- 1. Create a copy of your existing 11g applications in a new directory inside your "mywork" folder, for example C:\JDeveloper\mywork\11g-12c\
- 2. Open JDeveloper 12c.
- 3. Click on Open Application

File
Édit
View
Application
Refactor
Search
Navigate
Build
Run
Team
Loois
Window
Help

Figure 9- 1 Open Existing Application

**4.** Select the .jws file of the 11g application you had copied into the location mentioned in step 1. If you only wish to migrate a single project, you can select the .jpr file of that project.

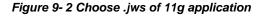

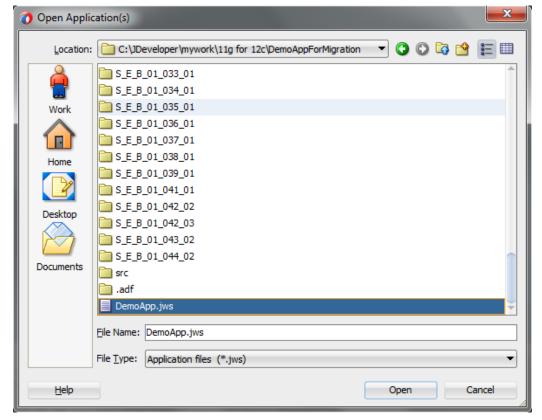

5. You will see a prompt warning stating that you are about to migrate your 11g files to the 12c format. Click "Yes" to continue.

Figure 9- 3 Confirm Migration to 12c

| Open Warn | ing                                                                                                    |
|-----------|----------------------------------------------------------------------------------------------------|
|           | You are about to migrate the application C:\JDeveloper\mywork\11g for 12c\DemoAppForMigration\DemoApp.jws to JDeveloper version 12.1.3.0.0 file format. This operation will also migrate all projects contained in the application. |
|           | Once the application and its contents are migrated, you will not be able to open the application or its projects using an older release. You may want to back up the application contents before proceeding.                        |
|           | Do you want to migrate these files?                                                                                                    |
| Help      | <u>Y</u> es <u>N</u> o                                                                                                    |

6. Wait for a few minutes while JDeveloper migrates your application to 12c format. This process can take a few minutes depending upon the size of your application. During this time you will see the following dialog.

Figure 9- 4 Wait while migration completes

| Migration Status                                             |
|--------------------------------------------------------------|
| Migrating files to JDeveloper version 12.1.3.0.0 file format |
|                                                              |

**7.** After a few minutes, you will see the following dialog stating that successful migration for all your project files in the application.

Figure 9- 5 Migration successfully completed

8. Click **OK** and you will see all your projects in the Projects Tab in Application. If you expand one of your projects, you will see the inner directory structure to be different than it was in 11g (this is expected behavior and will not affect the functioning of your projects).

Applications X -🔁 DemoApp × ब 🖓 - 🍸 - 🏷 🗖 Projects SOA 🗄 🖳 Events 🗄 💼 Schemas 🗄 📲 WSDLs 🗄 👘 🛅 xsd 🗄 🖳 📩 xsl Enterprise\_WSDL\_v29.wsdl EnterpriseWSDL\_28\_0910.wsdl a pom.xml • <u>SEB0100201</u> S\_E\_B\_01\_002\_01Process.bpel S\_E\_B\_01\_002\_01Process.wsdl sfdc\_salesforce.jca øfdc.wsdl 🗄 💼 Web Content

Figure 9- 6 Migrated Project Structure

- **9.** This completes the migration of your 11g application/projects to 12c. You can now proceed to update your Oracle Cloud Adapter for Salesforce.com to the latest version.
- **10.** Open the composite.xml of the project you wish to update the adapter in, and edit the Oracle Cloud Adapter for Salesforce.com in External References swim-lane. (This project shown contains only one instance of the adapter, your projects may contain more and each instance will require the Steps 10.)

Figure 9-7 Edit Oracle Cloud Adapter for Salesforce.com

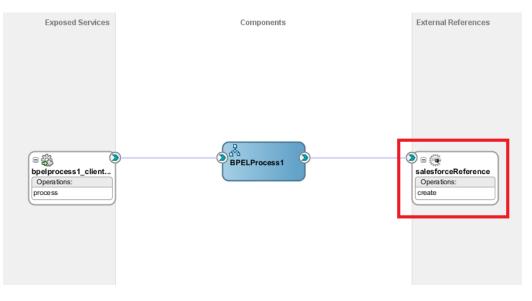

On editing the adapter, you will see the Adapter Configuration Wizard – Page 1, you cannot make any changes here to maintain the sanctity of your mappings in the BPEL process. Click "Next".

Figure 9- 8 Oracle Cloud Adapter for Salesforce.com Welcome Screen

| <b>0</b> C | onfigure Salesforce Endpoi | nt - Step 1 of 6                                                                                                    |                |        | -      | ×      |
|------------|----------------------------|----------------------------------------------------------------------------------------------------|----------------|--------|--------|--------|
| We         | lcome to the Salesfo       | rce Endpoint Configuration Wizard                                                                                                    |                |        |        | *      |
| P          | Basic Info                 | This wizard helps you configure an endpoint using the Salesforce Cloud connection.<br>You will be asked to specify configuration parameters and define an operation for th | e service      |        |        |        |
| Ŷ          | Connection<br>Operations   | "What do you want to call your endpoint?                                                                                                    |                |        |        |        |
| ų          | Custom Operations          | SalesforceReference                                                                                                    |                |        |        |        |
| Ý          | Headers                    | What does this endpoint do?                                                                                                    |                |        |        |        |
| 0          | Summary                    | Describe the endpoint's purpose and detail                                                                                                    |                |        |        |        |
|            |                            | *Which Salesforce service would you like to design your integration with?                                                                                                  |                |        |        |        |
|            |                            | Custom applications built using Apex Classes and hosted on force.com                                                                                                    |                |        |        |        |
|            |                            |                                                                                                    |                |        |        |        |
|            |                            |                                                                                                    |                |        |        |        |
|            |                            |                                                                                                    |                |        |        |        |
|            |                            |                                                                                                    |                |        |        |        |
|            | Help                       |                                                                                                    | < <u>B</u> ack | Next > | Einish | Cancel |

12. On the page that follows, you will see the Authentication Key field already populated with the key you had created during 11g project creation for the adapter. You will need to enter the username and password for this key again by clicking on the Edit button. (Please note that this step has to be followed only the first time you edit the adapter in a newly migrated application. Once you have configured the same key again in this application, it will show up in all future adapter edits within this application and you can skip the steps 13-14)

Figure 9- 9 Oracle Cloud Adapter for Salesforce.com Connection Page - Edit CSF Key

| O Configure Salesforce Endpoint                                                        | Step 2 of 6                                                                                                    |                    | -      |                     | <b>— X</b> |
|----------------------------------------------------------------------------------------|----------------------------------------------------------------------------------------------------|--------------------|--------|---------------------|------------|
| Salesforce Server Connect                                                              | ion                                                                                                    |                    |        | interesting and the | *          |
| Basic Info     Connection     Operations     Custom Operations     Headers     Summary | A Salesforce Server connection is required to access the operations and business  Where can I find the Objects you need?  Test  Refresh MetaData Cache:  A Salesforce Server connection is required to access the operations and business  A Salesforce Server connection is required to access the operations and business  A Salesforce Server connection is required to access the operations and business  A Salesforce Server connection is required to access the operations and business  A Salesforce Server connection is required to access the operations and business  A Salesforce Server connection is required to access the operations and business  A Salesforce Server connection is required to access the operations and business  D C/Test/SOA/WSDL/shEnterprise.wsd  D C/Test/SOA/WSDL/shEnterprise.wsd  D C/Test/SOA/WSDL/shEn | objects available. |        |                     |            |
| Help                                                                                   |                                                                                                    | < <u>B</u> ack     | Next > | Einish              | Cancel     |

- 13. Configure the Authentication key as shown in section "4.2.2.2 Authentic Key".
- **14.** Click "**Next**" on all the subsequent screens without making any changes and Finish the configuration of the adapter on the Finish page.
- **15.** This completes the migration of your Oracle Cloud Adapter for Salesforce.com from 11g version to the latest 12c version.

16. You can now proceed with deploying the composites to the WebLogic Server.

# 9.3 Points to Remember

There are certain points you must remember while migrating your projects from 11g to 12c.

- **1.** Take a backup of your 11g applications/projects in a separate location before you migrate.
- 2. Once an application has been migrated, it will no longer be usable in Oracle SOA Suite 11g. This will not affect your already deployed composites, but you will not be able to make any changes to them after migration.
- **3.** It is better to make a copy of your 11g applications and then open it in 12c, this way if you face any issues during your migration, your original composites will still remain usable and editable.
- **4.** Create new CSF Map and key in EM console. Refer Section A.2, "CSF Key in Enterprise Manager".

# Oracle Cloud Adapter for Salesforce.com-BPEL Use Cases

This section provides details of a few Use Cases to illustrate the end-to-end use of Oracle Cloud Adapter for Salesforce.com. These can be used as a reference by an organization planning to integrate with Salesforce.com using the Oracle Cloud Adapter for Salesforce.com on Oracle Fusion Middleware.

This chapter aims to introduce the user to different integration scenarios to Salesforce.com using various components of Oracle SOA Suite. The chapter focuses on guiding the user on various functionalities of the Oracle Cloud adapter for Salesforce.com – queryMore operation , MDS, Salesforce headers, etc. by means of few examples. These examples would be beneficial in resolving any complexities associated with the integration to Salesforce.

# 10.1. BPEL Use Cases

This section provides details of a few BPEL Use Cases to illustrate the end-to-end use of Oracle Cloud Adapter for Salesforce.com. These can be used as a reference by an organization planning to integrate with Salesforce.com using the Oracle Cloud Adapter for Salesforce.com on Oracle Fusion Middleware.

This chapter contains the following topics:

- Section 10.1.1, "How to use query and queryMore Operations?"
- Section 10.2.1, "How to use MDS for importing WSDL into JDeveloper"
- Section 10.3.1, "How to use Debug Header (Response Header)"

## **10.1.1.** How to use query and queryMore Operations?

Perform the following steps to use query and queryMore Operations.

- 1. Create a New project in an existing application or in a new application.
- 2. Provide a suitable name to your project as shown in Figure 10-1.

| Figure 10 - 1 | Name your project |
|---------------|-------------------|
|---------------|-------------------|

| O Create SOA Application          | - Step 2 of 3                                |                                      |                      |                    | ×               |
|-----------------------------------|----------------------------------------------|--------------------------------------|----------------------|--------------------|-----------------|
| Name your project                 |                                              |                                      | 01010101010101       | 010103939393935    | F               |
| Application Name     Project Name | <u>P</u> roject Name:<br>Dir <u>e</u> ctory: | QueryProject1<br>C:\JDeveloper\mywor | k\Application7\Query | /Project1          | Bro <u>w</u> se |
| Project SOA Settings              | Project Featur<br>SOA Suite<br>SOA Suite is  | res:<br>a suite of tools to mode     | al SOA(Service Orier | nted Architecture) | applications.   |
| Help                              |                                              | < <u>B</u> ack                       | <u>N</u> ext >       | <u>F</u> inish     | Cancel          |

### **Create BPEL Process**

Perform the following steps to create BPEL Process.

1. Click Next and select Composite with BPEL Process from Standard Composite list, as shown in Figure 10-2.

| O Create SOA Application                                   | - Step 3 of 3                                                                                                    |
|------------------------------------------------------------|----------------------------------------------------------------------------------------------------|
| Configure SOA settin                                       | Igs                                                                                                    |
| Application Name     Project Name     Project SOA Settings | Composite Name:<br>QueryProject1<br>Start from:  Start from:  Soc Standard Composite  Soc Template<br>Composite With BPEL Process<br>Composite With BPEL Process<br>Composite With Human Task<br>Composite With Subprocess<br>Composite With Mediator<br>Composite With Mediator<br>Composite With BPMN Process<br>Composite With BPMN Process<br>Composite With Business Rule<br>Composite With Business Rule<br>Composite With Spring |
| Help                                                       | Customizable                                                                                                    |

Figure 10 - 2 Configure SOA Setting

- 2. Click Finish.
- **3.** Select the BPEL 1.1 radio button and **Synchronous BPEL Process** from **Template** drop-down and click **OK**, as shown in Figure 10-3.

Figure 10 - 3 Create BPEL Process

| O Create BPE                                                                                                    | L Process                                                                                                    | x                |  |  |  |
|----------------------------------------------------------------------------------------------------|----------------------------------------------------------------------------------------------------|------------------|--|--|--|
| BPEL Process A BPEL process is a service orchestration, based on the BPEL specification, used to describe/execute a business process (or large grained service), which is implemented as a stateful service. |                                                                                                    |                  |  |  |  |
| O BPEL 2.0 Sp                                                                                                    | pecification () BPEL 1.1 Specification                                                                                                    |                  |  |  |  |
| <u>N</u> ame:                                                                                                    | BPELProcess 1                                                                                                    |                  |  |  |  |
| Namespace:                                                                                                    | http://xmlns.oracle.com/Application7/QueryProject1/BPELProcess1                                                                                                    |                  |  |  |  |
| Directory:                                                                                                    | C:\JDeveloper\mywork\Application7\QueryProject1\SOA\BPEL                                                                                                    | Q                |  |  |  |
| Template:                                                                                                    | Asynchronous BPEL Process                                                                                                    | - 3              |  |  |  |
| Ser <u>v</u> ice Name:                                                                                                    | Asynchronous BPEL Process  Synchronous BPEL Process  One Way BPEL Process  Define Service Later  Base on a WSDL  Subscribe to Events  Output: http://xmlns.oracle.com/Application7/QueryProject1/BPELProcess1}processRespons | @<br>Q<br>e<br>Q |  |  |  |
| Help                                                                                                    | ОК Са                                                                                                    | ancel            |  |  |  |

The composite.xml looks like Figure 10-4.

#### Figure 10 - 4 Composite.xml

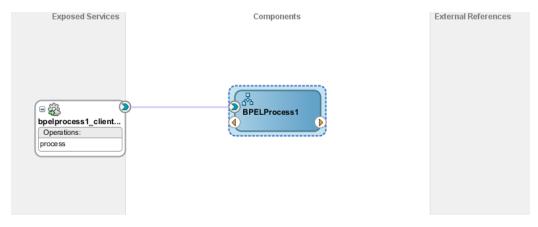

4. In External References swim-lane of the composite.xml file, right-click and select Salesforce adapter, as shown in Figure 10-5.

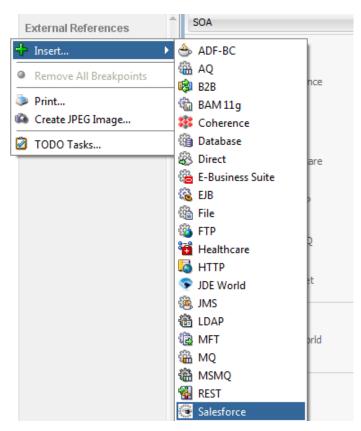

Figure 10 - 5 Salesforce adapter

**5.** The Salesforce Cloud Adapter Configuration Wizard -Welcome page is displayed, as shown in Figure 10-6.

#### Figure 10 - 6 Welcome Page

| 00  | onfigure Salesforce Endpoi                                                        | nt - Step 1 of 6                                                                                                    | -              |             |        | ×      |
|-----|-----------------------------------------------------------------------------------|----------------------------------------------------------------------------------------------------|----------------|-------------|--------|--------|
| We  | lcome to the Salesfor                                                             | ce Endpoint Configuration Wizard                                                                                                    |                | 81010101010 |        | *      |
| 100 | Basic Info<br>Connection<br>Operations<br>Custom Operations<br>Headers<br>Summary | This wizard helps you configure an endpoint using the Salesforce Cloud connection.<br>You will be asked to specify configuration parameters and define an operation for t<br>"What do you want to call your endpoint?<br>SalesforceReference<br>What does this endpoint do?<br>Describe the endpoint's purpose and detail<br>"Which Salesforce service would you like to design your integration with?<br>(a) Standard applications delivered by Salesforce.com<br>Custom applications built using Apex Classes and hosted on force.com | the service.   |             |        |        |
|     | Help                                                                              |                                                                                                    | < <u>B</u> ack | Next >      | Einish | Cancel |

6. In the Welcome page, Enter a Reference Name in the Name field, as shown in Figure 10-7

Figure 10 - 7 Name your Service

| Configure Salesforce Endpoint -                                                        | Step 1 of 6                                                                                                    | -           |          | ×      |
|----------------------------------------------------------------------------------------|----------------------------------------------------------------------------------------------------|-------------|----------|--------|
| Welcome to the Salesforce                                                              | Endpoint Configuration Wizard                                                                                                    | out.        |          | *      |
| Basic Info     Connection     Operations     Custom Operations     Headers     Summary | This witzard helps you configure an endpoint using the Salesforce Cloud connection.<br>You will be asked to specify configuration parameters and define an operation for the<br>"What do you want to call your endpoint?<br>SalesforceReference_query <br>What does this endpoint do?<br>Describe the endpoint's purpose and detail<br>"Which Salesforce service would you like to design your integration with? | service.    |          |        |
| Help                                                                                   |                                                                                                    | < Back Next | > Einish | Cancel |

- 7. Click Next.
- 8. The Salesforce Cloud Server Connection page is displayed. The WSDL Location and Authentication Key text boxes are already populated. It picks up these values from the cache. You can re-enter these values. If you want to use a different value, click the Find existing WSDLs icon, which is located to the right of the WSDL Location field, as shown in Figure 10-8.

| Figure 10 - 8 | Salesforce Cloud Server Connection Page |
|---------------|-----------------------------------------|
|---------------|-----------------------------------------|

| Configure Salesforce Endpo                                       | sint - Step 2 of 6                                                                                                    |              | X      |
|------------------------------------------------------------------|----------------------------------------------------------------------------------------------------|--------------|--------|
| Salesforce Server Conn                                           | lection                                                                                                    |              | *      |
| Basic Info     Operations     Outrations     Headers     Summary | A Salesforce Server connection is required to access the operations and business objects avail<br>Where can I find the Objects you need?<br>Enterprise WSDL Location:<br>Pick the key to get in the door<br>Security Policy:<br>CUSTOM<br>*Authentication Key:<br>Test<br>Refresh MetaData Cache: | able.        |        |
| Help                                                             | ii<br>< Back                                                                                                    | Next > Enish | Cancel |

**9.** The **WSDL** Chooser dialog is displayed, browse and select the downloaded Enterprise WSDL and click **OK**, as shown in Figure 10-9.

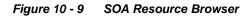

| 👌 WSDL Choose                  | r                           |                      | and Marris 1      | 111  |      |         | X      |
|--------------------------------|-----------------------------|----------------------|-------------------|------|------|---------|--------|
| Application<br>Server          | File System                 | Project<br>Libraries | SOA-MDS           | UDDI | WSIL |         |        |
| Location:                      | : C:\WSDL                   |                      |                   |      |      | - 🗘 🗘 🖏 | 🔒 📰 🖽  |
| Work<br>Project<br>Application | Eile Name: Enter            |                      |                   |      |      |         |        |
| Home                           | -<br>File <u>T</u> ype: Web |                      | on Files (*.wsdl) |      |      |         | •      |
| Selection: file:/C:            | /WSDL/Enterprise.           | wsdl                 |                   |      |      |         |        |
| Help                           |                             |                      |                   |      |      | ОК      | Cancel |

**Note:** Alternatively, you can store WSDL at an MDS location and access it, as shown in Figure 10-10.

\_

Figure 10 - 10 SOA Resource Browser

|       | Components                       | Resources × |     |
|-------|----------------------------------|-------------|-----|
| PDEMO | 🗳 - 🔍 Nar                        | me          | )   |
| •     | ± My Catalogs<br>→ IDE Connectio | ns          |     |
|       | Applicatio                       | on Server   | sdl |

- 10. Click OK.
- 11. Traverse to IDE Connections  $\rightarrow$  SOA-MDS. Select the appropriate SOA-MDS connection where you placed the Enterprise WSDL. Select the WSDL file to be used in the adapter configuration and click **OK**.
- The WSDL location should be of the form 'oramds:/apps/SOA/WSDLs/Integration/WSDLNAME.wsdl', as shown in Figure 10-11.

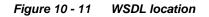

| O Configure Salesforce Endpoint - S                                     | tep 2 of 6                                                                                                    |                                   | ×      |
|-------------------------------------------------------------------------|----------------------------------------------------------------------------------------------------|-----------------------------------|--------|
| Salesforce Server Connection                                            | n                                                                                                    | 010101010101010101010101010101010 | *      |
| Basic Info     Connection     Coston Operations     Headers     Summary | A Salesforce Server connection is required to access the operations and business objects available.   Where can I find the Objects you need?  Enterprise WSDL Location: DC/Test/SOA/WSDL/shaEnterprise.wsd  Pick the key to get in the door Security Policy: CUSTOM *Authentication Key: SFDC_Test Field CEST Refresh MetaData Cache: |                                   |        |
| Help                                                                    | < Back                                                                                                    | Next > Einish                     | Cancel |

- 13. Click OK.
- **14.** Click + button to create a new **Authentication Key**, as shown in Figure 10-12.

| Salesforce Server Connection         Basic Info         Connection         Observations         Observations         Peaders         Summary             Pick the key to get in the door         Security Policy:         Summary           Test           Refresh MetaData Cache: | Configure Salesforce Endpo                                     |                                                                                                    |                    |            |                           | X |
|----------------------------------------------------------------------------------------------------|----------------------------------------------------------------|----------------------------------------------------------------------------------------------------|--------------------|------------|---------------------------|---|
| Connection                                                                                                    | Salesforce Server Conn                                         | ection                                                                                                    |                    | 0101010101 | of Dictory Save Solicitor | 4 |
|                                                                                                    | Connection  Connection  Connection  Custom Operations  Headers | Where can I find the Objects you need? "Enterprise WSDL Location: DC/Test/SOA/WSDL/shaEnterprise.wsd  ? Pick the key to get in the door ? Pick the key to get in the door Security Policy: CUSTOM   *Authentication Key: SFDC_Test   *FDC_Test   *Test | objects available. |            |                           |   |
|                                                                                                    |                                                                |                                                                                                    |                    |            |                           |   |

Figure 10 - 12 Create a New Authentication Key

**15.** The **Add Credential** page is displayed, as shown in Figure 10-13. Provide a suitable name and the Salesforce.com credentials. The password should be a combination of Salesforce.com password and Salesforce.com Security Token.

Figure 10 - 13 Add Credential

| Create CSF Key      |   | _  |      |    |
|---------------------|---|----|------|----|
| *CSF Key Name:      |   |    |      |    |
| *Username:          |   |    |      |    |
| *Password:          |   |    |      |    |
| *Re-Enter Password: |   |    |      |    |
| Help                | í | OK | Cano | el |

**16.** Click **Test Connection** button to validate the Authentication Key, as shown in Figure 10-14 .

Figure 10 - 14 Test Connection

| Oconfigure Salesforce Endpo                                                             | int - Step 2 of 6                                                                     |                 |            | _      | ×      |
|-----------------------------------------------------------------------------------------|---------------------------------------------------------------------------------------|-----------------|------------|--------|--------|
| Salesforce Server Conn                                                                  | ection                                                                                |                 | 0101010101 |        |        |
| Basic Info     Connection     Connection     Control operations     Headers     Summary | A Salesforce Server connection is required to access the operations and business obje | ects available. |            |        |        |
| Help                                                                                    |                                                                                       | < <u>B</u> ack  | Next >     | Einish | Cancel |

## 17. Click Next.

18. The Cloud Operation Configuration page is displayed, as shown in Figure 10-15.

Figure 10 - 15 Cloud Operation Configuration Page

| Basic Info                                 | . Select the target operation and the business objects on which to perform the                                                                                                    | he operation in the Salesforce application. |   |
|--------------------------------------------|----------------------------------------------------------------------------------------------------|---------------------------------------------|---|
| Operations<br>Custom Operations<br>Headers | ③ Select an Operation Type: CRUD ▼ create ▼<br>create ▼<br>create ▼<br>create ▼                                                                                                    |                                             |   |
| ) Summary                                  | *Select Business Objects (Salesforce API 36, retrieve<br>update<br>Available:<br>Account<br>AccountContactRole<br>ActionLinkGroupTemplate<br>ActionLinkTemplate<br>AdditionalNumber<br>Amouncement<br>ApexClass<br>ApexComponent<br>ApexComponent<br>ApexComponent | Selected:                                   | 0 |
|                                            |                                                                                                    |                                             |   |

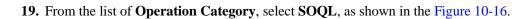

## Figure 10 - 16 Select SOQL

| Welcome to the Cloud Co            | nnection Configuration Wizard - Step 3 of 5                                                                       |                              | X      |
|------------------------------------|----------------------------------------------------------------------------------------------------|------------------------------|--------|
| Configure the Operati              | on to Perform in the Oracle Salesforce Application                                                                | enterororariante             | *      |
| Basic Info     Connection          | Select the target operation and business objects in the Ori                                                       | acle Salesforce application. |        |
| Operations     Headers     Summary | Select an Operation Type:     CRUD     CORE                                                                       | ▼ (create ▼                  |        |
|                                    | "Select Business Objects (Salesforce API 33.0):<br>Available:                                                     | SOQL<br>Selected:            | ~ ~    |
|                                    | Account_Test_c<br>Account_Test_c<br>Account_vod_c<br>AccountContactRole<br>ActionLinkTemplate<br>AdditionalNumber | ActionLinkGroupTemplate      |        |
|                                    | Address_vod_c<br>Announcement<br>ApexClass<br>(2) **WSDL Operation: create                                        |                              |        |
|                                    |                                                                                                    |                              |        |
| Help                               |                                                                                                    | < Back Next > Einist         | Cancel |

**20.** Now, the query operation will automatically be selected. Provide the query string in the text box, as shown in the Figure 10-17.

Figure 10 - 17 Provide the query String

| figure the Operatio             | n to Perform in the Target Salesforce application.                                  |                    | 0101010101        |  |
|---------------------------------|-------------------------------------------------------------------------------------|--------------------|-------------------|--|
| Basic Info                      | Select the target operation and the business objects on which to perform the operat | tion in the Salesf | orce application. |  |
| Operations<br>Custom Operations | Select an Operation Type: SOQL      query                                           |                    |                   |  |
| Headers<br>Summary              | *Enter a Salesforce Object Query Language (SOQL) Statement:                         |                    |                   |  |
|                                 | Select Id,Name from Account                                                         |                    |                   |  |
|                                 | Refresh                                                                             |                    |                   |  |
|                                 | ③ Binding Parameters:                                                               |                    |                   |  |
|                                 | No Parameters                                                                       |                    |                   |  |
|                                 | Test My Query                                                                       |                    |                   |  |
|                                 | No Result                                                                           |                    |                   |  |

**21.** You can also test the query string after clicking on the **Query Test** button. As shown in Figure 10-18.

## Figure 10 - 18 Query Test button

| Configure Salesforce Endpo                                                        | int - Step 3 of 6                                                                                              |                         |                    |        | ×      |
|-----------------------------------------------------------------------------------|----------------------------------------------------------------------------------------------------|-------------------------|--------------------|--------|--------|
| Configure the Operation                                                           | n to Perform in the Target Salesforce application.                                                             |                         |                    |        | *      |
| Basic Info<br>Connection<br>Operations<br>Custom Operations<br>Headers<br>Summary | Select the target operation and the business objects on which to perform the    Select an Operation Type: SOQL | operation in the Salest | force application. |        |        |
|                                                                                   | Test My Query<br>No Result                                                                                     |                         |                    |        | ÷      |
| Help                                                                              |                                                                                                    | < <u>B</u> ack          | <u>N</u> ext >     | Einish | Cancel |

**22.** After clicking on query test button, a **Query Test** dialog appears, as shown in Figure 10-19.

## Figure 10 - 19 Query Test

| Configure Salesforce Endpoi             | int - Step 3 of 6                                                                                                    | ×                           |
|-----------------------------------------|----------------------------------------------------------------------------------------------------|-----------------------------|
| Configure the Operation                 | to Perform in the Target Salesforce application.                                                                                                    |                             |
| Basic Info <u>Connection</u> Operations | Select the target operation and the business objects on which to perform the operation in the Salesforce apple<br>② Select an Operation Type: 50QL ▼ query ▼ | ication.                    |
| Custom Operations<br>Headers<br>Summary | "Enter a Salesforce Object Query Language (SOQL) Statement:<br>Select Id,Name from Account                                                                   |                             |
|                                         | Refresh           @ Binding Parameters:                                                                                                    |                             |
|                                         | No Parameters                                                                                                    |                             |
| Help                                    | 1 ( // PNH >                                                                                                    | < Back Next > Finish Cancel |

**23.** Click on **Next**. The **Header and Properties** page is displayed. Provide the value of headers as per your business requirement, as shown in Figure 10-20.

## Figure 10 - 20 Provide the Value of Headers

| Configure Salesforce Endpoint -                                                   | - Step 5 of 6                                                                                                    | ×      |
|-----------------------------------------------------------------------------------|----------------------------------------------------------------------------------------------------|--------|
| Select headers for the targ                                                       | yet Salesforce Operation                                                                                                    | *      |
| Basic Info<br>Connection<br>Operations<br>Custom Operations<br>Headers<br>Summary | Following are the header properties for the target operation. Configure the headers as per your requirement.         AllOrHoneHeader         AllOrHoneHeader         AlssignmentRuleHeader         DebuggingHeader         EmailHeader         Specifies whether to update most recently used item on Salesforce.com or not.         updateMru         PackageVersionHeader.packageVersions         Specifies the package version for each installed managed package.         majorNumber:         namespace: |        |
| Help                                                                              | < <u>B</u> ack <u>N</u> ext > Einish                                                                                                    | Cancel |

## 24. Click Next.

**25.** The finish page is displayed. It provides a complete summary of the operation selected, object on which the operation would operate and the headers selected for that operation, as shown in Figure 10-21.

Figure 10 - 21 Finish Page

| Configure Salesforce Endpoint                                          | - Step 6 of 6                                                                                                    | ×                          |
|------------------------------------------------------------------------|----------------------------------------------------------------------------------------------------|----------------------------|
| Salesforce Endpoint Confi                                              | guration Summary                                                                                                    |                            |
| Basic Info<br>Connection<br>Operations<br>Custom Operations<br>Headers | Salesforce endpoint configuration was successful.<br>Selected Operation Name: retrieve<br>Selected Object(g) Name: ActionLinkGroupTemplate<br>Selected Header Properties: No Header Selected |                            |
| Help                                                                   |                                                                                                    | < Back Next > Enish Cancel |

**26.** Click the **Finish** button to complete adapter configuration.

**27.** After clicking on **Finish** button, the following screen appears, as shown in Figure 10-22.

Figure 10 - 22 Composite Screen

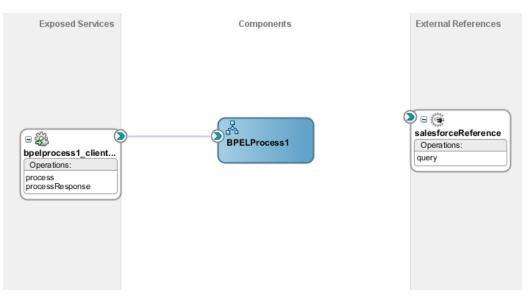

# **Understanding query Response**

The response returned by query operation has the following structure:

- 1. done: It is a Boolean element that contains the following values:
  - **True:** If all records are returned in a single invoke to query operation.
  - **False:** If all records are not returned in a single invoke to query operation, i.e., there are more records to fetch.
- **2. queryLocator:** If the value of the element **done** is false, then query operation returns a queryLocator value that is used to make queryMore call to Salesforce.com.
- **3. Records:** The set of records queried by the user.
- 4. Size: The number of records for that particular query.

Figure 10-23 shows all the above mentioned values.

Figure 10 - 23 Query Operation Structure

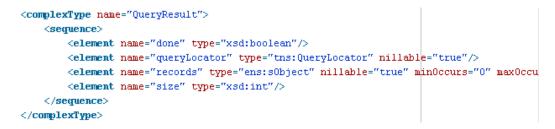

# Integration with BPEL

Perform the following steps for integration with BPEL:

1. Connect BPELProcess1 and query via a wire, as shown in Figure 10-24.

Figure 10 - 24 Wiring BPELProcess1 and query

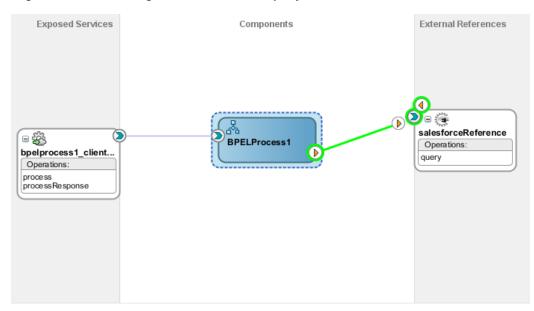

2. After wiring, your composite will look, as shown in Figure 10-25.

## Figure 10 - 25 Wiring BPELProcess1 and query

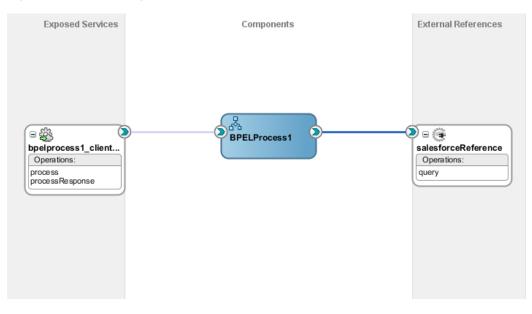

**3.** Double-click and open **BPELProcess1**. The **query** adapter should be present as part of Partner Links, as shown in Figure 10-26.

Figure 10 - 26 Open BPELProcess1

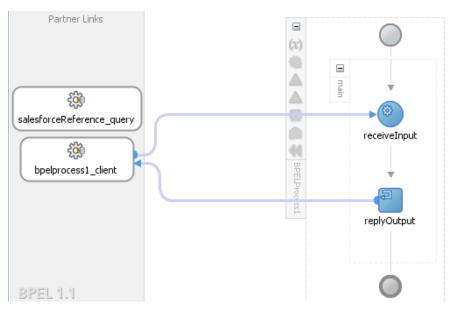

**4.** Create two variables **varDone** and **varQueryLoc** to track the values of "queryLocator" and "done" returned in query response from Salesforce.com, as shown in Figure 10-27.

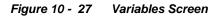

|     | oles:<br>Name  | Tuno        | Chama                          |
|-----|----------------|-------------|--------------------------------|
| 6.2 |                | Туре        | QName                          |
| (x) | inputVariable  | MessageType | dient:BPELProcess1RequestMess  |
| (X) | outputVariable | MessageType | client:BPELProcess1ResponseMes |
| (x) | varDone        | Simple Type | xsd:boolean                    |
| (x) | varQueryLoc    | Simple Type | xsd:string                     |
|     |                |             |                                |
|     |                |             |                                |
|     |                |             |                                |
|     |                |             |                                |

5. Add an invoke activity to invoke the query Partner Links, as shown in Figure 10-28.

Figure 10 - 28 Invoke activity

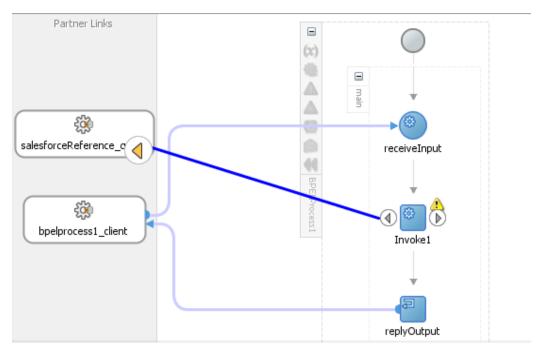

 Create an input variable to the partner link by clicking the '+' button adjacent to Input text box in the Variables section. The Create Variable dialog is displayed, as shown in Figure 10-29.

| 👩 Edit Invok          | (e                                                                                                    | 23          |
|-----------------------|----------------------------------------------------------------------------------------------------|-------------|
| Assertions<br>General | Skip Condition         Headers         Sources         Targets           Correlations         Properties         Annotation | ons         |
| <u>N</u> ame:         | Invoke 1                                                                                                    |             |
| <u>C</u> onversati    | ion ID:                                                                                                    | <u>F</u> ₂, |
| 🕜 Create Va           | riable                                                                                                    | x           |
| <u>N</u> ame:         | Invoke1_query_InputVariable                                                                                                 |             |
| <u>Type</u> :         | {http://xmlns.oracle.com/pcbpel/adapter/salesforce/Application                                                              | 7/QueryF    |
| (                     | <u>Global Variable</u> <u>Local Variable</u>                                                                                |             |
| <u>H</u> elp          | ОК С                                                                                                    | Cancel      |
| Operati               | ion: 🐚 query 🔻                                                                                                    |             |
| Variables             | ;                                                                                                    |             |
| Input:                |                                                                                                    |             |
| O <u>u</u> tput:      | :                                                                                                    | ۹           |
|                       |                                                                                                    |             |
| <u>H</u> elp          | <u>A</u> pply OK C                                                                                                    | Cancel      |

Figure 10 - 29 Create Variable

 Create an output variable from the partner link by clicking the '+' button adjacent to Output text box in the Variables section. The Create Variable dialog is displayed, as shown in Figure 10-30.

| Figure | 10 - | 30 | Create | Variable |
|--------|------|----|--------|----------|
|--------|------|----|--------|----------|

| 👩 Edit Invoke           |                                  |                        | 22                    |
|-------------------------|----------------------------------|------------------------|-----------------------|
| Assertions S            | kip Condition Header             | rs Sources Targ        | jets                  |
| General                 | Correlations                     | Properties             | Annotations           |
| <u>N</u> ame:           | Invoke 1                         |                        |                       |
| <u>C</u> onversation II | ):                               |                        |                       |
| Oreate Variabl          | e                                |                        | x                     |
| <u>N</u> ame: Invol     | <pre>ke1_query_OutputVaria</pre> | ble                    |                       |
| Type: {http             | ://xmlns.oracle.com/pcb          | opel/adapter/salesforc | e/Application7/QueryF |
| <u>و</u>                | obal Variable O Local V          | /ariable               |                       |
|                         |                                  |                        |                       |
| <u>H</u> elp            |                                  | (                      | OK Cancel             |
| Operation:              | n query                          |                        | ▼                     |
| Variables               |                                  |                        |                       |
| Input:                  | Invoke1_query_Input              | Variable               |                       |
| Output:                 |                                  |                        |                       |
|                         |                                  |                        |                       |
|                         |                                  |                        |                       |
| <u>H</u> elp            |                                  | Apply C                | DK Cancel             |

8. Introduce Assign activity right after the invoke activity, as shown in Figure 10-31.

#### Figure 10 - 31 Introduce Assign activity

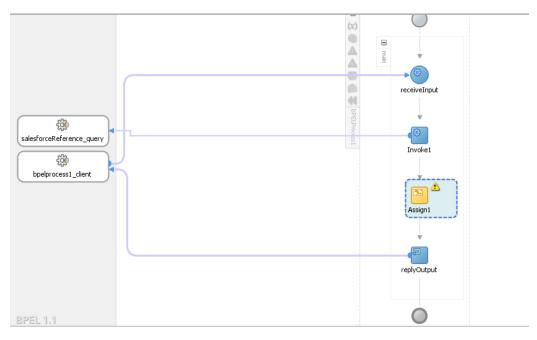

9. Inside the Assign activity, assign the value of

"Invoke1\_query\_OutputVariable/done" variable to "varDone" variable, as shown in Figure 10-32.

Figure 10 - 32 Wire the Assign activity

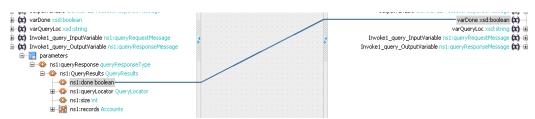

- **10.** Next, assign the value of "Invoke1\_query\_OutputVariable/queryLocator" variable to "varQueryLoc" variable in the same Assign activity, as shown in Figure 11-33.
- 11. Click on Apply and then OK.

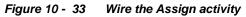

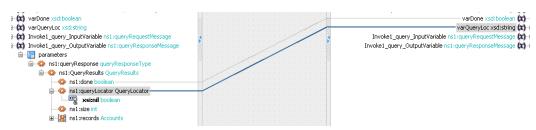

**12.** Add a While activity after the Assign activity, as shown in Figure 10-34. While activity is used to introduce iterations in the BPEL flow.

Figure 10 - 34 Add a While activity

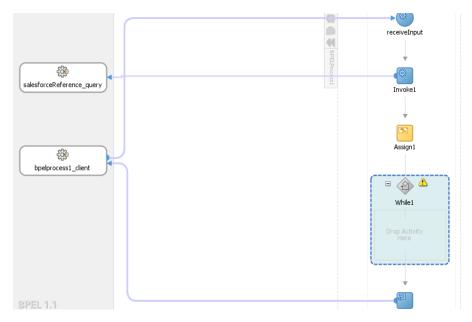

**13.** Double-click on the While Activity, a dialog box appears where you can specify condition for the while loop. Here, provide the condition, as shown in Figure 10-35.

Figure 10 - 35 Edit While activity

| 🕜 Edit While        |                |         |         | ×        |
|---------------------|----------------|---------|---------|----------|
| General Annotations | Skip Condition | Sources | Targets | L        |
| Name: While1        |                |         |         |          |
| Condition:          |                |         |         | <b>F</b> |
| \$varDone = false   |                |         |         |          |
|                     |                |         |         |          |
|                     |                |         |         |          |
|                     |                |         |         |          |
|                     |                |         |         |          |
|                     |                |         |         |          |
|                     |                |         |         |          |
|                     |                |         |         |          |
|                     |                |         |         |          |
|                     |                |         |         |          |
| <u>H</u> elp        | Apply          | / 0     | ж       | Cancel   |
|                     |                |         |         |          |

- 14. Click on Apply and then OK.
- 15. Drag and drop a Sequence Activity inside the While, as shown in Figure 10-36.

Figure 10 - 36 Add Sequence Activity

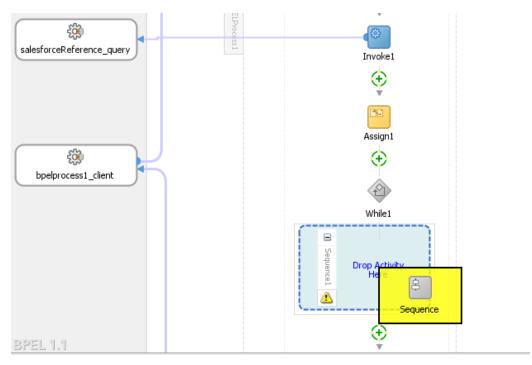

The While Activity will look like Figure 10-37.

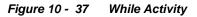

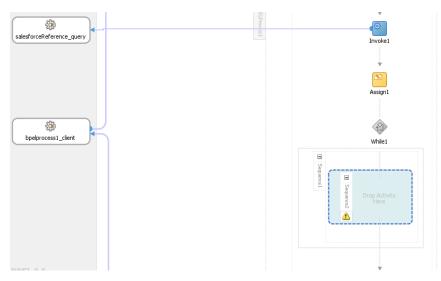

16. Drag and drop Invoke activity in the Sequence, as shown in Figure 10-38.

#### Figure 10 - 38 Add Invoke activity in the Sequence

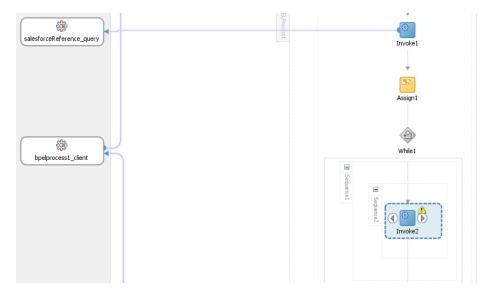

 Wire this invoke activity to the partner link named "query", as shown in Figure 10-39.

Figure 10 - 39 Wire the invoke activity

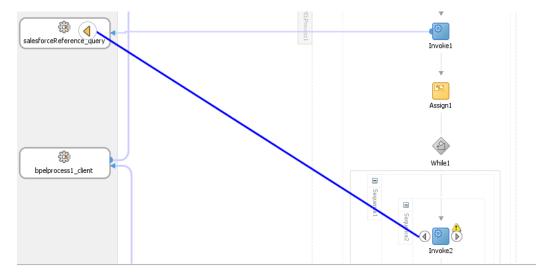

**18.** An "Edit Invoke" dialog will appear. Create input and output variables for this invoke activity by clicking on "+" sign, as shown in Figure 10-40.

|                                           | p Condition Headers     | s Sources Tar    | gets        |
|-------------------------------------------|-------------------------|------------------|-------------|
| General                                   | Correlations            | Properties       | Annotations |
| <u>N</u> ame:                             | Invoke2                 |                  |             |
| Conversation ID:                          |                         |                  | <b>F</b> .  |
| etail Label:                              |                         |                  |             |
|                                           | Invoke as Detail        |                  |             |
| <ul> <li><u>Interaction</u> T</li> </ul>  | ype: 🔞 Partner Link     | ▼                |             |
| Partner Role W                            | /eb Service Interface - |                  |             |
| _                                         | salesforceReference_q   |                  | Q           |
| Port Type:                                | 🔅 salesforceReferen     | ce queryPortiype |             |
| Port <u>Typ</u> e:<br>O <u>p</u> eration: | 🖗 salesforceReferen     | ce_queryPortType | •           |
|                                           |                         | ce_queryPortType | •           |
| Operation:                                |                         |                  | -<br>-<br>- |
| Operation:<br>Variables                   | 🖷 query                 | /ariable         |             |

Figure 10 - 40 Edit Invoke

**19.** Click on **Properties** tab in the same dialog. Search for the property named "jca.salesforce.queryLocator", as shown in Figure 10-41.

| ssertions    | Skip Condition      | Headers | Sources    | Targets                                 |            |
|--------------|---------------------|---------|------------|-----------------------------------------|------------|
| General      | Correlatio          | ns      | Properties | A                                       | nnotations |
| Properties:  |                     |         |            |                                         |            |
| Name         |                     | Va      | alue       | Туре                                    |            |
| ica.msmq.m   | essage.BodyLeng     | th      |            | .,,,,,,,,,,,,,,,,,,,,,,,,,,,,,,,,,,,,,, |            |
|              | essage.Delivery     |         |            |                                         |            |
| jca.msmq.m   |                     |         |            |                                         |            |
|              | essage.MaxTimeT     | oRe     |            |                                         |            |
|              | essage.Priority     |         |            |                                         |            |
|              | essage.SentTime     |         |            |                                         |            |
| jca.msmq.m   | essage.TimeToLiv    | e       |            |                                         |            |
| jca.salesfor | ce.AllOrNoneHead    | er.a    |            |                                         |            |
| jca.salesfor | ce.HttpTimeout      |         |            |                                         |            |
| jca.salesfor | ce.LocaleOptions.l  | ang     |            |                                         |            |
| jca.salesfor | ce.QueryOptions.    | batc    |            |                                         |            |
| jca.salesfor | ce.queryLocator     |         |            |                                         |            |
|              | ce.response.debu    |         |            |                                         |            |
| •            | ce.response.limitIr |         |            |                                         |            |
| •            | ce.response.limitIr | nfo.li  |            |                                         |            |
| jca.socket.h |                     |         |            |                                         |            |
| jca.socket.p | ort                 |         |            |                                         | -          |
| Fit to Wid   | dth                 |         |            |                                         |            |

Figure 10 - 41 Properties Tab

**20.** Browse for the variable by double-clicking on the button shown in Figure 10-42.

| Conservation Conservation        | Headers Source |          | to Konne |
|----------------------------------|----------------|----------|----------|
| General Correlation              | s Propert      | les Anno | tations  |
| Properties:                      |                |          |          |
| Name                             | Value          | Туре     |          |
| jca.msmq.message.BodyLength      |                |          |          |
| jca.msmq.message.Delivery        |                |          |          |
| jca.msmq.message.Id              |                |          |          |
| jca.msmq.message.MaxTimeToF      | Re             |          |          |
| jca.msmq.message.Priority        |                |          |          |
| jca.msmq.message.SentTime        |                |          |          |
| jca.msmq.message.TimeToLive      |                |          |          |
| jca.salesforce.AllOrNoneHeader   | .a             |          |          |
| jca.salesforce.HttpTimeout       |                |          |          |
| jca.salesforce.LocaleOptions.la  | ng             |          |          |
| jca.salesforce.QueryOptions.ba   | atc            |          |          |
| jca.salesforce.queryLocator      |                | input    |          |
| jca.salesforce.response.debugl   | -              |          |          |
| jca.salesforce.response.limitInf |                |          |          |
| jca.salesforce.response.limitInf | o.li           |          |          |
| jca.socket.host                  |                |          |          |
| jca.socket.port                  |                |          |          |
| <ul> <li>Fit to Width</li> </ul> |                |          |          |

Figure 10 - 42 Browse for the variable

**21.** Adapter Property Value dialog box is displayed. Click on the Search, as shown in Figure 10-43.

| ssertions                                                            | Skip Condition Head                                                                  | lers Sou | rces   | Targets |            |
|----------------------------------------------------------------------|--------------------------------------------------------------------------------------|----------|--------|---------|------------|
| General                                                              | Correlations                                                                         | Prop     | erties |         | Annotation |
| roperties:                                                           |                                                                                      |          |        |         |            |
| Name                                                                 |                                                                                      | Value    |        | Туре    |            |
| jca.msmq.mes                                                         | sage.BodyLength                                                                      |          |        |         |            |
| (a) Variable                                                         |                                                                                      |          |        |         |            |
| ● <u>V</u> ariable                                                   | C Expression                                                                         |          | 0      | К       | Cancel     |
|                                                                      | <u>Expression</u>                                                                    |          | 0      | К       | Cancel     |
| ca.salesforce                                                        | .queryLocator<br>.response.debugLog                                                  |          | _      | ĸ       | Cancel     |
| ca.salesforce<br>ca.salesforce<br>ca.salesforce                      | .queryLocator<br>.response.debugLog<br>.response.limitInfo                           |          | _      | ĸ       | Cancel     |
| ica.salesforce<br>ica.salesforce<br>ica.salesforce<br>ica.salesforce | .queryLocator<br>.response.debugLog<br>.response.limitInfo<br>.response.limitInfo.li |          | _      | ĸ       | Cancel     |
| ca.salesforce<br>ca.salesforce<br>ca.salesforce                      | .queryLocator<br>.response.debugLog<br>.response.limitInfo<br>.response.limitInfo.li |          | _      | K       | Cancel     |

Figure 10 - 43 Search Property Value

22. Select the variable varQueryLoc and click OK, as shown in Figure 10-44.

|                                                                                                    |            | Targets |           |
|----------------------------------------------------------------------------------------------------|------------|---------|-----------|
| General Correlations                                                                                                    | Properties | An      | notations |
| Properties:                                                                                                    |            |         |           |
| Name                                                                                                    | Value      | Туре    |           |
| jca.msmq.message.BodyLength                                                                                                  |            |         |           |
| Adapter Property Value                                                                                                    |            |         | ×         |
| Variable     Expression                                                                                                    |            |         |           |
|                                                                                                    |            |         |           |
| varQueryLoc                                                                                                    |            |         | 2         |
|                                                                                                    |            |         |           |
|                                                                                                    |            |         |           |
|                                                                                                    | C          | ĸ       | Cancel    |
|                                                                                                    | C          | К       | Cancel    |
| ica.salesforce.gueryLocator                                                                                                  |            |         | Cancel    |
| jca.salesforce.queryLocator<br>jca.salesforce.response.debugLog                                                              |            | K (     | Cancel    |
|                                                                                                    |            |         | Cancel    |
| jca.salesforce.response.debugLog                                                                                             |            |         | Cancel    |
| jca.salesforce.response.debugLog<br>jca.salesforce.response.limitInfo                                                        |            |         | Cancel    |
| jca.salesforce.response.debugLog<br>jca.salesforce.response.limitInfo<br>jca.salesforce.response.limitInfo.li                |            |         | Cancel    |
| ca.salesforce.response.debugLog<br>ca.salesforce.response.limitInfo<br>ca.salesforce.response.limitInfo.li<br>ca.socket.host |            |         | Cancel    |

Figure 10 - 44 Select the variable varQueryLoc

23. Click on OK and select the Type as input, as shown in Figure 10-45.

| ssertions                  | Skip Condition     | Headers | Sources    | Targets |            |
|----------------------------|--------------------|---------|------------|---------|------------|
| General                    | Correlatio         | ons     | Properties | A       | nnotations |
| roperties:                 |                    |         |            |         |            |
| Name                       |                    | Val     | ue         | Туре    |            |
| ca.msmq.m                  | essage.BodyLeng    | th      |            |         |            |
| ca.msmq.m                  | essage.Delivery    |         |            |         |            |
| ca.msmq.m                  | essage.Id          |         |            |         |            |
| ca.msmq.m                  | essage.MaxTimeT    | oRe     |            |         |            |
| ca.msmq.m                  | essage.Priority    |         |            |         |            |
| ca.msmq.m                  | essage.SentTime    |         |            |         |            |
| ca.msmq.m                  | essage.TimeToLiv   | e       |            |         |            |
| ca.salesfor                | ce.AllOrNoneHead   | er.a    |            |         |            |
|                            | ce.HttpTimeout     |         |            |         |            |
|                            | ce.LocaleOptions.  | -       |            |         |            |
|                            | ce.QueryOptions.   |         |            |         |            |
|                            | ce.queryLocator    |         | QueryLoc// | input   | -          |
|                            | ce.response.debu   |         |            | input   |            |
|                            | ce.response.limitI |         |            | output  |            |
|                            | ce.response.limitI | nfo.li  |            |         |            |
|                            |                    |         |            |         |            |
| ca.socket.p                | port               |         |            |         | -          |
| 🖌 <u>F</u> it to Wi        | dth                |         |            |         |            |
| ca.socket.h<br>ca.socket.p | nost<br>port       | nto.li  |            |         |            |

Figure 10 - 45 Select the Type as input

24. Click on Apply and then OK.

25. Drag and drop the Assign activity in the While Sequence, as shown in Figure 10-46.

Figure 10 - 46 Drag and drop Assign activity

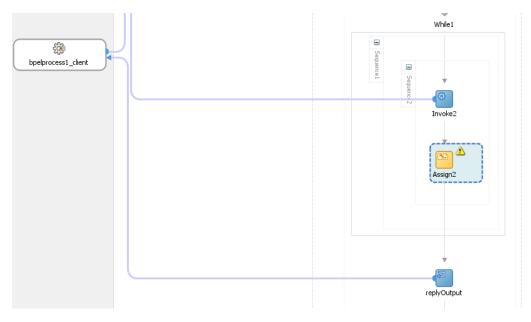

# **26.** Double-click on **Assign activity**, and assign the value of

"Invoke2\_query\_OutputVariable/done" variable to "varDone" variable, as shown in Figure 10-47.

#### Figure 10 - 47 Assign the Value

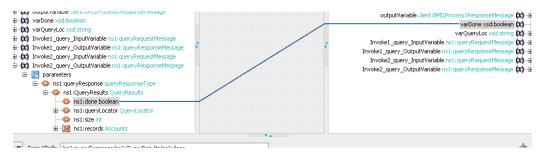

**27.** Assign the value of "Invoke2\_query\_OutputVariable/queryLocator" variable to "varQueryLoc" variable, as shown in Figure 10-48.

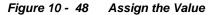

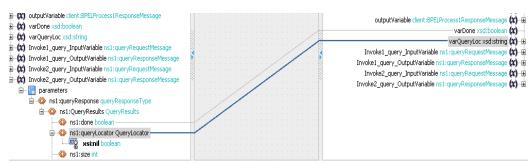

- 28. Click on Apply and then OK.
- **29.** Drag and drop **Assign** activity right after the **While** activity, as shown in Figure 10-49.

Figure 10 - 49 Drag and drop Assign activity

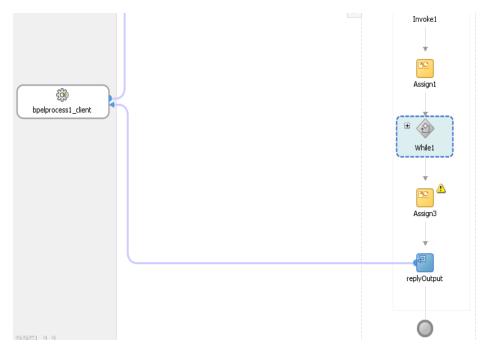

**30.** Double click on **Assign** activity and look for the variable **processresponse/result**, as shown in Figure 10-50.

Figure 10 - 50 Double click on Assign activity

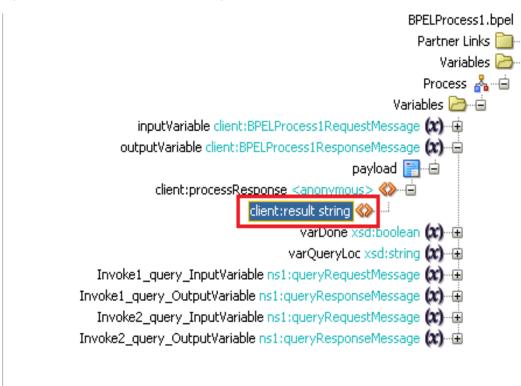

**31.** Drag and drop the Expression over to this variable, as shown in Figure 10-51.

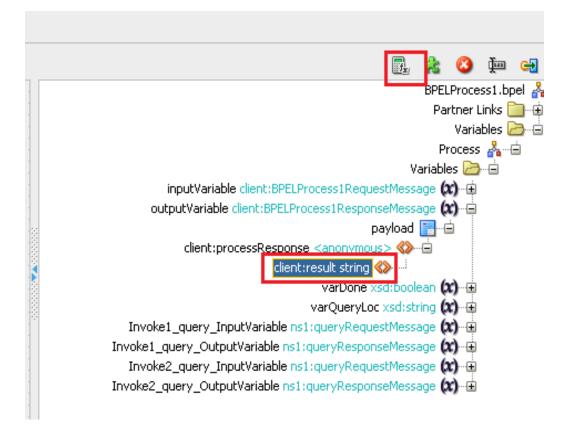

Figure 10 - 51 Drag and drop the Expression over to this variable

**32. Expression Builder** dialog box is displayed. Provide an expression value, as shown in Figure 10-52.

Figure 10 - 52 Expression Builder Dialog

| fragment editors below the Expression field.<br>Expression:<br>'Process Completed                                                                                                    | ି ଜି 🕅                                                 |
|----------------------------------------------------------------------------------------------------|--------------------------------------------------------|
| À Insert In                                                                                                    | to Expression                                          |
| BPEL Variables                                                                                                    | Functions                                              |
| Variables Variables Variables Variables Variables Variable client:BPELProcess1RequestMessage Variable client:BPELProcess1ResponseMessa Variable client:BPELProcess1ResponseMessa Variable client:BPELProcess1ResponseMessa Variable client:BPELProcess1ResponseMessa Variable client:BPELProcess1ResponseMessa Variable client:BPELProcess1ResponseMessa Variable client:BPELProcess1ResponseMessa Variable client:BPELProcess1ResponseMessa Variable client:BPELProcess1ResponseMessa Variable client:BPELProcess1ResponseMessa Variables Variables Var | String Functions                                       |
| Content Preview:<br>xp20:compare()                                                                                                    |                                                        |
| escription:<br>Returns the lexicographical difference between inputString and con<br>both the strings. Returns -1 if inputString lexicographically precede<br>compareString are equal. Returns 1 if inputString lexicographically f                                                                                                    | s the compareString. Returns 0 if both inputString and |

- 33. Click OK.
- 34. In the Assign activity, click on Apply and then OK.

# **Deploy the Composite**

Perform the following steps to deploy the composite.

1. In the **Application Navigator** pane, right-click **Project1** and select **Deploy** -> **Project1**, as shown in Figure 10-53.

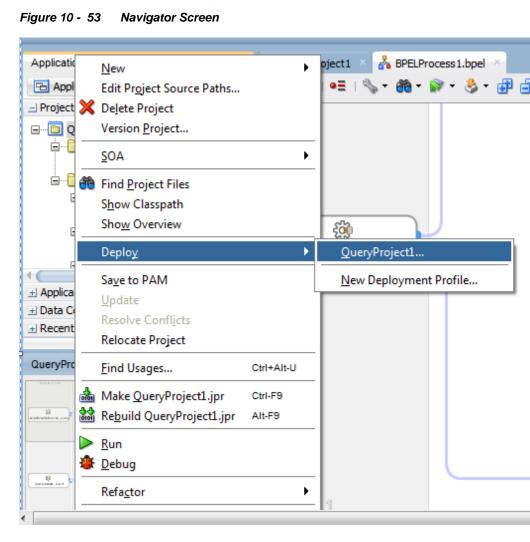

2. Select the **Deploy to Application Server** option and follow the instructions displayed on the screen. Using this option you can deploy the composite on the Application server after providing the details of the server.

# **Test the Composite**

Perform the following process to test the composite.

- 1. Login to Enterprise Manager Console for the server you deployed your project on.
- 2. Open QueryProject1
- 3. Click the Test button to test the Web service, as shown in Figure 10-54.

#### Figure 10 - 54 Test Tab

|   | QueryPi<br>SOA Comp | o <b>ject1 [1</b> | .0] 🔋                     |                        |          |  |  |
|---|---------------------|-------------------|---------------------------|------------------------|----------|--|--|
| ſ |                     | etire             | Shut Down<br>e Definition | Settings<br>Unit Tests | <b>b</b> |  |  |
|   | Comp                | onents            |                           |                        |          |  |  |
|   | Name                | Process 1         |                           |                        |          |  |  |
|   |                     |                   |                           |                        |          |  |  |
|   |                     |                   |                           |                        |          |  |  |
|   |                     |                   |                           |                        |          |  |  |

Since we are not mapping the input variable anywhere, you can provide any random input here.

4. Click on **Test Web Service** button, as shown in Figure 10-55.

```
Figure 10 - 55 Test Web Service
```

```
Test Web Service
Test Web Service
Use this page to test any WSDL or WADL, including WSDLs or WADLs that are not in the farm. To test a Web service, enter the WSDL or WADL and click Parse WSDL or WADL. When the page refreshes with
the WSDL or WADL details, first select the Service, Resource, then select the Port/Method, and then select the Operation/Media type that you want to test. Specify any input parameters, and click Test Web
wSDL or WADL http://HOSMDM04.bcone.com:7003/soa-infra/services/default/QueryProject1/bpe/process1_client_ep?WSD Q Parse WSDL or WADL
```

```
HTTP Basic Auth Option for WSDL or WADL Access
```

**5.** After successful execution the response contains the expression that you provided in the last assign activity, as shown in Figure 10-56.

|  | Figure | 10 - | 56 | Execution Window |
|--|--------|------|----|------------------|
|--|--------|------|----|------------------|

Litice view 💽

| A new composite instance was generated. | Launch Flow Trace |
|-----------------------------------------|-------------------|
|                                         |                   |

| Name      | Туре    | Value             |
|-----------|---------|-------------------|
| ⊽ payload | payload |                   |
| result    | string  | Process Completed |
|           |         |                   |

**6.** Click the **Launch Flow Trace** button to view the **Audit Trail**, as shown in Figure 10-57.

| Figure 10 - 57 Launch Flow Trac | Figure 1 | 10 - | 57 | Launch | Flow | Trace |
|---------------------------------|----------|------|----|--------|------|-------|
|---------------------------------|----------|------|----|--------|------|-------|

| low Trace ③<br>is page shows the flow of the message throu                                                            | ugh various composite and component i                | nstances. 🗿        | -                                                                         | CTD 9e4b8ce653d1e16f:4265d5f2:143443d4ba5:-<br>ted Jan 7, 2014 2:43:25 PM                                                                             |
|----------------------------------------------------------------------------------------------------|------------------------------------------------------|--------------------|---------------------------------------------------------------------------|----------------------------------------------------------------------------------------------------|
| Faults (0)                                                                                                    |                                                      |                    |                                                                           |                                                                                                    |
| Faults                                                                                                    |                                                      |                    |                                                                           |                                                                                                    |
| Select a fault to locate it in the trace view.                                                                        |                                                      |                    |                                                                           |                                                                                                    |
| Error Message                                                                                                    |                                                      |                    | Recovery                                                                  | Fault Time Fault Location                                                                                                    |
| ≥ Sensors (0)                                                                                                    |                                                      |                    |                                                                           |                                                                                                    |
| race<br>Click a component instance to see its detailed                                                                | d audit trail.                                       |                    |                                                                           |                                                                                                    |
| race<br>Click a component instance to see its detailed<br>Show Instance IDs                                           | d audit trail.<br>Type                               | Usage              | State                                                                     | Time Composite Instance                                                                                                    |
| race<br>Click a component instance to see its detailed<br>Show Instance IDs                                           |                                                      | Usage<br>💖 Service | State<br>State                                                            | Time Composite Instance<br>Jan 7, 2014 2:43:25 PM QueryProject1 of 1150148                                                                            |
| race<br>Lick a component instance to see its detailed<br>show Instance IDs                                            | Туре                                                 |                    |                                                                           | Jan 7, 2014 2:43:25 PM QueryProject1 of 1150148                                                                                                    |
| ace<br>Click a component instance to see its detailed<br>how Instance IDs □<br>Instance<br>♥ ⓑ bpelprocess1_client_ep | Type<br>Web Service                                  |                    | <ul> <li>Completed</li> </ul>                                             | Jan 7, 2014 2:43:25 PM QueryProject1 of 1150148<br>Jan 7, 2014 2:43:39 PM QueryProject1 of 1150148                                                    |
| ace<br>lick a component instance to see its detailed<br>blow Instance IDs □<br>Instance<br>♥                          | Type<br>Web Service<br>BPEL Component                | Service Service    | Completed<br>Completed                                                    | Jan 7, 2014 2:43:25 PM QueryProject1 of 1150148<br>Jan 7, 2014 2:43:39 PM QueryProject1 of 1150148<br>Jan 7, 2014 2:43:36 PM QueryProject1 of 1150148 |
| 😪 query                                                                                                    | Type<br>Web Service<br>BPEL Component<br>JCA Adapter | Service            | <ul> <li>✓ Completed</li> <li>✓ Completed</li> <li>✓ Completed</li> </ul> |                                                                                                    |

7. The Audit Trail will look like Figure 10-58.

# Figure 10 - 58 Audit Trail

| Audit Trail Flow Sensor Values Faults                                                                                          |                                                                                    |  |  |  |  |
|----------------------------------------------------------------------------------------------------|------------------------------------------------------------------------------------|--|--|--|--|
| Expand a payload node to view the details.                                                                                     |                                                                                    |  |  |  |  |
| <pre></pre>                                                                                                    |                                                                                    |  |  |  |  |
| ✓ <@receiveInput                                                                                                    |                                                                                    |  |  |  |  |
| <pre>✓ Jan 7, 2014 3:57:57 PM</pre> > <pre><pre><pre><pre><pre><pre><pre><pre></pre></pre></pre></pre></pre></pre></pre></pre> | Received "process" call from partner "bpelprocess1_client"                         |  |  |  |  |
| 🗸 🦇 Invoke 1                                                                                                    |                                                                                    |  |  |  |  |
| Jan 7, 2014 3:57:57 PM                                                                                                    | Started invocation of operation "query" on partner "query".                        |  |  |  |  |
| ✓ Jan 7, 2014 3:58:01 PM<br>View XML Document                                                                                  | Invoked 2-way operation "query" on partner "query".                                |  |  |  |  |
| 🗸 🕞 Assign 1                                                                                                    |                                                                                    |  |  |  |  |
| <pre></pre>                                                                                                    | Updated variable "varDone"                                                         |  |  |  |  |
| ▼ Jan 7, 2014 3:58:01 PM<br>▷ <b><payload></payload></b>                                                                       | Updated variable "varQueryLoc"                                                     |  |  |  |  |
| Jan 7, 2014 3:58:01 PM<br>▼ < <b>While1 (109)</b> >                                                                            | Completed assign                                                                   |  |  |  |  |
| √ Acount loop                                                                                                    |                                                                                    |  |  |  |  |
| Jan 7, 2014 3:58:01 PM<br>▼ <sequence1 (110)=""></sequence1>                                                                   | Begin loop 1, condition "\$varDone = false" is evaluated to true                   |  |  |  |  |
| 🗸 🥠 Invoke2                                                                                                    |                                                                                    |  |  |  |  |
| Jan 7, 2014 3:58:01 PM                                                                                                    | Started invocation of operation "query" on partner "query".                        |  |  |  |  |
| Jan 7, 2014 3:58:01 PM                                                                                                    | Sending property "jca.salesforce.queryLocator", value is "01g9000000ZTdmMAAT-200". |  |  |  |  |
| ✓ Jan 7, 2014 3:58:06 PM<br>View XML Document                                                                                  | Invoked 2-way operation "query" on partner "query".                                |  |  |  |  |
| 🗸 🔊 🖓 Assign2                                                                                                    |                                                                                    |  |  |  |  |
|                                                                                                    |                                                                                    |  |  |  |  |

8. Click on Flow tab, The Flow tab will look like Figure 10-59.

| Audit Trail       | Flow Sensor Values Faults |
|-------------------|---------------------------|
| Click an activity | to view the details.      |
|                   |                           |
|                   | receiveInput              |
|                   |                           |
|                   |                           |
|                   | Invoke1                   |
|                   |                           |
|                   | 69                        |
|                   | Assign1                   |
|                   |                           |
|                   |                           |
|                   | While                     |
|                   |                           |
|                   |                           |
|                   |                           |
|                   | count loop                |
|                   |                           |
|                   | 🖂 Sequence1 (110)         |
|                   |                           |

**9.** Click on any invoke activity inside the While loop, here you can see how the value of queryLocator is being passed, as shown in Figure 10-60.

# Figure 10 - 60 Invoke 2

#### 🐗 Invoke2

```
[2014/01/07 15:58:01]
Started invocation of operation "query" on partner "query".
[2014/01/07 15:58:01]
Sending property "jca.salesforce.queryLocator", value is "01g9000000ZTdmMAAT-200".
[2014/01/07 15:58:06]
Invoked 2-way operation "query" on partner "query".
____View xml document
```

Figure 10 - 59 Flow Tab

# 10.1.2. How to use MDS for importing WSDL into JDeveloper?

Oracle Metadata Services (MDS) provides a unified store for Metadata and ensures reliable access to metadata for fusion middleware artifacts like XSD, WSDL, etc. This Use Case intends to make you familiar with how Enterprise WSDL placed in MDS can be used in Oracle cloud adapter for Salesforce.com. It first provides a brief introduction about placing the Enterprise WSDL in MDS and then explains you how this file can be used in the Oracle Cloud Adapter for Salesforce.com.

# Steps to Place Enterprise WSDL in MDS:

- 1. Create SOA Application.
- **2.** Create an MDS connection.
- **3.** Transfer artifacts to MDS.

# **Create SOA Application**

Follow the steps from 1-32 of section 10.1.1 Creating the BPEL Process.

# Create an MDS connection.

Now you need to create a new MDS connection for your application.

1. For this, press Ctrl+N and search for SOA-MDS Connection option and select it, a new window will pop up asking for MDS connection details Popup window has been shown in Figure 10-61.

| 00   | Create SOA                                                                                                    | A-MDS (  | Connection                   |                 | ×      |  |  |  |  |  |
|------|----------------------------------------------------------------------------------------------------|----------|------------------------------|-----------------|--------|--|--|--|--|--|
|      | Create a File-based or a Database-based connection in the Resource<br>Palette to connect to a MetaData Service (MDS) Server. |          |                              |                 |        |  |  |  |  |  |
|      | Create connection in: Application Resources IDE Connections<br>Connection Name:                                              |          |                              |                 |        |  |  |  |  |  |
| MD   | SConnectio                                                                                                    | n1       |                              |                 |        |  |  |  |  |  |
| Con  | nection Ty                                                                                                    | pe:      |                              |                 |        |  |  |  |  |  |
| DB   | Based MDS                                                                                                    | S        |                              |                 | -      |  |  |  |  |  |
| Con  | nection:                                                                                                    | Connec   | tion 1                       | •               | + 🥒    |  |  |  |  |  |
|      | User Nar                                                                                                    | ne:      | SFDCFEB3_MDS                 |                 |        |  |  |  |  |  |
|      | Driver:                                                                                                    |          | oracle.jdbc.OracleDriver     |                 |        |  |  |  |  |  |
|      | Connect                                                                                                    | String:  | jdbc:oracle:thin:@//10.30.32 | 2.76:1521/soa76 |        |  |  |  |  |  |
| Sele | ect MDS <u>p</u> ar                                                                                                    | rtition: |                              |                 |        |  |  |  |  |  |
| soa  | a-infra                                                                                                    |          |                              |                 | •      |  |  |  |  |  |
|      | <u>T</u> est Conne                                                                                                    | ection   |                              |                 |        |  |  |  |  |  |
| Stat | tus                                                                                                    |          |                              |                 |        |  |  |  |  |  |
|      |                                                                                                    |          |                              |                 |        |  |  |  |  |  |
|      |                                                                                                    |          |                              |                 |        |  |  |  |  |  |
|      |                                                                                                    |          |                              |                 |        |  |  |  |  |  |
|      | <u>H</u> elp                                                                                                    |          |                              | ОК              | Cancel |  |  |  |  |  |

Figure 10 - 61 Create SOA-MDS Connection

2. For this Use Case we will be using the connection type as DB Based MDS. To enter DB connection details, please click on "+". You will see the Create database connection pop-up as shown in Figure 10-62. Please enter the connection details as per your installation and DB configuration of the SOA SUITE.

| O Create Database Connection |                                                   |                     |                 |  |  |
|------------------------------|---------------------------------------------------|---------------------|-----------------|--|--|
| Configure a new da           | tabase connection and add it to the current appli | cation (Application | 1).             |  |  |
| Cre <u>a</u> te Connection I | in: 🛃 IDE Connections                             |                     | ~               |  |  |
| Connection Name:             | Connection 1                                      |                     |                 |  |  |
| Connection Type:             | Orade (JDBC)                                      |                     |                 |  |  |
| <u>U</u> sername:            |                                                   | <u>R</u> ole:       |                 |  |  |
| Password:                    |                                                   | Save Pass           | sword           |  |  |
| - Orade (JDBC) Set           | tings                                             |                     |                 |  |  |
| Enter Custom ]               | DBC URL                                           |                     | JDBC Parameters |  |  |
| Driv <u>e</u> r:             | thin                                              |                     |                 |  |  |
| Host Name:                   | localhost                                         |                     | JDBC Port: 1521 |  |  |
|                              | XE                                                |                     |                 |  |  |
| ○ Ser <u>v</u> ice Name:     | XE                                                |                     |                 |  |  |
|                              |                                                   |                     |                 |  |  |
| Test Connection              |                                                   |                     |                 |  |  |
|                              |                                                   |                     |                 |  |  |
|                              |                                                   |                     |                 |  |  |
| Help                         |                                                   | 0                   | K Cancel        |  |  |

Figure 10-62 Create Database Connection

 Once the connection has been established with MDS, under the Resources tab, in IDE Connections, you will see the SOA-MDS connection as shown in the Figure 10-63.

Figure 10-63 Create Database Connection

| Components     | Resources ×            |  |  |  |  |  |  |  |
|----------------|------------------------|--|--|--|--|--|--|--|
| Ar Name        |                        |  |  |  |  |  |  |  |
| ± My Catalogs  |                        |  |  |  |  |  |  |  |
| IDE Connectio  | - IDE Connections      |  |  |  |  |  |  |  |
| 🕀 📷 Applicatio | 🕀 📷 Application Server |  |  |  |  |  |  |  |
|                | 🗊 📆 Database           |  |  |  |  |  |  |  |
| 🖮 🖏 SOA-MDS    |                        |  |  |  |  |  |  |  |
| 🖨 📲 MDSC       | onnection 1            |  |  |  |  |  |  |  |
| 😑 🗄 🗎 🗎        | pps                    |  |  |  |  |  |  |  |
| 🛓 🗄 💼 s        |                        |  |  |  |  |  |  |  |
| 🖻 📲 🖏 SOA_     | DesignTimeRepository   |  |  |  |  |  |  |  |
| a              | pps                    |  |  |  |  |  |  |  |

**Transfer Enterprise WSDL to MDS** 

 In your project, Under WSDL's directory, right-click on the Enterprise WSDL and select the Share using SOA Design-Time MDS Repository as shown in the <u>Figure</u> <u>10-64</u>.

Figure 10-64 SOA Design-Time MDS Repository

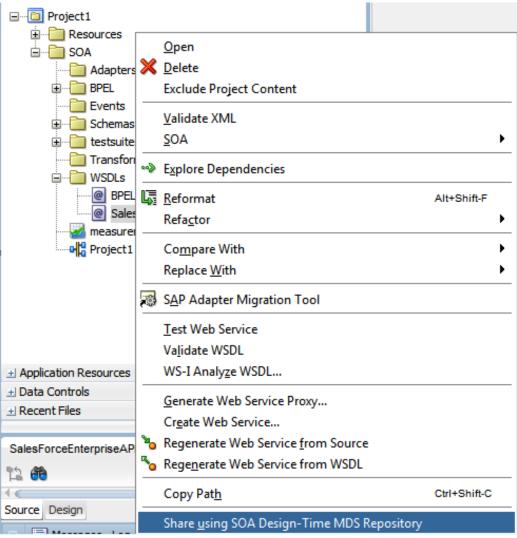

2. Now you will see a SOA-MDS Transfer Wizard as shown in the Figure 10-65.

Figure 10-65 SOA-MDS Transfer Wizard

| SOA-MDS Transfer Wizard - Step 1 of 4                     |                                                                                                    |  |  |  |  |
|-----------------------------------------------------------|----------------------------------------------------------------------------------------------------|--|--|--|--|
| Welcome                                                   |                                                                                                    |  |  |  |  |
| Welcome     Choose Target     Dependencies     References | <ul> <li>Welcome to the SOA-MDS Transfer Wizard</li> <li>This will transfer SalesForceEnterpriseAPI.wsdl to SOA-MDS design time repository.<br/>Design-time repository is defined in adf-config.xml. If no design-time repository is defined in adf-config.xml, then by default SOA_DesignTimeRepository connection will be used.</li> <li>The wizard will transfer the selected file and all the files, in the current project, that this file depends on. The relative path would be maintained while transferring dependent files. For e.g. if CustomerOrder.wsdl file is importing a XSD file as '/Schemas/Customer.xsd', then on transferring this WSDL file, relative path to the schema will be maintained in the target SOA-MDS repository. Remote references, (http., oramds etc. URLs) will not be modified. All files will be transferred under '/apps' or its sub-folders.</li> <li>Before proceeding please close all the open editors.</li> </ul> |  |  |  |  |
| Help                                                      | Skip This Page Next Time                                                                                                    |  |  |  |  |

**3.** Click on the **Next** button and you will see 'apps' folder as shown in the <u>Figure 10-66</u>. You can also notice the Transfer Location.

Figure 10 - 66 SOA-MDS Transfer Wizard

| O SOA-MDS Transfer Wiza                                               | rd - Step 2 of 4                                                                                                    | ×      |
|-----------------------------------------------------------------------|----------------------------------------------------------------------------------------------------|--------|
| Choose Target                                                         |                                                                                                    |        |
| Welcome         Choose Target         Dependencies         References | Transfer File:  SalesForceEnterpriseAPI.wsdl Select target SOA-MDS Folder:  Search SOA-MDS  Total apps  /apps  /apps  Transfer Location: /apps/SalesForceEnterpriseAPI.wsdl |        |
| Help                                                                  | < Back Next > Finish                                                                                                    | Cancel |

4. Click Next, You will see what all files are being transferred and you can also note MDS URL of the WSDL File as shown in Figure 10-67.

| O SOA-MDS Transfer Wizard - Step 3 of 4                   |                                                                       |                                             |  |  |  |  |
|-----------------------------------------------------------|-----------------------------------------------------------------------|---------------------------------------------|--|--|--|--|
| Dependencies                                              |                                                                       |                                             |  |  |  |  |
| O Welcome                                                 | Following files will be transferred to the target SOA-MDS connection. |                                             |  |  |  |  |
|                                                           | File Name                                                             | Target URL                                  |  |  |  |  |
| <u>Choose Target</u>                                      | @ SalesForceEnterpriseAPI.wsdl                                        | oramds:/apps/SalesForceEnterpriseAPI.wsdl 🖋 |  |  |  |  |
| Dependencies                                              |                                                                       |                                             |  |  |  |  |
| References                                                |                                                                       |                                             |  |  |  |  |
|                                                           |                                                                       |                                             |  |  |  |  |
|                                                           |                                                                       |                                             |  |  |  |  |
|                                                           |                                                                       |                                             |  |  |  |  |
|                                                           |                                                                       |                                             |  |  |  |  |
|                                                           |                                                                       |                                             |  |  |  |  |
|                                                           |                                                                       |                                             |  |  |  |  |
|                                                           |                                                                       |                                             |  |  |  |  |
|                                                           |                                                                       |                                             |  |  |  |  |
|                                                           |                                                                       |                                             |  |  |  |  |
|                                                           |                                                                       |                                             |  |  |  |  |
|                                                           |                                                                       |                                             |  |  |  |  |
| Overwrite if document exists in the target MDS repository |                                                                       |                                             |  |  |  |  |
| Help                                                      | < <u>B</u> ack                                                        | Next > Einish Cancel                        |  |  |  |  |

Figure 10 - 67 SOA-MDS Transfer Wizard

5. Click Next, You can see what all files would be updated with the oramds URLs Figure 10-68.

Figure 10 -68 SOA-MDS Transfer Wizard

| O SOA-MDS Transfer Wizard - Step 4 of 4                                                  |                     |               |                  |        |  |  |  |
|------------------------------------------------------------------------------------------|---------------------|---------------|------------------|--------|--|--|--|
| References                                                                               |                     |               |                  |        |  |  |  |
| Welcome     Following referenced files will be updated with the appropriate oramds URLs. |                     |               |                  |        |  |  |  |
| Choose Target                                                                            | Show references to: | All File Name | Target URL       | •      |  |  |  |
| Dependencies                                                                             |                     | The Maine     | Target OKE       |        |  |  |  |
| References                                                                               | _                   |               |                  |        |  |  |  |
|                                                                                          |                     |               |                  |        |  |  |  |
|                                                                                          |                     |               |                  |        |  |  |  |
|                                                                                          |                     |               |                  |        |  |  |  |
|                                                                                          |                     |               |                  |        |  |  |  |
|                                                                                          |                     |               |                  |        |  |  |  |
|                                                                                          |                     |               |                  |        |  |  |  |
|                                                                                          |                     |               |                  |        |  |  |  |
|                                                                                          |                     |               |                  |        |  |  |  |
| Help                                                                                     | _                   | < Back Next   | > <u>F</u> inish | Cancel |  |  |  |

6. Click **Finish** to transfer the WSDL to SOA\_DesignTimeRepository. Please note that once the file is transferred then it is no more part of your SOA project. Check your

resources palette now. Expand SOA-MDS connection to see the transferred file as shown in the Figure 10-69.

Figure 10 -69 After Transferring WSDL to SOA\_DesignTimeRepository

| Applications ×                                                                                                    | ₩ <mark>©</mark> Project1 × |            |                     | Components Reference - sales for Resources × =                                                                                                    |
|----------------------------------------------------------------------------------------------------|-----------------------------|------------|---------------------|----------------------------------------------------------------------------------------------------|
| Application 1                                                                                                    | 🖌 🔥 🌌 🗶 🖏 I 🗊 🦉 I 🗄         | 🗄 🏟 🖓      | Project1            | 😋 • Q* (Name                                                                                                    |
| Projects  Projects  Proje | Exposed Services            | Components | External References | HY Caladys     IDE Conclore(         Galacytoton Server         Galacytoton Server         Galacytoton Server         Galacytoton Server         Galacytoton         Galacytoton |

 Now to transfer WSDL File from SOA\_DesignTimeRepository to Target MDS Connection, Right-Click on the SOA\_DesignTimeRepository and select the Transfer option as shown in the Figure 10-70.

Figure 10 - 70 Transfer from SOA\_DesignTimeRespository

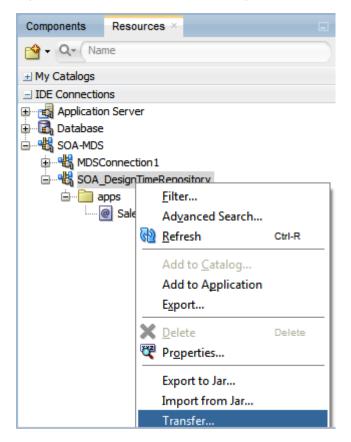

8. In the pop-window, select the Enterprise WSDL and click on **Transfer** as shown in the Figure 10-71.

| Transfer from SOA_DesignTimeRepository | x   |
|----------------------------------------|-----|
| Select documents to transfer:          |     |
| Preview: (1 documents selected)        |     |
| Target Connection: MDSConnection 1     | • / |
| Help Transfer Cance                    |     |

Figure 10 -71 Transfer from SOA\_DesignTimeRespository

**10.** You will get a confirmation message after file has been transferred to target MDS connection as shown in the Figure 10-72.

Figure 10 - 72 Confirmation for Transfer of WSDL File to MDS Connection

| Transfer fro | m SOA_DesignTimeRepository                                 |
|--------------|------------------------------------------------------------|
| i            | Transferred 1 documents to "MDSConnection 1" successfully. |
|              | OK                                                         |

# Using Enterprise WSDL placed at MDS in Oracle Cloud Adapter for Salesforce.com.

1. To make use of the WSDL file that is placed in MDS, Open the Adapter in Edit mode and navigate to the connection page as shown in Figure 10-73.

| Configure Salesforce Endpoir                                                           | nt - Step 2 of 6                                                                                                    |                        | 23     |
|----------------------------------------------------------------------------------------|----------------------------------------------------------------------------------------------------|------------------------|--------|
| Salesforce Server Conne                                                                | ction                                                                                                    | aratoroloson "Sodooson | *      |
| Basic Info     Connection     Operations     Custom Operations     Headers     Summary | A Salesforce Server connection is required to access the operations and business objects available.              ③ Where can I find the Objects you need? <sup>®</sup> Enterprise WSDL Location:             ③ Pick the key to get in the door             Security Policy: <sup>®</sup> Authentication Key: <b>? *</b> Refresh MetaData Cache: |                        |        |
| Help                                                                                   | < <u>B</u> ack                                                                                                    | Next > Einish          | Cancel |

Figure 10 - 73 Connection Page in Edit Mode

2. Click on the WSDL Chooser button and select SOA-MDS tab as shown in Figure 10-74.

| Figure 10 - 74        | Connect     | ion page i           | n edit mode |       |      |    |        |
|-----------------------|-------------|----------------------|-------------|-------|------|----|--------|
| <b>WSDL Chooser</b>   | -           | -                    | ang Mare 1  | 141 a |      |    | x      |
| Application<br>Server | File System | Project<br>Libraries | SOA-MDS     |       | WSIL |    |        |
|                       |             |                      |             |       |      |    | බො     |
| Q Search SOA-MD       | S           |                      |             |       |      |    |        |
|                       |             |                      |             |       |      |    |        |
| Selection:            |             |                      |             |       |      |    |        |
| Help                  |             |                      |             |       |      | ОК | Cancel |

**3.** Expand apps folder and select the **Enterprise WSDL** as shown in <u>Figure 10-75</u>. This is the WSDL that was transferred to MDS in the previous steps.

| 0 WSDL Chooser                                       | X         |
|------------------------------------------------------|-----------|
| Application<br>Server                                |           |
| Q Search SOA-MDS                                     | 62        |
| SalesForceEnterpriseAPI.wsd                          |           |
| Selection: oramds:/apps/SalesForceEnterpriseAPI.wsdl |           |
| Help                                                 | OK Cancel |

Figure 10 - 75 WSDL Chooser Page

- 4. Subsequent steps for configuration would remain the same as in section 10.1.1 Creating the BPEL Process
- 5. In your JCA file, you can notice that the targetWSDLURL property has been updated with MDS file location see as shown in Figure 10-76.

Figure 10 - 76 Connection page in edit mode

```
Kadapter-config name="salesforceReferencePortType" adapter="salesforce" wsdlLocation="..
<connection-factory location="cloud/CloudAdapter">
        <non-managed-connection managedConnectionFactoryClassName="oracle.cloud.connector.sa
        <property name="targetWSDLURL" value="oramds:/apps/SalesForceEnterpriseAPI.wsdl"/>
        <property name="csfkey" value="SFDC_USER"/>
        <property name="csfkap" value="SOA"/>
        <property name="applicationVersion" value="29.0"/>
        </non-managed-connection>
        </connection-factory>
```

# 10.1.3. How to use Debug Header (Response Header)?

Perform the following steps to use debug header and response headers.

- 1. Create a New project in an existing application or in a new application.
- 2. Provide a suitable name to your project, as shown in Figure 10-77.

| 🕜 Create SOA Project - St             | p 1 of 2                |                           |                      |                  | x               |
|---------------------------------------|-------------------------|---------------------------|----------------------|------------------|-----------------|
| Name your project                     |                         |                           | 010101010101010      | 1919191919191    |                 |
| Project Name     Project SOA Settings | Project Name: Project   | 1<br>/eloper \mywork \Apj | plication 12c\Projec | t1               | Bro <u>w</u> se |
|                                       | Project Features:       |                           |                      |                  |                 |
|                                       | SOA Suite is a suite of | F tools to model SOA      | (Service Oriented    | Architecture) ap | plications.     |
| Help                                  |                         | < <u>B</u> ack            | <u>N</u> ext >       | Einish           | Cancel          |

Figure 10 - 77 Name your project

**3.** Click **Next** and select **Composite with BPEL Process** from Standard Composite list, as shown in Figure 10- 78.

| -                        | gure SOA Setting                               |                |                   |        |
|--------------------------|------------------------------------------------|----------------|-------------------|--------|
| Create SOA Project - Ste | p 2 of 2                                       |                |                   | ×      |
| Configure SOA settin     | gs                                             | 0101010101010  | 10103939393932340 |        |
| Project Name             | Composite Name:                                |                |                   |        |
| Project SOA Settings     | Project1<br>Start from: (a) Standard Composite | ○ SOA Template |                   |        |
|                          | Empty Composite                                | O SON Template |                   |        |
|                          | 🏠 Composite With Human Task                    |                |                   |        |
|                          | Composite With BPEL Process                    |                |                   |        |
|                          | Composite With Business Rule                   |                |                   |        |
|                          | Composite With Spring                          |                |                   |        |
|                          | Composite With Mediator                        |                |                   |        |
|                          |                                                |                |                   |        |
|                          |                                                |                |                   |        |
|                          |                                                |                |                   |        |
|                          |                                                |                |                   |        |
|                          |                                                |                |                   |        |
| $( ) \rightarrow$        | <u>C</u> ustomizable                           |                |                   |        |
| Help                     | < <u>B</u> ack                                 | Next >         | <u>F</u> inish    | Cancel |

Figure 10 - 78 Configure SOA Setting

- 4. Click Finish.
- 5. Select the Synchronous BPEL Process from Template drop-down and click OK, as shown in Figure 10- 79.

| Figure 10 - 79 | Create BPEL Proc | cess |
|----------------|------------------|------|
|----------------|------------------|------|

| 👩 Create BPE           | L Process                                                                                                    | ×        |
|------------------------|----------------------------------------------------------------------------------------------------|----------|
|                        | <b>s</b><br>cess is a service orchestration, based on the BPEL specification, used to describe/execute a<br>ocess (or large grained service), which is implemented as a stateful service. | <b>-</b> |
| O BPEL 2.0 S           | pecification () BPEL 1.1 Specification                                                                                                    |          |
| <u>N</u> ame:          | BPELProcess1                                                                                                    |          |
| Namespace:             | http://xmlns.oracle.com/Application12c/Project1/BPELProcess1                                                                                                    |          |
| Directory:             | C:\JDeveloper\mywork\Application12c\Project1\SOA\BPEL                                                                                                    | _ 🔍      |
| Template:              | asynchronous BPEL Process                                                                                                    | - 🕘      |
| Ser <u>v</u> ice Name: | Z Synchronous BPEL Process                                                                                                    |          |
|                        | One Way BPEL Process Define Service Later                                                                                                    |          |
|                        | Base on a WSDL                                                                                                    | 3        |
|                        | Subscribe to Events                                                                                                    |          |
|                        | Qutput:         {http://xmlns.oracle.com/Application 12c/Project 1/BPELProcess 1}processResponse                                                                                          |          |
|                        |                                                                                                    |          |
| Help                   | ОКС                                                                                                    | ancel    |

The composite.xml shown in Figure 10-80.

### Figure 10 - 80 Composite.xml

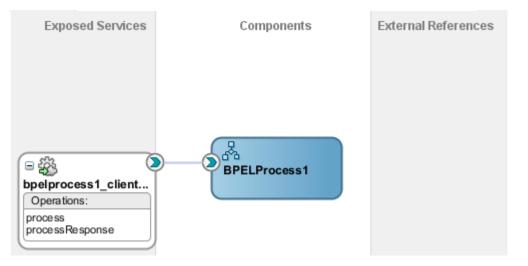

6. In External References swim-lane of the composite.xml file, right-click and select Salesforce adapter, as shown in Figure 10- 81.

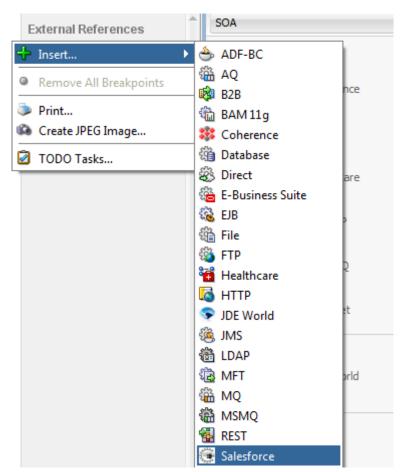

Figure 10 - 81 Salesforce adapter

7. The Salesforce Cloud Adapter Configuration Wizard - Welcome page is displayed, as shown in Figure 10- 82.

Figure 10 - 82 Welcome Page

| Configure Salesforce Endpoir                                                           | nt - Step 1 of 6                                                                                                    |                 | ×      |
|----------------------------------------------------------------------------------------|----------------------------------------------------------------------------------------------------|-----------------|--------|
| Welcome to the Salesfor                                                                | ce Endpoint Configuration Wizard                                                                                                    |                 | -      |
| Basic Info     Connection     Operations     Custom Operations     Headers     Summary | This wizard helps you configure an endpoint using the Salesforce Cloud connection. You will be asked to specify configuration parameters and define an operation for the service. "What do you want to call your endpoint? SalesforceReference What does this endpoint do? Describe the endpoint's purpose and detail "Which Salesforce service would you like to design your integration with? ( Standard applications delivered by Salesforce.com Custom applications built using Apex Classes and hosted on force.com |                 |        |
| Help                                                                                   | ()<br>(Bac                                                                                                    | k Next > Einish | Cancel |

- 8. Click Next.
- **9.** The **Salesforce Cloud Server Connection** page is displayed. The **WSDL Location** and **Authentication Key** textboxes are already populated. It picks up these values

from the cache. You can re-enter these values. If you want to use a different value, click the **Find existing WSDLs** icon, which is located to the right of the **WSDL Location** field, as shown in Figure 10- 83.

Figure 10 - 83 Salesforce Cloud Server Connection Page

| Configure Salesforce Endpoi                                                            | nt - Step 2 of 6                                                                                                    | <u></u>               |
|----------------------------------------------------------------------------------------|----------------------------------------------------------------------------------------------------|-----------------------|
| Salesforce Server Conne                                                                | ection                                                                                                    |                       |
| Basic Info     Connection     Operations     Custom Operations     Headers     Summary | A Salesforce Server connection is required to access the operations and business objects ava    Where can I find the Objects you need?   Tetreprise WSDL Location:   Pick the key to get in the door  Security Policy:  CUSTOM   Test  Refresh MetaData Cache: | lable.                |
| Help                                                                                   | < <u>B</u> ac                                                                                                    | k Next > Enish Cancel |

**10.** The **WSDL** Chooser dialog is displayed, browse and select the downloaded Enterprise WSDL and click **OK**, as shown in Figure 10- 84.

Figure 10 - 84 SOA Resource Browser

| 👌 WSDL Chooser                 | -                           | en Bart |      |      |         | ×        |
|--------------------------------|-----------------------------|---------|------|------|---------|----------|
| Application<br>Server          | System Project<br>Libraries | SOA-MDS | UDDI | WSIL |         |          |
| Location:                      | C:\WSDLs                    |         |      |      | - 🗘 🗘 🗟 | )<br>= = |
| Work<br>Project<br>Application | Enterprise_WSDL_v29.wsd     |         |      |      |         |          |
| Hama                           | Name: Enterprise_WSDL_v     |         |      |      |         |          |
|                                | Type: Web Service Definiti  |         |      |      |         | •        |
| Selection: file:/C:/WSDL       | .s/Enterprise_WSDL_v29.ws   | dl      |      |      |         |          |
| Help                           |                             |         |      |      | OK      | Cancel   |

Note that as an alternative, you can store WSDL at an MDS location and access it, as shown in Figure 10-85.

| Figure 10 - 85 | SOA Resource Browser |
|----------------|----------------------|
|----------------|----------------------|

| 👌 WSDL Chooser                   | And industry Real    | lag ( 41 |      | x         |
|----------------------------------|----------------------|----------|------|-----------|
| Application<br>Server            | Project<br>Libraries | UDDI     | WSIL |           |
| Q Search SOA-MDS                 |                      |          |      | බො        |
| SalesForceEnterprise             | API.wsdl             |          |      |           |
| Selection: oramds:/apps/SalesFor | ceEnterpriseAPI.wsdl |          |      |           |
| Help                             |                      |          |      | OK Cancel |

- **11.** Copy WSDL to Your Project Folder.
- 12. Traverse to IDE Connections  $\rightarrow$  SOA-MDS. Select the appropriate SOA-MDS connection where you placed the Enterprise WSDL. Select the WSDL file to be used in the adapter configuration and click **OK**.
- **13.** The WSDL location should be of the form

'oramds:/apps/SalesforceEnterpriseAPI.wsdl', as shown in Figure 10-86.

| Figure | 10 - 86 | WSDL | location |
|--------|---------|------|----------|
|--------|---------|------|----------|

| Basic Info   Connection   Operations   Custom Operations   Headers   Summary   A Salesforce Server connection is required to access the operations and business objects available. Outstom Operations Headers Outstom Operations Pick the key to get in the door Security Policy: Custom Info Custom Ney: Test Refresh MetaData Cache: | alesforce Server Conn                                       | ection                                                                                                    |            |
|----------------------------------------------------------------------------------------------------|-------------------------------------------------------------|----------------------------------------------------------------------------------------------------|------------|
| 0                                                                                                    | Connection     Operations     Custom Operations     Headers | <ul> <li>Where can I find the Objects you need?</li> <li>"Enterprise WSDL Location: []</li> <li>Pick the key to get in the door</li> <li>Security Policy: CUSTOM  <ul> <li>"Authentication Key: </li> <li>Test</li> </ul> </li> </ul> | available. |

#### 14. Click OK.

15. Click "+" button to create a new Authentication Key, as shown in Figure 10-87.

| Configure Salesforce Endpo                                                             | sint - Step 2 of 6                                                                                                    |                            |
|----------------------------------------------------------------------------------------|----------------------------------------------------------------------------------------------------|----------------------------|
| Salesforce Server Conn                                                                 | ection                                                                                                    |                            |
| Basic Info     Connection     Querations     Custom Operations     Headers     Summary | A Salesforce Server connection is required to access the operations and business objects   Where can I find the Objects you need?   "Enterprise WSDL Location: DC/Test/SOA/WSDL/shaEnterprise.wsd  Pick the key to get in the door  Security Policy:  CUSTOM  *Authentication Key:  SFDC_Test  Refresh MetaData Cache: |                            |
| Help                                                                                   |                                                                                                    | < Back Next > Enish Cancel |

Figure 10 - 87 Create a New Authentication Key

**16.** The **Add Credential** page is displayed, as shown in Figure 10- 88. Provide a suitable name and the Salesforce.com credentials. The password should be a combination of Salesforce.com password and Salesforce.com Security Token.

Figure 10 - 88 Add Credential

| *CSF Key Name:      |  |
|---------------------|--|
| *Username:          |  |
| *Password:          |  |
| *Re-Enter Password: |  |

**17.** Click **Test Connection** button to validate the Authentication Key, as shown in Figure 10- 89.

Figure 10 - 89 Test Connection

| Configure Salesforce Endp                                                             | sint - Step 2 of 6                                                                                                    |               | X      |
|---------------------------------------------------------------------------------------|----------------------------------------------------------------------------------------------------|---------------|--------|
| Galesforce Server Conr                                                                | ection                                                                                                    |               | *      |
| Basc Info     Connection     Connection     Coston Operations     Headers     Summary | A Salesforce Server connection is required to access the operations and business objects available.           ③ Where can I find the Objects you need?         *Enterprise WSDL Location:       DC/Test/SOA/WSDL/shaEnterprise.wsd         ③ Pick the key to get in the door         Security Policy:       CUSTOM          *Authentication Key:       SFDC_Test          *Enterprise WSDL Location:       FDC_Test |               |        |
| Help                                                                                  | < Back                                                                                                    | Next > Einish | Cancel |

- 18. Click Next.
- **19.** Click **OK** in the next screen.
- 20. The Cloud Operation Configuration page is displayed, as shown in Figure 10-90.

Figure 10 - 90 Cloud Operation Configuration Page

| Configure Salesforce Endpo                                                            | sint - Step 2 of 6                                                                                                    |                  | 23     |
|---------------------------------------------------------------------------------------|----------------------------------------------------------------------------------------------------|------------------|--------|
| Salesforce Server Conn                                                                | ection                                                                                                    |                  | *      |
| Basic Info     Connection     Operations     Ustom Operations     Headers     Summary | A Salesforce Server connection is required to access the operations and business objects a          Where can I find the Objects you need?         "Enterprise WSDL Location:         Pick the key to get in the door         Security Policy:         "Authentication Key:         Image: Clustom Clustom Clu | vəlable.         |        |
| Help                                                                                  | <                                                                                                    | ack Next > Enish | Cancel |

21. From the list of **Operation Category**, select **CORE**, as shown in the Figure 10-91.

### Figure 10 - 91 Select CORE

| Configure Salesforce Endpoi               | nt - Step 3 of 6<br>to Perform in the Target Salesforce application.                                                                                         | eierenteterene                                  | **            |
|-------------------------------------------|----------------------------------------------------------------------------------------------------|-------------------------------------------------|---------------|
| Basic Info <u>Connection</u> Operations   | Select the target operation and the business objects on which to perfor                                                                                      | rm the operation in the Salesforce application. |               |
| Custom Operations     Headers     Summary | ③ Select an Operation Type:       Core ▼       convertLead ▼         *Select Business Objects (Salesforce API 36.0):         Available:       Q <sub>*</sub> | Selected:                                       | & ¥           |
|                                           |                                                                                                    | > Lead                                          |               |
|                                           |                                                                                                    |                                                 |               |
| Help                                      |                                                                                                    | < Back Next >                                   | Finish Cancel |

- **22.** For **SFDC Operation**, the **convertlead** operation will automatically be selected. Select **SFDC Operation** as **undelete**.
- 23. Select Lead from Available object, as shown in the Figure 10-92.

Figure 10 - 92 Select Lead object

| Basic Info                                   | . Select the target operation and the business objects on which to perform the operation                                                                                                    | ation in the Salesforce application. |
|----------------------------------------------|----------------------------------------------------------------------------------------------------|--------------------------------------|
| Operations     Custom Operations     Headers | ③ Select an Operation Type: Core ▼ Undelete ▼                                                                                                    |                                      |
| 2 Summary                                    | *Select Business Objects (Salesforce API 36.0):<br>Available:<br>Account<br>AdditionalNumber<br>Announcement<br>Asset<br>Attachment<br>Campaign<br>Case<br>CaseComment<br>CollaborationGroupRecord | Selected:                            |

**24.** After selecting **Lead** object, move it to the **Selected** object area, as shown in Figure 10-93.

#### Figure 10 - 93 Select Lead object

| onfigure the Operation                                                         | to Perform in the Target Salesforce application.                                                                                                    | 0101010101010101                                     |     |
|--------------------------------------------------------------------------------|----------------------------------------------------------------------------------------------------|------------------------------------------------------|-----|
| Basic Info <u>Connection</u> Operations                                        | Select the target operation and the business objects on which to                                                                                                    | perform the operation in the Salesforce application. |     |
| <ul> <li><u>Custom Operations</u></li> <li>Headers</li> <li>Summary</li> </ul> | Select an Operation Type: Core      undelete      Select Business Objects (Salesforce API 36.0): <u>Available: Qr</u> Account     AdditionalNumber     Announcement     Asset     Attachment     Campaign     Case     CaseComment | Selected:                                            | ۵ ۵ |
|                                                                                | CollaborationGroupRecord                                                                                                    |                                                      |     |

- 25. Click Next. The Headers and Properties page is displayed.
- **26.** On the Headers and Properties, enter the value of DebuggingHeader debugLevel as **DETAIL**. As shown in Figure 10- 94.

Figure 10 - 94 Header and Properties page, set value of DebuggingHeader

| Configure Salesforce Endpoir                                             | nt - Step 5 of 6                                                                                                    |
|--------------------------------------------------------------------------|----------------------------------------------------------------------------------------------------|
| Select headers for the ta                                                | rget Salesforce Operation                                                                                                    |
| Basic Info     Connection <u>Operations</u> Custom Operations     Gueres | Following are the header properties for the target operation. Configure the headers as per your requirement.<br>Configure the Header Properties for the Selected Operation:<br>The following header properties are available with the operation undelete<br>International Content of Content of Conten |
| Summary                                                                  | Specifies whether a call rolls back all changes unless all records are processed successfully.                                                                                                    |
|                                                                          |                                                                                                    |
| Help                                                                     | < Back Next > Enish Cancel                                                                                                    |

- 27. Click Next.
- **28.** The finish page is displayed. It provides a complete summary of the operation selected, object on which the operation would operate and the headers selected for that operation, as shown in Figure 10- 95.

#### Figure 10 - 95 Finish Page

| Configure Salesforce Endpo                                                         | nt - Step 6 of 6                                                                                                    |                           | ×      |
|------------------------------------------------------------------------------------|----------------------------------------------------------------------------------------------------|---------------------------|--------|
| Salesforce Endpoint Co                                                             | nfiguration Summary                                                                                                    | 0101010101010101040400101 | *      |
| Basic Info.<br>Connection<br>Operations<br>Custom Operations<br>Headers<br>Summary | Salesforce endpoint configuration was successful.<br>Selected Operation Name: undelete<br>Selected Object(6) Name: Lead<br>Selected Header Properties: DebuggingHeader.debugLevel : DETAIL, AllOrNoneHeader.a |                           |        |
| Help                                                                               | < <u>B</u> a                                                                                                    | ack Next > Einish         | Cancel |

- **29.** Click the **Finish** button to complete adapter configuration.
- **30.** After clicking on **Finish** button, the following screen appears, as shown in Figure 10-96.

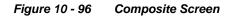

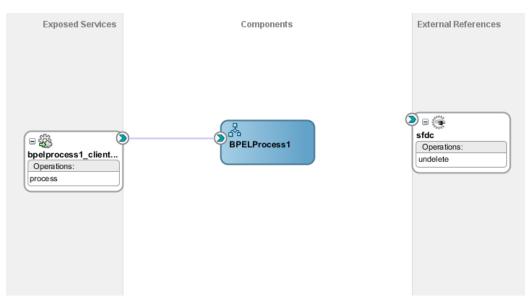

# Integration with BPEL

Perform the following steps for integration with BPEL:

1. Connect BPELProcess1 and SFDC via a wire, as shown in Figure 10-97.

Figure 10 - 97 Wiring BPELProcess1 and adapter

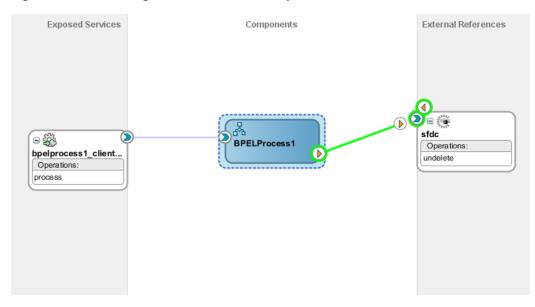

2. After wiring, your composite will look like Figure 10-98.

### Figure 10 - 98 Wiring BPELProcess1 and undelete

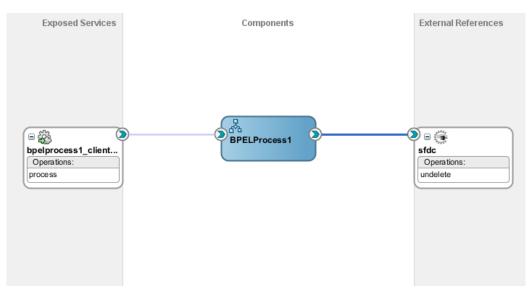

**3.** Double-click and open **BPELProcess1**. The adapter should be present as part of the Partner Link, as shown in Figure 10- 99.

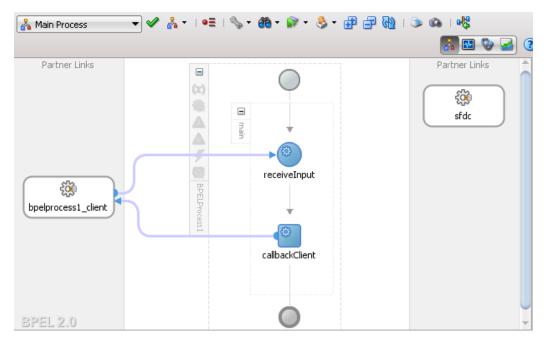

Figure 10 - 99 Open BPELProcess1

**4.** Create a variable **varDebugInfo** to track the debugLog returned in debuggingHeader from Salesforce.com, as shown in Figure 10- 100.

Figure 10 - 100 Variables Screen

|               |                          | 🖶 // 💥                                                                    |
|---------------|--------------------------|---------------------------------------------------------------------------|
| ne            | Туре                     | QName                                                                     |
| tVariable     | MessageType              | client:BPELProcess1RequestMessage                                         |
| outVariable   | MessageType              | dient:BPELProcess 1ResponseMes                                            |
| ebugInfo      | Simple Type              | xsd:string                                                                |
|               |                          |                                                                           |
|               |                          |                                                                           |
|               |                          |                                                                           |
|               |                          |                                                                           |
| amespace URIs |                          |                                                                           |
|               |                          | OK Cancel                                                                 |
|               |                          | OK Cancer                                                                 |
|               | outVariable<br>DebugInfo | tVariable MessageType<br>outVariable MessageType<br>DebugInfo Simple Type |

5. Add an **invoke activity** to invoke the query Partner Link, as shown in Figure 10-101.

Figure 10 - 101 Invoke Activity

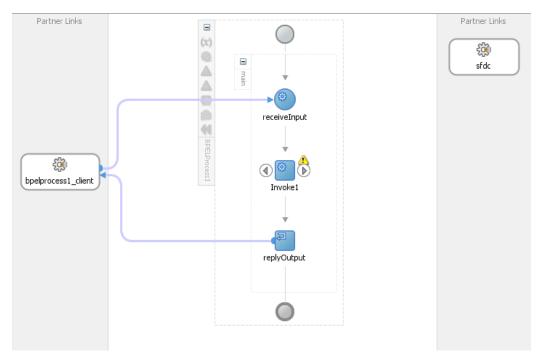

6. Edit Invoke dialog is displayed. Create an input variable to the partner link by clicking the '+' button adjacent to **Input** textbox in the **Variables** section. The **Create Variable** dialog is displayed, as shown in Figure 10- 102.

| 👌 Edit Invo   | ke             |               | 0                    |               |            |            | X         |
|---------------|----------------|---------------|----------------------|---------------|------------|------------|-----------|
| Assertion     | s Skip         | o Condition   | Headers              | Sources       | Targets    |            |           |
| Genera        | al             | Correlatio    | ons                  | Properties    | 3          | Annotati   | ons       |
| <u>N</u> ame: |                | Invoke 1      |                      |               |            |            | ]         |
| Conversa      | ition ID:      |               |                      |               |            |            |           |
| 👌 Create V    | ariable        |               |                      |               |            |            | x         |
| <u>N</u> ame: | Invoke         | 1_undelete_   | InputVariable        | e             |            |            |           |
| Type:         | {http:/        | /xmlns.oracle | e.com/pcbpe          | l/adapter/sa  | lesforce/A | pplication | 12c/Proje |
|               | ● <u>G</u> lob | al Variable ( | 🔵 <u>L</u> ocal Vari | able          |            |            |           |
|               |                |               |                      |               |            |            |           |
| Help          |                |               |                      |               | OK         |            | Cancel    |
| Opera         | tion:          | 🐚 undelete    | -                    |               |            | •          |           |
| Variable      | es             |               |                      |               |            |            |           |
| Input:        |                |               |                      |               |            | +          | ۹         |
| Outpu         | t:             |               |                      |               |            |            | 0         |
| +-            | l              |               |                      |               |            |            |           |
|               |                |               |                      |               |            |            |           |
| Help          |                |               |                      | <u>A</u> pply | ОК         |            | Cancel    |

Figure 10 - 102 Create Variable

 Create an output variable from the partner link by clicking the '+' button adjacent to Output textbox in the Variables section. The Create Variable dialog is displayed, as shown in Figure 10- 103.

| Figure 10 - | 103 | Create | Variable |
|-------------|-----|--------|----------|
|-------------|-----|--------|----------|

| 👩 Edit Invoke   | 0                                                                            | x              |
|-----------------|------------------------------------------------------------------------------|----------------|
| Assertions      | Skip Condition Headers Sources Targets<br>Correlations Properties Annotation | ns l           |
| Name:           | Invoke 1                                                                     |                |
| Conversation    | ID:                                                                          | f <sub>x</sub> |
| 👩 Create Varial | ble                                                                          | ×              |
| Name: Inv       | oke1_undelete_OutputVariable                                                 |                |
|                 | tp://xmlns.oracle.com/pcbpel/adapter/salesforce/Application12                | c/Proje        |
| •               | <u>G</u> lobal Variable 🔘 Local Variable                                     |                |
| Help            | OK Ca                                                                        | ncel           |
| Operation:      | 🐚 undelete 🔹 🔻                                                               |                |
| Variables -     |                                                                              | -              |
| Input:          | Invoke1_undelete_InputVariable 📫 🤤                                           |                |
| Output:         |                                                                              | 6              |
|                 |                                                                              |                |
| Help            | <u>A</u> pply OK Ca                                                          | ncel           |

**8.** Go the properties tab and locate jca.salesforce.response.debugLog and double click on the "…" button under values as shown in Figure 10- 104.

| ssertions    | Skip Condition      | Headers    | Sources    | Targets |             |
|--------------|---------------------|------------|------------|---------|-------------|
| General      | Correlatio          | ons        | Properties |         | Annotations |
| Properties:  |                     |            |            |         |             |
| Name         |                     |            | Value      | Туре    |             |
| jca.msmq.m   | essage.TimeToLiv    | e          |            |         | A           |
| jca.salesfor | ce.AllOrNoneHead    | ler.allOrN |            |         |             |
| jca.salesfor | ce.HttpTimeout      |            |            |         |             |
| jca.salesfor | ce.LocaleOptions.   | language   |            |         |             |
| jca.salesfor | ce.QueryOptions.    | batchSize  |            |         |             |
| jca.salesfor | ce.queryLocator     |            |            |         |             |
|              | ce.response.debu    |            | -          |         |             |
|              | ce.response.limitIr |            |            |         |             |
|              | ce.response.limitIr | nfo.limit  |            |         |             |
| jca.socket.ł |                     |            |            |         |             |
| jca.socket.p |                     |            |            |         |             |
| jca.ums.bcc  | :                   |            |            |         | -           |
| jca.ums.cc   |                     |            |            |         |             |
| jca.ums.com  |                     |            |            |         |             |
| jca.ums.dat  |                     |            |            |         |             |
| jca.ums.fro  |                     |            |            |         |             |
| jca.ums.in-r | reply-to            |            |            |         |             |
| Fit to Wi    | dth                 |            |            |         |             |

Figure 10 - 104 Properties Tab

**9.** In the AdapterPropertyValue dialog, click on search for the variable as shown in Figure 10- 105.

| Assertions Skip Condition Headers                                                             | Sources Ta | argets      |
|-----------------------------------------------------------------------------------------------|------------|-------------|
| General Correlations                                                                          | Properties | Annotations |
| Properties:                                                                                   |            |             |
| Name 👻                                                                                        | Value      | Туре        |
| jca.salesforce.LocaleOptions.language                                                         |            |             |
| Adapter Property Value                                                                        |            | <b>—</b> X  |
|                                                                                               |            | ٩,          |
|                                                                                               | OK         | Cancel      |
| jca.ums.date                                                                                  | OK         | Cancel      |
|                                                                                               | OK         | Cancel      |
| jca.ums.from<br>jca.ums.in-reply-to                                                           | OK         | Cancel      |
| jca.ums.from<br>jca.ums.in-reply-to<br>jca.ums.keywords                                       | OK         | Cancel      |
| jca.ums.date<br>jca.ums.from<br>jca.ums.in-reply-to<br>jca.ums.keywords<br>jca.ums.message-id | OK         | Cancel      |
| jca.ums.from<br>jca.ums.in-reply-to<br>jca.ums.keywords                                       | OK         | Cancel      |

Figure 10 - 105 Search Property Value

**10.** In the next dialog, click **varDebugInfo** variable and click **OK** as shown in Figure 10-106.

| 🕜 Variable XPath Builder                                                                                                    | ×     |
|----------------------------------------------------------------------------------------------------|-------|
| Variables  Variables  Variables  Variables  Variables  Variables  Variables  Variables  Variable client:BPELProcess1RequestMessage  VarDebugInfo xsd;string  Novke1_undelete_InputVariable ns1:undeleteRequestMessage  Novke1_undelete_OutputVariable ns1:undeleteResponseMessage  Novke1_undelete_OutputVariable ns1:undeleteResponseMessage |       |
| XPath:                                                                                                    |       |
|                                                                                                    |       |
| Help OK Ca                                                                                                    | incel |

Figure 10 - 106 Variable XPath Builder

**11.** After the variable is selected, click **OK** as shown in Figure 10- 107.

| Figure 10 - 107 | Select variable |
|-----------------|-----------------|
|-----------------|-----------------|

|    | ×      |
|----|--------|
|    |        |
|    |        |
|    |        |
| OK | Cancel |
|    | ОК     |

12. Change the type to **Output** and click **OK**, as shown in Figure 10- 108.

| ssertions     | Skip Condition    | Headers   | Sources    | Targe   | ts    |         |
|---------------|-------------------|-----------|------------|---------|-------|---------|
| General       | Correlatio        | ns        | Properties |         | Anno  | tations |
| roperties:    |                   |           |            |         |       |         |
| Name 🤝        |                   |           | Value      | 1       | Гуре  |         |
| ca.salesforce | .LocaleOptions.l  | anguage   |            |         |       | -       |
| ca.salesforce | QueryOptions.     | batchSize |            |         |       |         |
| ca.salesforce | .queryLocator     |           |            |         |       |         |
| ca.salesforce | .response.debu    | gLog      | varDebugI  | nfo// 📗 | nput  | -       |
|               | .response.limitIr |           |            | in      | iput  |         |
|               | .response.limitIr | nfo.limit |            | o       | utput |         |
| ca.socket.hos | st                |           |            |         |       |         |
| ca.socket.por | rt                |           |            |         |       |         |
| ca.ums.bcc    |                   |           |            |         |       |         |
| ca.ums.cc     |                   |           |            |         |       |         |
| ca.ums.comm   | ients             |           |            |         |       |         |
| ca.ums.date   |                   |           |            |         |       | -       |
| ca.ums.from   |                   |           |            |         |       |         |
| ca.ums.in-rep |                   |           |            |         |       |         |
| ca.ums.keyw   |                   |           |            |         |       |         |
| ca.ums.messa  | -                 |           |            |         |       |         |
| ca.ums.meta   | data.amount       |           |            |         |       |         |
| Fit to Width  | h                 |           |            |         |       |         |

13. Introduce Transform activity right before invoke activity, as show in Figure 10-109

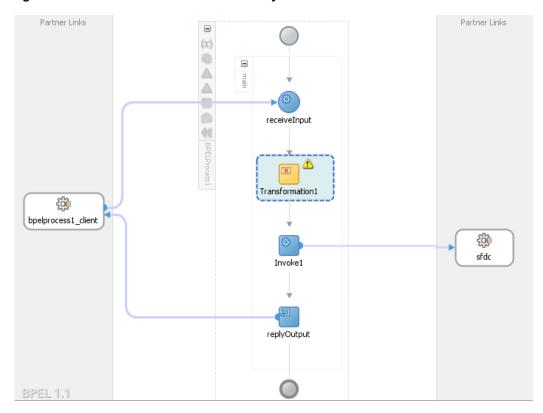

Figure 10 - 109 Introduce transform activity

**14.** Double-click on **Transform1** and add the source variable as inputVariable, as shown in Figure 10- 110.

| 🕐 Edit Transformation 🛛 🕅 🕅                             |
|---------------------------------------------------------|
| Annotations Skip Condition Sources Targets              |
| General Transformation                                  |
| Source Variable                                         |
| Source Variable:                                        |
| (x) inputVariable                                       |
| Source Part:                                            |
| L payload                                               |
|                                                         |
|                                                         |
| Help OK Cancel                                          |
| Mapper File: 1\SOA\Transformations\Transformation_1.xsl |
|                                                         |
| Help Apply OK Cancel                                    |

Figure 10 - 110 Transformation Tab

**15.** Add the target variable "Invoke1\_undelete\_InputVariable" as shown in Figure 10-111, and click **OK**.

| Edit Transformation                                                                           | ×                               |
|-----------------------------------------------------------------------------------------------|---------------------------------|
| Annotations Skip Condition So<br>General                                                      | urces Targets<br>Transformation |
| Source:                                                                                       |                                 |
| Variable                                                                                      | Part                            |
| inputVariable                                                                                 | payload                         |
| <u>T</u> arget Variable:<br>( <b>x)</b> inputVariable                                         | T <u>a</u> rget Part:           |
| (x) inputVariable                                                                             |                                 |
| (x) outputVariable                                                                            |                                 |
| (x) varDebugInfo                                                                              |                                 |
| <ul> <li>Invoke 1_undelete_InputVariable</li> <li>Invoke 1_undelete_OutputVariable</li> </ul> |                                 |
|                                                                                               | n_1.xsl 🔍 🕂 🥖                   |
| Help                                                                                          | Apply OK Cancel                 |

Figure 10 - 111 Add target variable

**16.** Map the input to the source variable in the mapper file, as shown in Figure 10- 112.

Figure 10 - 112 Map the input

| <pre>sources&gt;</pre> | <br>                                   | xsl:stylesheet 🕹      |
|------------------------|----------------------------------------|-----------------------|
| 🗐 🚸 ns0:process        | : : : : : : : : : : : : : : : : :   [_ | xsl:template(match=/) |
|                        | <br><u></u>                            | tns:undelete 🚸 🗄      |
| Variables              |                                        | tns:ids 🔇             |
|                        |                                        |                       |
|                        |                                        |                       |
|                        | <br>                                   |                       |
|                        |                                        |                       |
|                        | <br>                                   |                       |
|                        |                                        |                       |
|                        | <br>                                   |                       |

**17.** Save all and move back to BPELProcess1.

18. Introduce Assign activity right after the invoke activity, as shown in Figure 10-113.

Figure 10 - 113 Introduce Assign activity

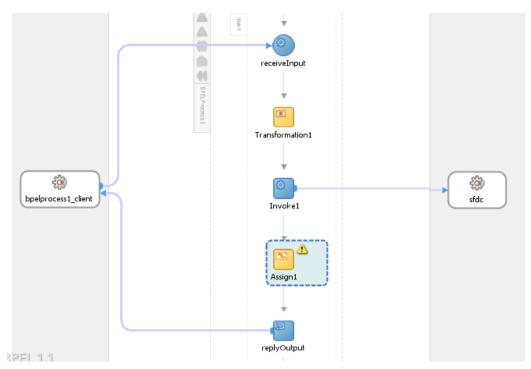

19. Inside the Assign activity, assign the value of

"OutputVariable/payload//client:processResponse/client:debugInfo" variable to "varDebugInfo" variable, as shown in Figure 10- 114.

Figure 10 - 114 Wire the Assign activity

| Insert New Rule After 💌                                                                                                    |                         | 🖪 🚖 🔕 👾 e                                                                                                    |
|----------------------------------------------------------------------------------------------------|-------------------------|----------------------------------------------------------------------------------------------------|
| PFETProcessI.bpel     Pertner Links     Pertner Links     Ports     Ports     Po | Orag objects here       | BPELProcess Lege<br>Pertore Inis<br>Pertores<br>Variables<br>Pertores<br>Pertores<br>Pe |
| ⊇ <u>C</u> opy                                                                                                    | To XPath: /dient:proces | ssResponse/dient:debugInfo 🚽 🗙 😭 🗄                                                                                                    |
| From                                                                                                    | То                      |                                                                                                    |
| x) varDebugInfo//                                                                                                    | (X) outputVariable/pay  | /load//dient:processResponse/dient:debugInfo                                                                                                    |

20. In the Assign activity, click on Apply and then OK.

### **Deploy the Composite**

Perform the following steps to deploy the composite.

1. In the **Application Navigator** pane, right-click **Project1** and select **Deploy** -> **Project1**, as shown in Figure 10- 115.

| 🗄 🛅 Proj    | iert1            |                                                           |            | 1                 |
|-------------|------------------|-----------------------------------------------------------|------------|-------------------|
| ⊡ sfd       | <b>A</b>         | <u>N</u> ew                                               | Ctrl-N     | 1                 |
| 🗄 🗠 🛅 Tes   |                  | Edit Project Source P <u>a</u> ths                        |            |                   |
|             | ×                | Delete Project                                            |            |                   |
|             |                  | <u>V</u> ersion Project                                   |            |                   |
|             | <u> </u>         | Find <u>P</u> roject Files                                |            |                   |
|             |                  | Show Overview                                             |            |                   |
|             | <u>д</u>         | Make Project1.jpr                                         | Ctrl-F9    |                   |
|             | <u>ө</u> м<br>ФФ | Re <u>b</u> uild Project1.jpr                             | Alt-F9     |                   |
|             |                  | Deploy                                                    | •          | Project1          |
|             | L,               | Re <u>f</u> ormat                                         | Ctrl+Alt-L |                   |
|             |                  | Organ <u>i</u> ze Imports                                 | Ctrl+Alt-O |                   |
|             |                  | Compare Wit <u>h</u>                                      | •          | Middleware\jdev   |
|             |                  | Replace <u>W</u> ith                                      | •          |                   |
| Application |                  | Restore from Local History                                |            | ng composite "C:" |
| Data Cor    |                  | Refresh A <u>D</u> F Library Dependencies in Project1.jpr |            | BPELC option 'cla |
| Recently    |                  | References in Abject Jpr                                  |            |                   |
|             | _                |                                                           |            |                   |

Figure 10 - 115 Navigator Screen

2. Select the **Deploy to Application Server** option and follow the instructions on the screen. Using this option you can deploy the composite on the Application server after providing the details of the server.

### **Test the Composite**

Perform the following steps to test the composite.

- 1. Login to Enterprise Manager Console for the server on which you deployed your project.
- 2. Open Project1.
- 3. Click the **Test** button to test the Web service, as shown in Figure 10-116.

Figure 10 - 116 Test Tab

| Project1    |         |
|-------------|---------|
| Active Reti |         |
| Name        | rocess1 |

4. Enter the ID of the objects you wish to undelete, as shown in Figure 10-117.

Figure 10 - 117 Enter ID

| ✓ Input Arguments<br>Tree View ▼ |                          |                |
|----------------------------------|--------------------------|----------------|
| Name                             | Туре                     | Value          |
| ⊽ * payload                      | payload                  |                |
| ⊽ *ids                           | stringArray Size - [1] 📑 |                |
| * ids                            | string                   | 00Q900000MoOtw |
|                                  |                          |                |
|                                  |                          |                |

5. Click on **Test Web Service** button, as shown in Figure 10-118.

| Figure 10 - 118 | Test Web Service |
|-----------------|------------------|
|-----------------|------------------|

| Logged in as <b>weblogic</b>  Host TDCVM13509<br>Page Refreshed Jan 7, 2014 2:37:46 PM IST 🔇                                     |  |
|----------------------------------------------------------------------------------------------------|--|
| Test Web Service<br>DL and click Parse WSDL. When the page refreshes<br>it to test. Specify any input parameters, and click Test |  |
| 5DL 🔍 Parse WSDL                                                                                                    |  |

**6.** After successful execution, the response contains the expression that you provided in the last assign activity, as shown in Figure 10-119.

Figure 10 - 119 Execution Window

| Request Resp                                         | onse                        |                                                                         |
|------------------------------------------------------|-----------------------------|-------------------------------------------------------------------------|
| Test Status R<br>Response Time (ms) 1<br>Tree View 💌 | equest successfully<br>6650 | received.                                                               |
| A new composite instance                             | e was generated.            | Launch Flow Trace                                                       |
| Name                                                 | Туре                        | Value                                                                   |
| ⊽ payload                                            | payload                     |                                                                         |
| debugInfo                                            | string                      | 29.0<br>APEX_CODE,FINER;APEX_PROFILING,FINE;CALLOUT,INFO;DB,INFO;SYSTEM |

7. Click the Launch Flow Trace button to view the Audit Trail, as shown in Figure 10-120.

### Figure 10 - 120 Launch Flow Trace

| aults (0)                                                                                                   |                     |                    |                               |                  |                                    |                    |
|----------------------------------------------------------------------------------------------------|---------------------|--------------------|-------------------------------|------------------|------------------------------------|--------------------|
| aults                                                                                                    |                     |                    |                               |                  |                                    |                    |
| Select a fault to locate it in the trace view.                                                              |                     |                    |                               |                  |                                    |                    |
| Error Message<br>No faults found                                                                            |                     |                    |                               | Recovery         | Fault Time Fault Location          | Composite Instance |
| Sensors (0)                                                                                                 |                     |                    |                               |                  |                                    |                    |
| ace<br>ick a component instance to see its detailed<br>now Instance IDs                                     |                     |                    |                               |                  |                                    |                    |
| ace<br>lick a component instance to see its detailed<br>now Instance IDs                                    | Туре                | Usage              | State                         |                  | Time Composite Instance            |                    |
| ace<br>ick a component instance to see its detailed<br>now Instance IDs  stance<br>7  be/process 1_dient_ep | Type<br>Web Service | Usage<br>🖏 service | <ul> <li>Completed</li> </ul> |                  | 7:19 PM ExtractDebugInfo of 260070 |                    |
| ace<br>lick a component instance to see its detailed<br>now Instance IDs                                    | Туре                |                    |                               | Jan 10, 2014 4:2 |                                    |                    |

**8.** The Audit Trail will look like Figure 10-121.

### Figure 10 - 121 Audit Trail

| Audit Trail Flow Sensor Values                                                                     | Faults                                                                                                    |
|----------------------------------------------------------------------------------------------------|----------------------------------------------------------------------------------------------------|
| Expand a payload node to view the details.                                                         | Highlight Faults 🔲 Current Audit Level: development 🖲 🛛 View Raw XM                                                                                                    |
| <process><br/>∀ <main (67)=""><br/>∀ ⇔@ receiveInput</main></process>                              |                                                                                                    |
| <ul> <li>✓ Jan 10, 2014 4:27:20 PM</li> <li>▷ <payload></payload></li> <li>✓ Transform1</li> </ul> | Received 'process' call from partner 'bpeprocess1_client'                                                                                                    |
| ▼ Jan 10, 2014 4:27:20 PM<br>▷ <payload></payload>                                                 | Updated variable "InvolueUndelete_undelete_InputVariable"                                                                                                    |
| Jan 10, 2014 4:27:20 PM                                                                            | Completed assign                                                                                                    |
| V 🕸 InvokeUndelete                                                                                 |                                                                                                    |
| Jan 10, 2014 4:27:20 PM                                                                            | Started invocation of operation "undelete" on partner 'undelete".                                                                                                    |
| <pre></pre>                                                                                        | Updated variable "varDebugInfo"                                                                                                    |
| Jan 10, 2014 4:27:24 PM                                                                            | Received property "jca.salesforce.response.debuglog", value is "29.0 APEX_CODE,FINER;APEX_PROFILING,FINE;CALLOUT,INFO;D8,INFO;SYSTEM,FINEST 02:54:57.243]CUMULATIVE_PROFILING_BEGIN 02:54:57.243]CUMULATIVE_PROFILING_BEGIN 02:57.243]CUMULATIVE_PROFILING_BEGIN 02:57.243]CUMULATIVE_PROFILING_BEGIN 02:57.243]CUMULATIVE_PROFILING_BEGIN |
| <pre>▼ Jan 10, 2014 4:27:24 PM<br/>▷ <payload></payload></pre>                                     | Invoked 2-way operation "undelete" on partner "undelete".                                                                                                    |
| V 🕅 Assign1                                                                                        |                                                                                                    |
| <pre>▼ Jan 10, 2014 4:27:24 PM<br/>▷ <payload></payload></pre>                                     | Updated variable "output/variable"                                                                                                    |
| Jan 10, 2014 4:27:24 PM                                                                            | Completed assign                                                                                                    |
| 🗸 🐗 replyOutput                                                                                    |                                                                                                    |
|                                                                                                    | Reply to partner "bpelprocess t_clent".                                                                                                    |
| Jan 10, 2014 4:27:24 PM BPEL                                                                       | process instance "260070" completed                                                                                                    |

9. Click on Flow tab, the Flow tab will look like Figure 10-122.

| udit Trail     | Flow Sensor Values     | Faults         |
|----------------|------------------------|----------------|
| ck an activity | r to view the details. |                |
|                |                        |                |
|                |                        | $\bigcirc$     |
|                |                        |                |
|                |                        | (** <u>}</u>   |
|                |                        | receiveInput   |
|                |                        |                |
|                |                        |                |
|                |                        |                |
|                |                        | Transform1     |
|                |                        | $\rightarrow$  |
|                |                        | 🌐 🛱            |
|                |                        | InvokeUndelete |
|                |                        | Ļ              |
|                |                        | 88             |
|                |                        | Assign1        |
|                |                        |                |
|                |                        | (Final States) |
|                |                        | replyOutput    |
|                |                        |                |
|                |                        | Ó              |

**10.** Click on invoke activity, here you can see how the value of "debugLog" property being returned, as shown in Figure 10-123.

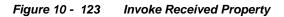

| [2014/01/10 16:27:24]                                                                                                    |
|----------------------------------------------------------------------------------------------------|
| Received property "jca.salesforce.response.debugl.og", value is "29.0 APEX_CODE,FINEr;APEX_PROFILING,FINE;CALLOUT,INFO;DB,INFO;SYSTEM,FINEST 02:54:57.243 CUMULATIVE_PROFILING_BEGIN |
| 02:54:57.243[CUMULATIVE_PROFILING]No profiling information for SOQL operations 02:54:57.243]CUMULATIVE_PROFILING]No profiling information for SOSL operations                        |
| 02:54:57.243 CUMULATIVE_PROFILING No profiling information for DML operations 02:54:57.243 CUMULATIVE_PROFILING No profiling information for method invocations                      |
| 02:54:57.243[CUMULATIVE_PROFILING_END ".                                                                                                    |

**11.** You can also see how the value of "debugLog" property is written to varDebugInfo value, as shown in Figure 10-124.

# Figure 10 - 124 Invoke updated variable

|                                                                                                    | 0 16:27:24]<br>ariable "varDebugInfo"                                                                                                    |
|----------------------------------------------------------------------------------------------------|----------------------------------------------------------------------------------------------------|
| <var<br>29</var<br>                                                                                                    | bugInfo><br>DebugInfo xmlns="" xmlns:xsi="http://www.w3.org/2001/XMLSchema-instance" xmlns:ns="http://www.w3.org/2001/XMLSchema" xsi:type="ns:string"><br>.0 APEX CODE / EINER:APEX PROFILING, FINE;CALLOUT, INFO;DB, INFO;SYSTEM, FINEST |
| 02<br>02                                                                                                    | :54:57.243 CUMULATIVE_PROFILING No profiling information for SQL operations<br>:54:57.243 CUMULATIVE_PROFILING No profiling information for SQL operations<br>:54:57.243 CUMULATIVE_PROFILING No profiling information for DML operations |
| 02<br>02<br><th>:54:57.243 CUMULATIVE_PROFILING No profiling information for method invocations<br/>:54:57.243 CUMULATIVE_PROFILING_END<br/>rDebugInfo&gt;</th> | :54:57.243 CUMULATIVE_PROFILING No profiling information for method invocations<br>:54:57.243 CUMULATIVE_PROFILING_END<br>rDebugInfo>                                                                                                    |
|                                                                                                    | ebugInfo><br>s to clipboard                                                                                                    |

# A Appendix

This appendix outlines the steps for generating enterprise WSDL for your Salesforce.com organization, contains information about Custom WSDLs and also contains steps on how to configure the Credential Store Key in your Enterprise Manager. These steps are pre-requisites for proper adapter functioning and need to be performed only once, provided you do not make any object level changes in your organization. These sections have been referenced several times in the document and need to be followed exactly as described.

This appendix contains the following topics:

- Section A.1, "Generating the Enterprise WSDL"
- Section A.2, "Generating Custom WSDL"
- Section A.2, "CSF Key in Enterprise Manager"

# A.1 Generating the Enterprise WSDL

To download the Web Services Description Language (WSDL) file, required by the adapter to integrate different applications with Salesforce.com, you must have "Modify All Data" permission. (The System Administrator profile has this permission.)

The generated WSDL defines all of the API calls, objects (including standard and custom objects), and fields that are available for API access for the organization.

Perform the following steps to generate the WSDL file for the organization:

**1.** Log in to your Enterprise, Unlimited, or Developer Edition Salesforce.com account. Open the Web browser and enter the following URL: www.salesforce.com

The login window is displayed, as shown in Figure A-1.

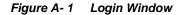

| salesforce*                                                                             | GREAT CUST<br>Salesforce.com Po                     |                                                                |                                             |
|-----------------------------------------------------------------------------------------|-----------------------------------------------------|----------------------------------------------------------------|---------------------------------------------|
| Log in to Salesforce<br>Remember User Name<br>Forgot your password?   Sign up for free. | Learn more about<br>Social Enterprise<br>Learn more | Chatter is now free<br>for your whole<br>company<br>Learn more | NEW Chatter app<br>for iPhone<br>Get it now |

2. Log in to the Salesforce.com using a valid user name and password.

Note that you must login as an administrator or as a user who has the **Modify All Data** permission. Logins are checked to ensure they are from a known IP address.

3. Click on User menu for user name, and select Setup, as shown in Figure A-2.

Figure A-2 Setup Window

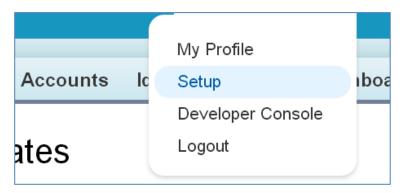

**4.** Under **App Setup**, Expend **Develop** and click on **API** to display the WSDL download page, as shown in Figure A–3.

| Quick Find Q                                                                     | API WSDL                                                                                                    |
|----------------------------------------------------------------------------------|----------------------------------------------------------------------------------------------------|
| Expand All   Collapse All Force.com Home                                         | Salesforce's WSDL allows you to easily integrate salesforce to a place accessible to your development environment. For |
| System Overview                                                                  | WSDL and Client Certificates                                                                                           |
| Personal Setup                                                                   | Enterprise WSDL<br>A strongly typed WSDL for customers who want to build an inter-                                     |
| My Personal Information                                                          | Generate Enterprise WSDL                                                                                               |
| Email     Import                                                                 | Partner WSDL<br>A loosely typed WSDL for customers, partners, and ISVs who                                             |
| Desktop Integration                                                              | Generate Partner WSDL                                                                                                  |
| <ul> <li>My Chatter Settings</li> <li>My Social Accounts and Contacts</li> </ul> | Apex WSDL<br>Click on the link below to download an Apex programming WS                                                |
|                                                                                  | Generate Apex WSDL                                                                                                    |
| App Setup<br>Customize                                                           | Metadata WSDL<br>Click on the link below to download a Metadata WSDL file.                                             |
| Create                                                                           | Generate Metadata WSDL                                                                                                 |
| Develop<br>Apex Classes                                                          | Tooling WSDL<br>Click on the link below to download a Tooling WSDL file.                                               |
| Apex Triggers                                                                    | Generate Tooling WSDL                                                                                                  |
| Apex Test Execution                                                              | Delegated Authentication WSDL<br>Click on the link below to generate and download a Delegated                          |
| Components                                                                       | Download Delegated Authentication WSDL                                                                                 |
| Custom Settings<br>Email Services                                                | Client Certificate<br>Click on the link below to download an SSL client certificate fo                                 |

Figure A-3 WSDL Download Page

5. If the organization has managed packages installed in the organization, click **Generate Enterprise WSDL**, Salesforce.com will prompt you to select the version of each installed package to include in the generated WSDL.

### OR

Right-click on Generate Enterprise WSDL and save it to a local directory.

Note that in the Right-click menu, Internet Explorer users can choose **Save Target As**, while Mozilla Firefox users can choose **Save Link As** to save it to the local directory.

6. The Save dialog is displayed, as shown in Figure A - 4.

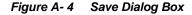

| 😨 Save As                                                                                                |                                                                                                    |             | x     |
|----------------------------------------------------------------------------------------------------|----------------------------------------------------------------------------------------------------|-------------|-------|
| CO C C Libraries                                                                                         | ✓ 4y Search Libraries                                                                                                    |             | ٩     |
| Organize 🔻                                                                                               |                                                                                                    | ==<br>¥=    | 0     |
| Favorites<br>E Desktop<br>Downloads<br>Google Drive<br>C OneDrive<br>Recent Places<br>C OneDrive for Bus | Libraries<br>Open a library to see your files and arrange them by folder, date, and other<br>Documents<br>Library<br>Music<br>Library | properties. | * III |
| Cibraries<br>Documents<br>Subversion                                                                     | Pictures<br>Library<br>Subversion                                                                                                    |             | -     |
| File <u>n</u> ame: Enterp<br>Save as <u>t</u> ype: All File                                              | rise.WSDL                                                                                                    |             | •     |
| Aide Folders                                                                                             | Save                                                                                                    | Cancel      |       |

- **7.** Provide a name for the WSDL file and a location to save the WSDL file on your file system.
- 8. Click Save.

# A.2 Generating Custom WSDL

Enterprises can use the Custom WSDL feature to extend/enrich the built in functionalities of Salesforce.com. You can create a custom WSDL that includes custom Apex classes written on force.com and exposed as SOAP web services. This enables external applications to access your code and application.

Follow the steps mentioned below to download Custom WSDL from Salesforce.com.

- 1. Open the Salesforce application.
- 2. In setup, search for Apex in quick search and click App Setup  $\rightarrow$  Develop  $\rightarrow$  Apex Classes.
- 3. Click New to create new Apex class.
- 4. Write the Apex code based on the logic you want to build. Click Save.
- 5. After you have saved the code, you can see the button **Generate WSDL**. Click this button as shown in the figure below.
- 6. You will see the WSDL on the web page. Download this WSDL to your local machine.

### Figure A-5 Navigation Page

| Apex Class<br>AccountNew     |                  |                   |               |          |          |                  |                 |                   | Help for this Page 🕜 |
|------------------------------|------------------|-------------------|---------------|----------|----------|------------------|-----------------|-------------------|----------------------|
| « Back to List: Apex Classes |                  |                   |               |          |          |                  |                 |                   |                      |
| Apex Class Detail            |                  | Edit Delet        | Generate WSDL | Download | Security | Show Dependenci  | es              |                   |                      |
| Name                         | AccountNew       |                   |               |          |          | Status           | Active          |                   |                      |
| Namespace Prefix             | HelloWorldPkg    |                   |               |          |          | Code Coverage    | 0% (0/39)       |                   |                      |
| Created By                   | Priyanka Gupta,  | 2/14/2014 1:14 AM |               |          | I        | Last Modified By | Priyanka Gupta, | 3/26/2014 3:04 AM |                      |
| Class Body Class Summary     | Version Settings | Trace Flags       |               |          |          |                  |                 |                   |                      |

# A.3 CSF Key in Enterprise Manager

The Oracle Cloud Adapter for Salesforce.com provides enhanced security through the Credential Store Framework (CSF) Key. This key needs to be presented on the WebLogic server where the adapter is being deployed, and has to be configured in the Enterprise Manager for the Cloud Adapter for Salesforce.com to be successfully able to retrieve the salesforce.com login credentials.

Follow the steps below to configure the CSF key in the Enterprise Manager:

# Create "SOA" map in EM console (One-time setup)

- 1 Log in to Fusion Middleware Control Enterprise Manager
- 2 Expand 'Weblogic Domain' in the left panel
- 3 Right-click on the domain and select Security → Credentials, to display the page Credential store.

Figure A-6 Navigation Page

| Application Deployments                | Server                          |
|----------------------------------------|---------------------------------|
|                                        | Name AdminServer                |
| WebLogic Domain                        | Host TDCVM13S06.bcone.com       |
| Home                                   |                                 |
| <br><br>Monitoring                     | Listen Port 9070                |
| n S Diagnostics                        | L Listen Port 9081              |
| Control                                | •                               |
| Metadata     Logs     User Mes         | ► X Delete Control ▼ 🗳          |
| Environment                            | Security Realms                 |
| Deployments                            | Users and Groups                |
| JDBC Data Sources                      | Credentials                     |
| Messaging                              | Þ                               |
| Cross Component Wiring                 | Security Provider Configuration |
| Web Services                           | Application Policies            |
| Other Services                         | Application Roles               |
| Administration                         | ▶ Keystore                      |
| Refresh WebLogic Domain                | System Policies                 |
| Security                               | Audit Registration and Policy   |
| JNDI Browser                           |                                 |
| System MBean Browser                   |                                 |
| WebLogic Server Administration Console | •                               |

- 4 In the Credential store, click '**Create Map**' to create a new map
- 5 In the Create Map page, enter the 'Map Name' as SOA and click 'OK'.

### Figure A-7 Create Map

| Credential Store Provider                                            |        |      |             |
|----------------------------------------------------------------------|--------|------|-------------|
| View 🔻 🕂 Create Map 🕂 Create Key 🧪 Edit 🗙 Delete Credential Key Name | Detach |      |             |
| Credential                                                           |        | Туре | Description |
| oracle.wsm.security                                                  |        |      |             |

# Create <CSF-KEY> under "SOA" map in EM console

At the time of adapter reference creation in JDeveloper, user has provide the <CSF-KEY> details in connection page. The same <CSF-KEY> information should also be available in the run-time. User needs to create it manually for the EM console.

- 1. Log in to Fusion Middleware Control Enterprise Manager
- 2. Expand 'Weblogic Domain' in the left panel
- 3. Right-click on the domain and select Security → Credentials, to display the page Credential Store.
- 4. In the Credential store, click 'Create Key' to create a new key.
- 5. In the Create Key page, select 'Select Map as SOA
- 6. Enter key as <CSF-KEY>
- 7. Select type as 'Password'
- **8.** Enter User Name, Password, Confirm Password and Description (optional) details and click '**OK**'

### Adapter

An adapter is a software that an application client or an application server uses to connect to a specific Enterprise Information System (EIS).

### **Business Service**

Also known as a Web service. A Web service is a self-contained, modularized function that can be published and accessed across a network using open standards. It is the implementation of an interface by a component and is an executable entity.

### Integration WSDL

The non-polymorphic WSDL generated by the Oracle Cloud Adapter for Salesforce.com during design-time; contains the request and response structures for the selected operation and objects.

### **Enterprise WSDL**

The enterprise WSDL file is a strongly typed representation of your organization's data. It provides information about your schema, data types, and fields to your development environment, allowing for a tighter integration between it and the Force.com Web service. This WSDL changes if custom fields or custom objects are added to, renamed, or removed from, your organization's Salesforce.com configuration directly from Salesforce.com -

http://www.salesforce.com/us/developer/docs/api/Content/sforce\_api\_quickstart\_intro.htm

### **Custom WSDL**

Enterprises can use the Custom WSDL feature to extend/enrich the built in functionalities of Salesforce.com. You can create a custom WSDL that include custom Apex classes written on force.com and exposed as SOAP web services. This enables external applications to access your code and application.

### MDS

An application server and Oracle relational database that keep metadata in these areas: a file-based repository data, dictionary tables (accessed by built-in functions) and a metadata registry. One of the primary uses of MDS is to store customizations and persisted personalization for Oracle applications.

# CSF

Credential Store Framework (CSF) stores the login information of the user matched to a unique key called the CSF Key.

### **CSF Key**

Credential Store Framework Key; used to externalize the login credentials of the user from design-time and run-time of the Oracle Cloud Adapter for Salesforce.com. The Oracle Cloud Adapter for Salesforce.com uses this key to retrieve the login information of the Salesforce.com user from the Credential Store.

### OPatch

OPatch is the Oracle database's Interim (one-off) Patch Installer. If OPatch is not installed into your Oracle Home (\$ORACLE\_HOME/OPatch), you may need to download it from Metalink and install it yourself. All patches that are installed with Oracle's OPatch Utility can be listed by invoking the **opatch** command with the **lsinventory** option.

### **Cloud SDK**

Cloud Software Development Kit is a set of development tools that allows for the creation of the design-time and run-time of cloud adapters for Oracle SOA Suite.

- **CSF-** Credential Store Framework
- **DT** Design-time
- **OSB** Oracle Service Bus
- $\mathbf{RT} \mathrm{Run}\text{-time}$
- $SFDC-{\it Salesforce.com}$
- SOA -Service-Oriented Architectures
- SOSL Salesforce Object Search Language
- SOQL Salesforce Object Query Language
- WSDL –Web Services Description Language

| A                                                              | I                                        |
|----------------------------------------------------------------|------------------------------------------|
|                                                                | К                                        |
| Adapter Configuration Wizard, 1-3, <b>2-12</b>                 | Keystore, 2-11                           |
| AllOrNoneHeader, 3-18                                          | Keytool, 2-10                            |
| AllowFieldTruncationHeader, 3-19<br>Architecture, 1            | ,                                        |
| AssignmentRuleHeader, 3-19                                     |                                          |
| Audit Trail, 10-71                                             | M                                        |
| Authentication Key, 4-3, 4-14                                  | merge, 3-5                               |
| Authentication Key field, 9-6                                  | Merge, 2-5                               |
| Automatic Commit, 3-1                                          |                                          |
|                                                                | 0                                        |
| С                                                              | 0                                        |
|                                                                | Oracle Metadata Services, 10-36          |
| Certificate Export Wizard, 2-8<br>Component Palette, 4-1, 4-12 |                                          |
| convertLead, 3-2                                               | P                                        |
| ConvertLead, 2-5                                               | Descuerd 2.1                             |
| Create:, 2-5                                                   | Password, 2-1                            |
| Creating Outbound Processes Using Oracle Service               |                                          |
| Bus, 6-1                                                       | Q                                        |
| CSF Key, 2-2                                                   | 0                                        |
|                                                                | Query, 2-5<br>Query Test Tool, 3-26      |
| D                                                              | query All, 3-15                          |
|                                                                | queryLocator, 10-13                      |
| Delete, 2-5                                                    | query Locator, 10-15                     |
| Design Phase, 3-22                                             |                                          |
| Design-Time, 2-12                                              | R                                        |
| w                                                              | Refresh Bind Parameters, 4-8             |
| E                                                              | Retrieve, 2-5                            |
|                                                                | Run-Time, 2-13                           |
| Enterprise WSDL, 1-4                                           |                                          |
| Execution Phase, 3-23                                          | S                                        |
| F                                                              |                                          |
| ſ                                                              | Salesforce Exceptions, 3-26              |
| Filter Field, 4-6                                              | Salesforce Faults, 3-26                  |
| Functional Overview, 1-1                                       | Salesforce Host Unreachable, 3-26        |
| ,                                                              | Search, 2-5<br>Service Bus Console, 6-22 |
| C                                                              | SOAP API, 1-4, 3-1                       |
| G                                                              |                                          |
|                                                                | Supported Versions, 1-3                  |

getDeleted, 3-3 getUpdated, 3-4 getUserInfo, 3-11

### Т

Test Connection Functionality, 4-5, 4-16

# U

undelete, 3-5 Update, 2-5 upsert, 3-6 Upsert, 2-5 User Name, 2-1 varDone, 10-15 varQueryLoc, 10-15

W

WSDL Location, 2-16